# Connect

## TV

Connect 40 LED 200, Connect 32 LED

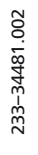

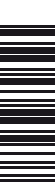

Bedienungsanleitung

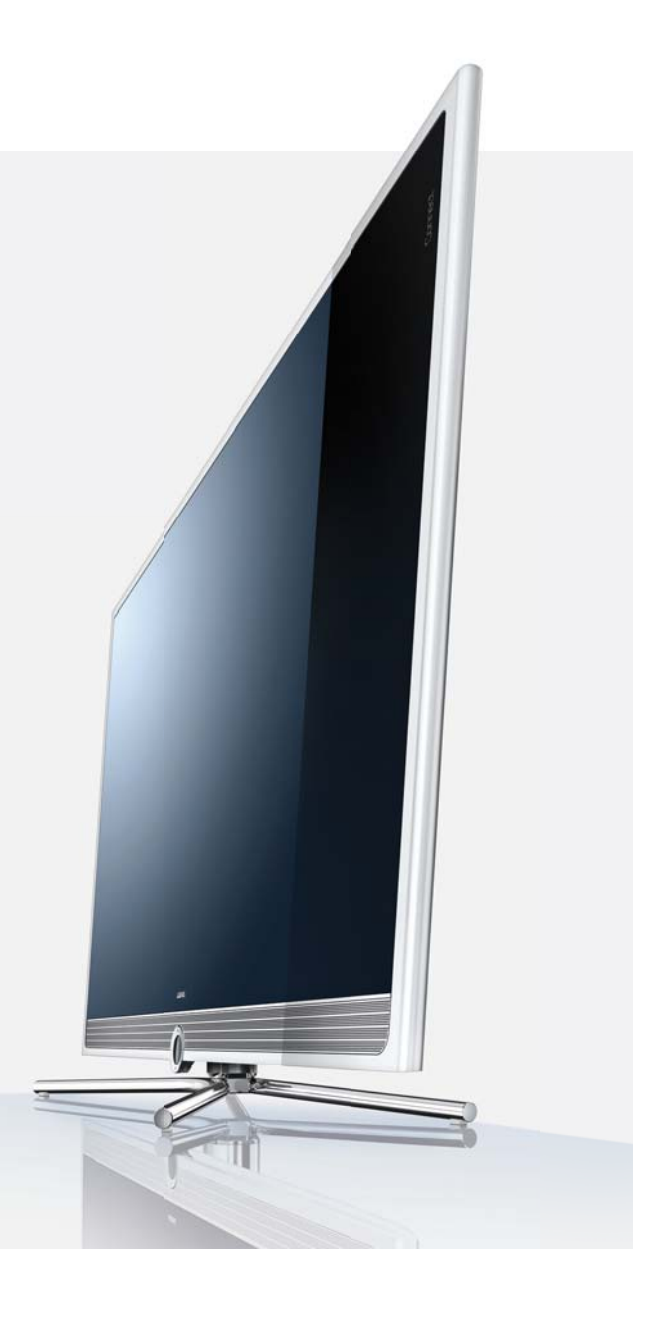

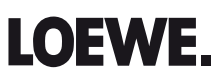

# Übersicht der wichtigsten Funktionen

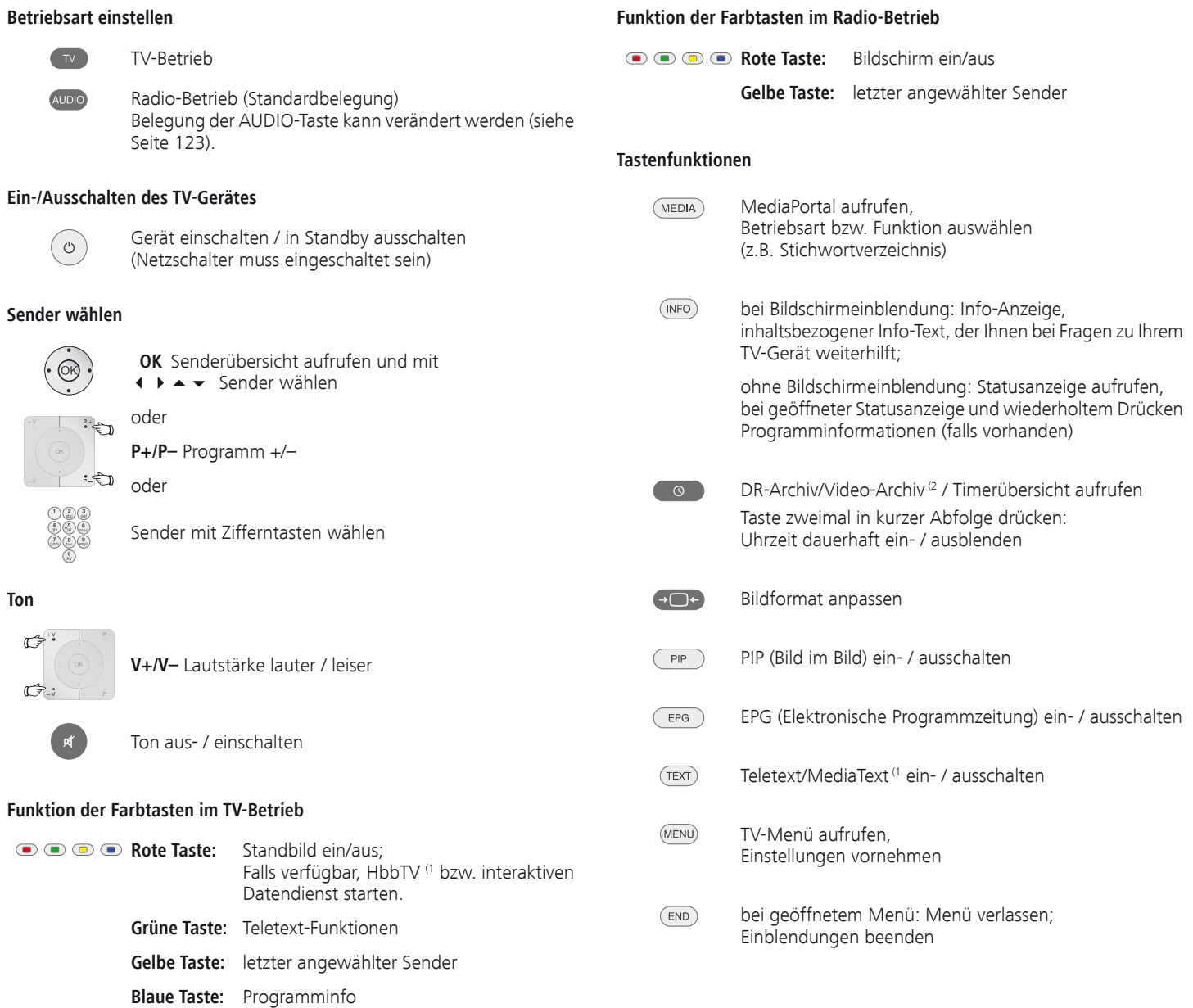

(1 Abhängig von den entsprechenden Einstellungen (siehe Seite 78).

(2 nur bei Geräten mit integrierter Festplatte (DR+) bzw. angeschlossener externer Festplatte (USB Recording) oder verfügbarem Archiv über das Netzwerk (DR-Streaming).

# Fernbedienung – TV-Funktionen

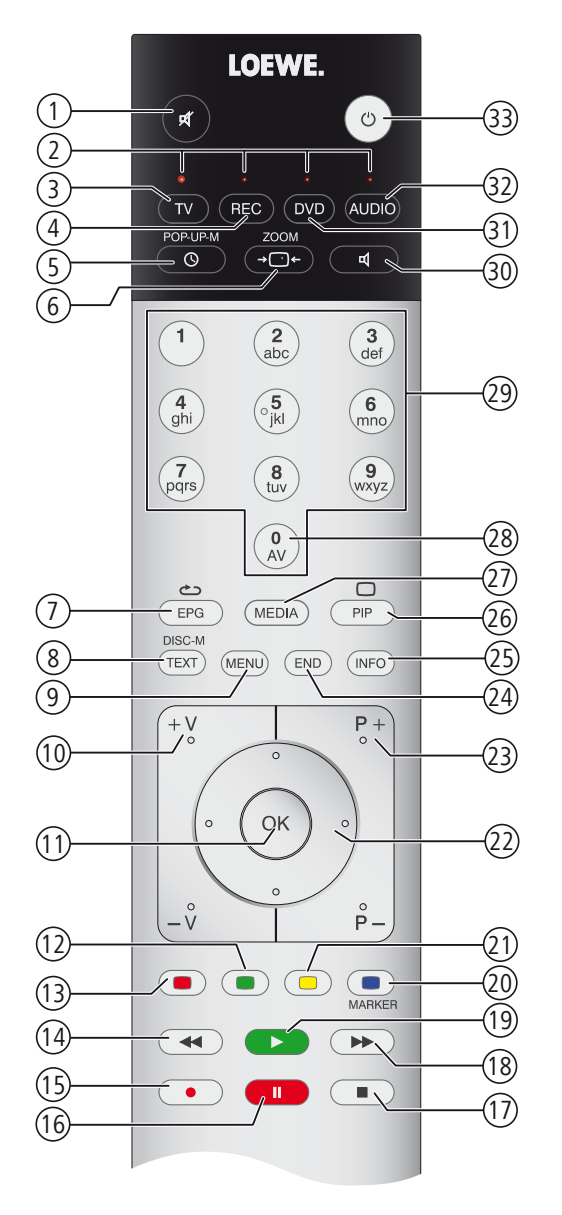

- (1 Bei Ausstattung mit integrierter Festplatte (DR+) oder angeschlossener externer Festplatte, siehe Kapitel Digital-Recorder ab Seite 80.
- <sup>(2</sup> Die Belegung dieser Tasten kann verändert werden (siehe Seite 123). Die Beschreibung bezieht sich auf die Standardeinstellung.
- <sup>(3</sup> Abhängig von den entsprechenden Einstellungen (siehe Seite 78).

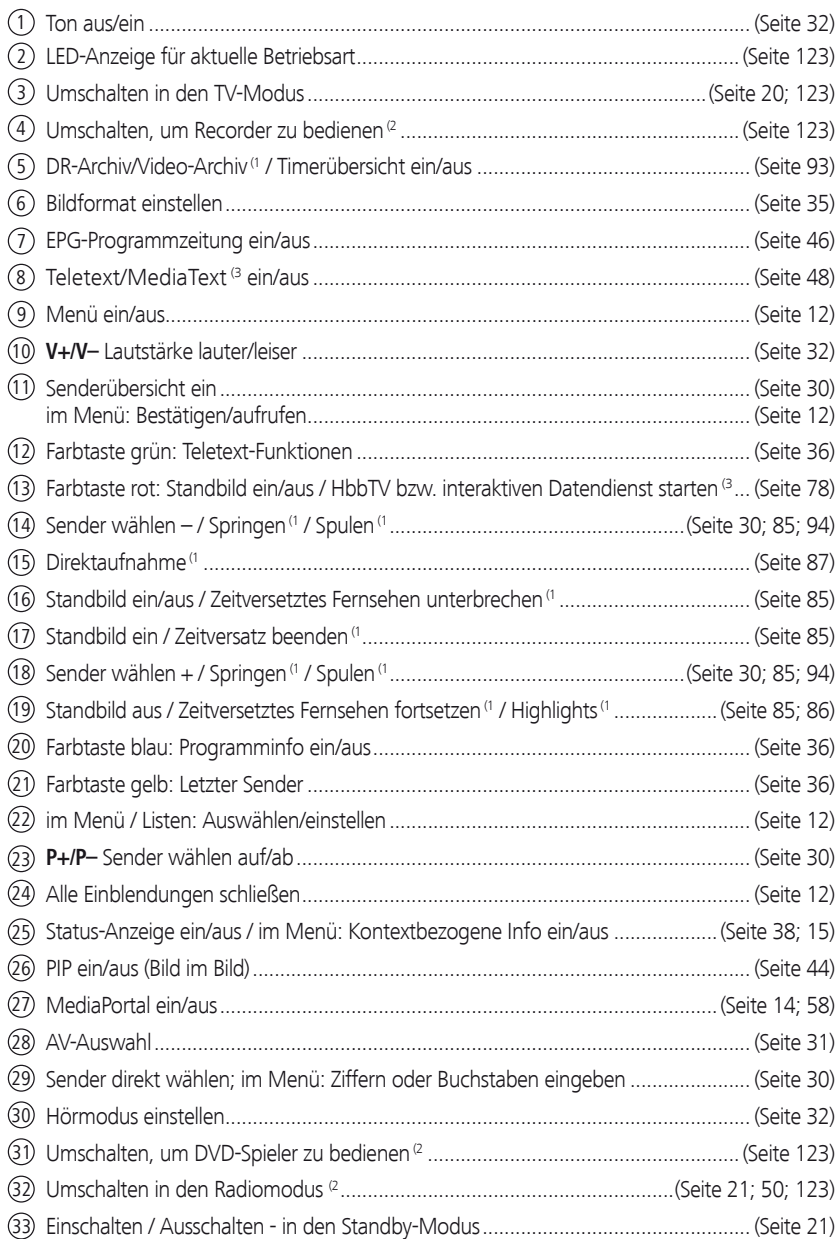

Die dargestellte Tastenbelegung gilt für die Hauptebene des TV-Gerätes. In bestimmten Betriebsarten ist die Tastenbelegung abweichend (siehe entsprechendes Kapitel in dieser Bedienungsanleitung).

## Impressum

Loewe Opta GmbH Industriestraße 11 D-96317 Kronach www.loewe.de

Printed in Germany Redaktionsdatum 05/11-3.0 TB/FP © Loewe Opta GmbH, Kronach ID: 5.14.0

Alle Rechte, auch die der Übersetzung, Technische Änderungen sowie Irrtümer vorbehalten. Übersetz

# Inhalt

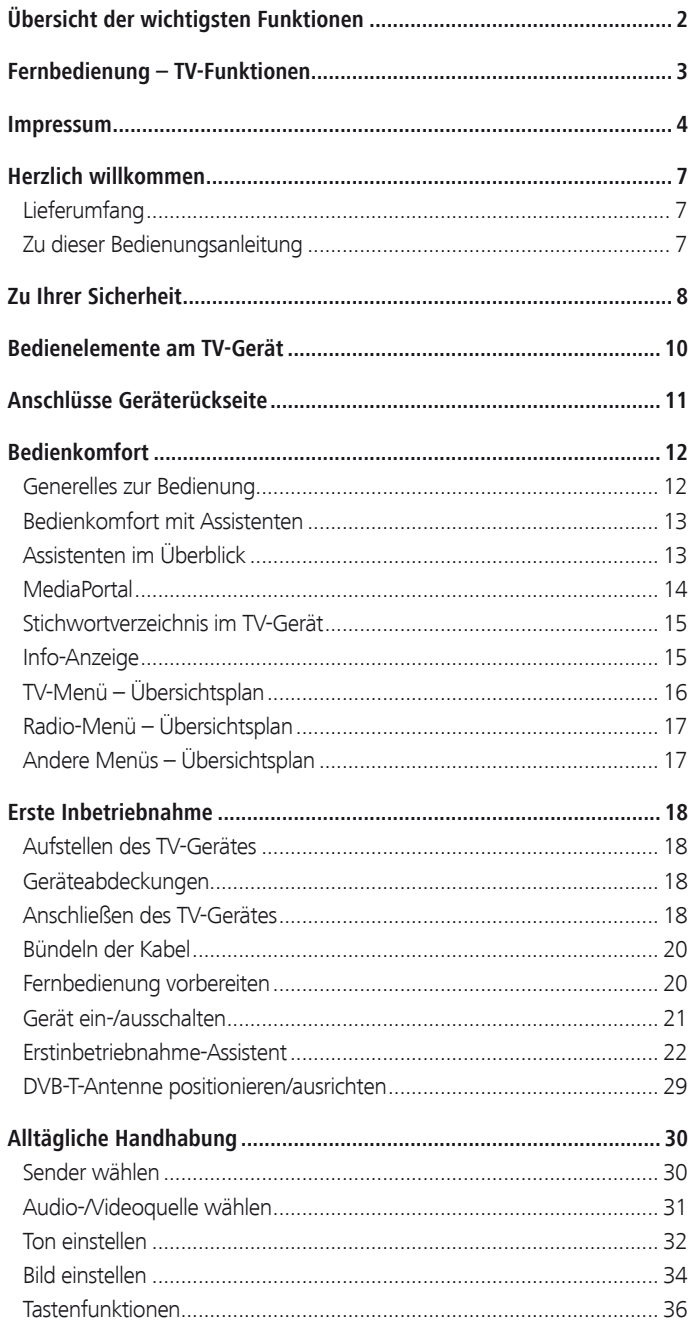

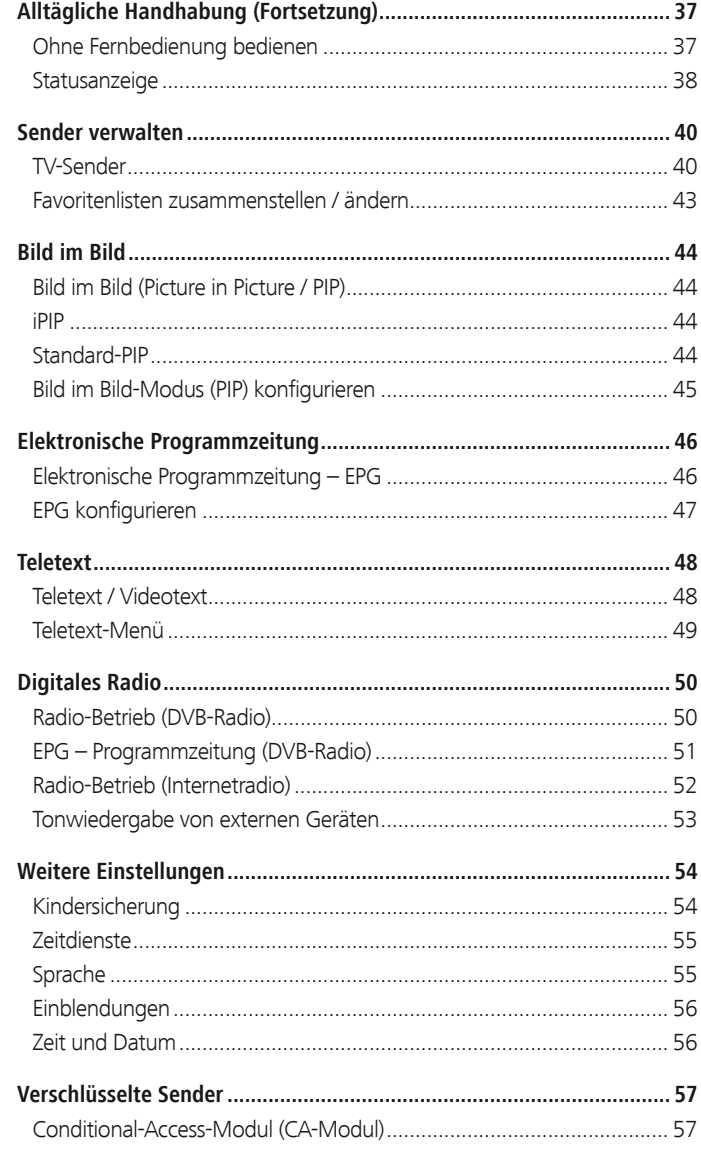

# Inhalt

deutsch

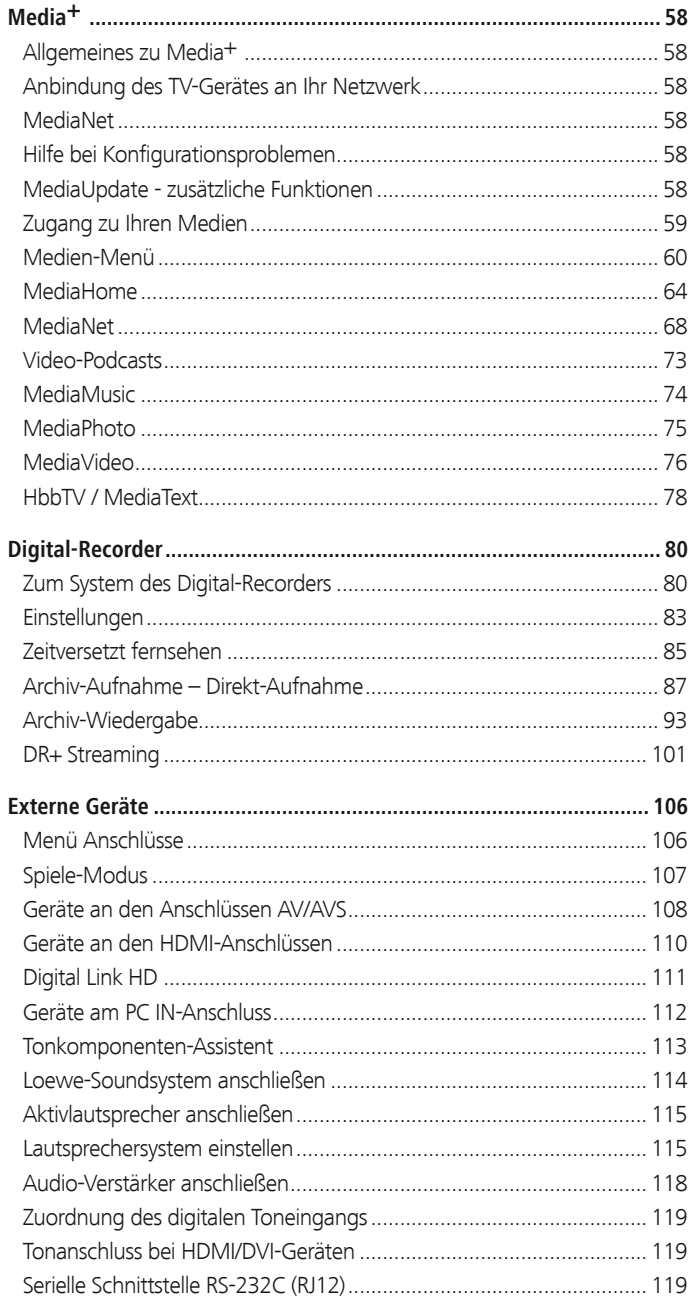

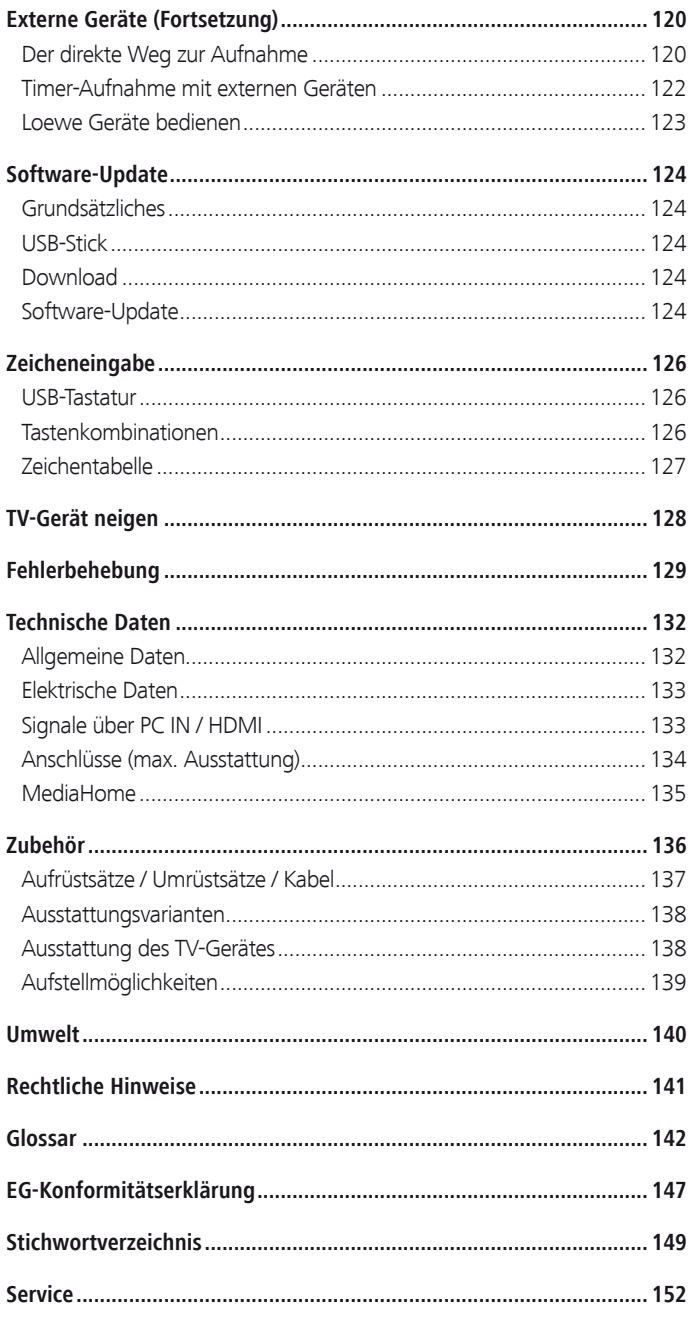

 $\overline{a}$ 

÷.

# Herzlich willkommen

### **Vielen Dank,**

dass Sie sich für ein Loewe TV-Gerät entschieden haben!

Mit Loewe verbinden wir höchste Ansprüche an Technik, Design und Bedienerfreundlichkeit. Dies gilt für TV, Video und Zubehör gleichermaßen.

Neben dem schlanken Design und den vielfältigen Kombinationsmöglichkeiten bei Farbe und Aufstellmöglichkeiten bietet Ihr Loewe TV-Gerät auch in technologischer Hinsicht vielfältige Möglichkeiten.

### **Loewe Image+**

Neueste Full-HD-LCD-Displays mit LED-Backlight-Technologie. Der Vorteil der LED-Backlights liegt im reduzierten Energieverbrauch und hohen Kontrastwerten.

Von einem angeschlossenen HDMI-Gerät ausgegebene 24p-Filme können optimal dargestellt werden.

### **Loewe Sound+**

In Loewe Sound<sup>+</sup> sind optimal auf das TV-Gerät abgestimmte Soundprozessoren und eine geschlossene Bauweise bei den integrierten Lautsprechern enthalten.

Für einen eindrucksvollen 5.1-Surround-Sound sind viele Loewe TV-Geräte mit einem integriertem digitalen Multikanal-Audio-Decoder ausgestattet.

### **Loewe Media+**

Über die MEDIA-Taste auf Ihrer Fernbedienung erreichen Sie das MediaPortal und haben Zugriff auf alle Multimediafunktionen Ihres TV-Gerätes.

### **Loewe DR+**

Ist in Ihrem TV-Gerät der Festplattenrecorder DR+ (1 integriert, können Sie ganz einfach per Knopfdruck Fernsehsendungen aufzeichnen. Laufende Sendungen können unterbrochen, bei Bedarf zurückgespult und an der gewünschten Stelle fortgesetzt werden.

## Lieferumfang

- LCD-TV-Gerät
- Tischfuß (montiert)
- Netzkabel
- Antennenkabel
- Klett-Kabelbinder
- Fernbedienung Assist mit zwei Batterien
- TV-Kurzanleitung

## Zu dieser Bedienungsanleitung

Im Interesse einer sicheren und langfristig störungsfreien Benutzung des Gerätes lesen Sie bitte vor Inbetriebnahme das Kapitel **Zu Ihrer Sicherheit** (siehe Seite 8).

Die Funktionen Ihres Loewe TV-Gerätes erschließen sich beim Benutzen. Falls trotzdem Fragen auftauchen, helfen Ihnen das integrierte **Stichwortverzeichnis** und die **Info-Anzeige** (siehe Seite 15) weiter.

Das Schlagwortverzeichnis/Glossar ab Seite 142 gibt Erläuterungen zu bestimmten Begriffen, die im TV-Gerät und in der Bedienungsanleitung verwendet werden.

Absätze, die mit dem Symbol ➠ beginnen, deuten auf wichtige Hinweise, Tipps oder auf Voraussetzungen für die folgenden Einstellungen hin.

Begriffe, die Sie im Menü bzw. als Bedruckung der Fernbedienung oder des TV-Gerätes wiederfinden, sind im Text **fett** gedruckt.

In den Beschreibungen sind die erforderlichen Bedienelemente links von dem Text, der die Handlungsanweisungen enthält, angeordnet.

Zusätzlich zur Fernbedienung kann eine PC-Tastatur an einem der USB-Anschlüsse Ihres TV-Gerätes angeschlossen und zur Bedienung des TV-Gerätes verwendet werden (siehe auch Seite 126).

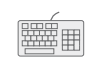

Dieses Symbol weist in der Bedienungsanleitung auf Stellen hin, an denen sich die Verwendung einer Tastatur besonders anbietet.

Abhängig von den angeschlossenen Zusatzgeräten können die Menüs im TV-Gerät von den hier beschriebenen abweichen.

Alle in dieser Bedienungsanleitung verwendeten Sendernamen, Programminhalte sowie die abgebildeten Fotos, Musiktitel, Alben und Albumgrafiken sind beispielhaft angegeben.

Die Bedienungsanleitungen für Ihr TV-Gerät werden in unregelmäßigen Abständen aktualisiert. Wir empfehlen eine gelegentliche Überprüfung, vor allem nach einem Software-Update.

# Zu Ihrer Sicherheit

**Zu Ihrer eigenen Sicherheit und um unnötigen Schaden von Ihrem Gerät abzuwenden, lesen und beachten Sie die nachfolgenden Sicherheitshinweise:**

### **Bestimmungsgemäßer Gebrauch und Umgebungsbedingungen**

Dieses TV-Gerät ist ausschließlich für den Empfang und die Wiedergabe von Bild- und Tonsignalen bestimmt und ist für Wohn- bzw. Büroräume konzipiert. Es darf nicht in Räumen mit hoher **Luftfeuchtigkeit** (z.B. Bad, Sauna) oder hoher **Staubkonzentration** (z.B. Werkstätten) betrieben werden. Die Garantie wird nur für den Gebrauch in der genannten zulässigen Umgebung gewährt.

Wird das Gerät im Freien benutzt, sorgen Sie dafür, dass es vor **Feuchtigkeit** (Regen, Tropf- und Spritzwasser oder Betauung) geschützt ist. Hohe Feuchtigkeit und Staubkonzentrationen führen zu Kriechströmen im Gerät. Dies kann zu Berührungsgefahr mit Spannungen oder einem Brand führen.

Haben Sie das Gerät aus der **Kälte** in eine warme Umgebung gebracht, lassen Sie es wegen der möglichen Bildung von **Kondensfeuchtigkeit** ca. eine Stunde ausgeschaltet stehen.

Stellen Sie keine mit **Flüssigkeit** gefüllten **Gegenstände** auf das Gerät. Schützen Sie das Gerät vor Tropf- und Spritzwasser.

**Kerzen** und andere **offene Flammen** müssen zu jeder Zeit vom Gerät ferngehalten werden, um das Ausbreiten von Feuer zu verhindern.

Stellen Sie das TV-Gerät nicht an einen Ort, an dem es zu **Erschütterungen** kommen kann. Dies kann zu Materialüberlastung führen.

### **Transportieren**

Transportieren Sie das Gerät nur in **senkrechter Stellung**. Fassen Sie das Gerät an den Gehäusekanten unten und oben an.

Muss das Gerät während des Ein-/Auspackens abgelegt werden, legen Sie das TV-Gerät mit der ganzen Fläche der Vorderseite auf eine weiche Unterlage. Verwenden Sie als Unterlage z.B. eine Decke oder das Vlies vom Verpackungsmaterial.

Der LCD-Bildschirm besteht aus Glas bzw. Kunststoff und kann bei unsachgemäßer Behandlung zerbrechen.

Bei Beschädigung des LCD-Bildschirms und evtl. auslaufendem **Flüssigkristall** unbedingt Gummihandschuhe zum Abtransport des Gerätes verwenden. Bei **Hautkontakt** mit der Flüssigkeit sofort gründlich mit Wasser reinigen.

### **Stromversorgung**

**Falsche Spannungen** können das Gerät beschädigen. Dieses Gerät darf nur an ein Stromversorgungsnetz mit der auf dem Typenschild angegebenen Spannung und Frequenz mittels beigefügtem Netzkabel angeschlos sen werden. Der **Netzstecker** des TV-Gerätes muss leicht erreichbar sein, damit das Gerät jederzeit vom Netz getrennt werden kann. Wenn Sie den Netzstecker abziehen, nicht am **Kabel** ziehen, sondern am Steckergehäuse. Die Kabel im Netzstecker könnten beschädigt werden und beim Wie der ein stec ken einen **Kurzschluss** verursachen.

Verlegen Sie das **Netzkabel** so, dass es nicht beschädigt werden kann. Das Netzkabel darf nicht geknickt oder über scharfe Kanten verlegt, nicht begangen und keinen **Chemikalien** ausgesetzt werden; Letzteres gilt für das gesamte Gerät. Ein Netzkabel mit beschädigter Isolation kann zu **Strom schlä gen** führen und stellt eine **Brandgefahr** dar.

### **Luftzirkulation und hohe Temperaturen**

Die **Lüftungsschlitze** an der **Geräterückwand** müssen stets frei bleiben. Bitte keine Zeitungen oder Deckchen auf/über das TV-Gerät legen.

Seitlich und oben müssen mindestens je 10 cm freier Raum für die Luftzirkulation sichergestellt werden, wenn das Gerät in einen **Schrank** oder ein **Regal** gestellt oder aufgehängt wird.

Wie jedes elektronische Gerät, be nö tigt Ihr TV-Gerät **Luft zur Kühlung**. Wird die Luftzirkulation behindert, kann es zu Bränden kommen.

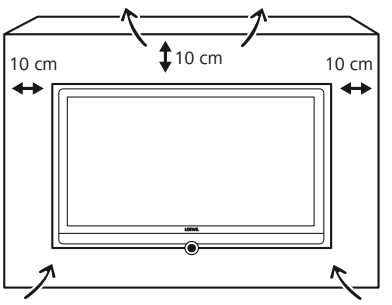

Das Gerät ist für unterschiedliche Aufstelllösungen geeignet. Beachten Sie die Hinweise bzgl. der Montage bei den verschiedenen Aufstelllösungen. Stellen Sie das TV-Gerät mit Tisch- oder Standfuß nur auf eine ebene, **standfeste, waagrechte Unterlage**. Das Gerät sollte insbesondere bei Aufstellung in oder auf Möbeln vorne nicht herausragen. Das TV-Gerät darf nur **horizontal** betrieben werden, die Neigung zur Senkrechten darf maximal 10 Grad betragen. Das TV-Gerät darf keinesfalls hochkant, am Boden liegend oder an der Decke hängend betrieben werden.

Stellen Sie das Gerät so auf, dass es keiner direkten **Sonneneinstrahlung** und keiner zusätzlichen Erwärmung durch Heizkörper ausgesetzt ist.

Vermeiden Sie, dass Metallteile, Nadeln, Büroklammern, Flüssigkeiten, Wachs oder Ähnliches durch die **Lüftungsschlitze** der Rückwand ins Geräteinnere gelangen. Das führt zu **Kurzschlüssen** im Gerät und damit möglicherweise zu einem Brand.

Sollte doch einmal etwas ins **Geräteinnere** gelangen, sofort den Netzstecker des Gerätes abziehen und zur Überprüfung den **Kun den dienst** verständigen.

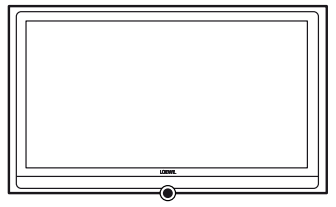

# Zu Ihrer Sicherheit

### **Reparaturen und Zubehör**

Die Rückwand des TV-Gerätes dürfen Sie keinesfalls selbst abnehmen. Überlassen Sie Reparatur- und Service-Arbeiten an Ihrem TV-Gerät ausschließlich autorisierten Fernsehtechnikern.

Verwenden Sie möglichst nur **Original-Zubehörteile** wie z.B. Loewe Stands (siehe Zubehör ab Seite 136).

### **Beaufsichtigung**

Lassen Sie **Kinder** nicht unbeaufsichtigt am TV-Gerät hantieren und nicht im un mittelbaren Umfeld des TV-Gerätes spielen. Das Gerät könnte umgestoßen, verschoben oder von der Standfläche heruntergezogen werden und Personen verletzen.

Lassen Sie das eingeschaltete TV-Ge rät **nicht unbeaufsichtigt** laufen.

### **Lautstärke**

Laute Musik kann zu Gehörschäden führen. Vermeiden Sie extreme Lautstärken, insbesondere über längere Zeiträume und wenn Sie Kopfhörer benutzen.

### **Gewitter**

Bei Gewitter ziehen Sie den **Netzstecker** und alle angeschlossenen **An ten nenleitungen** am TV-Gerät ab. Überspannungen durch **Blitzeinschlag** können das Gerät sowohl über die Antennenanlage als auch über das Stromnetz beschädigen. Auch bei längerer **Abwesenheit** sollte der Netzstecker und alle angeschlossenen Antennenleitungen am TV-Gerät abgezogen werden.

### **Hinweis zum LCD-Bildschirm**

Das von Ihnen erworbene TV-Gerät mit LCD-Bildschirm genügt den höchsten Qualitätsanforderungen und wurde bezüglich **Pixelfehlern** überprüft. Trotz höchster Sorgfalt bei der Fertigung der Displays ist aus technologischen Gründen nicht 100% auszuschließen, dass einige **Subpixel** Defekte aufweisen. Wir bitten um Ihr Verständnis, dass derartige Effekte, solange sie in den durch die Norm spezifizierten Grenzen liegen, nicht als Gerätedefekt im Sinne der Gewährleistung betrachtet werden können.

Vermeiden Sie die Anzeige von **Standbildern** über einen längeren Zeitraum hinweg. Es besteht die Möglichkeit, dass Nachbildungen zurückbleiben.

### **Reinigung und Pflege**

➠ Schalten Sie vor dem Reinigen das TV-Gerät mit dem Netzschalter aus. Reinigen Sie das TV-Gerät, den Bildschirm und die Fernbedienung nur mit einem feuchten, weichen und sauberen Tuch **ohne** jedes **scharfe** oder

### **scheu ern de Rei ni gungs mit tel**.

Bei Geräten mit Glasscheibe kann die Scheibe mit einem handelsüblichen Glasreiniger gereinigt werden.

## Bedienelemente am TV-Gerät

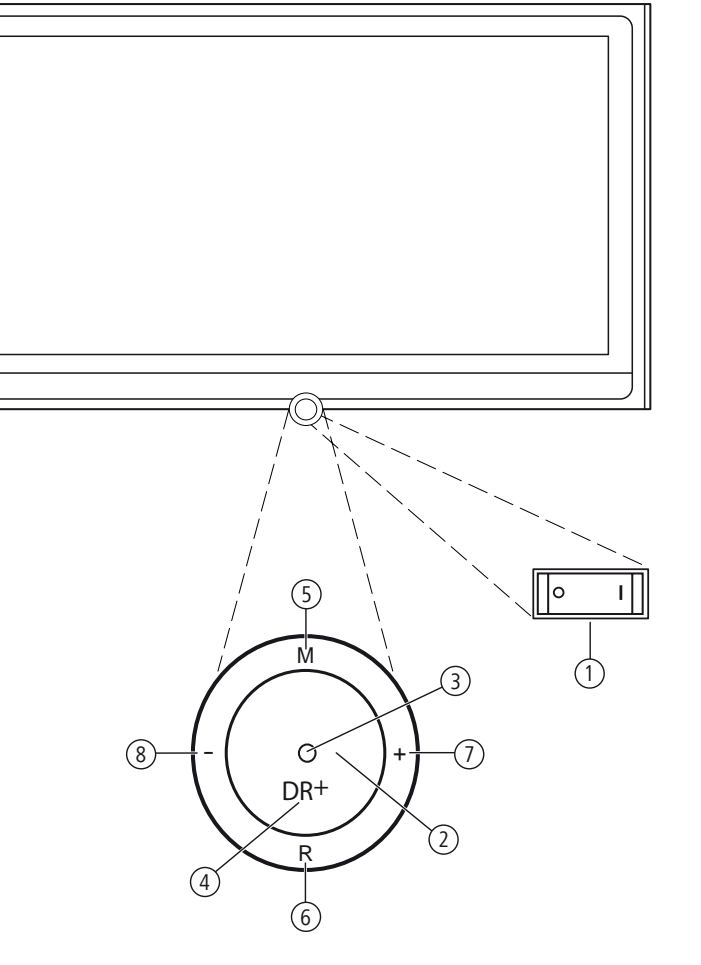

## Funktionen der Bedienelemente

### 1 **Netzschalter:**

 Der Netzschalter befindet sich an der Unterseite des TV-Gerätes. Das TV-Gerät **immer** zuerst in den Standby-Modus bringen, bevor Sie es mit dem Netzschalter ausschalten.

### 2 **Ein-/Ausschaltknopf:**

 Einschalten aus dem Standby-Modus Ausschalten in den Standby-Modus

### 3 **Anzeige:**

- $\bullet$  rot = Standby (Bereitschaft)
- $q$ rün = Betrieb
	- orange = Betrieb ohne Bildschirmanzeige (Radio, EPG-Datenerfassung, Timeraufnahme) oder Archivaufnahme bei USB Recording (1.

### 4 **Anzeige DR+** (2**:**

- DR+ weiß = Digital-Recorder inaktiv (keine Aufnahme, keine Wiedergabe)
- $DR +$  grün = Digital-Recorder aktiv (zeitversetztes Fernsehen oder Archiv-Wiedergabe)
- $DR +$  rot = Digital-Recorder aktiv (Archiv-Aufnahme)

### 5 **Taste M:**

 Menü aufrufen im Menü: auf-/abwärts

### 6 **Taste R:**

 Radio ein/aus (zurück zum TV-Betrieb) Aus dem Standby-Modus das Radio einschalten im Menü: abwärts

### 7 **Taste +:**

 Sender auf im Menü: nach rechts

### 8 **Taste – :**

 Sender ab im Menü: nach links

<sup>(1</sup> USB Recording nur bei Geräten ohne DR+ (integrierter Festplattenrecorder).<br><sup>(2</sup> Nur bei Geräten mit DR+ (integrierter Festplattenrecorder).

# Anschlüsse Geräterückseite

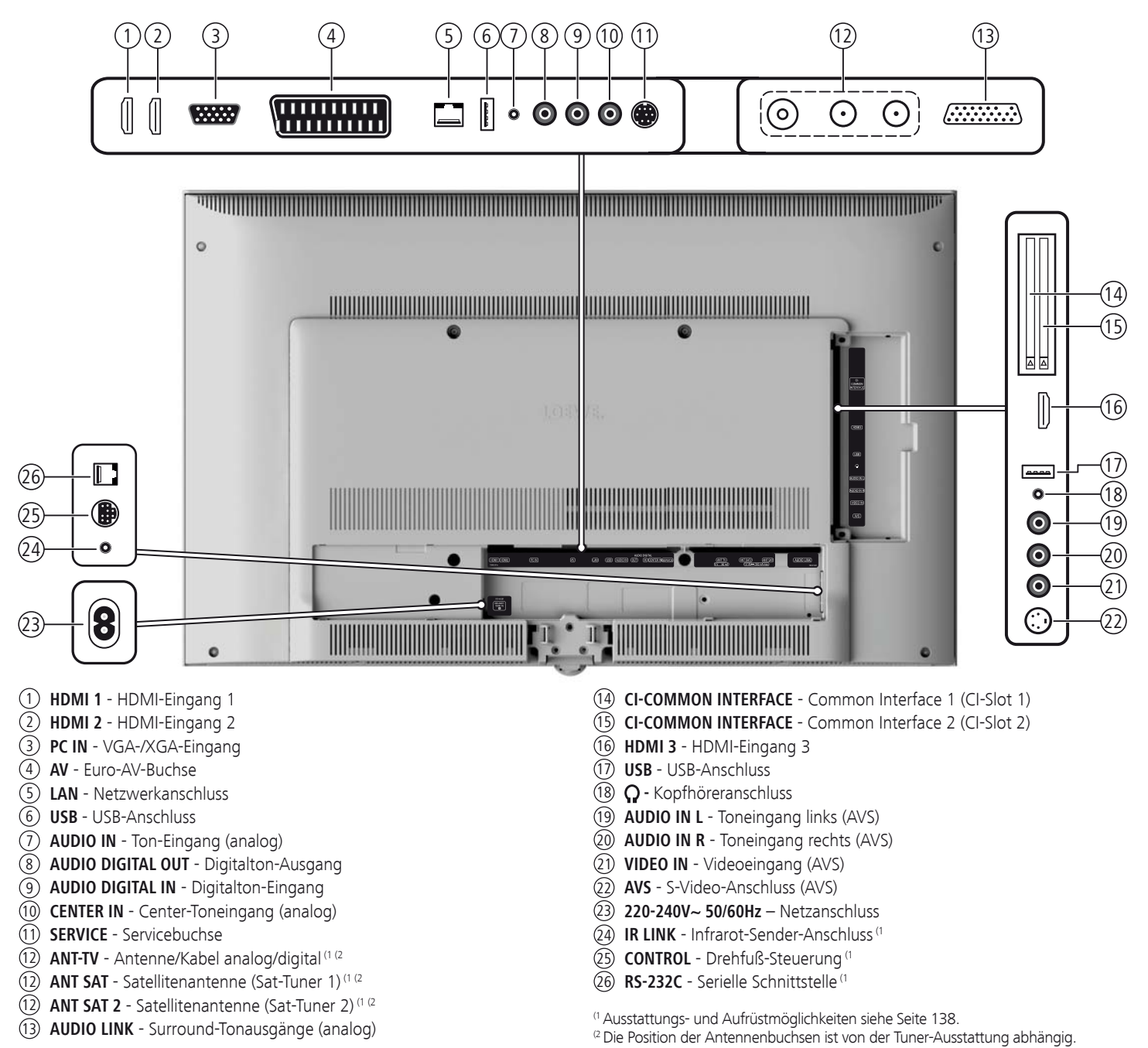

## Generelles zur Bedienung

Die Bedienung kann grundsätzlich in zwei Bereiche unterteilt werden: Die Bedienung von Auswahllisten (z.B. Senderübersicht, Favoritenlisten, EPG etc.) und die Menübedienung (TV-Menü etc.) zur Konfiguration Ihres TV-Gerätes.

➠ Sollten bei der Bedienung Ihres TV-Gerätes Fragen auftauchen, erscheint bei Druck auf die **INFO-Taste** ein inhaltsbezogener Info-Text, der Ihnen bei der Bedienung hilft, siehe auch Info-Anzeige auf Seite 15.

### **Auswahlliste (Beispiel: Senderübersicht)**

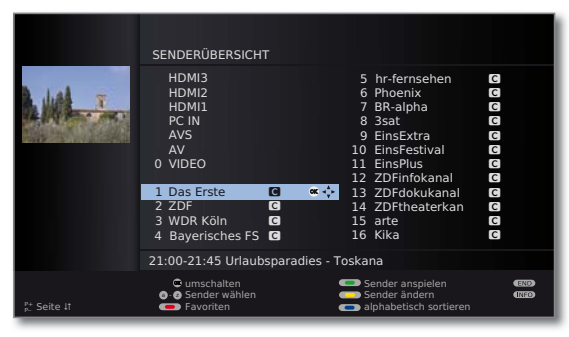

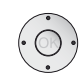

▲ ▼ ♦ ▶ Durch Drücken auf den Ring (oben, unten, links, rechts) bewegen Sie den Auswahlbalken (Cursor).

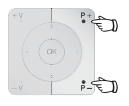

**P+/P–** Sind mehr Auswahlmöglichkeiten vorhanden als auf einer Bildschirmseite dargestellt werden können, wird **Seite** ܬ eingeblendet. Mit **P+/P–** können Sie durch die Seiten blättern.

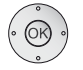

**OK** Die **OK-Taste** ruft die Auswahl auf bzw. bestätigt die Einstellung.

 $\textcircled{b}$   $\textcircled{c}$   $\textcircled{d}$  Mit den Farbtasten wählen Sie je nach Anwendung verschiedene Optionen. Die Belegung der Farbtasten wird im unteren Bereich des Bildschirms angezeigt.

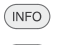

**INFO:** Zusätzliche Informationen zur Bildschirmseite.

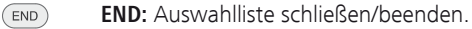

### **Eingaben mit den Zifferntasten**

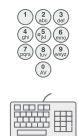

Bei bestimmten Funktionen ist die Eingabe von Buchstaben erforderlich. Drücken Sie bei Verwendung der Fernbedienung wie bei einer Handy-Tastatur eine Zifferntaste (0 bis 9) so oft, bis das gewünschte Zeichen angezeigt wird. Die verfügbaren Buchstaben sind auf den einzelnen Zifferntasten aufgedruckt. Eine genaue Übersicht der verfügbaren Zeichen finden Sie auf Seite 127.

### **Menübedienung (Beispiel: TV-Menü)**

Menüs für die einzelnen Betriebsarten (TV, Radio, PIP, EPG, Teletext, MediaPortal und DR-Archiv/Video-Archiv (1) werden mit der **MENU-Taste** aufgerufen. Weitere Menüs sind auch mit anderen Tasten der Fernbedienung erreichbar.

Die Menüs werden unten im Bild angezeigt. Oben erhalten Sie zusätzliche Informationen zum markierten Menüpunkt (siehe Info-Anzeige Seite 15).

➠ Im normalen TV-Betrieb, ohne weitere Anzeigen.

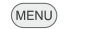

**MENU: TV-Menü** aufrufen.

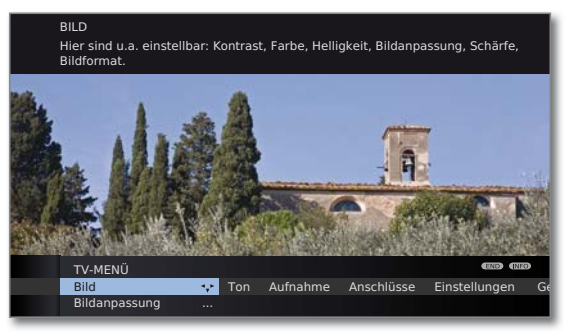

**EBild** auswählen,

- in die Menüzeile darunter wechseln.
- **Helligkeit** auswählen,
- in die Menüzeile darunter wechseln.
- **Helligkeit** einstellen.
- Zurück in die Menüzeile **Helligkeit** wechseln, um andere Bild-Einstellungen vorzunehmen.
- **weitere ...** auswählen,
- **OK weitere ...** Funktionen aufrufen.
- **Auto-Format** auswählen,
- in die Menüzeile darunter wechseln.
- **aus / ein** auswählen.

 $(\overline{END})$ 

**END:** Einstellungen beenden.

### **Menüstruktur**

Die Darstellung der Menüstruktur finden Sie auf den Übersichtsplänen ab Seite 16.

(1 nur bei Geräten mit integrierter Festplatte (DR+) bzw. angeschlossener externer Festplatte (USB Recording) oder verfügbarem Archiv über das Netzwerk (DR-Streaming).

## Bedienkomfort mit Assistenten

Für viele Einstellungen verfügt Ihr TV-Gerät über eine Bedienerführung mit Assistenten, die Sie schrittweise durch die Einstellungen führen.

## Assistenten im Überblick

### **Erstinbetriebnahme**

Der Erstinbetriebnahme-Assistent hilft Ihnen bei der Erstinstallation und dem Anschluss eventuell vorhandener Geräte (siehe Seite 22).

### **Antennen einrichten**

Sie geben im Antennenassistenten an, welche Antennensignale bei Ihnen zur Verfügung stehen. Der Antennenassistent wird bei der Erstinbetriebnahme aufgerufen (siehe Seite 22). Sie können den Antennenassistenten auch im **TV-Menü** unter **Anschlüsse → Antenne DVB → Antenne DVB-S** (1 bzw. **Antenne DVB-T** aufrufen.

### **Sender suchen/aktualisieren**

Wollen Sie später nach neuen Sendern suchen oder haben Sie Ihre Antenne neu ausgerichtet, können Sie dies mit Hilfe des Suchassistenten erledigen (siehe Seite 40). Den Suchassistenten finden Sie im **TV-Menü** unter **Einstellungen** → Sender → Suchassistent.

### **Tonkomponenten anschließen**

Der Tonkomponenten-Assistent sorgt dafür, dass die Komponenten, die den TV-Ton wiedergeben, korrekt angemeldet, angeschlossen und eingestellt werden. Er wird automatisch am Ende des Erstinbetriebnahme-Assistenten gestartet, kann aber auch separat aufgerufen werden (siehe Seite 113). Den Tonkomponenten-Assistenten finden Sie im **TV-Menü** unter **Anschlüsse Tonkomponenten** ט .

### **Aufnahmen programmieren und verwalten**

Der Aufnahme-Assistent hilft Ihnen bei der Programmierung einer Aufnahme mit Video-, DVD- oder Digital-Recorder (DR+ bei Geräten mit integrierter Festplatte bzw. USB Recording bei Geräten ohne DR+) (siehe ab 120).

### **Software-Update**

Die neueste Software für Ihr TV-Gerät können Sie über die Loewe Service-Seite herunterladen und mit Hilfe eines USB-Sticks aktualisieren (siehe Seite 124).

## MediaPortal

Das MediaPortal ist die zentrale Übersichtsseite über die Funktionen Ihres TV-Gerätes. Hier erhalten Sie Zugang zu TV-Sendern, lokalen und Online-Medien, digitalem Radio und zum Archiv des Digital-Recorders (1.

### **MediaPortal aufrufen**

MEDIA

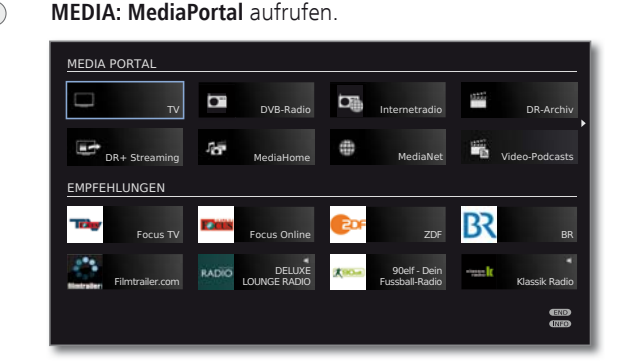

Im oberen Teil des MediaPortals sind die einzelnen Medien und verschiedenen Funktionen angeordnet.

Je nach Geräteausstattung, Netzwerkverbindung, verfügbaren Medien/Medienservern und angeschlossenen Geräten kann die Anzahl der auswählbaren Punkte variieren.

Der untere Teil des MediaPortals enthält die auswählbaren Empfehlungen.

**+ ▶ ▲ ▼** Menüpunkt auswählen, **OK** aufrufen.

### **Beschreibung der einzelnen Funktionen:**

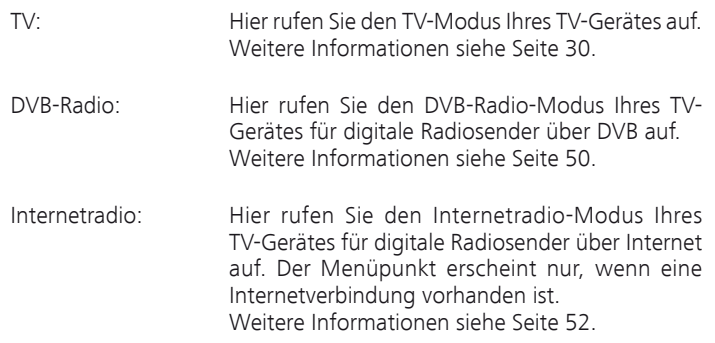

DR-Archiv<sup>(1</sup>/ Über das **DR-Archiv** haben Sie Zugriff auf die auf-<br>Video-Archiv: aezeichneten Sendungen von der integrierten gezeichneten Sendungen von der integrierten Festplatte (bei Geräten mit DR+) bzw. angeschlossenen USB-Speichermedien. Bei Geräten, die weder über eine integrierte Festplatte noch über ein angeschlossenes USB-Speichermedium verfügen, erscheint der Menüpunkt **Video-Archiv**, sobald eine Netzwerkverbindung zu einem Loewe TV-Gerät mit freigegebenem DR-Archiv besteht. Weitere Informationen siehe Seite 80.

DR+ Streaming (1: Hier können Sie das TV-Gerät für DR+ Streaming in den erweiterten Standby-Modus abschalten. Der Menüpunkt erscheint nur, wenn das TV-Gerät mit integrierter Festplatte (DR+) ausgestattet ist und das DR-Archiv mit anderen Fernsehern geteilt wird. Weitere Informationen siehe ab Seite 101.

MediaHome: Hier haben Sie Zugriff auf Ihre persönlichen Speichermedien, wie z.B. auf alle über USB angeschlossenen Speichermedien oder auf Netzwerke, mit denen Ihr TV-Gerät verbunden ist. Weitere Informationen siehe ab Seite 58.

MediaNet: Hier haben Sie Zugriff auf Multimedia-Inhalte im Internet sowie einen vollwertigen Web-Browser. Weitere Informationen siehe ab Seite 58.

Video-Podcasts: Hier haben Sie Zugriff auf Video-Podcasts und Web-TV aus dem Internet. Der Menüpunkt erscheint nur, wenn eine Internetverbindung vorhanden ist. Weitere Informationen siehe Seite 73.

Stichwortverzeichnis: Hier haben Sie Zugriff auf das im TV-Gerät integrierte Stichwortverzeichnis. Weitere Informationen siehe Seite 15.

## Stichwortverzeichnis im TV-Gerät

Das Stichwortverzeichnis enthält Erläuterungen zu Funktionen und Begriffen, die Ihnen bei der Bedienung des TV-Gerätes begegnen. Sie können von hier aus auch alle Assistenten und viele Bedienfunktionen direkt starten. Der alphabetischen Sortierung vorangestellt sind die Punkte **Menüsprache**, **Energieeffizienz**, **Ausstattung des TV** und **Erstinbetriebnahme wiederholen**.

### **Stichwortverzeichnis aufrufen**

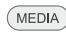

**MEDIA: MediaPortal** aufrufen.

**OK** aufrufen.

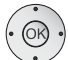

**Stichwortverzeichnis** auswählen,

Sie sehen einen Info-Text zum markierten Stichwort oben in der Info-Anzeige.

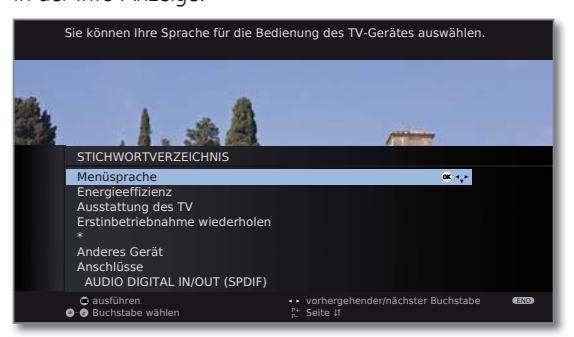

Falls in der markierten Zeile ein OK-Symbol erscheint, kann diese Funktion mit **OK** direkt aufgerufen werden.

### **Ein Stichwort auswählen**

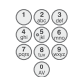

Mit den **Zifferntasten** Anfangsbuchstaben eingeben, wie bei einer Handy-Tastatur (siehe Seite 12).

Oder wechseln Sie mit:

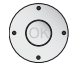

◆ > zum vorhergehenden / nächsten Buchstaben, ▼ ▲ von Zeile zu Zeile,

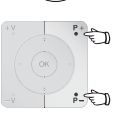

**P+/P–** in ganzen Seiten zurück- oder vorblättern.

 Beispiel: Sie wollen das TV-Gerät zu einem festgelegten Zeitpunkt automatisch ausschalten lassen:

 Wählen Sie das Stichwort **Ausschalten** ט **Automatisch**, mit **OK** gelangen Sie zu der Einstellung und mit der Taste wieder zurück.

## Info-Anzeige

 $(\overline{\mathsf{INFO}})$ 

Die Info-Anzeige liefert Ihnen zu jeder Bildschirm-Einblendung einen inhaltsbezogenen Info-Text, der Ihnen bei der Bedienung Ihres TV-Gerätes weiterhilft. Zusammen mit dem Stichwortverzeichnis bildet sie ein komfortables Bediensystem.

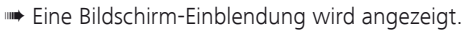

Werksseitig wird die Info-Anzeige automatisch zu jedem Menüpunkt eingeblendet. In diesem Fall können Sie die Info-Texte mit der **INFO-Taste** vorübergehend ausblenden.

Die automatische Info-Anzeige lässt sich über eine Menüeinstellung dauerhaft ausblenden. Dann kann sie durch Drücken der **INFO-Taste** vorübergehend eingeblendet werden.

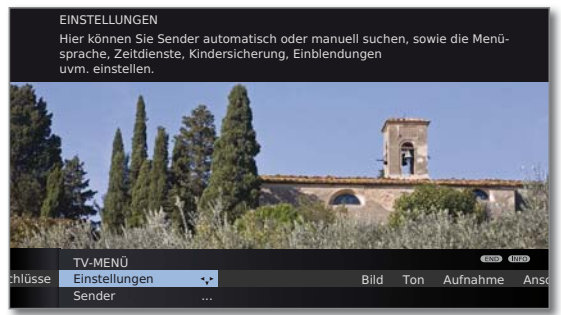

Dass ein Info-Text zur Verfügung steht, sehen Sie auch durch ein eingeblendetes **INFO**-Symbol rechts unten über dem Menübalken.

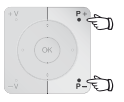

Steht ein mehrseitiger Infotext zur Verfügung, wird im Infofenster die Anzahl der verfügbaren Seiten sowie **P+P– Seite** ܬ eingeblendet. Sie können mit **P+** und **P–** durch die einzelnen Info-Seiten blättern.

### **Automatische Info-Anzeige dauerhaft ein- oder ausblenden**

Wenn Sie sich mit der Bedienung des TV-Gerätes vertraut gemacht haben, können Sie die automatische Info-Anzeige ausschalten.

➠ Im normalen TV-Betrieb, ohne weitere Anzeigen.

**MENU: TV-Menü** aufrufen.

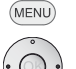

- **Einstellungen** auswählen,
- in die Menüzeile darunter wechseln.
- **Sonstiges** auswählen,
- in die Menüzeile darunter wechseln.
- **Einblendungen** auswählen,
- in die Menüzeile darunter wechseln.

### **Automatische Info** auswählen,

in der Menüzeile darunter wählen: **ja** / **nein**.

## TV-Menü – Übersichtsplan

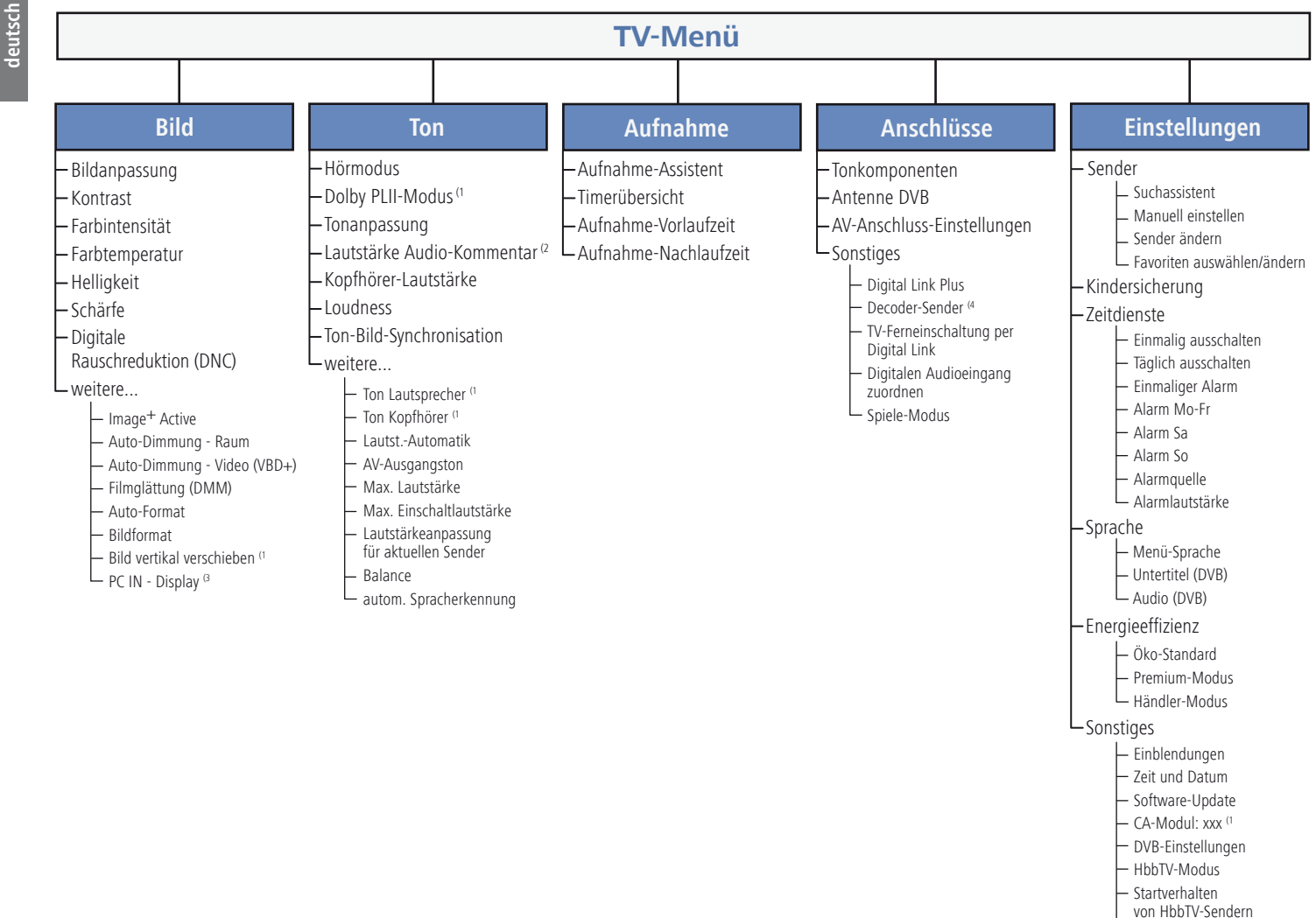

- Integrierte Festplatte prüfen (5 Integrierte Festplatte formatieren (5 Externe Festplatte formatieren

- (1 Menüpunkte erscheinen abhängig von der aktuell gewählten Signalquelle (DVB oder analog) und/oder unter bestimmten Voreinstellungen in den jeweiligen Menüs. Für Einzelheiten siehe entsprechendes Kapitel der Bedienungsanleitung.
- $(2 \text{ Menüpunkt erscheint nur bei aktivierten und verfügbarem Audio-Kommentar (siehe Seite 39).}$
- <sup>(3</sup> Menüpunkt nur anwählbar, wenn ein gültiges Signal am PC IN-Eingang anliegt.<br><sup>(4</sup> Menüpunkt nur anwählbar, wenn ein Decoder als Gerät an Anschluss AV (siehe
- (4 Menüpunkt nur anwählbar, wenn ein Decoder als Gerät an Anschluss AV (siehe Seite 106) gewählt wurde.
- (5 Menüpunkt erscheint nur bei Geräten mit DR+.

## Radio-Menü – Übersichtsplan

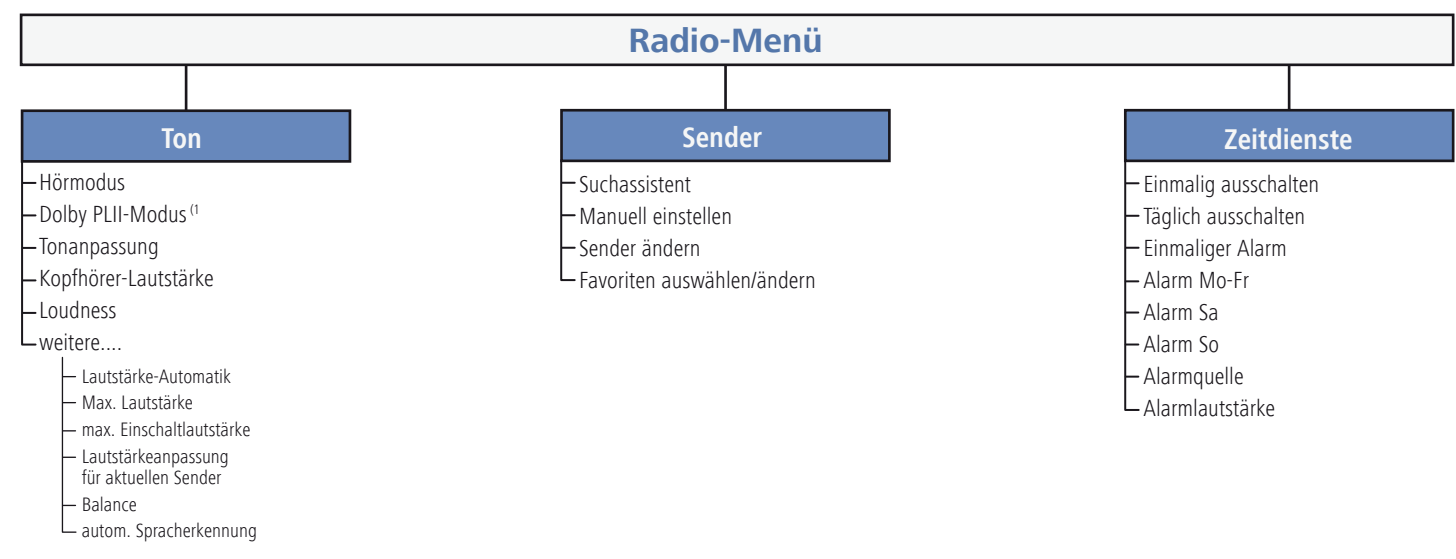

## Andere Menüs – Übersichtsplan

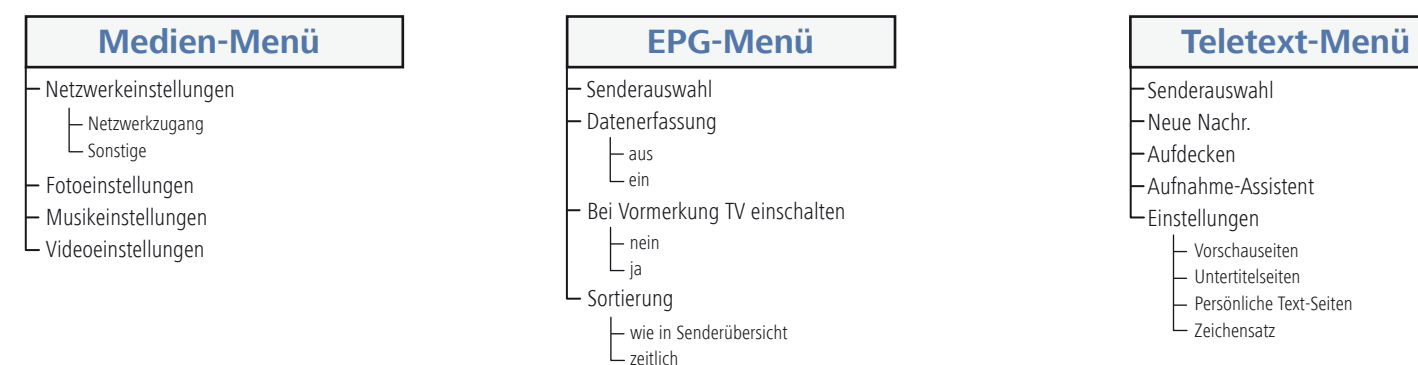

# **deutsch**

## Aufstellen des TV-Gerätes

### **Aufstelllösungen**

Ihr TV-Gerät ist ab Werk mit einem Tischfuß ausgestattet. Sie haben die Möglichkeit, bei Ihrem Loewe Fachhändler eine Ihren Bedürfnissen entsprechende andere Aufstelllösung zu erwerben. Verwenden Sie ausschließlich Loewe Aufstelllösungen (z.B. Wandhalter, Floor Stand) die Sie im Kapitel Zubehör – Aufstellmöglichkeiten auf Seite 139 finden.

Nachdem Sie sich für eine Aufstelllösung entschieden haben, beachten Sie die Hinweise der entsprechenden Montageanleitung.

### **Aufstellhinweise**

Bei der Wahl des Aufstellortes sollten Sie beachten, dass kein helles Licht oder Sonnenschein direkt auf den Bildschirm fällt. Dies könnte Spiegelungen hervorrufen, die das Bild beeinträchtigen.

Als Richtwert für den Betrachtungsabstand bietet sich das 3-fache der Bildschirmdiagonale an (z.B. für 40-Zoll-Gerät ca. 3m für SD-Signal). Bei einem HD-Signal kann der Betrachtungsabstand reduziert werden.

## Geräteabdeckungen

### **Abdeckungen für hintere und seitliche Anschlüsse**

Um die hintere Kabelabdeckung abzunehmen, ziehen Sie mittig an der Ausbuchtung am unteren Ende der Abdeckung und klappen Sie diese vom Gerät weg.

Zum Anbringen der Kabelabdeckung setzen Sie die Zapfen an der Oberkante der Abdeckung in die passenden Aussparungen der Geräterückwand und kippen die Abdeckung, bis diese am Gerät einrastet.

Die seitliche Abdeckung am TV-Gerät kann ebenfalls ganz abgenommen werden. Hierzu öffnen Sie die diese bis zum Anschlag und ziehen mit geringer Kraft an der geöffneten Abdeckung.

Die Abdeckung rastet aus der Halterung und der Anschlussbereich ist frei. Zum Einsetzen der Abdeckung drücken Sie diese einfach wieder in die Rastungen zurück.

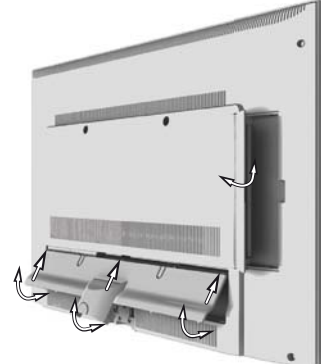

## Anschließen des TV-Gerätes

### **An das Stromnetz anschließen**

Abdeckung für die Anschlüsse abnehmen.

TV-Gerät an eine 220-240V Steckdose anschließen:

Zuerst kleinen Stecker des Netzkabels in den Netzanschluss hinten am TV, danach großen Netzstecker in eine Netzsteckdose stecken.

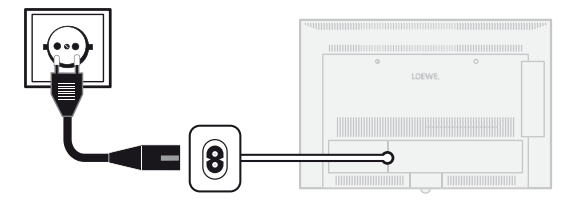

### **Antennen anschließen**

Kabel (analog)- / DVB-C- / DVB-T-Antenne:

Anschlusskabel von Antennen-, Kabelanlage oder Zimmerantenne in die Buchse **ANT TV** stecken.

Falls Sie analogen Kabel- / DVB-C-Anschluss und eine DVB-T-Antenne gemeinsam nutzen wollen, verwenden sie einen externen Antennenumschalter (im Fachhandel erhältlich).

Satelliten-Antenne DVB-S:

Ist das TV-Gerät mit einem Single- oder Twin-Satelliten-Tuner (mittels Nachrüstsatz / Umrüstsatz) ausgestattet, sind die Buchsen **ANT-SAT** bzw. **ANT-SAT2** vorhanden.

Abhängig von der verwendeten Satellitenanlage schließen Sie jeweils ein Anschlusskabel vom Multischalter oder direkt vom LNC an die Buchsen **ANT-SAT** bzw. **ANT-SAT2** des TV-Gerätes an.

Beim Anschluss des TV-Gerätes an eine Einkabel-Gemeinschaftsanlage schließen Sie die Buchsen **ANT-SAT** bzw. **ANT-SAT2** direkt an die passende SAT-Antennendose an. Fragen Sie ggf. Ihren Fachhändler.

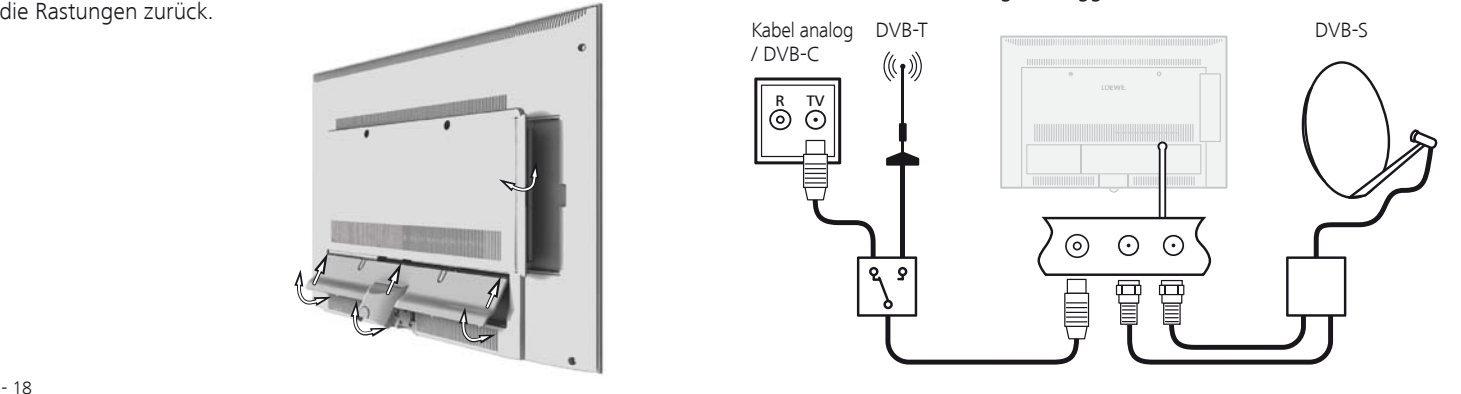

### **TV-Gerät an das Heimnetzwerk anschließen**

Sie können Ihr TV-Gerät **drahtgebunden** (Ethernet, Powerline) oder falls vorhanden (1,über eine **drahtlose Funkverbindung** (WLAN) an Ihr Heimnetzwerk anbinden. Für weiterführende Informationen zu Powerline wenden Sie sich an ihren Fachhändler.

Zur Konfiguration der Netzwerkadapter siehe Seite 61.

➠ Das TV-Gerät darf **keinesfalls** gleichzeitig **drahtgebunden** und über eine **drahtlose Funkverbindung** am selben Netzwerk (z.B. Router) angeschlossen werden, da es sonst zu schweren Störungen im Betrieb kommen kann!

### **Beispiel für drahtgebundene Verbindung**

Verbinden Sie die LAN-Buchse Ihres TV-Gerätes mit dem LAN-Switch/ Router Ihres Heimnetzwerkes mittels einer Netzwerkleitung (im Fachhandel erhältlich).

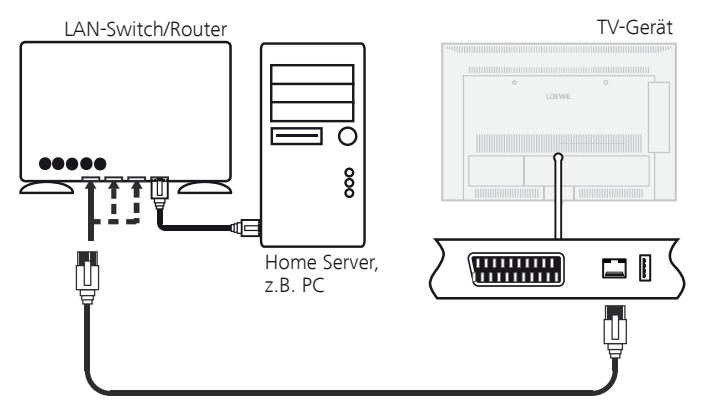

### **Beispiel für drahtlose Verbindung (1**

Über die WLAN-Antenne im Geräteinneren können Sie das TV-Gerät über eine drahtlose Funkverbindung an Ihr Heimnetzwerk anbinden.

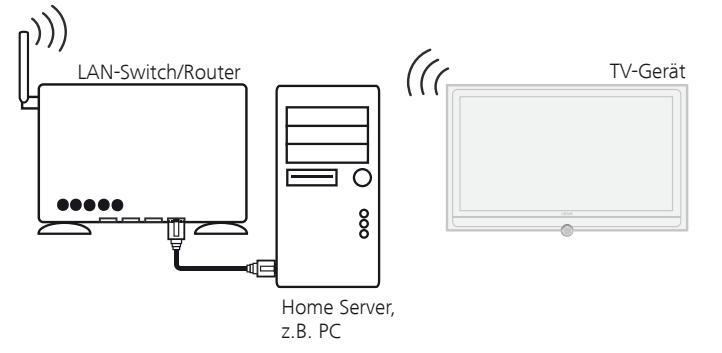

<sup>(1</sup> Ausstattungs- und Aufrüstmöglichkeiten siehe Seite 138.

## Bündeln der Kabel

Die am TV-Gerät angeschlossenen Kabel können mit Hilfe des mitgelieferten Klett-Kabelbinders gebündelt und an der Gehäuserückwand fixiert werden.

Anschließend die Abdeckung der Anschlüsse anbringen (siehe Seite 18).

 **Batterien einsetzen oder wechseln**

Fernbedienung vorbereiten

Auf die Stelle des eingeprägten Pfeils drücken, dabei den Batteriefachdeckel nach unten abschieben.

Verwenden Sie nur auslaufsichere Microzellen vom Typ LR 03 (AAA) Alkali-Mangan. Benutzen Sie keine unterschiedlichen Typen von Batterien und keine alten und neuen Batterien gemeinsam.

Achten Sie beim Einsetzen der Batterien auf die richtige Polung von +  $und -$ 

Wenn die Batterien nach längerer Benutzungszeit zu schwach sind, erscheint am TV-Gerät eine Einblendung, die zum Wechseln der Batterien auffordert.

Entsorgen Sie verbrauchte Batterien umweltschonend (siehe Seite 140).

Nach dem Einsetzen der Batterien den Deckel von unten wieder aufschieben.

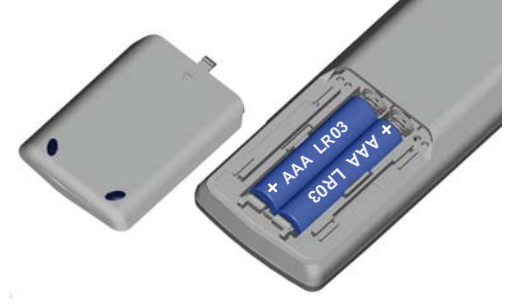

### **Fernbedienung für Bedienung des TV-Gerätes einstellen**

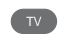

**TV-Taste** drücken.

Wie Sie andere Loewe-Geräte bedienen und die Gerätetasten der Fernbedienung umbelegen können, erfahren Sie auf Seite 123.

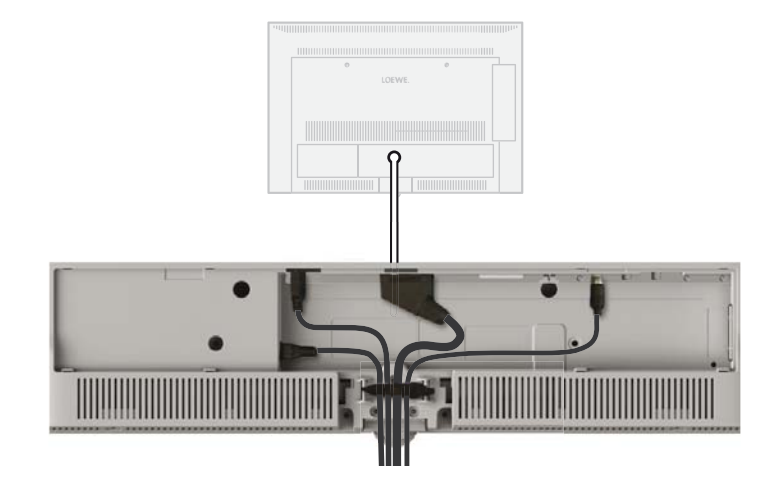

## Gerät ein-/ausschalten

### **TV-Gerät in den Standby-Modus setzen**

Netzschalter auf der Geräteunterseite betätigen.

Die Anzeige im Bedienteil auf der Vorderseite leuchtet erst orange und dann rot. Das Gerät befindet sich jetzt im Standby-Modus.

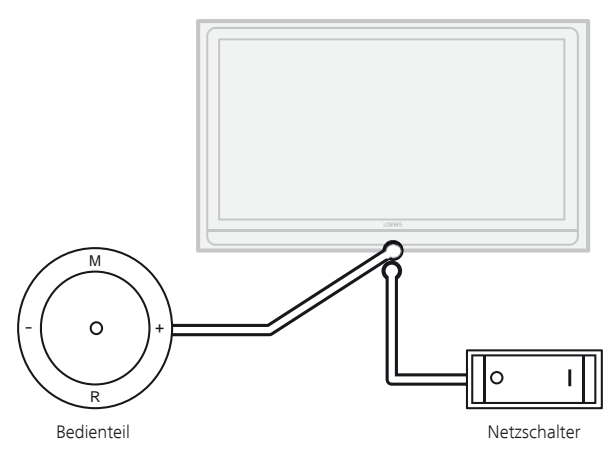

### **TV-Gerät am Bedienteil ein-/ausschalten**

Zum Einschalten des TV-Gerätes in den Betrieb bzw. Ausschalten in den Standby-Modus drücken Sie für ca. 2 Sekunden auf die Mitte des Ein-/ Ausschaltknopfes.

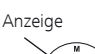

Bedeutung der Anzeigefarbe der LED im Ein-/Ausschaltknopf:

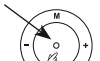

**Grün:** TV-Gerät eingeschaltet

**Rot:** Standby-Modus

**Orange:** Radio-Modus, Gerät empfängt EPG-Daten, Timeraufnahmeaktiv oder Archivaufnahme bei USB Recording (1.

### **Mit der Fernbedienung einschalten**

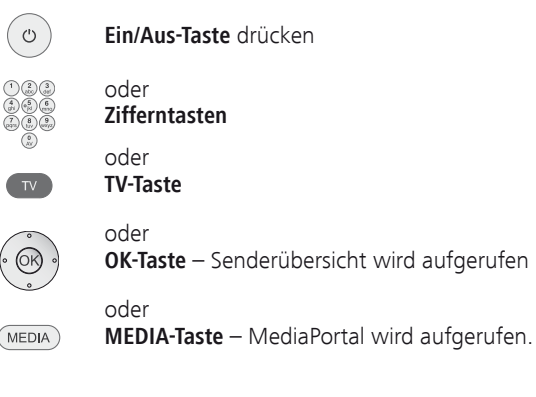

### **Mit der Fernbedienung ausschalten**

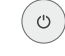

- **Ein/Aus-Taste** drücken.
- ➠ Bevor Sie das Gerät mit dem Netzschalter ausschalten, empfehlen wir, es in den Standby-Modus zu setzen.

### **In den Radio-Betrieb einschalten**

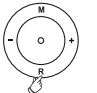

**AUDIO** 

**R** auf dem Bedienteil am Gerät drücken.

### Oder:

**AUDIO-Taste** auf der Fernbedienung (Radio-Betrieb siehe Seite 50).

## Erstinbetriebnahme-Assistent

### **Erstinstallation nach dem ersten Einschalten**

Dieser Assistent startet nach dem ersten Einschalten automatisch, kann aber auch später manuell im Stichwortverzeichnis des TV-Gerätes aufgerufen werden (siehe **Erstinbetriebnahme wiederholen** auf Seite 15).

➠ Ist irgendeine Kindersicherung eingestellt, muss vor der Wiederholung der Erstinbetriebnahme die Geheimnummer eingegeben werden (siehe Kindersicherung auf Seite 54).

### **Ablauf des Erstinbetriebnahme-Assistenten**

Der Ablauf des Erstinbetriebnahme-Assistenten ist abhängig von den gewählten Einstellungen.

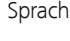

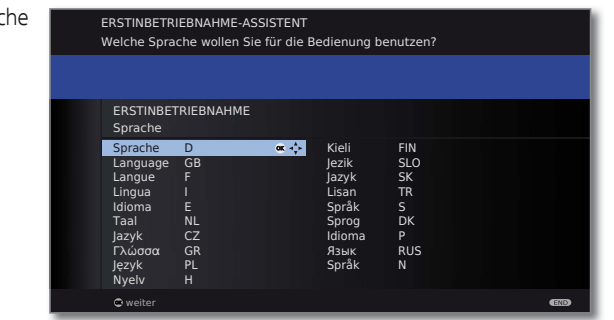

### **A** <del>▼</del> **4 D Sprache** auswählen.

Die Auswahl der Sprache der Benutzerführung ist der erste Schritt des Assistenten. Folgen Sie von nun an den Anweisungen auf Ihrem TV-Gerät.

### **OK weiter**.

Oko-Standard **WAP** Premium-Modus Händler-Modus **ERSTINBETRIEBNAHME** Energieeffizienz weiter **zurück** zurück Energieeffizienz

**Energieeffizienz** wählen.

 Legen Sie fest, wie energieeffizient Sie Ihr TV-Gerät betreiben möchten. Je nach Voreinstellung wird der Wert für den Kontrast (und damit die Helligkeit der Hintergrundbeleuchtung) angepasst und die automatische Dimmung aktiviert bzw. deaktiviert (siehe Seite 34).

### **Öko-Standard:** Energie-

Hier steht geringer Energieverbrauch bei der Heimbenutzung im Vordergrund. Die automatische Dimmung wird aktiviert. effizienz (Fortsetzung)

### **Premium-Modus:**

Dieser Modus optimiert die Einstellungen bei erhöhtem Energieverbrauch auf ein helleres Umfeld. Die automatische Dimmung wird aktiviert.

### **Händler-Modus:**

Die Bildeinstellungen sind auf den Betrieb im Präsentationsraum ausgerichtet. Die automatische Dimmung wird deaktiviert. Sollte sich die Umgebungshelligkeit verringern, erfolgt keine Reduzierung des Energieverbrauchs.

Die Voreinstellung kann später im **TV-Menü** unter **Bild** ט **Bildanpassung → Voreinstellungen** (siehe Seite 34) bzw. unter **Einstellungen → Energieeffizienz** geändert werden.

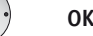

Gerätestandort **OK weiter**.

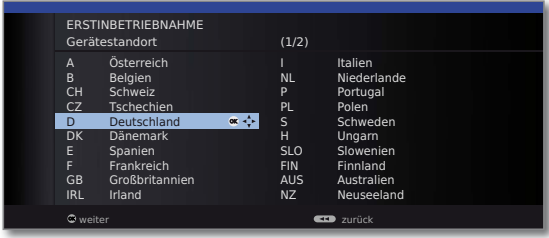

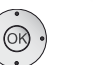

 **Gerätestandort** auswählen (länderspezifische Voreinstellungen werden übernommen). **OK weiter**.

Wahl de Antenne

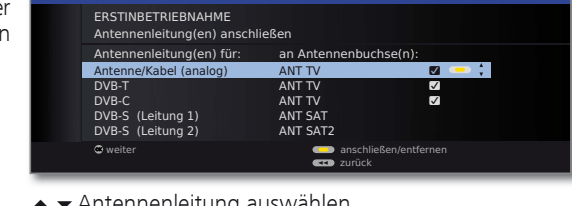

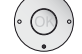

Antennenleitung auswählen.

**Gelbe Taste:** Antennenleitung **anschließen/entfernen**.

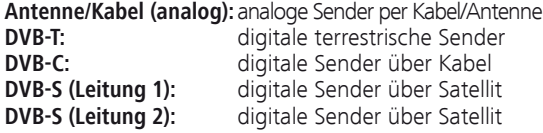

Wahl der Antennen (Fortsetzung)

Die Auswahlmöglichkeiten der Antennen sind abhängig von den ab Werk eingebauten bzw. aufgerüsteten Empfangsteilen (siehe auch Seite 138).

Je nachdem, welche Antenne(n) gewählt wurde(n), werden später im Ablauf die entsprechenden Einstellungen aufgerufen.

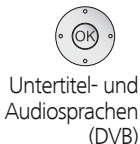

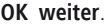

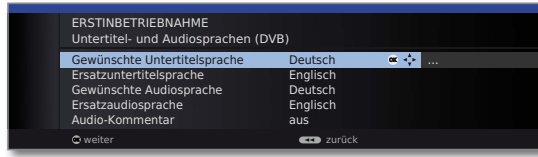

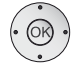

 Gewünschte Sprachen und Ersatzsprachen für Untertitel und Audio bei DVB-Sendungen auswählen (siehe Seite 55). Audio-Kommentar für Sehgeschädigte einstellen (siehe Seite 39).

### **OK weiter**.

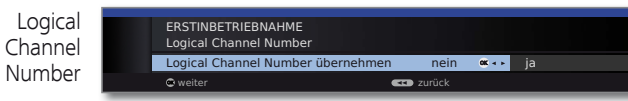

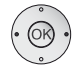

Logical Channel Number übernehmen **nein / ja**.

 In verschiedenen Ländern werden digitale Sender (DVB-T, DVB-C, DVB-S) mit einer vorgegebenen Programmnummer je Sender übertragen, bekannt als "Logical Channel Numbers"  $-$  "LCN".

 Falls Sie hier **ja** angeben, werden die vorgegebenen Programmnummern als Senderspeicherplätze übernommen und die Sender der bevorzugten Signalquelle nach LCN sortiert. Dabei können in Abhängigkeit der LCN Lücken in der Nummerierung der Senderliste entstehen.

### **OK weiter**.

 Je nachdem, welche Antennen (DVB-T, DVB-C, DVB-S) ausgewählt wurden, erscheinen nachfolgend die entsprechenden Einstellungen.

### **Einstellmöglichkeiten für den DVB-T-Empfang:**

Falls Sie in der Auswahl der Antennen keine DVB-T-Antenne gewählt haben: Weiter zu **Einstellmöglichkeiten für den DVB-C-Empfang** auf Seite 24.

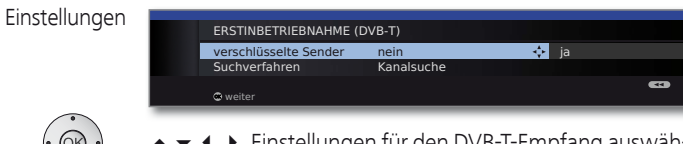

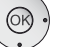

- Einstellungen für den DVB-T-Empfang auswählen und anpassen.
- Verschlüsselte

Sender Sie können angeben, ob bei der Suche/Aktualisierung verschlüsselte Sender gesucht werden sollen. Wählen Sie **ja**, werden alle gefundenen verschlüsselten Sender gespeichert. Allerdings können diese Sender nur in Verbindung mit einem CA-Modul und einer entsprechenden Smart Card empfangen werden. Die Handhabung des CA-Moduls ist auf Seite 57 beschrieben.

> Ist für den Sendersuchlauf bereits ein CA-Modul mit Smart-Card gesteckt, werden auch bei Voreinstellung **nein** alle von diesem Modul entschlüsselbaren Sender gespeichert.

verfahren

Such-Wenn Sie den Suchlauf unabhängig vom Kanalraster durchführen wollen, dann wählen Sie bei Suchverfahren **Frequenzsuche**.

### **OK weiter**.

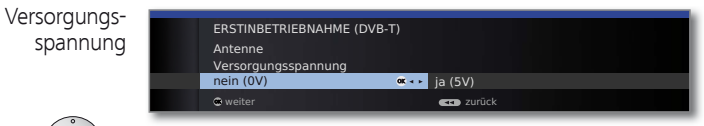

Versorgungsspannung **nein / ja** wählen.

 Verwenden Sie eine DVB-T-Antenne, die eine Versorgungsspannung benötigt (aktive Antenne) und nicht bereits durch ein Steckernetzteil versorgt wird, dann wählen Sie **ja (5V)** für die Stromversorgung der Antenne.

 Wie Sie Ihre DVB-T-Antenne ausrichten, ist auf Seite 29 beschrieben.

**OK weiter**.

### **Einstellmöglichkeiten für den DVB-C-Empfang:**

Falls Sie in der Auswahl der Antennen keine DVB-C-Antenne gewählt haben: Weiter zu **Einstellmöglichkeiten für den DVB-S-Empfang** (siehe rechte Spalte).

Die gebräuchlichen DVB-C-Einstellungen werden aus der Wahl des Gerätestandortes abgeleitet und müssen nicht geändert werden.

### Einstellungen

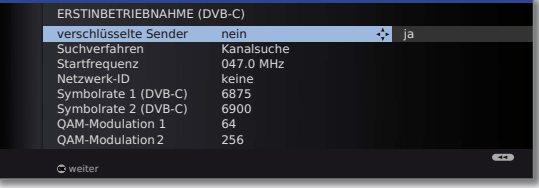

 Einstellungen für den DVB-C-Empfang auswählen und anpassen.

Verschlüsselte Sender

Sie können angeben, ob bei der Suche/Aktualisierung verschlüsselte Sender gesucht werden sollen. Wählen Sie **ja**, werden alle gefundenen verschlüsselten Sender gespeichert. Allerdings können diese Sender nur in Verbindung mit einem CA-Modul und einer entsprechenden Smart Card empfangen werden. Die Handhabung des CA-Moduls ist auf Seite 57 beschrieben.

Ist für den Sendersuchlauf bereits ein CA-Modul mit Smart-Card gesteckt, werden auch bei Voreinstellung **nein** alle von diesem Modul entschlüsselbaren Sender gespeichert.

Such- Wenn Sie den Suchlauf unabhängig vom Kanalraster verfahren durchführen wollen, dann wählen Sie bei Suchverfahren **Frequenzsuche**.

- Die DVB-Sender werden im Frequenzband nur oberhalb der Startfrequenz gesucht. Startfrequenz
- Verändern Sie diese Voreinstellungen nur, wenn Ihnen andere Symbolraten und Modulationsarten bekannt sind oder für Ihr Kabelnetzwerk die Angabe der Netzwerk-ID Netzwerk-ID Symbolraten
	- notwendig ist. Bei kleinen, direkt vom Satelliten gespeisten Kabelnetzen ist unter Umständen die Symbolrate 6900 durch 6111 zu ersetzen. Informationen erhalten sie von QAM-

**Modulation** 

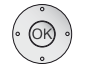

**OK weiter**.

Ihrem Kabelbetreiber.

### **Einstellmöglichkeiten für den DVB-S-Empfang:**

Falls Sie in der Auswahl der Antennen keine DVB-S-Antenne gewählt haben: Weiter zu **Einstellmöglichkeiten für alle Empfangsarten** auf Seite 28.

Die gebräuchlichen DVB-S-Einstellungen werden aus der Wahl des Gerätestandortes abgeleitet und müssen in den meisten Fällen nicht geändert werden.

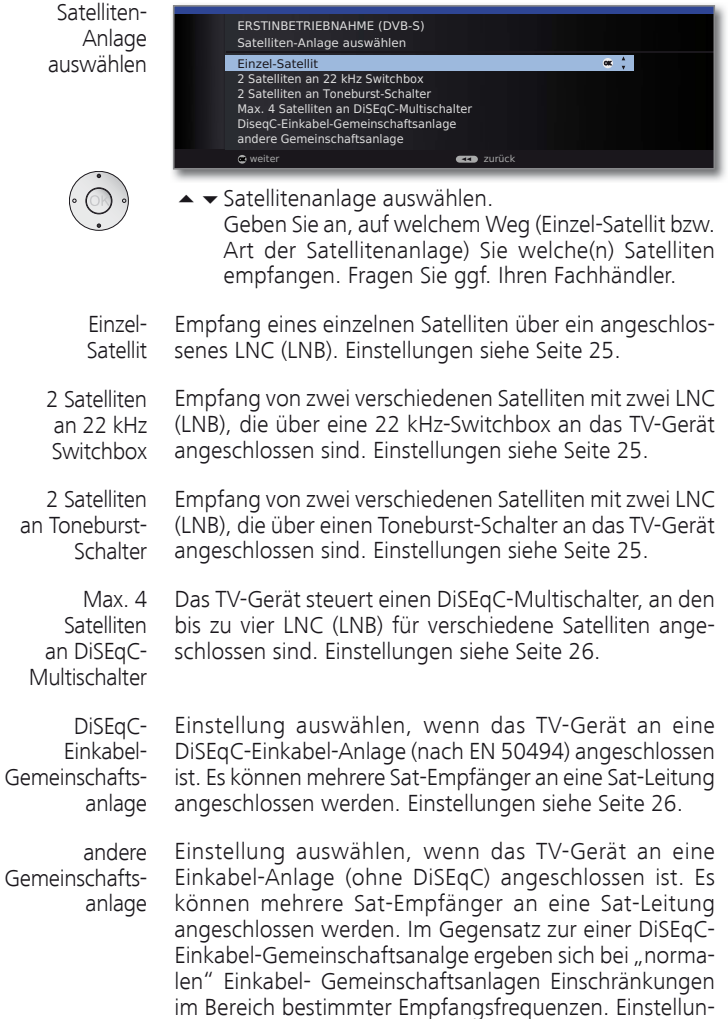

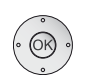

an

Gem

### **OK weiter**

gen siehe Seite 27.

(zur entsprechenden Seite der Satellitenanlage).

 **Einstellmöglichkeiten für die Satellitenanlage (Einzel-Satellit):**

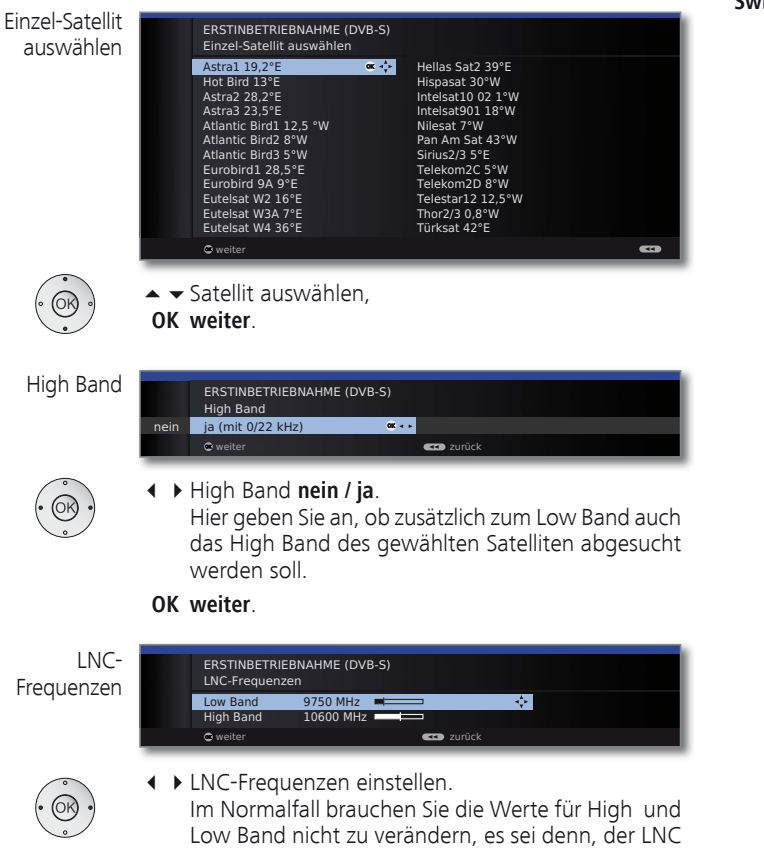

(LNB) Ihrer Satelliten-Anlage verwendet eine abweichende Oszillatorfrequenz (wichtig für die Frequenzanzeige).

### **OK weiter**.

(zu **Einstellmöglichkeiten für den DVB-S-Empfang (Fortsetzung)** auf Seite 27).

 **Einstellmöglichkeiten für die Satellitenanlage (2 Satelliten an 22 kHz Switchbox / 2 Satelliten an Toneburst-Schalter):**

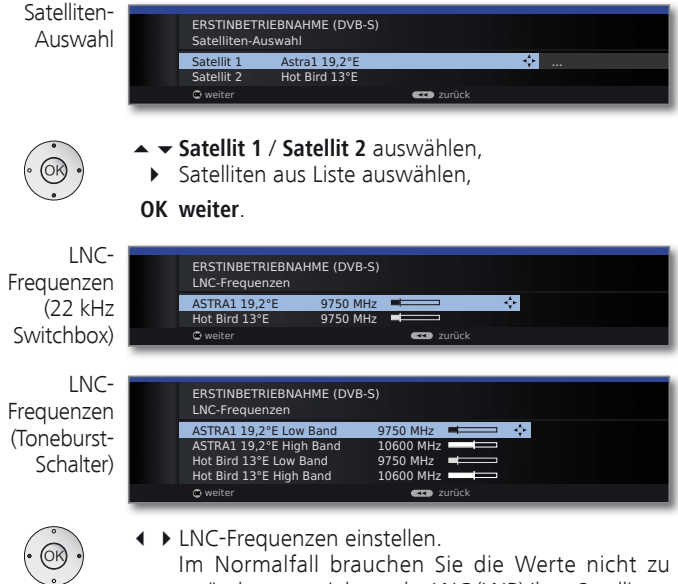

 Im Normalfall brauchen Sie die Werte nicht zu verändern, es sei denn, der LNC (LNB) Ihrer Satelliten-Anlage verwendet eine abweichende Oszillatorfrequenz (wichtig für die Frequenzanzeige).

### **OK weiter**.

(zu **Einstellmöglichkeiten für den DVB-S-Empfang (Fortsetzung)** auf Seite 27).

### **Einstellmöglichkeiten für die Satellitenanlage (Max. 4 Satelliten an DiSEqC-Multischalter):**

DiSEqC-Multischalter

Einstellungen

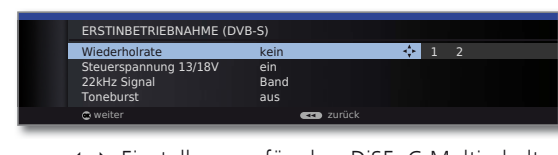

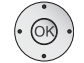

 Einstellungen für den DiSEqC-Multischalter auswählen und anpassen.

Die Wiederholrate bestimmt, wie oft ein DiSEqC-Befehl ausgegeben wird. Eine Wiederholung ist nur bei kaskadierten Anlagen notwendig. Wiederholrate

Die Steuerspannung steuert die Umschaltung der Polarisationsebene (horizontal/vertikal) bei nicht-DiSEqCfähigen Komponenten (z.B. Steuerung von Single-LNBs via DiSEqC-Multischalter). Steuerspannung

- Das 22kHz-Signal steuert bei Einstellung **Band** die Umschaltung zwischen High- und Low-Band. Die Einstellung **Position** steuert die Auswahl der Satelliten bei nicht-DiSEqC-fähigen Komponenten. 22kHz Signal
	- Der Toneburst steuert mit den Einstellungen **Position** und **Option** die Auswahl der Satelliten bei nicht-DiSEqC-, aber Toneburst-fähigen Komponenten. Toneburst

**OK weiter**

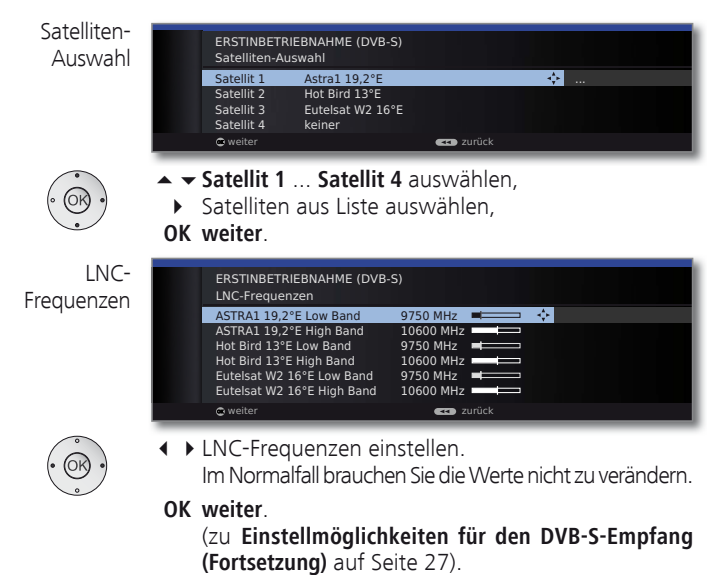

### **Einstellmöglichkeiten für die Satellitenanlage (DiSEqC-Einkabel-Gemeinschaftsanlage):**

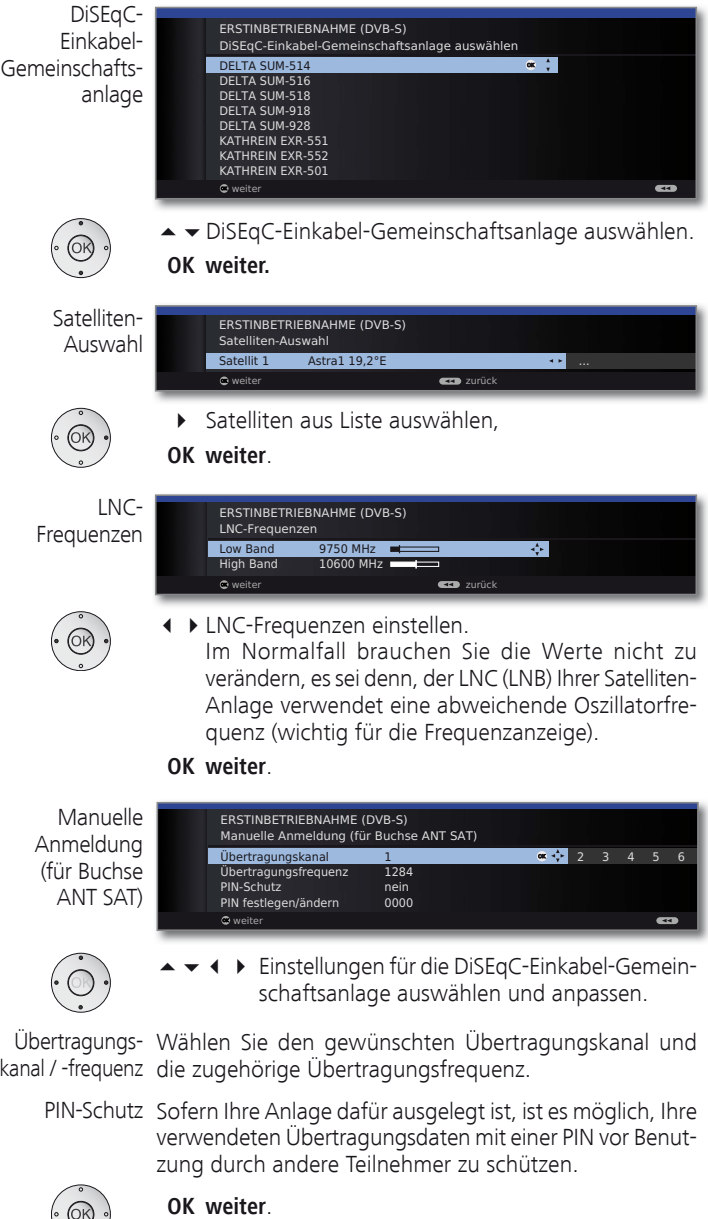

 $\frac{1}{2}$ 

(zu **Einstellmöglichkeiten für den DVB-S-Empfang (Fortsetzung)** auf Seite 27).

### **Einstellmöglichkeiten für die Satellitenanlage (andere Gemeinschaftsanlage):**

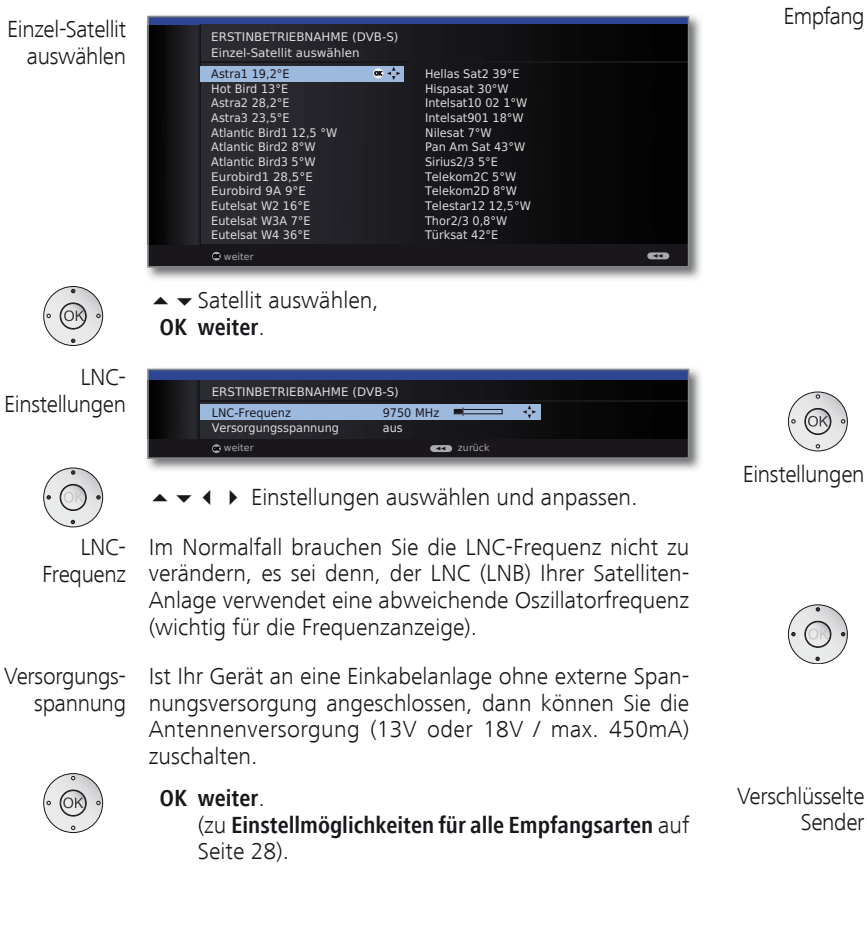

### **Einstellmöglichkeiten für den DVB-S-Empfang (Fortsetzung):**

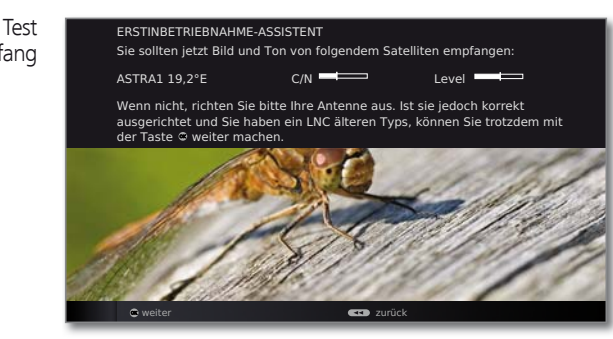

Nachdem Sie die vorangegangen Einstellungen vorgenommen haben, sollten Sie Bild und Ton der ausgewählten Satelliten (nur bei Astra1 und HOTBIRD möglich) empfangen.

## **OK weiter**.

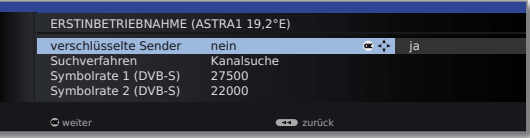

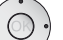

► ► ♦ Einstellungen auswählen und anpassen.

Falls mehrere Satelliten empfangen werden, müssen die nachfolgenden Einstellungen für jeden Satelliten erfolgen. Je nach gewähltem Satelliten kann es vorkommen, dass der Umfang der Einstellungen unterschiedlich ist.

Sie können angeben, ob bei der Suche/Aktualisierung verschlüsselte Sender gesucht werden sollen. Wählen Sie **ja**, werden alle gefundenen verschlüsselten Sender gespeichert. Allerdings können diese Sender nur in Verbindung mit einem CA-Modul und einer entsprechenden Smart Card empfangen werden. Die Handhabung des CA-Moduls ist auf Seite 57 beschrieben.

Ist für den Sendersuchlauf bereits ein CA-Modul mit Smart-Card gesteckt, werden auch bei Voreinstellung **nein** alle von diesem Modul entschlüsselbaren Sender gespeichert.

Suchverfahren

Wenn Sie den Suchlauf unabhängig vom Kanalraster durchführen wollen, dann wählen Sie bei Suchverfahren **Frequenzsuche**.

Symbolraten

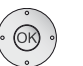

**OK weiter**.

Die Symbolraten sind vom Satellitenanbieter vorgegeben und müssen in der Regel nicht verändert werden.

**deutsch**

### **Einstellmöglichkeiten für alle Empfangsarten:**

bevorzugte **Signalquelle** 

**or**  $\frac{1}{2}$ ERSTINBETRIEBNAHME bevorzugte Signalquelle DVB-T DVB-C ASTRA1 19,2°E Antenne/Kabel (analog) weiter zurück aus der andere **zurück** 

◆ bevorzugte Signalquelle auswählen.

 Sie wählen aus einer Liste diejenige Signalquelle aus, deren Sender am Anfang Ihrer Senderübersicht (beginnend mit Senderspeicherplatz 1) stehen sollen.

 Die aufgelisteten Signalquellen sind abhängig von den gewählten Antennen und - wenn das Gerät mit Satellitentuner ausgerüstet ist - der Art der verwendeten Satellitenanlage und der empfangenen Satelliten.

### **OK weiter**.

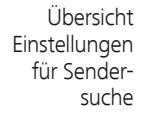

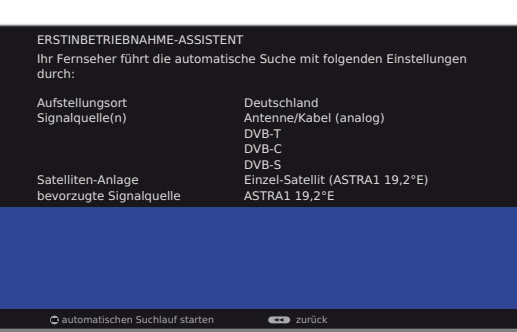

Sie sehen eine Übersicht mit den gewählten Einstellungen. Mit der Taste << können Sie schrittweise zurück, um evtl. Änderungen an den Einstellungen vorzunehmen.

 $\blacktriangleleft$ 

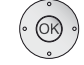

### **OK automatischen Suchlauf starten**.

Das Gerät sucht nun nach TV- und Radiosendern. Die bei der automatischen Suche gefundenen Sender werden, abhängig von den zuvor gewählten Antennenleitungen (Signalquellen), in entsprechende Senderblöcke eingeteilt. Die Sender können später nur innerhalb dieser Blöcke umsortiert werden.

➠ Zu Beginn der Senderliste steht der Block mit den Sendern der bevorzugten Signalquelle. Eine beliebige gemischte Sortierung von Sendern verschiedener Signalquellen ist nur mit den Favoritenlisten möglich.

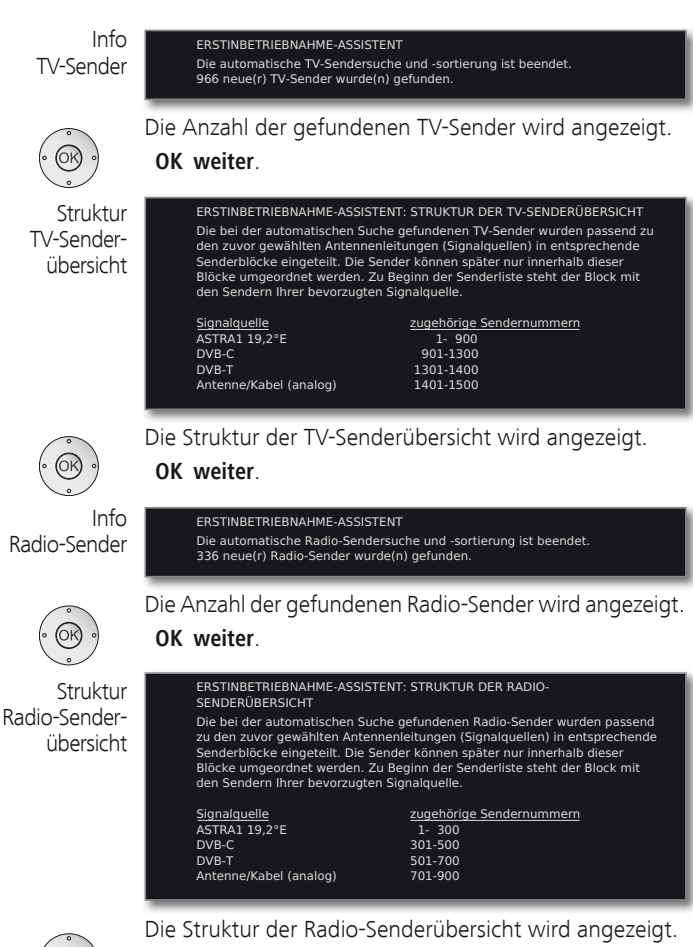

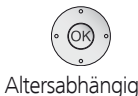

sperren

 $(OR)$ 

üb

Radio-

**OK weiter**.

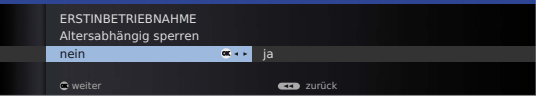

### **Altersabhängig sperren** auswählen.

 Sie können hier bei Ihrem TV-Gerät eine Altersbeschränkung angeben. DVB-Sendungen, die eine entsprechende Alterskennung besitzen, werden gesperrt und können nur nach Eingabe der Geheimnummer angesehen werden (siehe Seite 54).

**OK weiter**.

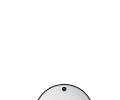

Zeit und Datum

► Uhrzeit / Datum auswählen.

ERSTINBETRIEBNAHME Zeit und Datum Uhrzeit 09:19:14 **26.02.2010** 

 Falls noch keine bzw. nicht korrekte Werte für Uhrzeit und Datum angegeben sind, geben Sie hier mit den Zifferntasten die richtigen Werte ein.

weiter zurück

0 9 **-**

**OK weiter**.

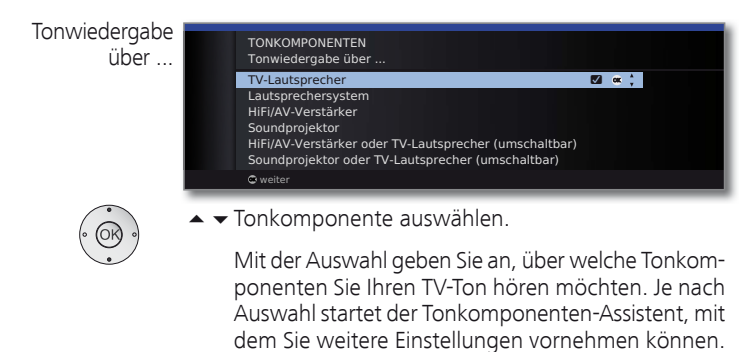

 Der Tonkomponenten-Assistent ist ab Seite 113 ausführlich beschrieben und kann jederzeit auch außerhalb der Erstinbetriebnahme gestartet werden (**TV-Menü** unter **Anschlüsse** ט **Tonkomponenten)**.

### **OK weiter**.

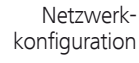

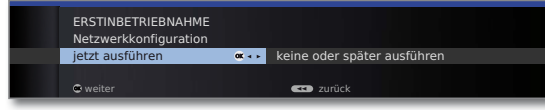

◆ **D**ption auswählen.

 Mit der Auswahl geben Sie an, ob Sie die vorhandenen Netzwerkadapter jetzt konfigurieren möchten. Für **jetzt ausführen** siehe **Medien-Menü** ab Seite 60. Für **keine oder später ausführen**:

**OK Assistent beenden**.

## DVB-T-Antenne positionieren/ausrichten

Empfangen Sie mit einer Zimmerantenne einen oder mehrere DVB-T-Sender mit Bild- und Tonstörungen, sollten Sie den Aufstellungsort und die Ausrichtung der Antenne ändern. Fragen Sie Ihren Fachhändler, über welche Kanäle die DVB-T-Sender in Ihrer Region ausgestrahlt werden.

> ➠ Im normalen TV-Betrieb, ohne weitere Anzeigen. Ein DVB-T-Sender wird empfangen und ist angewählt.

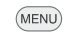

**MENU: TV-Menü** aufrufen.

- **Einstellungen** auswählen,
	- in die Menüzeile darunter wechseln.
- **Sender** auswählen,
- in die Menüzeile darunter wechseln.
- **Manuell einstellen** auswählen,
- **OK** Manuell einstellen aufrufen.

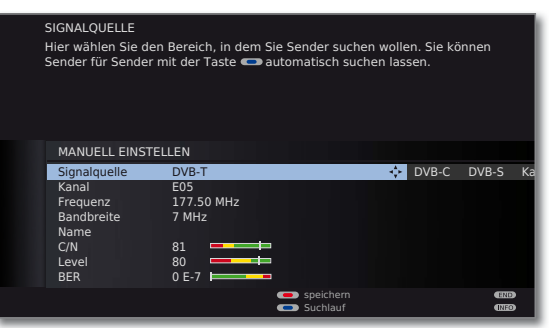

Die Signalquelle steht durch die Sendervorwahl bereits auf DVB-T.

Die Antenne so positionieren und ausrichten, dass maximale Werte für **C/N** und **Level** erreicht werden.

### **Blaue Taste:** Suchlauf starten.

DVB-T-Sender nacheinander suchen und Werte für **C/N** und **Level** vergleichen.

Die Antenne schließlich für den schwächsten Sender positionieren/ausrichten, so dass maximale Werte für **C/N**  und **Level** erreicht werden. Der Wert für **BER** sollte möglichst niedrig sein.

Danach eine automatische Suche aller DVB-T-Sender durchführen (siehe Seite 40).

## Sender wählen

### **Sender mit P+ / P– wählen**

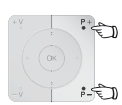

**P+/P–** Sender auf / ab.

Die Statusanzeige mit Sendungstitel, Zeit und Tonkennung wird kurz eingeblendet (siehe Seite 38).

- ➠ Sind Favoriten angewählt, wird mit **P+/P–** auf den entsprechenden Sender in der Favoritenliste umgeschaltet (siehe Seite 31).
- ➠ Die Symbole für die Tonkennung sind auf Seite 38 beschrieben.
- ➠ Stehen bei DVB-Sendern weitere Sprachen oder DVB-Untertitel zur Verfügung, wird unter der Senderanzeige die Sprach- und Untertitelauswahl angezeigt. Siehe auch Seite 39: Auswahlmöglichkeiten bei DVB-Sendern.

### **Sender mit den Zifferntasten wählen**

### **1-stellige Sender**

**Zifferntaste** eine Sekunde lang gedrückt halten, der Sender wechselt sofort.

### Oder:

**Zifferntaste** kurz drücken, der Sender wechselt nach 2 Sekunden (bei bis zu 9 gespeicherten Sendern sofortiger Wechsel).

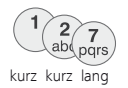

lang

pars

### **2- und 3-stellige Sender**

Erste (und zweite) **Zifferntaste** kurz drücken.

Die letzte **Zifferntaste** eine Sekunde gedrückt halten, der Sender wechselt sofort.

### Oder:

Alle **Zifferntasten** kurz drücken, der Sender wechselt nach 2 Sekunden (bei bis zu 99 bzw. 999 gespeicherten Sendern sofortiger Wechsel).

### **4-stellige Sender**

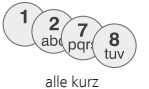

Alle vier **Zifferntasten** kurz drücken, der Sender wechselt sofort.

- ➠ Sind Favoriten angewählt, wird mit den Zifferntasten auf den entsprechenden Sender in der Favoritenliste umgeschaltet (siehe Seite 31). Hierbei sind maximal zweistellige Sendernummern möglich.
	- ➠ Wenn Sie einen Speicherplatz wählen, der nicht belegt ist, wird auf den nächsten vorhandenen Sender umgeschaltet.

### **Sender über die Senderübersicht wählen**

➠ Im normalen TV-Betrieb, ohne weitere Anzeigen, keine Favoriten angewählt:

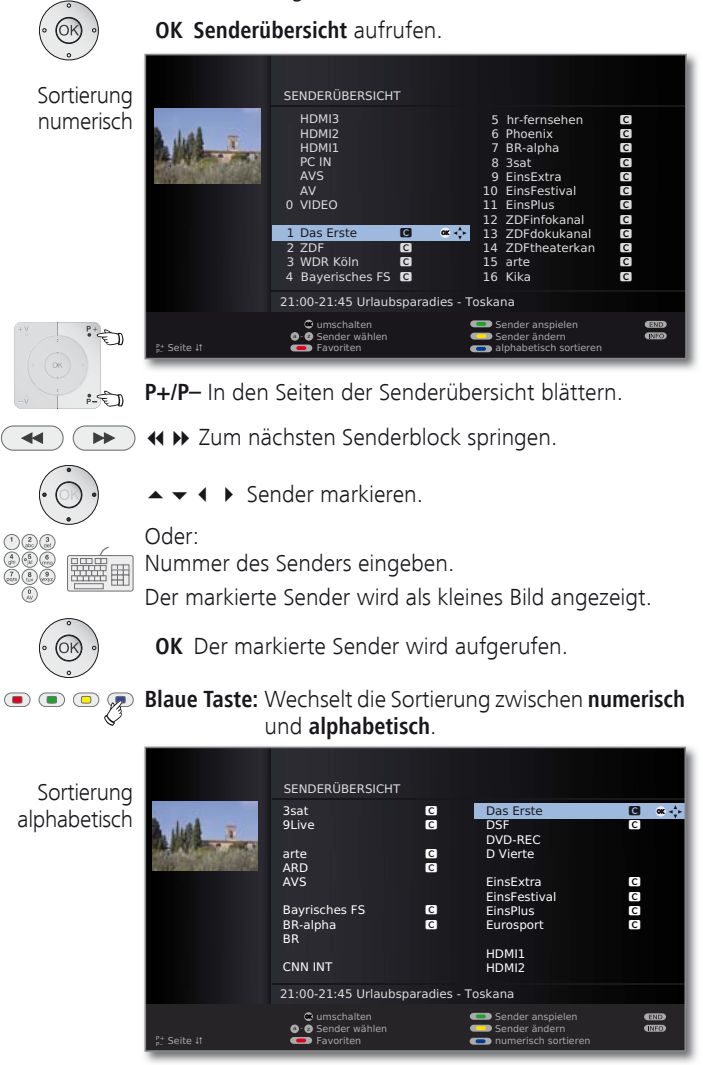

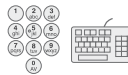

Anfangsbuchstaben eingeben (siehe auch Seite 12). Der erste Sender zum angegebenen Buchstaben wird markiert.

 $\rightarrow \rightarrow \rightarrow$  Sender markieren.

 **OK** Der markierte Sender wird aufgerufen.

### **Sender über Favoritenlisten wählen**

Ihre Lieblingssender können Sie in 6 Favoritenlisten (z.B. für mehrere Benutzer) speichern und aufrufen. Jede Favoritenliste kann mit bis zu 99 Sendern belegt werden. Nach der Erstinbetriebnahme sind in der ersten Liste bereits 10 Sender aus der Senderübersicht gespeichert. Ändern Sie die Favoritenlisten nach Ihren Bedürfnissen (siehe **Favoritenlisten zusammenstellen / ändern** auf Seite 43).

➠ Im normalen TV-Betrieb, ohne weitere Anzeigen:

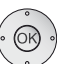

 **OK** Senderübersicht aufrufen.

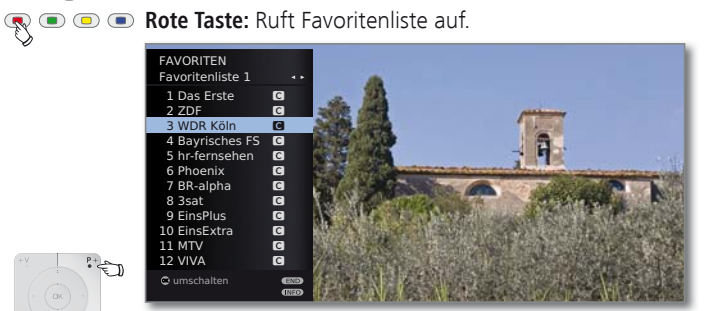

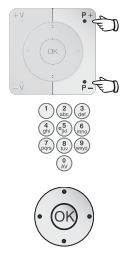

**P+/P–** In den Seiten der Favoritenliste blättern.

Mit **Zifferntasten** Sender direkt markieren. Oder:

- $\triangle$   $\blacktriangleright$  Sender markieren.
- Andere Favoritenliste wählen.
- **OK** Der markierte Sender wird aufgerufen.
- ➠ Andere Favoritenlisten können nur gewählt werden, wenn diese auch Sender enthalten.
- **Rote Taste:** Zurück zur Senderübersicht.
	- **Grüne Taste:** Alle Sender der aktuell angewählten Favoritenliste anspielen.

**Gelbe Taste:** Favoritenlisten ändern, siehe Seite 43.

### **Erläuterung zu den Favoritenlisten:**

Die erfolgte Auswahl mit der roten Taste (Favoritenliste) bleibt erhalten, bis mit der roten Taste wieder zurück auf die Senderübersicht geschaltet wird. Sind Favoriten ausgewählt, erscheint in der Statusanzeige nach einem Senderwechsel hinter dem Sendernamen der Name der Favoritenliste.

### **Erläuterung der Symbole hinter den Sendernamen:**

- **D** DVB-T-Sender (digital terrestrisch über Antenne)
- ۽ DVB-C-Sender (digital über Kabel)
- ۻ DVB-S-Sender (digital über Satellit)
- ۩ Verschlüsselter Sender
- **GB** CI Plus-verschlüsselter Sender
- ۮ Gesperrter Sender (siehe Kindersicherung auf Seite 54)

## Audio-/Videoquelle wählen

### **AV-Quelle über die AV-Auswahl wählen**

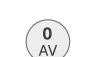

➠ Im normalen TV-Betrieb, ohne weitere Anzeigen:

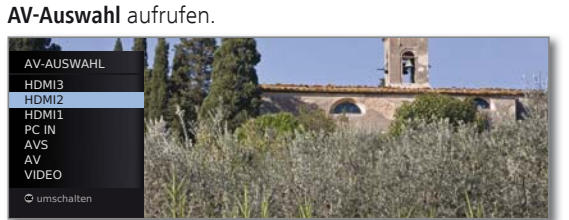

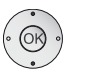

 Gewünschten Anschluss auswählen, **OK** umschalten.

Falls die ausgewählte AV-Quelle ein Signal (Bild) liefert, sollte dies jetzt zu sehen sein.

Bei der Auswahl **VIDEO** wird auf Programmplatz 0 (Signalquelle Antenne/Kabel (analog), Werkseinstellung Kanal E36) geschaltet. Das TV-Gerät stellt über Antenne das Signal eines Zuspielers dar (siehe Seite 109). Der Kanal kann bei Bedarf geändert werden (siehe Seite 41).

### **AV-Quelle über die Senderübersicht wählen**

➠ Im normalen TV-Betrieb, ohne weitere Anzeigen:

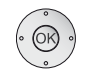

 **OK** Senderübersicht aufrufen.

Falls die Favoritenliste angezeigt wird, zuerst auf die Senderübersicht umschalten.

Bei numerischer Sortierung befinden sich die Anschlüsse immer am Anfang der Übersicht.

Bei alphabetischer Sortierung werden die Anschlüsse alphabetisch in die Senderliste einsortiert.

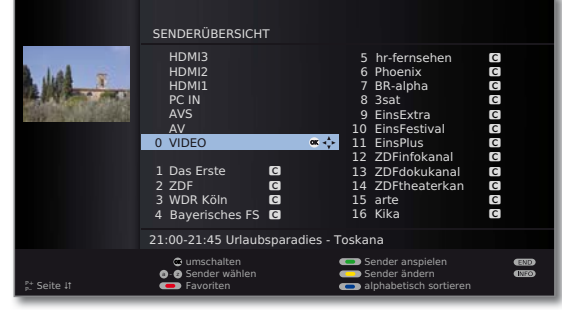

 $\rightarrow \rightarrow \rightarrow$  Anschluss auswählen. **OK** Umschalten.

## Ton einstellen

### **Ton aus-/einschalten**

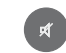

Ton aus.

Ton ein: Taste erneut drücken oder Lautstärke mit **V+** erhöhen.

### **Lautstärke einstellen**

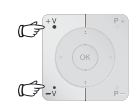

**V+/V–** Lautstärke lauter / leiser.

Der Lautstärkebalken wird kurz eingeblendet, wenn kein weiteres Menü angezeigt wird.

### **Hörmodus einstellen**

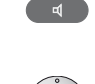

**Hörmodus** aufrufen.

Hörmodus ... <u>optimal</u> and the matrice of the matrice of the control of the control of the control of the control of the control of the control of the control of the control of the control of the control of the control of the control

Anzahl der Lautsprecher wählen, die Sie hören wollen.

### **Weitere Toneinstellungen**

➠ Solange der Lautstärkebalken oder die Auswahl der Lautsprecher bei Hörmodus noch zu sehen ist:

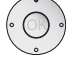

Weitere Toneinstellungen aufrufen.

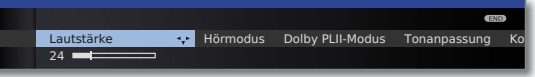

◆ **▶** Toneinstellung auswählen (siehe rechte Spalte), in die Menüzeile darunter wechseln.

➠ Im normalen TV-Betrieb, ohne weitere Anzeigen.

Änderungen vornehmen.

### **Toneinstellungen über das TV-Menü**

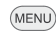

**MENU: TV-Menü** aufrufen.

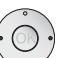

- **Ton** auswählen,
- in die Menüzeile darunter wechseln.
- Gewünschte Toneinstellung auswählen (siehe rechte Spalte),
- in die Menüzeile darunter wechseln.
- Änderungen vornehmen.

### **Erläuterungen zu den Toneinstellungen:**

- Hörmodus Anzahl der Lautsprecher wählen, die Sie hören wollen. Die Auswahl ist abhängig von den angeschlossenen Tonkomponenten (ab Seite 113) und vom übertragenen Tonsignal.
	- ➠ Erscheint die Anzahl der Lautsprecher in Klammern, wird der Ton fehlender Lautsprecher von den vorhandenen Lautsprechern (virtuell) mit übertragen.
	- optimal Das momentan wiedergegebene Tonsignal wird mit der idealen Lautsprecheranzahl ausgegeben.
		- 1<sup>€</sup> Wiedergabe des Center-Tons oder Mono (links/rechts).
		- 2<sup>€</sup> Wiedergabe des Front-Tons (L/R Stereo).
		- 3<sup>■</sup> Wiedergabe des Front- und Center-Tons.
		- 44 Wiedergabe des Front- und Surround-Tons.
		- 5<sup>€</sup> Wiedergabe des Front-, Surround- und Center-Tons.
- Verstärker $\P$  Wiedergabe über einen externen HiFi-Verstärker. Auswahl nur möglich, wenn im Tonkomponenten-Assistenten ein Verstärker ausgewählt wurde (siehe Seite 118).
- Dolby PLII- Hier können Sie die Dolby Pro Logic II-Klangeinstellungen Modus für Film und Musik vornehmen. Der Menüpunkt erscheint nur bei bestimmten Hörmodus-Einstellungen.
- Tonanpassung Sprache, Klassik, Pop, persönlicher Musik- und Filmklang.
- Lautstärke Lautstärke des Audio-Kommentars relativ zur Lautstärke Audio- der ausgestrahlten Sendung einstellen. Bei negativen
- Kommentar Werten (Wertebereich **-50 ... -1**) ist der Audio-Kommentar leiser als der Ton der Sendung. Bei positiven Werten (Wertebereich **+1** ... **+50**) ist der Audio-Kommentar lauter als der Ton der Sendung. Bei Einstellung **0** ist der Audio-Kommentar genauso laut wie der Ton der Sendung.

Der Menüpunkt erscheint nur, wenn Audio-Kommentare aktiviert sind (siehe Seite 39) und vom aktuellen Sender angeboten werden. Zusätzlich muss **Ton Lautsprecher** oder **Ton Kopfhörer** auf **normal + Audio-Kommentar** eingestellt werden (siehe nächste Seite).

Kopfhörer-Lautstärke einstellen. Kopfhörer-

### Lautstärke

- Loudness Gehörrichtige Anhebung hoher und tiefer Töne bei geringer Lautstärke.
- Synchronisation

Ton-Bild- Ist der Ton nicht exakt im Einklang mit dem Bild, können Sie dies hier korrigieren. Bewegen Sie sich auf dem Balken nach links, verzögern Sie den Ton gegenüber dem Bild. Bewegen Sie sich nach rechts, beschleunigen Sie ihn gegenüber dem Bild. Die zeitliche Anpassung des Tons geschieht in Schritten von jeweils 10ms.

Der Menüpunkt Ton-Bild-Synchronisation erscheint nur bei DVB-Sendern.

weitere ... mit OK aufrufen (siehe nächste Seite).

### **Erläuterungen zu den Toneinstellungen:**

### **weitere ...**

Ton Bei analogen Sendern: Auswahlmöglichkeit Mono/Stereo Lautsprecher/ bzw. Ton 1 oder Ton 2 bei Zweiton-Sendungen getrennt Kopfhörer für Lautsprecher und Kopfhörer.

> Bei DVB-Sendern: Sie können hier wählen, ob sie auf den Lautsprechern zusätzlich einen speziellen Ton für Sehgeschädigte hören möchten, der die Handlung mit einem Audio-Kommentar näher beschreibt. Der Menüpunkt erscheint nur, wenn ein Audio-Kommentar vom aktuellen Sender angeboten wird.

Lautst.- Lautstärkeunterschiede verringern, z.B. bei zu lauten Automatik Werbeblöcken.

AV- Bei Zweiton-Sendungen können Sie hier angeben, wel-Ausgangston cher Ton an der Buchse AV ausgegeben wird: Ton 1 (z.B. Hauptsprache), Ton 2 (z.B. Fremdsprache) oder Ton 1+2 (beide gleichzeitig).

Max. Lautstärke Maximal einstellbare Lautstärke festlegen.

max. Einschalt- Lautstärke vorgeben, die nach dem Einschalten des TVlautstärke Gerätes mit dem Netzschalter eingestellt ist. Wenn die Lautstärke beim Ausschalten des TV-Gerätes in den Standby-Modus höher ist als hier vorgegeben, wird sie beim Wiedereinschalten automatisch auf die festgelegte maximale Einschaltlautstärke heruntergesetzt.

Lautstärke- Die Lautstärke der einzelnen Sender kann unterschiedlich anpassung für sein. Ist der Ton gegenüber anderen Sendern zu laut oder aktuellen zu leise, passen Sie die Lautstärke an. Bei geöffnetem Sender Menü können Sie mit P+/P- die Sender nacheinander auswählen und bequem jeden einzelnen Sender angleichen.

Balance Stereo-Balance so einstellen, dass der Lautstärkeeindruck von rechts und links gleich ist.

autom. Bei aktivierter automatischer Spracherkennung wird der Sprach- Ton der laufenden Sendung bei Erkennung von Sprache erkennung automatisch auf Sprachverständlichkeit hin optimiert ausgegeben.

## Bild einstellen

**deutsch**

#### **MENU: TV-Menü** aufrufen. (MENU)

- **Bild** auswählen,
- in die Menüzeile darunter wechseln.

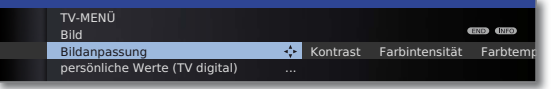

- Gewünschte Bildfunktion auswählen,
	- in die Menüzeile darunter wechseln.
- Änderungen vornehmen.

### **Erläuterungen zu den Bildeinstellungen:**

- Bildanpassung Hier können Sie zwischen drei fest voreingestellten Bildeinstellungsvarianten und den persönlichen, von Ihnen veränderten Bildwerten wechseln (siehe Seite 35).
	- Kontrast Der Einstellwert für den Kontrast richtet sich nach der Raumhelligkeit. Je heller die Umgebung, desto höher muss der Kontrastwert eingestellt werden. Die Leistungsaufnahme des TV-Gerätes ist direkt abhängig vom hier eingestellten Wert (siehe auch Seite 22).
- Farbintensität Stellen Sie die Farbintensität nach Ihrem persönlichen Geschmack ein.
- Farbtemperatur Hier können Sie ihrem persönlichen Geschmack entsprechend dem TV-Bild einen wärmeren oder kälteren Farbton geben.
	- Helligkeit Stellen Sie die Helligkeit so ein, dass schwarze Bildanteile gerade noch schwarz erscheinen.
	- Schärfe Hier können Sie auf beste Konturenschärfe einstellen.
- Digitale Rausch- Bei aktivem DNC (Digital Noise Control) beseitigen oder reduktion (DNC) reduzieren Sie Rauschen im Bild.
	- weitere ... mit OK aufrufen (siehe rechte Spalte).

### **Erläuterungen zu den Bildeinstellungen (Fortsetzung):**

- Image<sup>+</sup> Active Bildverbesserung ein/aus und Demo-Modus für Bildverbesserung.
- Auto-Dimmung Ist diese automatische Dimmung aktiv, wird der Kontrast - Raum Ihres Fernsehbildes bei abnehmender Raumhelligkeit automatisch reduziert (Optical Power Control –  $\overline{OPC}$ ). Hierbei wird auch eine Verringerung der Leistungsaufnahme des Gerätes erreicht.
- Auto-Dimmung Ist diese automatische Dimmung (Videokompensiertes
- Video (VBD+) Backlight-Dimming) aktiv, wird, abhängig vom gerade aktuellen Videoinhalt, die Hintergrundbeleuchtung reduziert und gleichzeitig das Videosignal verstärkt, um einen verbesserten Kontrast Ihres Fernsehbildes zu erhalten. Hierbei wird auch eine Verringerung der Leistungsaufnahme des Gerätes erreicht.
- Filmglättung DMM vermindert bei raschen Bildobjektbewegungen (DMM) und bei durchlaufenden Schrifteinblendungen ein Bewegungsruckeln. Dieses gilt auch insbesondere für Kinofilme.
- Auto-Format Automatische Erkennung und Einstellung des Bildformats bei Cinemascope oder Breitwandfilmen.
	- Bildformat einstellen (siehe Seite 35). Bildformat
- Bild vertikal verschieben (siehe Seite 35). Bild vert. verschieben

Bildformat

### **Bildformat einstellen**

➠ Bei aktiver HbbTV-Applikation (1 (siehe Seite 78) kann das Bildformat nicht angepasst werden.

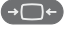

**Bildformat-Taste** so oft drücken, bis gewünschtes Bildformat eingestellt ist oder mit

Panorama 4:3 Zoom 16:9

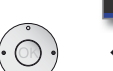

gewünschtes Bildformat wählen.

Das Bildformat **Panorama** kann zwischen proportional richtiger und formatfüllender Darstellung umgestellt werden. Bei proportional richtiger Darstellung sind links und rechts vom Bild dunkle Ränder sichtbar.

Umstellen: Am Gerät **Taste M** gedrückt halten, gleichzeitig auf der Fernbedienung die **Bildformat-Taste** kurz drücken.

Zurückstellen: Gleiche Tastenkombination erneut drücken.

### **Erläuterungen zu den Bildformaten:**

- ➠ Die Einstellmöglichkeiten sind abhängig vom übertragenen Bildinhalt.
- 16:9 Proportional richtige Darstellung von 16:9-Sendungen.
- 4:3 Proportional richtige Darstellung von 4:3-Sendungen.
- Panorama Proportional richtige oder formatfüllende Darstellung (Auslieferzustand) von 4:3-Sendungen auf dem 16:9-Bildschirm. Sender-Logo und Untertitel bleiben sichtbar. Umstellung des Panorama-Modus siehe oben.
	- Zoom Proportional richtige Darstellung. Maximale Vergrößerung des Bildes.
	- PALplus Eine vom Sender gelieferte 4:3-kompatible 16:9-Bildübertragung, die automatisch erkannt wird.

Wird ein hochauflösendes Bildsignal am TV-Gerät dargestellt oder über die Schnittstellen PC IN, HDMI1, HDMI2 oder HDMI3 eingespeist, können die Bildformate 16:9 PC, 16:9 TV, 16:9 Zoom sowie 4:3 PC, 4:3 TV und 4:3 Zoom eingestellt werden.

Bei den PC-Formaten wird der komplette Bildinhalt dargestellt. Bei den TV-Formaten wird ein kleiner Teil des Bildes beschnitten. Dies kann notwendig sein um, evtl. Störungen am Bildrand, die vom eingespeisten Signal stammen, auszublenden.

### **Bild vertikal verschieben**

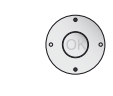

- ➠ Im normalen TV-Betrieb, ohne weitere Anzeigen.
- $\blacktriangleright\blacktriangleright$  Bild nach oben/unten verschieben.

#### Bild vert. verschieben  $\overline{\phantom{a}}$   $\overline{\phantom{a}}$ Ŧ

Um Untertitel oder Nachrichtenticker sichtbar zu machen, die abgeschnitten werden, lässt sich das Bild bei den Bildformaten **Panorama** und **Zoom** (nicht bei hochauflösendem Signal) mit den **Pfeiltasten**  $\rightarrow \rightarrow$  nach oben oder unten verschieben.

### **Voreinstellungen / Persönliche Werte für Bildanpassung**

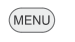

**MENU: TV-Menü** aufrufen.

- **EBild** auswählen,
- in die Menüzeile darunter wechseln.
- **Bildanpassung** auswählen,
	- in die Menüzeile darunter wechseln

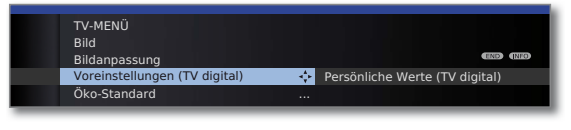

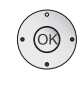

- **Voreinstellungen** oder **Persönliche Werte** auswählen.
- Für Voreinstellungen in die Menüzeile darunter wechseln.
- Gewünschte Voreinstellung für Bild auswählen. **OK** Auswahl bestätigen.

### **Erläuterungen zur Bildanpassung:**

Durch Auswahl der **Voreinstellungen** werden die Bildeinstellungen für die jeweils gerade aktive Signaleingangsgruppe auf vordefinierte Werte gesetzt. Zur Erläuterung, siehe Glossar: **Signaleingangsgruppen**.

Eigene Einstellungen von Kontrast, Farbintensität, Farbtemperatur, Helligkeit, Schärfe und digitaler Rauschunterdrückung werden in den persönlichen Werten abgelegt. Dabei gibt es für jede Signaleingangsgruppe jeweils eigene persönliche Werte.

Im Stichwortverzeichnis des TV-Gerätes können unter **Rücksetzen Bild/Ton** bzw. **Werkswerte Bild/Ton** alle Bild- und Tonanpassungen in einem Schritt für alle Signaleingangsgruppen auf die Werkswerte zurückgesetzt werden.

## Tastenfunktionen

Jede Betriebsart des TV-Gerätes (TV, Radio, Teletext, EPG, PIP, MediaPortal und DR-Archiv/Video-Archiv (1) verfügt über ein eigenes Menü und eigene Funktionen der Farbtasten.

Die Funktion der Farbtasten wird jeweils unten in den Menüs und Assistenten angezeigt.

Nachfolgend sind einige Tastenfunktionen aufgeführt, die Sie im TV-Betrieb bei der alltäglichen Handhabung Ihres TV-Gerätes benötigen.

### **Farbtasten im TV-Betrieb**

- ➠ Im normalen TV-Betrieb, ohne weitere Anzeigen.
- **Rodulle Taste:** Standbild ein/aus.

Falls verfügbar, HbbTV bzw. interaktiven Datendienst starten (siehe Seite 78).

**Grüne Taste:** Menü **Teletext-Funktionen** aufrufen (2.

Über das Menü **Teletext-Funktionen** können Sie **Untertitel**  und die **Persönlichen Text-Seiten** wählen. Die Handhabung der Untertitel ist abhängig vom gewählten Sender.

#### **Untertitel Analoge Sender:** Untertitel

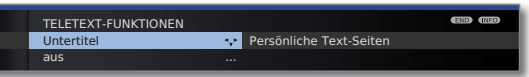

- **Untertitel** auswählen,
- in die Menüzeile darunter wechseln.
- Größe der Teletext-Untertitel auswählen,
- **OK** Teletext-Untertitel einblenden. (Anzeige nur, wenn Untertitel verfügbar sind).

 $($  END

**END:** Teletext-Untertitel aus, oder im Menü **aus** wählen.

### **Untertitel DVB-Sender:**

- ➠ Der Menüpunkt **Untertitel** ist grau dargestellt und kann nicht mit **OK** aufgerufen werden, wenn vom DVB-Sender keine Untertitel zur Verfügung stehen.
- ➠ Die DVB-Untertitel können ebenfalls über die Statusanzeige ausgewählt werden (siehe Seite 39).

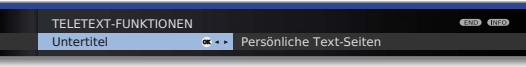

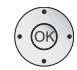

- **Untertitel** auswählen,
- **OK** aufrufen.
- ▲ ▼ Untertitel-Modus auswählen,
- **OK** Untertitel ein-/ausblenden.

(1 nur bei Geräten mit integrierter Festplatte (DR+) bzw. angeschlossener externer Festplatte (USB Recording) oder verfügbarem Archiv über das Netzwerk (DR-Streaming). (2 Bei aktiviertem Audio-Kommentar hat diese Taste andere Funktionen, siehe Seite 39

### **Farbtasten im TV-Betrieb (Fortsetzung)**

### **G Grüne Taste:** Menü **Teletext-Funktionen** aufrufen

TELETEXT-FUNKTIONEN Persönliche Text-Seiten  $\alpha \rightarrow$ 

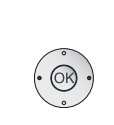

**Persönliche Text-Seiten** auswählen, **OK** aufrufen.

Persönliche Text-Seiten

PERSÖNLICHE TEXT-SEITEN arte 112 New<br>2005 2006 Spot ZDF 200 Sport ARD 170 Wetter ansehen ok <sup>a</sup>

**END ENED** 

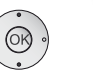

▲ ▼ Text-Seite auswählen **OK** ansehen.

- ➠ Ist nur eine Text-Seite definiert, wird keine Liste angezeigt und die Teletextseite sofort geöffnet. Festlegung der persönlichen Text-Seiten siehe Seite 49.
- **Gelbe Taste:** Wechsel zum zuletzt gesehenen Sender. Mit dieser Taste können Sie schnell zwischen zwei Sendern hin- und herschalten.
- $\odot$  $\odot$  $\odot$  $\oslash$ **Blaue Taste:** Programminfo der aktuellen Sendung anzeigen. Bei DVB-Sendern wird zusätzlich noch die Programminfo der folgenden Sendung angezeigt.

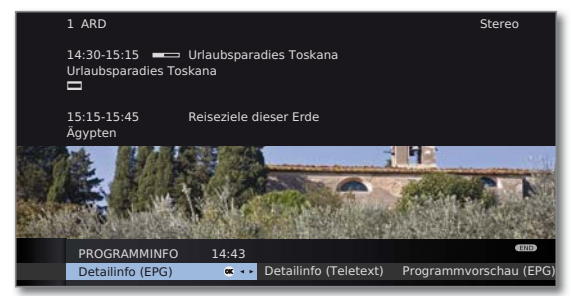

Erläuterung der Symbole in den Programminformationen:

- Sendung im 16:9-Bildformat
- ܦ Sendung in hoher Bildauflösung (HDTV)
- **DD** Sendung mit Dolby-Digital-Ton
- **22** Ausstrahlung von Untertiteln für Hörgeschädigte
- ۵ Sendung mit Jugendschutz (siehe **Kindersicherung Altersabhängig sperren** auf Seite 54).

Die Symbole können auch in Kombination auftreten.
# Alltägliche Handhabung

### **Daueranzeige der Uhrzeit**

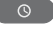

Zweimal in kurzer Abfolge drücken: Uhrzeit wird dauerhaft ein-/ausgeblendet.

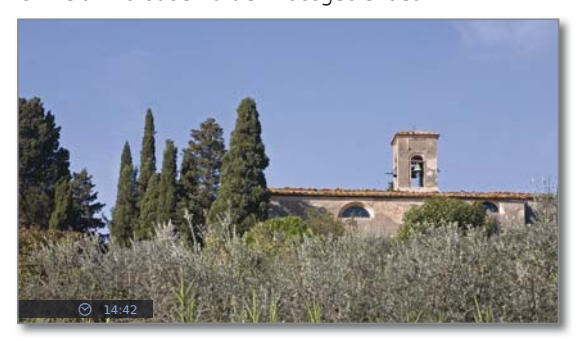

Die permanente Einblendung der Uhrzeit ist auch über das **TV-Menü** unter **Einstellungen → Sonstiges → Einblendungen → Permanente Zeiteinblendung** einstellbar (siehe Seite 56).

Die Einblendposition der Uhrzeit ist abhängig von der gewählten Einstellung im Menü Einblendungen (ab Werk: unten). Änderung der Einblendposition siehe Seite 56.

# Ohne Fernbedienung bedienen

### **Sender am TV-Gerät wechseln**

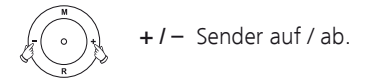

## **Radio ein-/ausschalten oder auf Radio umschalten**

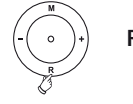

**R** Radio ein bzw. Umschalten zwischen TV und Radio.

## **TV-Menü am Gerät aufrufen**

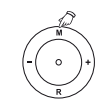

**M** Menü **Bedienung am Gerät** aufrufen,

BEDIENUNG AM GERÄT **Betriebsart** т, AV-Auswahl Lautstärke Helligkeit Kontrast  $\mathsf{TV}$  ...

**– / +** Funktion auswählen.

**M** oder **R** in die Menüzeile darunter wechseln, **– / +** Änderungen vornehmen.

**M** Eine Menüzeile nach oben wechseln,

**– / +** andere Funktion auswählen.

## **Erläuterungen zu den Einstellungen:**

Betriebsart Zwischen TV- und Radiobetrieb umschalten.

- AV-Auswahl AV-Schnittstelle auswählen.
- Lautstärke Lautstärke einstellen.
- Helligkeit Helligkeit einstellen.

Kontrast Kontrast einstellen. Die Leistungsaufnahme des TV-Gerätes ist direkt abhängig vom hier eingestellten Wert (siehe auch Seite 22).

- Bildformat einstellen (siehe auch Seite 35). Bildformat
	- Sender Sender +/- wählen.
	- Service Der Menüpunkt Service ist ausschließlich zu Service-Zwecken für den Fachhandel gedacht.

# Alltägliche Handhabung

# Statusanzeige

 $($  INFO)

- ➠ Im normalen TV-Betrieb, ohne weitere Anzeigen.
- **INFO:** Statusanzeige einblenden.

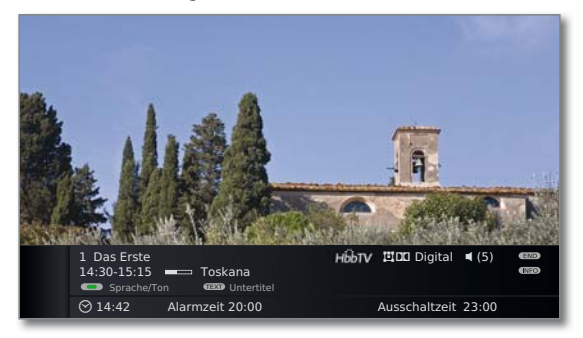

In den oberen zwei Zeilen sehen Sie die Nummer und den Namen des Senders, den Titel und die Sendezeit der gerade laufenden Sendung (falls verfügbar) und die Tonkennung.

Der Balken (falls verfügbar) zeigt den Fortschritt der gerade laufenden Sendung an.

Falls nähere Informationen zur laufenden Sendung verfügbar sind, können diese über einen weiteren Druck der **INFO-Taste** aufgerufen werden; in diesem Fall ist die Taste rechts eingeblendet.

Unten eingeblendet erscheint, abhängig vom DVB-Sender, eine Auswahl von Funktionen (siehe Seite 39), die Uhrzeit und, falls aktiviert, die Alarmzeit und Ausschaltzeit.

Die Statusanzeige wird ebenfalls bei jedem Programmwechsel automatisch angezeigt.

Nach Ablauf der Einblenddauer (Einstellung siehe Seite 56) wird die Statusanzeige automatisch ausgeblendet.

Möchten Sie die Statusanzeige manuell vor Ablauf der Einblenddauer schließen, ist dies mit der **END-Taste** möglich.

### **Erläuterungen zu den Symbolen in der Statusanzeige:**

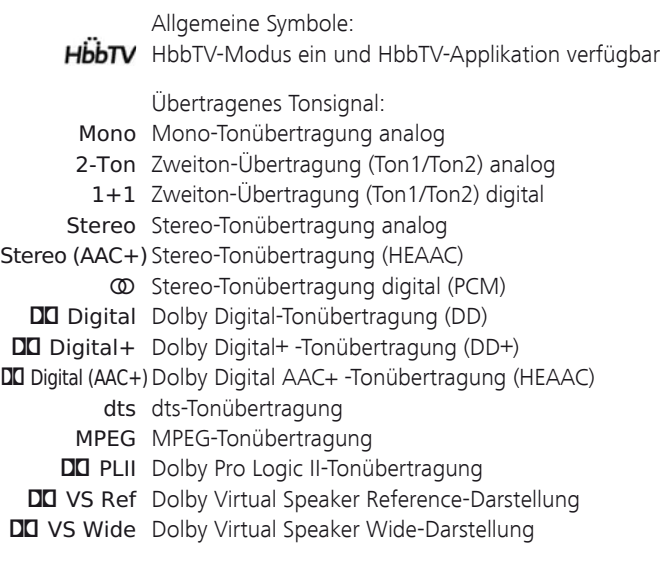

- Übertragene Tonkanäle:
- $\Box$  DD / dts 1.0 / Mono
- ܆ DD / dts / MPEG 2.0
- $\Box$  DD / dts 3.0
- $\Box$  DD / dts 4.0
- $\Box$  DD / dts 5.0
- $D$ DD / dts 2.1
- ܅ DD / dts 3.1
- $D$ DD / dts 4.1
- $E1$  DD / dts 5.1

Ausgewählter Hörmodus:

- ܃1 Wiedergabe des Center-Tons oder Mono (links/rechts).
- ■2 Wiedergabe des Front-Tons (L/R Stereo).
- ■3 Wiedergabe des Front- und Center-Tons.
- ܃4 Wiedergabe des Front- und Surround-Tons.
- ܃5 Wiedergabe des Front-, Surround- und Center-Tons.
	- ➠ Erscheint die Anzahl der Lautsprecher in Klammern, wird der Ton fehlender Lautsprecher von den vorhandenen Lautsprechern (virtuell) mit übertragen. Für die virtuelle Darstellung wird der von Dolby entwickelte Dolby Virtual Speaker (VS-Modus) aktiviert.

## **Auswahlmöglichkeiten bei DVB-Sendern**

In der Statusanzeige können, je nach DVB-Programmanbieter, für die einzelnen Sendungen zusätzliche Auswahlmöglichkeiten angeboten werden.

- ➠ Wenn Sie während der eingeblendeten Statusanzeige eine der **Farbtasten** oder die **TEXT-Taste** drücken, wird das zugehörige Auswahlmenü angezeigt.
- ➠ Die Auswahlzeile wird auch dann automatisch kurz angezeigt, wenn eine neue Sendung mit anderen Optionen als bei der vorherigen Sendung beginnt oder wenn auf einen anderen Sender umgeschaltet wird.

Die Auswahlmenüs sind nur so lange verfügbar, wie die Statusanzeige eingeblendet ist. Sie können diese aber erneut aufrufen, indem Sie die **INFO-Taste** drücken.

- **Rote Taste:** Kanalauswahl bei Multikanalanbietern
	- **Grüne Taste:** Sprache/Ton

 Die angebotenen Tonformate und deren Bezeichnungen sind abhängig von der ausgestrahlten Sendung.

- **Gelbe Taste:** Zeitauswahl
- **Blaue Taste:** CA-Modul-Auswahl

 Die CA-Modul-Auswahl erscheint nur, wenn zwei CA-Module gesteckt sind, die beide in der Lage sind, den gewählten, verschlüsselten Sender zu entschlüsseln.

 In diesem Fall können Sie auswählen, welches der beiden CA-Module den Sender entschlüsseln soll.

#### **TEXT:** Untertitel TEXT<sup></sup> Die verfügbaren Untertitel sind abhängig von der ausgestrahlten Sendung.

### **Weitere Einstellmöglichkeiten für DVB-Sender**

Sie können generelle Voreinstellungen für DVB-Sender unter **TV-Menü** ט **Einstellungen** ט **Sonstiges** ט **DVB-Einstellungen** vornehmen.

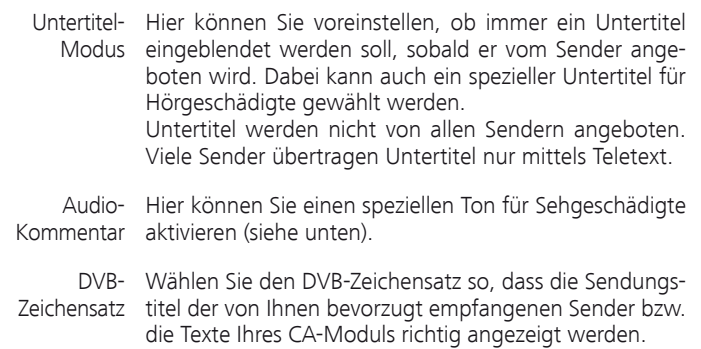

### **Erläuterungen zum Audio-Kommentar**

Sie können einstellen, ob Sie immer – sofern vom Sender angeboten – einen zusätzlichen, speziellen Ton für Sehgeschädigte hören möchten, der die Handlung mit einem Audio-Kommentar näher beschreibt. Die Funktion kann während der Erstinbetriebnahme (siehe Seite 23), im TV-Menü (siehe oben) oder durch einen langen Druck auf die **grüne Taste** eingeschaltet bzw. ausgeschaltet werden.

Konfiguration der Audio-Kommentar-Wiedergabe siehe Kapitel **Ton einstellen** auf den Seiten 32 und 33.

### **Audio-Kommentar-Statusabfrage**

➠ Audio-Kommentare sind aktiviert (siehe oben).

Sie können mit einem kurzen Druck auf die **grüne Taste** die Verfügbarkeit von Audio-Kommentaren überprüfen.

Audio-Kommentar ist verfügbar:

Sie sehen eine entsprechende Bildschirmmeldung. Zusätzlich hören Sie einen Piepton mit der Länge von ca. 1,5 Sekunden.

Audio-Kommentar ist nicht verfügbar:

Sie sehen eine entsprechende Bildschirmmeldung. Zusätzlich hören Sie drei kurze Pieptöne.

# Sender verwalten

# TV-Sender

Über das TV-Menü lassen sich verschiedene Optionen zur Senderverwaltung erreichen. Beispielhaft erfolgt die Beschreibung für TV-Sender. Für Radio-Sender gilt das gleiche, nur dass dafür im Radio-Betrieb das Radio-Menü aufgerufen wird (siehe auch Seite 51).

- ➠ Sender verwalten ist nicht möglich, solange eine programmierte Timeraufnahme noch nicht ausgeführt wurde.
- ➠ Ist mindestens ein Sender gesperrt, muss vor der Suche/Aktualisierung die Geheimnummer eingegeben werden (siehe Kindersicherung auf Seite 54).

### **Sender suchen/aktualisieren – Suchassistent**

Bei der Suche/Aktualisierung mit dem Suchassistenten wird nach neuen Sendern gesucht, die noch nicht gespeichert sind.

- ➠ Möchten Sie alle vorhandenen Sender löschen und automatisch neu suchen lassen, müssen Sie die Erstinbetriebnahme wiederholen (siehe Seite 22).
- **MENU: TV-Menü** aufrufen.

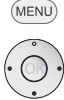

**Einstellungen** auswählen,

- in die Menüzeile darunter wechseln.
- **Sender** auswählen,
- in die Menüzeile darunter wechseln.
- **Suchassistent** auswählen,
- in die Menüzeile darunter wechseln.

Im oberen Info-Text werden jetzt die aktuellen Sucheinstellungen angezeigt:

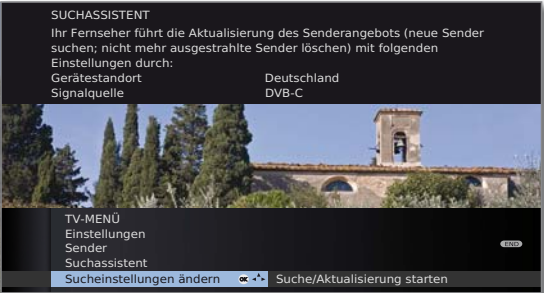

Wenn Sie diese Sucheinstellungen ändern möchten:

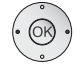

**Sucheinstellungen ändern** auswählen, **OK** Assistent fragt Sucheinstellungen ab.

Wenn Sie mit diesen Vorgaben einverstanden sind:

**Suche/Aktualisierung starten** auswählen, **OK** Suchlauf starten.

**Rode Taste:** Laufende Suche/Aktualisierung abbrechen.

### **Erläuterungen zu einigen Sucheinstellungen:**

Geräte- Für länderspezifische Voreinstellungen und die Senderstandort sortierung das Land auswählen.

Signalquelle Wählen Sie hier Antenne/Kabel (analog), DVB-T, DVB-C oder DVB-S (1, je nachdem auf welcher Signalquelle Sie nach neuen Sendern suchen wollen. Hier ist auch eine Konfiguration der DVB-T- und DVB-S (1 - Antennen über die **grüne Taste** aufrufbar (siehe auch Seite 23 und 24).

- ➠ Beim Aufrufen der DVB-Antennen-Konfiguration wird der **Sucheinstellungen ändern**-Dialog verlassen. Er muss nach Fertigstellung der Konfiguration erneut aufgerufen werden.
- Antenne/Kabel Mit der Wahl des Gerätestandortes wird die gebräuchliche TV-/Farbnorm TV-/Farbnorm voreingestellt. Nur verändern, wenn Sender mit anderen Normen gesucht werden sollen.
- Verschlüsselte Sie können angeben, ob bei der Suche/Aktualisierung Sender verschlüsselte Sender gesucht werden sollen. Wählen Sie **ja**, dann werden auch verschlüsselte Sender gesucht. Allerdings können diese Sender nur in Verbindung mit einem CA-Modul und einer entsprechenden Smart Card empfangen werden. Fragen Sie Ihren Fachhändler, welche Smart Card Sie für den Empfang bestimmter Sender benötigen. Die Handhabung des CA-Moduls ist auf Seite 57 beschrieben.

Wenn Sie den Suchlauf unabhängig vom Kanalraster **DVB-T** Suchverfahren durchführen wollen, dann wählen Sie bei Suchverfahren **Frequenzsuche**.

Mit der Wahl des Gerätestandortes werden die gebräuch-**DVB-C** Einstellungen lichen Einstellungen voreingestellt. Verändern sie diese nur, wenn Ihnen andere Symbolraten und Modulationsarten bekannt sind oder für Ihr Kabelnetzwerk die Angabe der Netzwerk-ID notwendig ist (Informationen erhalten sie von Ihrem Kabelbetreiber).

> Wenn Sie den Suchlauf unabhängig vom Kanalraster durchführen wollen, dann wählen Sie bei Suchverfahren **Frequenzsuche**.

Wenn Sie den Suchlauf unabhängig vom Kanalraster **DVB-S** Einstellungen durchführen wollen, dann wählen Sie bei Suchverfahren

## **Frequenzsuche**.

Die Symbolrate ist vom Satellitenanbieter vorgegeben und muss in der Regel nicht angepasst werden.

(1 Ausstattungs- und Aufrüstmöglichkeiten siehe Seite 138.

# Sender verwalten

### **Sender suchen/aktualisieren – Behandlung von neuen und nicht mehr gefundenen Sendern**

Nachdem die automatische Suche/Aktualisierung abgeschlossen ist, wird die Anzahl der neu gefundenen Sender angezeigt.

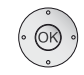

 **OK** Liste der neu gefundenen Sender.

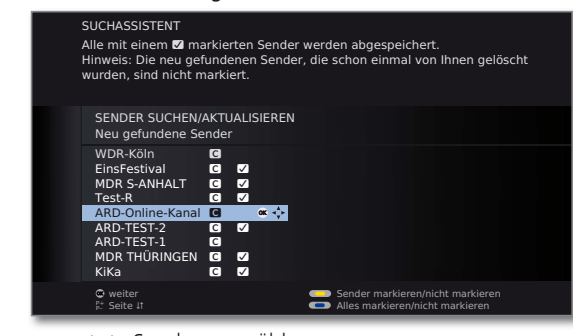

 $\begin{picture}(150,20) \put(0,0){\line(1,0){10}} \put(15,0){\line(1,0){10}} \put(15,0){\line(1,0){10}} \put(15,0){\line(1,0){10}} \put(15,0){\line(1,0){10}} \put(15,0){\line(1,0){10}} \put(15,0){\line(1,0){10}} \put(15,0){\line(1,0){10}} \put(15,0){\line(1,0){10}} \put(15,0){\line(1,0){10}} \put(15,0){\line(1,0){10}} \put(15,0){\line($ 

▶ Sender auswählen.

**Gelbe Taste:** Sender markieren / nicht markieren  $\begin{array}{ccc} \bullet & \bullet & \bullet & \bullet \end{array}$ **Blaue Taste:** Alles markieren / nicht markieren

 **OK** speichert die markierten Sender ab.

Im Anschluss wird, falls vorhanden, eine Liste der Sender angezeigt, die gespeichert sind, aber vorübergehend kein Programm ausstrahlen oder nicht mehr existieren.

Vor dem Sender steht die Nummer des verwendeten Speicherplatzes. Bitte markieren Sie diejenigen Sender, die Sie endgültig löschen wollen.

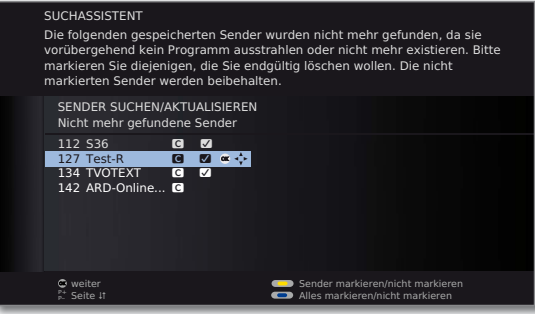

▲ ▼ 4 ▶ Sender auswählen.

**Gelbe Taste:** Sender markieren / nicht markieren **Blaue Taste:** Alles markieren / nicht markieren

 **OK** löscht die markierten Sender.

 $($  END **END:** Suchassistent beenden.

### **Sender suchen/aktualisieren – manuelle Suche / Einstellungen**

- ➠ Möchten Sie die Parameter eines bestehenden einzelnen Senders anpassen, wählen Sie zunächst den entsprechenden Sender aus.
	- (MENU) **MENU: TV-Menü** aufrufen.

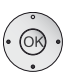

- **Einstellungen** auswählen,
- in die Menüzeile darunter wechseln.
- **Sender** auswählen,
- in die Menüzeile darunter wechseln.
- **Manuell einstellen** auswählen,
- **OK** Eingabefeld aufrufen.

In den folgenden Zeilen können Sie die Daten des Senders eingeben bzw. verändern:

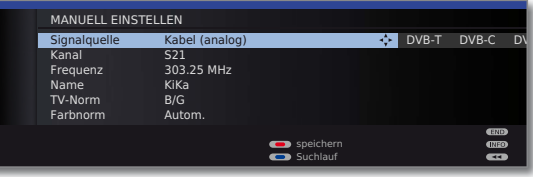

Oder:

- **Blaue Taste:** Startet **Suchlauf** und sucht nächsten Sender. **Rote Taste:** Speichert Sender.
	- ➠ Es können nur Sender für die gewählte Signalquelle gespeichert werden, die noch nicht in der Senderübersicht vorhanden sind.
	- ➠ Sender, die bereits für die gewählte Signalquelle in der Senderübersicht vorhanden sind, werden mit Stationsnummer und Namen grau hinterlegt angezeigt. Diese Sender können mit der **roten Taste** nur überschrieben werden.

### **Erläuterungen zu einigen Sucheinstellungen:**

Je nach gewählter Signalquelle sind verschiedene Einstellungen möglich. Einige Einstellungen wurden bereits bei der Erstinbetriebnahme erläutert (siehe ab Seite 22).

Signalquelle Auswahl des Bereiches, in dem Sie Sender suchen wollen.

- Kanal Direkte Eingabe des Kanals.
- Frequenz Direkte Eingabe der Senderfrequenz.
- TV-Norm Eingabe der TV-Norm des Senders. Fragen Sie ggf. Ihren Fachhändler.
- Eingabe der Farbnorm des Senders. Fragen Sie ggf. Ihren Fachhändler. Farbnorm

# Sender verwalten

#### **Sender ändern – löschen, verschieben, umbenennen, wiederherstellen**

- ➠ **Sender ändern** ist auch aufrufbar über die Senderübersicht (Seite 30).
- ➠ Ist mindestens ein Sender gesperrt, muss vor dem Ändern von Sendern die Geheimnummer eingegeben werden (siehe Kindersicherung Seite 54).

#### **MENU: TV-Menü** aufrufen.

- **Einstellungen** auswählen,
- in die Menüzeile darunter wechseln.
- **Sender** auswählen,
- in die Menüzeile darunter wechseln.
- **Sender ändern** auswählen,

#### **OK** Liste mit Sendern aufrufen.

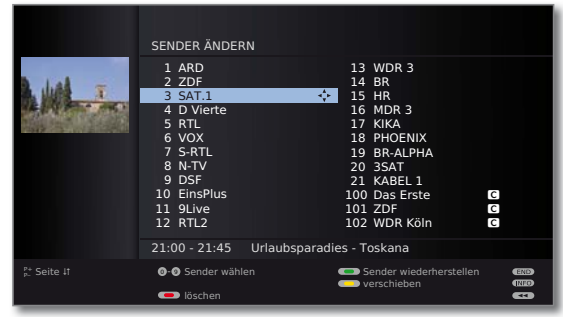

Von diesem Menü aus können Sie Sender löschen, verschieben, umbenennen oder wiederherstellen.

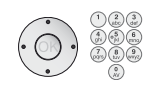

## oder **Zifferntasten:**

Entsprechenden Sender auswählen. Bei Bedarf mit **P+/P–** blättern.

### **Sender löschen**

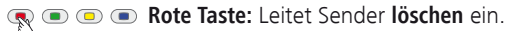

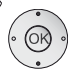

► Gegebenenfalls mehrere Sender markieren,  **OK** löschen ausführen.

## **Sender verschieben / Reihenfolge ändern**

- ➠ Sender können nur innerhalb des Blockes ihrer Signalquelle umsortiert werden.
- ➠ Sender mit LCN können nicht umsortiert werden.
- **Gelbe Taste:** Leitet Sender verschieben ein

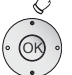

- ► Gegebenenfalls mehrere Sender markieren,
- **OK** Markieren beenden,
- ► Einfügeposition auswählen, ab der die markierten Sender eingeschoben werden,
- **OK** Verschieben ausführen.

### **Sender umbenennen**

➠ DVB-Sender, bei denen der Sendername mit übertragen wird, können nicht umbenannt werden. In diesem Fall ist die Funktion **umbenennen** ausgeblendet.

# **Blaue Taste:** Startet Sender **umbenennen**.

für Leerzeichen).

Unter dem 1. Buchstaben des Namens sehen Sie einen Strich für die aktuelle Eingabeposition. Eingabeposition um eine Stelle nach rechts (auch

Eingabeposition um eine Stelle nach links.

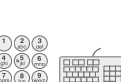

Geben Sie nacheinander die Buchstaben ein. Drücken Sie bei Verwendung der Fernbedienung wie bei einer Handy-Tastatur eine **Zifferntaste** so oft, bis das gewünschte Zeichen angezeigt wird. Die verfügbaren Buchstaben sind jeweils auf den Tasten aufgedruckt. Eine genaue Übersicht der verfügbaren Zeichen finden Sie auf Seite 127.

**Grüne Taste:** Umschaltung Groß- / Kleinschreibung. **Gelbe Taste:** Löscht das Zeichen vor der Eingabeposition. **Blaue Taste:** Umbenennen abbrechen.

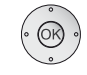

 **OK** Neuen Namen abspeichern.

## **Sender wiederherstellen**

Die aus der Senderübersicht gelöschten Sender können wiederhergestellt werden.

### **Grüne Taste:** Leitet **Sender wiederherstellen** ein.

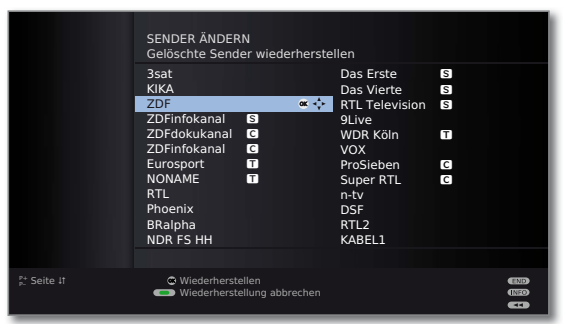

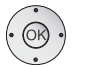

▲ ▼ 4 ▶ Sender auswählen,

**OK** Sender wird wiederhergestellt.

Der wiederhergestellte Sender wird entsprechend seiner Signalquelle am Ende des jeweils zugehörigen Signalblockes einsortiert.

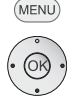

# Favoritenlisten zusammenstellen / ändern

Jede Favoritenliste kann mit bis zu 99 Sendern belegt werden. Sie können die Favoritenlisten nach Ihren Bedürfnissen (z.B. Spartenlisten) zusammenstellen. Weitere Benutzer dieses TV-Gerätes können eigene Favoritenlisten anlegen.

Die Favoritenlisten haben auch den Vorteil, dass Sie Sender verschiedener Signalquellen in der von Ihnen gewünschten Reihenfolge ablegen können.

> ➠ **Favoriten ändern** ist auch aufrufbar über die Favoritenliste (Seite 31).

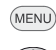

**MENU: TV-Menü** aufrufen.

- **Einstellungen** auswählen,
- in die Menüzeile darunter wechseln.
- **Sender** auswählen,
- in die Menüzeile darunter wechseln.
- **Favoriten auswählen/ändern** markieren,
- **OK**Liste aller Sender und zuletzt aktive Favoritenliste aufrufen.

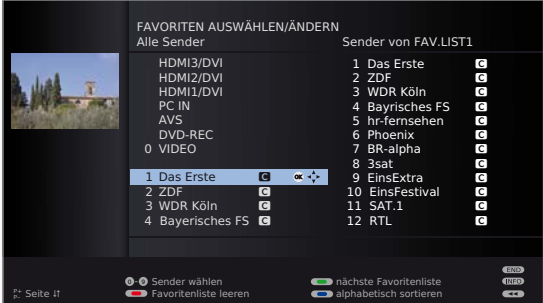

**G**  $\textcircled{R}$  **G Grüne Taste:** nächste Favoritenliste wählen.

## **Favoritenliste umbenennen**

➠ Favoritenliste (rechte Spalte) muss angewählt sein. Falls nicht, mit  $\blacktriangleright$  die Liste wechseln.

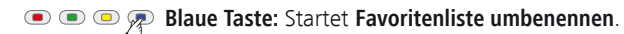

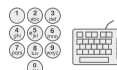

Neuen Namen eingeben (Vorgehensweise wie bei Sender umbenennen, siehe Seite 42).

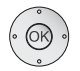

 **OK** Neuen Namen abspeichern.

## **Sender zur Favoritenliste hinzufügen**

➠ Alle Sender (linke Spalte) muss angewählt sein. Falls nicht, mit < die Liste wechseln.

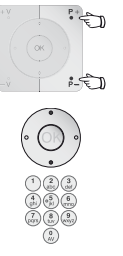

- **P+/P–** Bei Bedarf in den Seiten der Senderliste blättern.
- Sender markieren oder mit **Zifferntasten** (bei alphabetischer Sendersortierung geben Sie den Anfangsbuchstaben ein) den Sender auswählen, der als Favorit in die Favoritenliste übertragen werden soll.
- **OK** überträgt den Sender in die Favoritenliste. Der neue Sender wird am Ende der Favoritenliste eingefügt. Verfahren Sie in gleicher Weise mit weiteren Sendern.

### **Sender aus Favoritenliste löschen**

- ➠ Favoritenliste (rechte Spalte) muss angewählt sein. Falls nicht, mit  $\blacktriangleright$  die Liste wechseln.
- - $\rightarrow$  7u löschenden Sender markieren.
	- **OK** Markierten Sender aus Favoritenliste entfernen.

Oder:

 $\begin{picture}(40,4) \put(0,0){\line(1,0){155}} \put(15,0){\line(1,0){155}} \put(15,0){\line(1,0){155}} \put(15,0){\line(1,0){155}} \put(15,0){\line(1,0){155}} \put(15,0){\line(1,0){155}} \put(15,0){\line(1,0){155}} \put(15,0){\line(1,0){155}} \put(15,0){\line(1,0){155}} \put(15,0){\line(1,0){155}} \put(15,0){\line(1,0){155}} \put$ **Rote Taste:** Leitet **Favoritenliste leeren** ein.

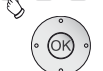

 **OK** Liste leeren bestätigen.

## **Sender in der Favoritenliste verschieben / Reihenfolge ändern**

➠ Favoritenliste (rechte Spalte) muss angewählt sein. Falls nicht, mit  $\blacktriangleright$  die Liste wechseln.

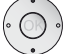

- ▲ ▼ Zu verschiebenden Sender markieren.
- $\bullet$   $\bullet$   $\phi$   $\bullet$ **Gelbe Taste:** Leitet **Sender verschieben** ein.

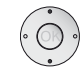

Einfügeposition auswählen, an der der markierte Sender eingeschoben werden soll.

 Die Einfügeposition kann auch mit den Zifferntasten ausgewählt werden.

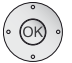

 **OK** Verschieben ausführen.

**deutsch**

# Bild im Bild (Picture in Picture / PIP)

Als Bild im Bild-Funktion bezeichnet man die gleichzeitige Darstellung von zwei unterschiedlichen Bildern.

### **Einschränkungen für den PIP-Betrieb:**

➠ Die Auswahl- und Kombinationsmöglichkeiten für Hauptbild/PIP-Bild ist von der Gerätevariante mit/ohne (DR+) und von der Anzahl der vorhandenen Empfangsteile (Tuner) des TV-Gerätes abhängig (siehe Ausstattungsvarianten auf Seite 138)

 Bei TV-Geräten die nur mit einem Single-Tuner (Analog/Kabel, DVB-T/C) ausgestattet sind, beschränkt sich der PIP-Betrieb auf AV-PIP (ein TV-Sender und eine AV-Quelle). Wenn bei diesen Geräten ein Satelliten-Tuner nachgerüstet wird, dann ist zusätzlich PIP-Betrieb aus digitalem Satellitenbild und Bild über Antenne/Kabel (analog oder DVB-T/C) möglich.

- ➠ Eine gleichzeitige Darstellung von zwei MPEG4-kodierten HDTV-Signalen ist nicht möglich.
- ➠ Eine gleichzeitige Darstellung von zwei verschlüsselten Sendern ist nicht möglich.
- ➠ Eine gleichzeitige Darstellung von zwei analogen Sendern ist nicht möglich.
- ➠ Bei laufender Aufnahme ist Bildtausch und Senderwahl eingeschränkt.
- ➠ Der PIP-Betrieb ist nicht möglich, so lange eine HbbTV-Applikation (siehe Seite 78) aktiv ist.

#### **Die PIP-Bedienung unterscheidet zwei Funktionalitäten:**

 iPIP Nur bei Geräten **mit** DR+: Beim Starten des iPIP-Modus wird der Sender des TV-Bildes ins PIP-Bild geschoben. Der Sender des TV-Bildes ist jetzt frei wählbar. Beim Beenden des iPIP-Modus wird das PIP-Bild wieder zum TV-Bild und das PIP-Fenster geschlossen.

 Ein oranger Rahmen um das PIP-Bild zeigt die iPIP-Funktionalität an.

 Standard-PIP Sender für PIP- und TV-Bild beliebig frei wähl- und austauschbar (Farbtasten haben PIP-spezifische Bedeutung, siehe rechte Spalte).

> Ein grüner Rahmen um das PIP-Bild zeigt an, dass sich die Senderauswahl auf das PIP-Bild auswirkt. Ein weißer Rahmen bedeutet, dass sich die Bedienung auf das Hauptbild bezieht. Ist der Rahmen blau, ist Sender anspielen im PIP-Bild aktiv.

# iPIP

### **iPIP-Modus starten und beenden**

 $PIP$ Mit dem Drücken der **PIP-Taste** wird das gerade angezeigte TV-Bild zum PIP-Bild. Für das TV-Bild können Sie andere Sender wählen und behalten trotzdem das PIP-Bild im Auge. So können Sie Werbung oder Programmteile vorübergehend ins PIP-Bild verschieben.

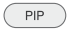

Das PIP-Bild wird wieder zum TV-Bild (PIP aus).

# Standard-PIP

### **Standard-PIP-Modus starten und beenden**

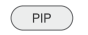

PIP-Bild ein- / ausblenden.

#### **Sender des PIP-Bildes wählen**

➠ Der Rahmen ist grün, wenn nicht, **grüne Taste** drücken.

Wie üblich den Sender wählen.

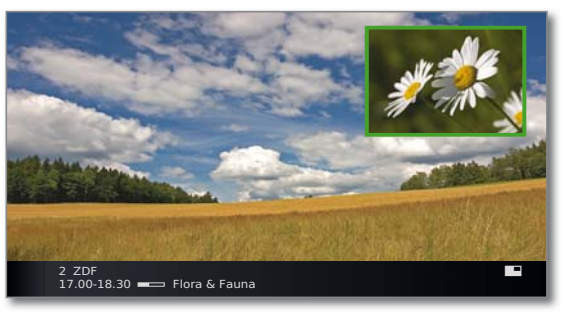

### **Sender des Hauptbildes wählen**

- ➠ Der Rahmen ist weiß, wenn nicht, **grüne Taste** drücken.
- Wie üblich den Sender wählen.

### **Funktion der Farbtasten bei Funktionalität Standard-PIP**

- ➠ Der Rahmen ist grün, wenn nicht, **grüne Taste** drücken.
- **Rote Taste:** Standbild im PIP ein / aus.

**Gelbe Taste:** Tauscht Inhalte von TV-Bild und PIP-Bild aus.

**Blaue Taste: Sender im PIP-Bild anspielen** starten/stoppen.

 $(D - 44)$ 

# Bild im Bild

# Bild im Bild-Modus (PIP) konfigurieren

Im PIP-Menü können Sie verschiedene Parameter für den Bild-im-Bild-Modus einstellen.

## **PIP-Menü aufrufen**

(MENU)

- ➠ PIP-Modus gestartet, wenn nicht, **PIP-Taste** drücken.
- ➠ Bei Funktionalität Standard-PIP: Der Rahmen ist grün, wenn nicht, **grüne Taste** drücken.
- **MENU:** PIP-Menü aufrufen.

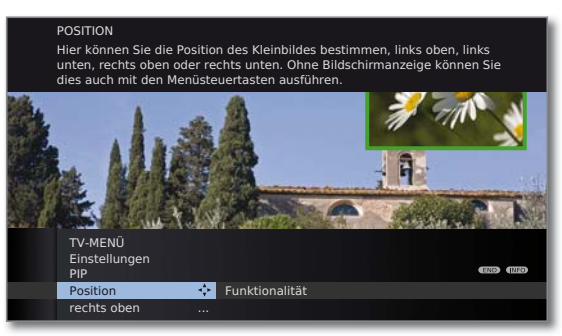

## **Erläuterungen zu den Einstellmöglichkeiten im PIP-Menü:**

- ➠ Einschränkungen für den PIP-Betrieb beachten (siehe Seite 44).
- Position Sie können hier die Position des Kleinbildes bestimmen (**links oben**, **links unten**, **rechts unten**, **rechts oben**).

Ohne Bildschirmanzeige kann die Position auch mit den Menüsteuertasten verändert werden (siehe rechte Spalte).

Funktionalität Sie können die PIP-Funktionalität zwischen *iPIP* und Stan**dard-PIP** umstellen (siehe auch rechte Spalte). Genauere Erläuterung der PIP-Funktionalität siehe Seite 44.

## **PIP-Kleinbild Position verändern**

➠ Es ist außer der evtl. eingeblendeten Statuszeile keine weitere Einblendung auf dem Bildschirm zu sehen.

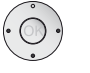

► ► ♦ PIP-Bild in eine der Bild-Ecken verschieben.

Die Position des Kleinbildes kann auch im PIP-Menü unter **Position** ausgewählt werden (siehe linke Spalte).

## **PIP-Funktionalität umstellen (iPIP / Standard-PIP)**

➠ PIP-Menü ist geöffnet.

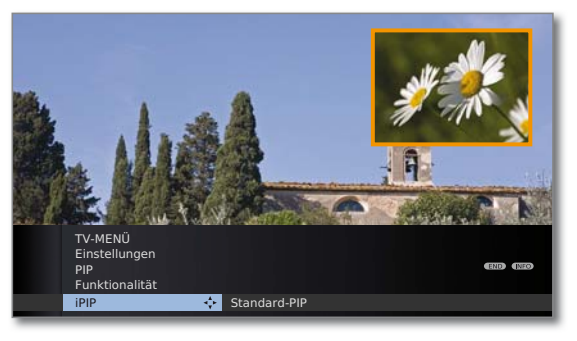

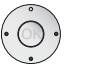

- **Funktionalität** auswählen,
- in die Menüzeile darunter wechseln.
- **iPIP** oder **Standard-PIP** auswählen.

# Elektronische Programmzeitung

EPG steht für Electronic Programme Guide und liefert Ihnen die Programminformationen auf den Bildschirm. Sie können mit diesem System wie in einer Zeitschrift blättern und sich über das aktuelle Programm informieren. Außerdem lassen sich Sendungen nach bestimmten Themen sortieren, vormerken und auch Aufnahmen programmieren.

### **EPG starten und beenden**

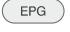

- **EPG:** EPG ein- / ausschalten.
- ➠ EPG ist nur für DVB-Sender verfügbar.
- ➠ Beim ersten Start von EPG führt Sie ein Assistent durch die notwendigen Voreinstellungen.

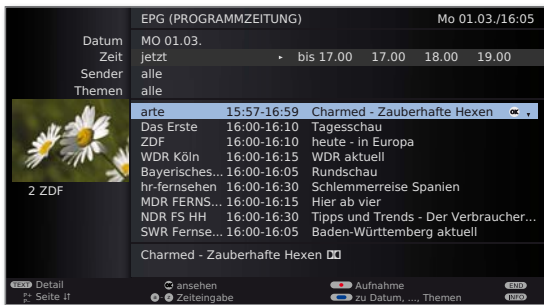

Die Anzeige der Programmzeitung ist in zwei Bereiche unterteilt. Die Vorgaben im oberen Teil grenzen den Umfang der angezeigten Sendungen im unteren Teil ein.

**Blaue Taste:** Wechselt zwischen den oberen Vorgabezeilen **Datum, ..., Themen** und der unteren Programmliste.

## **Umschalten und Vormerken mit der Programmliste**

➠ Sie befinden sich unten in der Programmliste, wenn nicht, **blaue Taste** drücken.

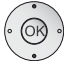

- ▼ ▲ Sendung auswählen, **OK** ansehen / vormerken.
- ansehen Die Sendung läuft bereits, das TV-Gerät schaltet zu der markierten Sendung um.
- vormerken Die Sendung hat noch nicht begonnen und wird vorgemerkt. Ein **Z** erscheint vor dem Sendungstitel. Das TV-Gerät fragt zu Sendungsbeginn nach, ob auf diese Sendung umgeschaltet werden soll bzw. schaltet aus dem Standby-Modus ein, falls dies im EPG-Menü eingestellt ist (siehe Seite 47).
	- ➠ Sendungen können auch über die Timerübersicht vorgemerkt werden (siehe Seite 121).

### **Programmliste anpassen**

➠ Die Auswahl befindet sich oben bei den Vorgaben, wenn nicht, **blaue Taste** drücken.

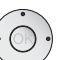

- **Datum**, **Zeit**, **Sender** oder **Themen** auswählen.
- Innerhalb der jeweiligen Zeile Vorgaben auswählen.

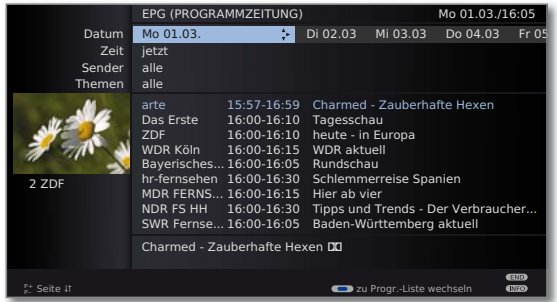

- Beispiel Wenn Sie die nächsten Nachrichten suchen, wählen Sie das heutige Datum, für die Zeit z.B. **17:00**, bei Sender **alle** und bei Themen **News**. Dann werden Ihnen in der Programmliste darunter alle Nachrichtensendungen ab 17:00 Uhr aufgelistet. Die Art der Auflistung der Sendungen in der Programmliste ist abhängig von der Einstellung der **Sortierung** im EPG-Menü (siehe Seite 47).
- Zeiteingabe Wenn die Zeile **Zeit** gewählt ist, können Sie mit den Zifferntasten der Fernbedienung die Zeit eingeben, ab der die Sendungen angezeigt werden sollen. Innerhalb des gewählten Zeitfensters werden die Sendungen passend zur Reihenfolge der Senderübersicht sortiert.
	- Sender Wurde eine **Favoritenliste** ausgewählt, werden in der Programmliste nur die Sendungen von Sendern aus der Favoritenliste angezeigt. Mit "..." kann ein Einzelsender ausgewählt werden. Die Auswahl Einzelsender wird geöffnet. Nach der Auswahl werden dann nur noch Sendungen des gewählten Einzelsenders angezeigt.
		- Tipp Bevor Sie mit der **blauen Taste** die oberen Auswahlzeilen verlassen, wählen Sie gezielt eine der Zeilen vor. Wenn Sie dann zur Programmliste zurückschalten, können Sie mit diese Menüzeile verändern, ohne die Programmliste verlassen zu müssen. Haben Sie **Zeit** markiert, können Sie mit den Zahlentasten der Fernbedienung die Zeit eingeben, ab der die Sendungen angezeigt werden sollen.

### **In der Programmliste blättern**

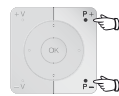

**P+/P–** Seitenweise zurück- / vorblättern.

Bei den Vorgaben für **Datum** und **Zeit** werden Sie beim Blättern Veränderungen sowohl in der Zeit als auch beim Datum sehen. Das Blättern in der Programmliste ist auch möglich, wenn sich die Auswahl oben in den Vorgaben befindet.

#### **Weitere Informationen zu den Sendungen aufrufen**

- ➠ Zu manchen Sendungen werden Kurzinformationen unter der Programmliste der Sendungen eingeblendet.
- $(TEXT)$ Detail-Informationen können Sie mit der **TEXT-Taste** aufrufen, wenn diese durch das TEXT-Symbol unten links angeboten werden. Die Erläuterung der Symbole ist auf Seite 36 beschrieben.

#### **Aufnahme für einen Recorder programmieren**

- ➠ Die Auswahl befindet sich unten in der Programmliste, wenn nicht, **blaue Taste** drücken.
- ➠ Die angezeigte Seite der Programmliste enthält die gewünschte Sendung, ansonsten bis dahin blättern oder über die Vorgaben im oberen Teil geeignet einschränken.
- 
- Gewünschte Sendung markieren.
- **RECORD-Taste:** Timer-Daten werden aufgerufen.

Timer-Daten bei Bedarf abändern oder bestätigen (siehe Seite 120, "Der direkte Weg zur Aufnahme").

Anschließend steht in der Programmliste zur Kennzeichnung ein **roter Punkt** vor dieser Sendung.

 $\bullet$ **RECORD-Taste:** Löscht die bereits programmierte Aufnahme der rot markierten Sendung aus dem Timer. Wurden die Timer-Daten an einen externen Recorder übertragen, muss der Timer dort gelöscht werden.

# EPG konfigurieren

#### **EPG-Menü starten**

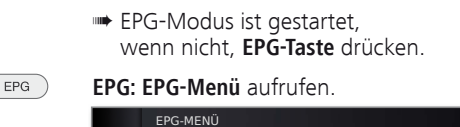

**Erläuterungen zu den Einstellmöglichkeiten im EPG-Menü:**

Senderauswahl

Sender- Sie können in der **Senderauswahl** bestimmen, für welche auswahl Sender in der Programmzeitung Informationen angezeigt werden sollen. Programminformationen werden nur für Sender mit **2** in der EPG-Übersicht angezeigt.

Mit den Farbtasten können Sie Sender markieren bzw. entfernen oder nur die Sender der Favoritenlisten markieren.

**KRAND**<br> **Datenerfassung Bei Vormerkung TV einschalten** 

Auf Grund der Vielzahl von empfangbaren DVB-S-Sendern (1 sollten Sie die Senderauswahl einschränken. Dies verringert die Dauer der Datenerfassung erheblich und erhöht die Übersichtlichkeit im EPG.

Anzeige der Sender nach Empfangsbereichen:

- Digitale terrestrische Sender (DVB-T).
- ۽ Digitale Kabelsender (DVB-C).
- ۻ Digitale Satellitensender (DVB-S) (1.
- Daten- Hier können Sie die Datenerfassung für die Programmerfassung zeitung (EPG) ein- und ausschalten.

Ist die Datenerfassung eingeschaltet, so versucht Ihr TV-Gerät den Datenbestand über Nacht (normalerweise zwischen 2 und 5 Uhr) oder bei Bedarf zwei Minuten nach dem Ausschalten in den Bereitschaftsbetrieb (Standby) zu aktualisieren. Dafür muss das TV-Gerät betriebsbereit sein und darf nicht mit dem Netzschalter ausgeschaltet sein. Während der Datenerfassung im Standby-Modus leuchtet die Anzeige am TV-Gerät orange.

Ebenso werden die Daten aktualisiert, während Sie den EPG-Sender anschauen.

- Bei Einstellung **ja** schaltet sich das abgeschaltete TV-Gerät Bei Vormerkung zu Beginn einer vorgemerkten Sendung automatisch aus TV einschalten dem Standby-Modus ein. Beim Einschalten erscheint eine Bildschirmmeldung. Wird diese nicht innerhalb von 5 Minuten mit der **OK-Taste** bestätigt, schaltet sich das TV-Gerät aus Sicherheitsgründen automatisch wieder ab.
	- Die Sendungen können entweder nach Ihrer Anfangszeit (**zeitlich**) oder nach Sendern (**wie in Senderübersicht**) geordnet werden. Sortierung

# **Teletext**

 $(TEXT)$ 

# Teletext / Videotext

Ihr TV-Gerät unterstützt die beiden Bediensysteme TOP-Text und FLOF. Es werden bis zu 2000 Seiten gespeichert, so dass Sie schnellen Zugriff darauf haben.

### **Teletext starten und beenden**

Teletext ein- / ausschalten.

Falls vom Sender HbbTV angeboten wird, öffnet sich der MediaText/HbbTV-Text (1 (siehe Seite 78).

In diesem Fall wird der "Standard"-Teletext/Videotext durch erneutes Drücken der **TEXT-Taste** aufgerufen.

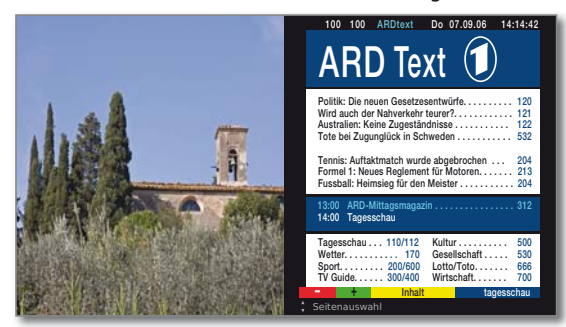

## **Seitenwahl mit den Farbtasten**

**Rote Taste:** Zurück zur vorher gesehenen Seite.

**Grüne Taste:** Weiter zur nächsten Seite.

**Gelbe Taste:** Zum nächsten Thema.

**Blaue Taste:** Zum nächsten Themenbereich.

Die farbigen Balken (bei TOP) bzw. die farbige Schrift (bei FLOF) in der vorletzten Zeile zeigen Ihnen, mit welchen Farbtasten Sie zu Themenbereichen und Themen weiterblättern können.

## **Darstellungen der Teletext-Seiten**

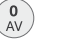

- **0 AV:** Selbst wechselnde Seiten anhalten.
- 

PIP

- **9:** Seite vergrößern (mehrmals drücken).
- **PIP:** TV-Bild ein- / ausblenden (Vollbild/Split Screen).

(1 Abhängig von den gewählten Einstellungen.

### **Weitere Möglichkeiten für die Seitenwahl**

#### **1. Möglichkeit:**

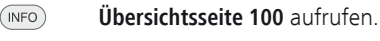

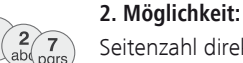

# Seitenzahl direkt eingeben.

- **3. Möglichkeit:**
- ➠ Die Seite enthält 3-stellige Seitenzahlen.

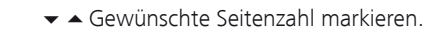

#### **OK** Seite aufrufen. **Tagesschau . . . . 110/112 Kultur. . . . . . . . . . 500**<br>
Wetter. . . . . . . . . . . 200/600 Lotto/Toto. . . . . . . 686<br>
Sport. . . . . . . . . . 200/400 Lotto/Toto. . . . . . . . 700<br> **TV** Guide . . . . . . . 300/400 **Multur. . . . . .**<br>Gesellschaft<br>Lotto/Toto. .<br>Wirtschaft. . **Sport. . . . . . . . . . . 200/600 Lotto/Toto. . . . . . . 666 TV Guide . . . . . . . 300/400 Wirtschaft. . . . . . . 700** Seitenauswahl ansehen ansehen **Tennis: Auftaktmatch wurde abgebrochen . . . . . . . 204 Formel 1: Neues Reglement für Motoren. . . . . . . . . 213 Fussball: Heimsieg für den Meister . . . . . . . . . . . . 204 – + Inhalt tagesschau 13:00 ARD-Mittagsmagazin . . . . . . . . . . . . . . . . . 312 14:00 Tagesschau**

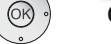

## **4. Möglichkeit:**

➠ Die Seite besteht aus mehreren Unterseiten, zu erkennen an der Auswahlmöglichkeit in der letzten Zeile. **p TV Guide . . . . . . . 300/400 Wirtschaft. . . . . . . 700**

**– + Inhalt tagesschau**

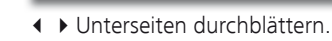

1 2 3 4 5

### **TOP-Tabelle aufrufen**

➠ Die Tabelle ist nur bei Sendern mit dem TOP-Bediensystem aufrufbar.

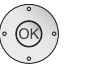

## **OK TOP-Tabelle** aufrufen.

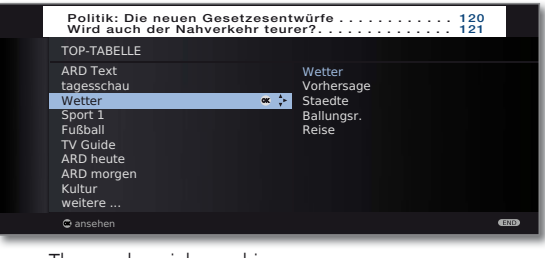

- $\blacktriangleright$   $\blacktriangle$  Themenbereich markieren,
- ◆ **Themen-Spalte anwählen,**
- $\blacktriangleright$   $\blacktriangle$  Thema auswählen.

**OK** Seite aufrufen.

# **Teletext**

## **Timer-Aufnahmen über Teletext programmieren**

- **••** Teletext ist gestartet,
	- wenn nicht, **TEXT-Taste** drücken.

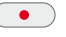

Programmseiten des aktuellen Senders aufrufen.

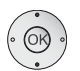

Gewünschte Sendung auswählen, **OK** Aufnahme programmieren.

G**Grüne Taste:** Zur entsprechenden Seite blättern.

Im nachfolgenden Menü **Timer-Daten** die entsprechenden Aufnahmedaten bei Bedarf ändern (siehe auch Seite 120, "Der direkte Weg zur Aufnahme").

 **OK** Bestätigen.

### **Teletext-Sender wechseln**

Sie können den Teletext-Anbieter unabhängig vom angesehenen DVB-Sender wechseln.

- ➠ Die Funktion ist nur verfügbar wenn zwei Empfangswege im TV-Gerät vorhanden sind (siehe Ausstattungsvarianten auf Seite 138). Der Teletext-Anbieter kann nur gewechselt werden, wenn als TV-Bild ein DVB-Sender gewählt wurde.
	- **••** Teletext ist gestartet, wenn nicht, **TEXT-Taste** drücken.

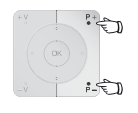

**P+/P–** Nächsten/vorhergehenden Sender auswählen. Das TV-Gerät schaltet dabei nacheinander durch alle Sender der **Senderübersicht** (siehe Seite 30) bzw. der aktuellen **Favoritenliste** (siehe Seite 31).

Oder:

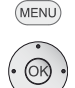

**MENU: Teletext-Menü** aufrufen.

**Senderauswahl** auswählen, **OK** aufrufen.

 Sender wie in der Senderübersicht (siehe Seite 30) auswählen, **OK** aufrufen.

# Teletext-Menü

Im Teletext-Menü können Sie u.a. Nachrichten aktivieren, Seiten aufdecken und über die Menüfunktion **Einstellungen** den Teletext konfigurieren.

## **Teletext-Menü starten**

➠ Teletext ist gestartet, wenn nicht, **TEXT-Taste** drücken.

#### (MENU) **MENU: Teletext-Menü** aufrufen.

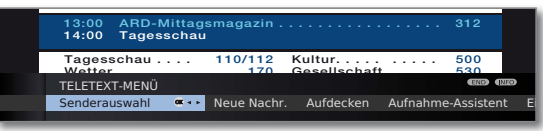

## **Erläuterungen zu den Teletext-Menüfunktionen:**

- Hier können Sie den Teletext eines anderen Senders wählen (siehe linke Spalte). Wenn Sie **Neue Nachr.** aktivieren, wird die aktuelle Seite Senderauswahl Neue
- ausgeblendet. Ein Symbol oben links zeigt an, dass die Funktion aktiv ist. Wird der Inhalt der Nachricht aktualisiert und es ist eine kleine Nachrichteneinblendung, wird dies in das TV-Bild eingeblendet. Handelt es sich um eine bildschirmfüllende Seite, wird das Symbol blau dargestellt und die Seite kann mit der **OK-Taste** aufgerufen werden. Nachricht
- Zeigt verborgene Informationen an, z.B. bei Quizfragen oder VPS-Zeiten in den Programm-Vorschauseiten. Aufdecken
- Ein Assistent zur **Aufnahme** über Teletext hilft bei der Programmierung eines externen Recorders oder des evtl. integrierten Digital-Recorders, siehe auch linke Spalte. Aufnahme-Assistent
- weitere Teletext-Menüfunktionen: **Einstellungen**
	- Eingabe der ersten Teletext-Programmvorschauseite, falls diese von der Werkseinstellung (Seite 301) abweicht. Vorschauseiten
	- Eingabe der Teletext-Untertitelseiten für jeden Sender, falls diese von der Werkseinstellung (Seite 150) abweicht. Untertitelseiten

Festlegung von bis zu sechs Teletextseiten, die später aus einer Liste im Menü **Teletext-Funktionen** ט **Persönliche Text-Seiten** (im TV-Betrieb **grüne Taste**) abgerufen werden können (siehe Seite 36). Persönliche Text-Seiten

Teletext-Zeichensatz kann auf andere Sprachen umgestellt werden (russisch, griechisch, polnisch und türkisch). Zeichensatz

# Digitales Radio

# Radio-Betrieb (DVB-Radio)

Das TV-Gerät kann digitale Radiosender über DVB und Internet (siehe Seite 52) empfangen.

Zusätzlich können Sie über die **Ton-/AV-Eingänge** des TV-Gerätes den Ton von einem externen Gerät über das TV-Gerät wiedergeben (siehe Seite 53).

➠ Die **AUDIO-Taste** ist werksseitig für den Radio-Betrieb vorbelegt. Änderung der Belegung siehe Seite 123.

### **Radio-Betrieb einschalten**

**AUDIO** 

**AUDIO-Taste** auf der Fernbedienung drücken. Der zuletzt ausgewählte Radio-Modus (DVB- oder Internetradio) wird aufgerufen.

#### Oder:

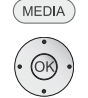

**MEDIA: MediaPortal** aufrufen. **↓ ▶ ▲ ▼ DVB-Radio** auswählen,

**OK** aufrufen.

### Oder:

**R** auf dem Bedienring am TV-Gerät drücken.

Sie sehen ein Informationsfenster zum aktuell eingestellten Sender.

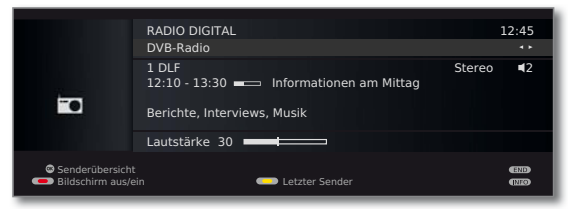

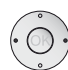

Bei bestehender Internetverbindung:

 Zwischen **DVB-Radio** und **Internetradio** (siehe Seite 52) wechseln.

## **Lautstärke einstellen**

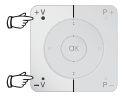

**V+/V–** Lautstärke lauter / leiser.

Weitere Toneinstellungen wie bei der Lautstärke-Einstellung im TV-Betrieb (siehe Seite 32).

## **Sender-Umschaltung (DVB-Radio)**

➠ Die Auswahl der Sender / Favoriten gleicht dem Verfahren im TV-Betrieb (siehe Seite 30 und 31).

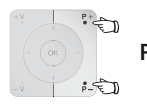

**P+/P–** oder die **Zifferntasten** der Fernbedienung drücken.

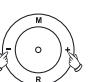

**+ / –** auf dem Bedienring am TV-Gerät drücken.

# Oder:

Oder:

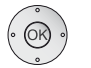

 **OK Senderübersicht** / **Favoriten** aufrufen.

## **Hörmodus**

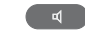

**Hörmodus** aufrufen. Weitere Einstellungen wie im TV-Betrieb (siehe Seite 32).

### **Bildschirm aus-/einschalten**

**Rodulle Taste:** Bildschirm ausschalten.

Durch das Abschalten des Bildschirms sinkt die Leistungsaufnahme des TV-Gerätes.

Die **LED-Anzeige** (siehe Seite 10) am Gerät wechselt von grün nach orange.

Bildschirm mit der Fernbedienung einschalten: **Rote Taste**, **AUDIO-Taste** oder **OK-Taste** (Senderübersicht wird geöffnet) drücken.

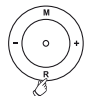

Bildschirm am Gerät einschalten:

 **R** auf dem Bedienring am TV-Gerätes drücken.

# Digitales Radio

### **Radio-Menü**

Im Radio-Menü können Sie den Ton einstellen, Radio-Sender suchen und speichern (automatisch oder von Hand), Sender ändern und Ausschalt-/ Alarm-Funktionen einstellen.

Die Einstellungen werden wie im TV-Betrieb beschrieben vorgenommen.

#### **Radio-Menü aufrufen**

➠ Radio-Betrieb eingeschaltet, wenn nicht, siehe linke Spalte.

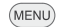

**MENU: Radio-Menü** aufrufen.

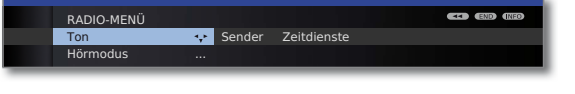

### **Radio-Betrieb ausschalten**

**TV-Taste** oder  $TV$ 

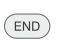

#### Oder:

**R** auf dem Bedienring am TV-Gerät drücken.

**END-Taste** auf der Fernbedienung drücken.

# EPG – Programmzeitung (DVB-Radio)

Für die DVB-Radiosender können Sie auch eine elektronische Programmzeitung nutzen, wenn die Radio-Sender Programminformationen bereitstellen.

### **EPG starten und beenden**

➠ Radio-Betrieb eingeschaltet, wenn nicht, siehe Seite 50.

**EPG:** EPG ein- / ausschalten.  $EPG$ 

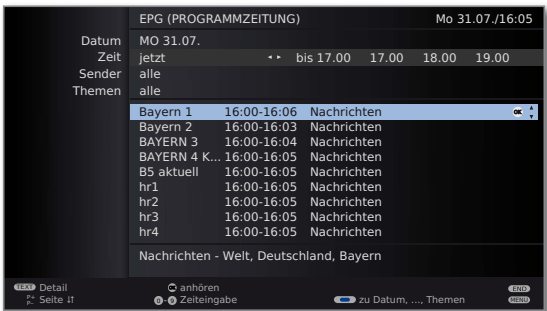

➠ Die EPG-Funktionen im Radio-Betrieb gleichen denen des TV-Betriebs. Für weitere Informationen können Sie ab Seite 46 nachlesen.

### **EPG konfigurieren (Radio)**

Die EPG-Einstellungen im Radio-Betrieb entsprechen denen im TV-Betrieb (siehe Seite 47). Wird das EPG-Menü im Radio-Betrieb aufgerufen, werden bei der Senderauswahl ausschließlich Radiosender berücksichtigt.

Wie schon unter **EPG konfigurieren** im TV-Betrieb (siehe Seite 47) wird empfohlen, in der EPG-Senderauswahl für den Radio-Betrieb alle für Sie unwichtigen Radiosender wegzulassen (nicht mit **Z** markieren).

Dadurch wird die Übersichtlichkeit im EPG erhöht, da es insbesondere für die Signalquelle DVB-S eine große Anzahl von Sendern gibt.

Auch das Sammeln der EPG-Daten kann dadurch wesentlich verkürzt werden.

# Digitales Radio

# Radio-Betrieb (Internetradio)

Das TV-Gerät kann digitale Radiosender über DVB (siehe Seite 50) und Internet empfangen.

Zusätzlich können Sie über die **Ton-/AV-Eingänge** des TV-Gerätes den Ton von einem externen Gerät über das TV-Gerät wiedergeben (siehe Seite 53).

- ➠ Die **AUDIO-Taste** ist werksseitig für den Radio-Betrieb vorbelegt. Änderung der Belegung siehe Seite 123.
- ➠ Internetradio ist nur möglich, wenn eine Verbindung zum Internet besteht.

## **Radio-Betrieb einschalten**

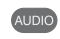

**AUDIO-Taste** auf der Fernbedienung drücken. Der zuletzt ausgewählte Radio-Modus (DVB- oder Internetradio) wird aufgerufen.

Oder:

Oder:

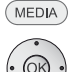

**MEDIA: MediaPortal** aufrufen.

**I**  $\rightarrow$  **Internetradio** auswählen, **OK** aufrufen.

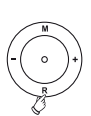

**R** auf dem Bedienring am TV-Gerät drücken.

Sie sehen ein Informationsfenster zum aktuell eingestellten Sender. Beim ersten Aufruf von Internetradio erscheint die Senderübersicht (siehe rechte Spalte).

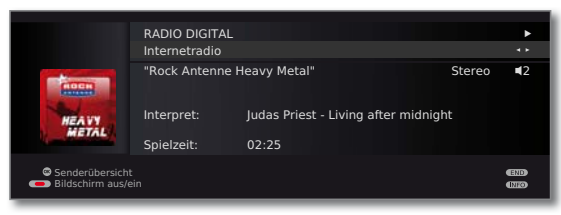

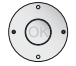

 Zwischen **DVB-Radio** (siehe Seite 50) und **Internetradio** wechseln.

# **Lautstärke einstellen**

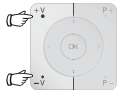

**V+/V–** Lautstärke lauter / leiser.

Weitere Toneinstellungen wie bei der Lautstärke-Einstellung im TV-Betrieb (siehe Seite 32).

## **Senderübersicht (Internetradio)**

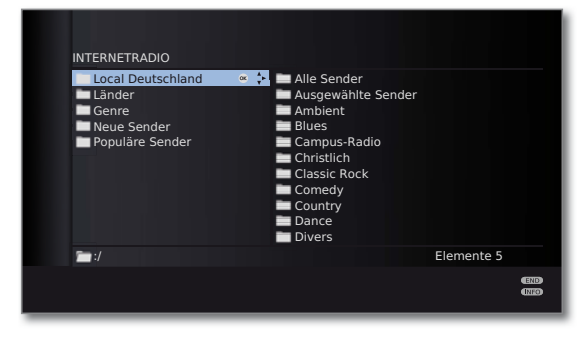

➠ Bei Wiedergabe von Internetradio-Sendern werden die fest vom Anbieter vTuner vorgegebenen Ordnernamen für die Anzeige am TV-Gerät übernommen.

Weitere Bedienung siehe **Generelle Navigation in der Medienübersicht** auf Seite 65.

## **Hörmodus**

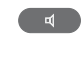

**Hörmodus** aufrufen.

Weitere Einstellungen wie im TV-Betrieb (siehe Seite 32).

## **Bildschirm aus-/einschalten**

**Rote Taste:** Bildschirm ausschalten.

Durch das Abschalten des Bildschirms sinkt die Leistungsaufnahme des TV-Gerätes.

Die **LED-Anzeige** (siehe Seite 10) am Gerät wechselt von grün nach orange.

Bildschirm mit der Fernbedienung einschalten:

**Rote Taste**, **AUDIO-Taste** oder **OK-Taste** (Senderübersicht wird geöffnet) drücken.

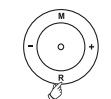

Bildschirm am Gerät einschalten:

 **R** auf dem Bedienring am TV-Gerätes drücken.

## **Radio-Betrieb ausschalten**

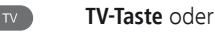

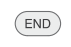

**END-Taste** auf der Fernbedienung drücken.

# Tonwiedergabe von externen Geräten

Sie können im Radiomodus den Ton von externen AV-Geräten (z.B. von MP3-Playern, DVD-Playern) wiedergeben.

## **Externes Gerät (z.B. MP3-Player) anschließen**

Verbinden Sie den Ausgang (Klinkenbuchse) des MP3-Players mit den Cinch-Toneingangsbuchsen L/R (weiß/rot) des TV-Gerätes.

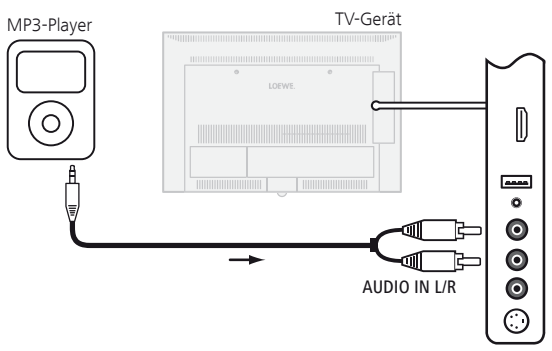

Anschlussbeispiel eines MP3-Players

## **AV-Eingang auswählen**

➠ Radio-Betrieb eingeschaltet, wenn nicht, siehe Seite 50.

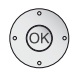

### **OK** Senderübersicht öffnen.

 Die AV-Eingänge sind bei numerischer Sortierung vor dem ersten Radiosender aufgelistet.

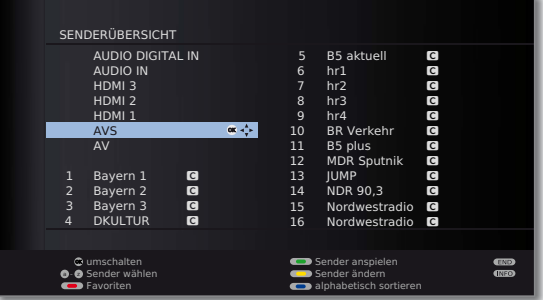

➠ Die Auswahl der AV-Eingänge gleicht dem Verfahren im TV-Betrieb (siehe Seite 31).

Nach dem Auswählen des AV-Eingangs Wiedergabe am externen Gerät starten.

# Weitere Einstellungen

# Kindersicherung

Sie können gegen ungewünschte Benutzung des TV-Gerätes und zum Schutz Ihrer Kinder vor ungeeigneten Sendungen verschiedene Sicherungsmöglichkeiten auswählen und einstellen.

#### **Geheimnummer festlegen**

(MENU) **MENU: TV-Menü** aufrufen.

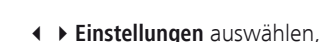

- in die Menüzeile darunter wechseln.
- **Kindersicherung** auswählen,
- in die Menüzeile darunter wechseln.

 Legen Sie beim ersten Aufruf eine vierstellige Geheimnummer fest. Die Zahlen erscheinen dabei im Klartext. Merken Sie sich die Geheimnummer gut.

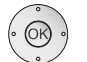

**OK** Geheimnummer bestätigen.

Das Menü **Kindersicherung** wird geöffnet.

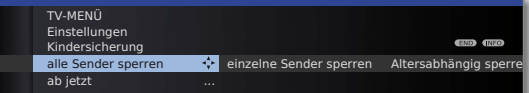

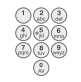

Bei zukünftigem Aufrufen der Kindersicherung muss die vierstellige Geheimnummer eingegeben werden. Sie erscheint bei der Eingabe aus Sicherheitsgründen verdeckt (**\*\*\*\***).

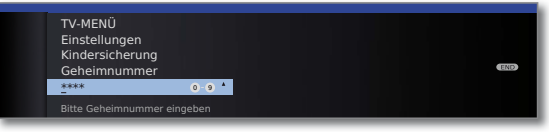

### **Schlüsselnummer**

Die Schlüsselnummer hebt jede beliebige eingegebene Geheimnummer auf. Sie kann z.B. herangezogen werden, wenn die reguläre Geheimnummer vergessen wurde. Auf Seite 141 finden Sie einen Hinweis auf diese Schlüsselnummer. Trennen Sie diesen aus der Bedienungsanleitung heraus und bewahren Sie ihn an einem sicheren Ort auf.

#### **Erläuterungen zu den Einstellmöglichkeiten im Menü Kindersicherung:**

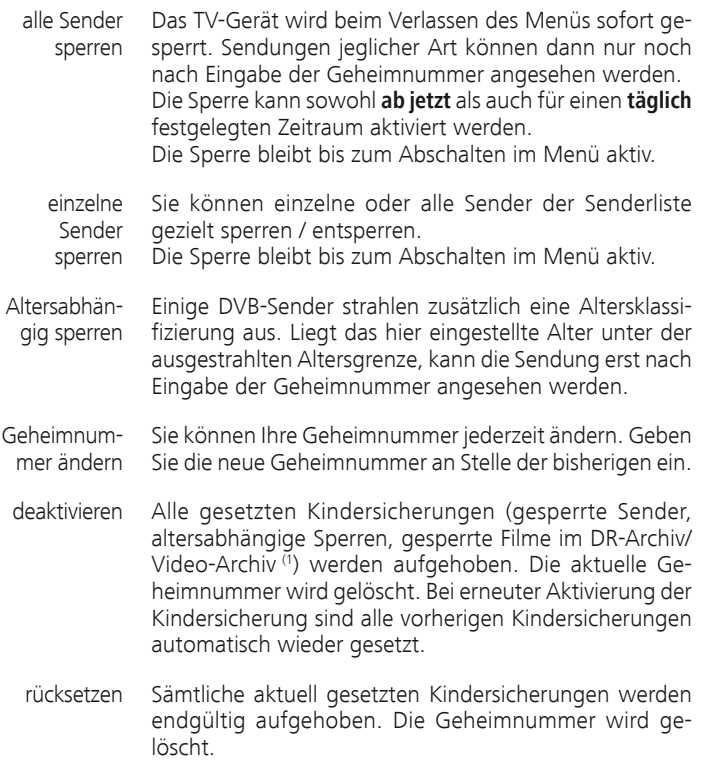

#### **Jugendschutz bei CI Plus-Sendungen**

Jugendgeschützte Sendungen von Programmanbietern mit CI Plus-Verschlüsselung erfordern unter Umständen die Eingabe der Geheimnummer (PIN) des CA-Moduls.

Wir empfehlen, die Geheimnummer des TV-Gerätes entsprechend der CA-Modul-Geheimnummer zu wählen, da die Geheimnummer des CA-Moduls nicht geändert werden kann. So müssen Sie sich nur eine Geheimnummer merken.

(1 nur bei Geräten mit integrierter Festplatte (DR+) bzw. angeschlossener externer Festplatte (USB Recording) oder verfügbarem Archiv über das Netzwerk (DR-Streaming).

# Weitere Einstellungen

# Zeitdienste

In diesem Menü stehen Ihnen komfortable Alarmdienste zur Verfügung. Programmierte Alarme werden auch dann aktiv, wenn das TV-Gerät in den Standby-Modus ausgeschaltet wurde.

Wenn sich das TV-Gerät per Alarm aus dem Standby-Modus einschaltet, erscheint eine Bildschirmmeldung. Wird diese nicht innerhalb von 5 Minuten mit der **OK-Taste** bestätigt, schaltet sich das TV-Gerät aus Sicherheitsgründen automatisch wieder ab.

Ebenso kann das TV-Gerät zu bestimmten Zeiten automatisch ausgeschaltet werden. Eine Minute vor der automatischen Abschaltung wird eine Bildschirmwarnung ausgegeben. Mit Druck auf eine beliebige Taste kann das automatische Abschalten abgebrochen werden.

### **Zeitdienste aufrufen**

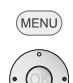

**MENU: TV-Menü** aufrufen.

- **Einstellungen** auswählen,
- in die Menüzeile darunter wechseln.
- **Zeitdienste** auswählen,
- in die Menüzeile darunter wechseln.

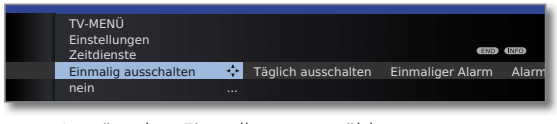

Gewünschte Einstellung auswählen.

## **Erläuterungen zu den Einstellmöglichkeiten im Menü Zeitdienste:**

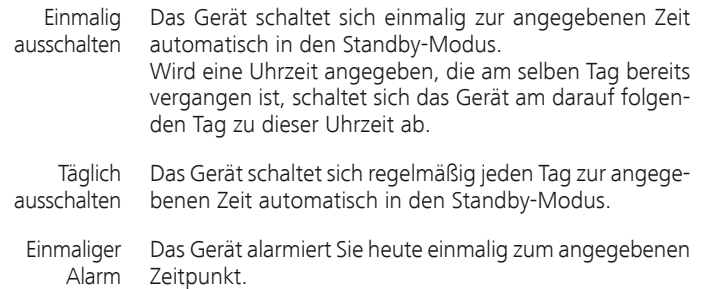

Wird eine Uhrzeit angegeben, die am selben Tag bereits vergangen ist, wird der Alarm für den nächsten Tag übernommen.

- Das Gerät alarmiert Sie regelmäßig von Montag bis Freitag zum angegebenen Zeitpunkt. Alarm Mo-Fr
	- Das Gerät alarmiert Sie samstags regelmäßig zum angegebenen Zeitpunkt. Alarm Sa

## **Erläuterungen zu den Einstellmöglichkeiten im Menü Zeitdienste:**

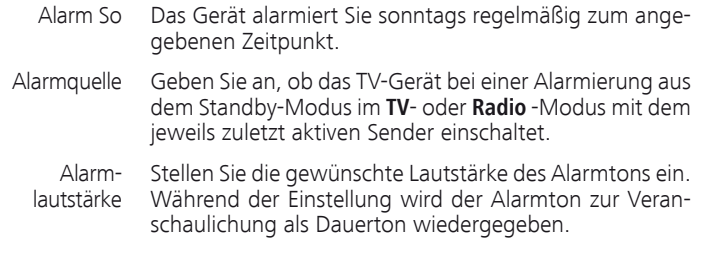

# Sprache

Im Sprachmenü legen Sie die Sprache für sämtliche Menüs des TV-Gerätes fest. Für DVB-Sendungen kann die Sprache für die DVB-Untertitel sowie die Filmsprache eingestellt werden.

## **Sprache aufrufen**

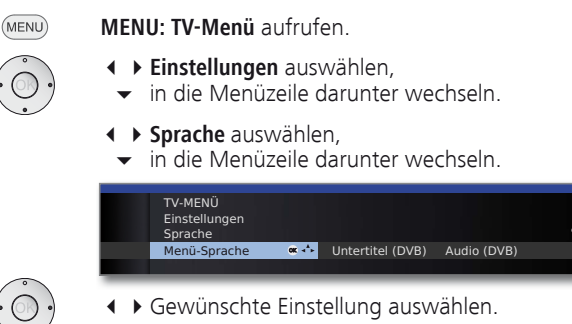

## **Erläuterungen zu den Einstellmöglichkeiten im Menü Sprache:**

- Menü-Sprache Hier können Sie die Menüsprache ändern. Die Änderung der Menü-Sprache ist auch über das Stichwortverzeichnis möglich (siehe Seite 15).
	- Untertitel Falls vom DVB-Sender Untertitel angeboten werden, kön-(DVB) nen Sie hier Ihre gewünschte Sprache vorab einstellen. Ist diese im Sprachenangebot des Senders enthalten, wird Sie automatisch eingeblendet. Sie können unter diesem Menüpunkt ebenfalls eine Er-

satzsprache festlegen, falls die gewünschte Sprache vom Sender nicht angeboten wird.

Audio (DVB) Legen Sie hier Ihre gewünschte Filmsprache vorab fest. Ist diese im Sprachenangebot des Senders enthalten, wird Sie automatisch gesendet.

> Sie können unter diesem Menüpunkt ebenfalls eine Ersatzsprache festlegen, falls die gewünschte Sprache vom Sender nicht angeboten wird.

# Weitere Einstellungen

# Einblendungen

In diesem Menü können Sie verschiedene Einstellungen vornehmen, die sich auf die Einblendungen auswirken.

## **Einblendungen aufrufen**

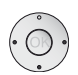

(MENU)

**MENU: TV-Menü** aufrufen.

- **Einstellungen** auswählen, in die Menüzeile darunter wechseln.
- 
- **Sonstiges** auswählen,
- in die Menüzeile darunter wechseln.
- **Einblendungen** auswählen,
- in die Menüzeile darunter wechseln.

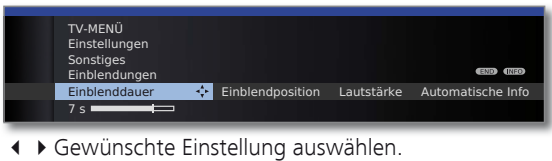

## **Erläuterungen zu den Einstellmöglichkeiten im Menü Einblendungen:**

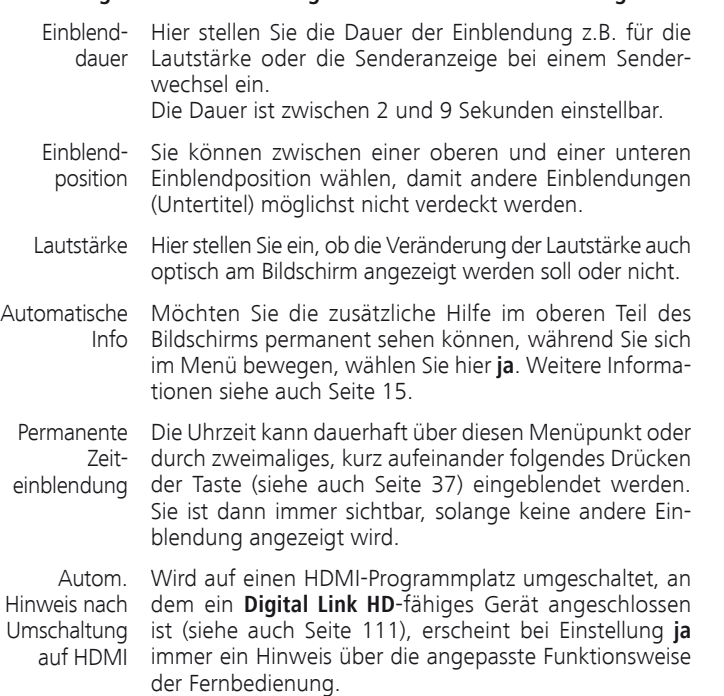

# Zeit und Datum

Empfangen Sie nach dem Einschalten des TV-Gerätes einen Sender mit Teletext, werden Zeit und Datum automatisch erfasst. Bei manchen Sendern muss evtl. das Datum manuell eingegeben werden.

Empfangen Sie Sender ohne Teletext geben Sie die Zeit und das Datum manuell ein.

## **Zeit und Datum aufrufen**

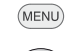

- **MENU: TV-Menü** aufrufen.
- 
- **Einstellungen** auswählen,
- in die Menüzeile darunter wechseln.
- **Sonstiges** auswählen,
- in die Menüzeile darunter wechseln.
- **Zeit und Datum** auswählen,
- in die Menüzeile darunter wechseln.

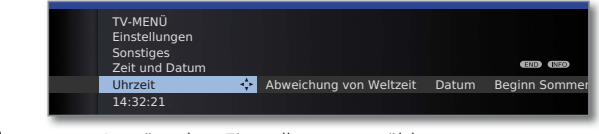

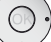

Gewünschte Einstellung auswählen.

# **Erläuterungen zu den Einstellmöglichkeiten im Menü Zeit und Datum:**

- ➠ Wurde vom TV-Gerät eine sichere Uhrzeit erkannt (abhängig vom Programmanbieter), stehen einzelne Menüpunkte möglicherweise nicht zur Verfügung.
- Uhrzeit Geben Sie die Zeit (00:00 bis 23:59) mit den Zifferntasten der Fernbedienung ein.
- Abweichung Unter Weltzeit ist die augenblickliche Zeit auf dem Länvon Weltzeit gengrad 0 zu verstehen. Die Zeitverschiebung gegenüber dieser Zeit ist in Stunden (–11 bis +13) anzugeben (mit den Tasten (+ → oder den Zifferntasten der Fernbedienung). Die Sommerzeit bleibt dabei unberücksichtigt.
	- Datum Geben Sie das Datum (Tag.Monat.Jahr) mit den Zifferntasten der Fernbedienung ein.

Beginn Geben Sie das Datum an, an dem auf die Sommerzeit Sommerzeit umgestellt wird, falls es von dem automatisch berechneten Termin abweicht.

Ende Geben Sie das Datum an, an dem die Sommerzeit en-Sommerzeit det, falls es von dem automatisch berechneten Termin abweicht.

# Conditional-Access-Modul (CA-Modul)

Um verschlüsselte digitale Sender empfangen zu können, müssen ein Conditional-Access-Modul ( CA-Modul) und eine Smart Card in den CI-Slot Ihres TV-Gerätes (siehe Seite 11) eingesetzt werden.

CA-Modul und Smart Card sind nicht im Lieferumfang des TV-Gerätes enthalten. Sie erhalten diese üblicherweise bei Ihrem Fachhändler. Loewe übernimmt keine Gewähr für die Funktion des CA-Moduls.

Das CA-Modul muss beim erstmaligen Betrieb zunächst vom TV-Gerät erkannt und eingerichtet werden. Daher kann es bis zu einer Minute dauern, bis die Entschlüsselung beim erstmaligen Betrieb startet.

### **Smart Card in das CA-Modul einschieben**

Die Smart Card so bis zum Anschlag in das CA-Modul einschieben, dass die Seite mit dem goldfarbenen Kontaktchip zu der mit dem Markenlogo des Anbieters bedruckten Seite des CA-Moduls weist. Beachten Sie die auf der Smart Card aufgedruckte Pfeilrichtung.

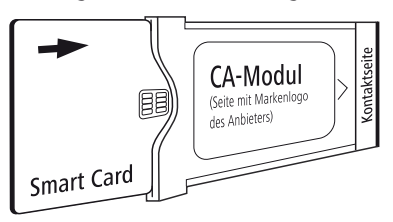

## **CA-Modul in den CI-Slot einschieben**

**SEX TV-Gerät mit dem Netzschalter ausschalten.** 

Seitliche Abdeckung aufklappen.

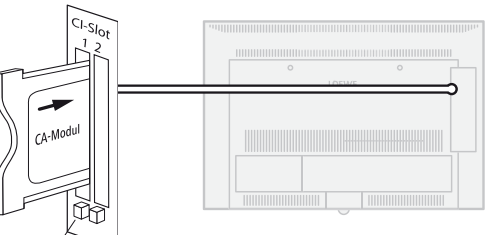

Auswurfknopf

Das CA-Modul vorsichtig mit der Kontaktseite voran in CI-Slot 1 oder CI-Slot 2 einschieben.

Wenn Sie vor dem TV-Gerät (Display) stehen, muss das Logo auf dem CA-Modul nach hinten zeigen. Wenden Sie keine Gewalt an. Achten Sie darauf, dass das Modul nicht verkantet wird. Bei korrekt installiertem CA-Modul tritt der Auswurfknopf ein Stück weiter heraus.

Seitliche Abdeckung schließen.

## **Verschlüsselte Sender suchen**

➠ Der Suchassistent muss nur gestartet werden, wenn während der Erstinbetriebnahme bei der Suche nach verschlüsselten Sendern die Einstellmöglichkeit **nein**  ausgewählt wurde und kein CA-Modul eingesetzt war.

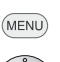

**MENU: TV-Menü** aufrufen.

- **Einstellungen** auswählen,
- in die Menüzeile darunter wechseln.
- **Sender** auswählen,
- in die Menüzeile darunter wechseln.
- **Suchassistent** auswählen,
- in die Menüzeile darunter wechseln.
- **Sucheinstellungen ändern** auswählen,
- **OK** Assistent fragt Sucheinstellungen ab.

Beschreibung der Sucheinstellungen siehe Seite 40.

## **CA-Modul-Informationen abrufen**

➠ Dieses Menü steht nur bei digitalen Sendern zur Verfügung und wenn ein CA-Modul gesteckt ist.

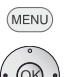

- **MENU: TV-Menü** aufrufen.
- **CA-Modul** auswählen,
- **OK** Informationen abrufen.

Der Inhalt dieses Menüs ist abhängig vom jeweiligen Anbieter des CA-Moduls.

Die CA-Modul-Informationen sind auch im **TV-Menü** unter **Einstellungen** ט **Sonstiges** ט **CA-Modul: xxx** (xxx entspricht dem Anbieter des CA-Moduls) aufrufbar.

## **CA-Modul entnehmen**

CA-Modul

➠ TV-Gerät mit dem Netzschalter ausschalten.

Seitliche Abdeckung aufklappen.

Den Auswurfknopf am entsprechenden Moduleinschub hineindrücken, das Modul wird entriegelt.

Das Modul aus dem Gerät ziehen.

Seitliche Abdeckung schließen.

# Allgemeines zu Media+

Über **MediaHome** erhalten Sie Zugriff auf Fotos, Videos und Musik von Ihren persönlichen Speichermedien, wie z.B. von über USB angeschlossenen Speichermedien und von Medienservern in Ihrem Heimnetzwerk, mit denen Ihr TV-Gerät verbunden ist. **MediaNet** liefert Ihnen Multimedia-Daten aus dem Internet.

➠ Zu den Internetfunktionen bitte auch die Hinweise in der rechten Spalte beachten.

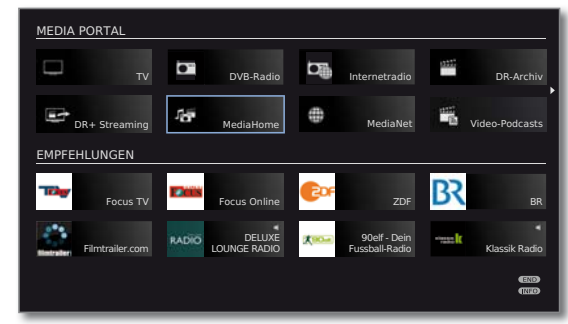

# Anbindung des TV-Gerätes an Ihr Netzwerk

Zum Empfang von Medien über Medienserver in Ihrem Heimnetzwerk oder über das Internet müssen Sie Ihr TV-Gerät in Ihr Heimnetzwerk einbinden. Sie können Ihr TV-Gerät sowohl **drahtgebunden** (Ethernet, PowerLine) als auch über eine **drahtlose Funkverbindung** (WLAN) (1 verbinden. Das TV-Gerät verfügt für drahtlose Verbindungen über eine interne WLAN-Antenne (1. Anschlussbeispiele für beide Fälle finden Sie auf Seite 19.

Die TV-Geräte sind ab Werk mit einer Standard-Netzwerkkonfiguration versehen (automatischer Bezug der IP-Adresse, WLAN abgeschaltet (1). Mit diesen Voreinstellungen kann das TV-Gerät üblicherweise ohne größere Probleme drahtgebunden mit Ihrem Heimnetzwerk verbunden werden. Für den drahtlosen Anschluss<sup>(1</sup> oder für die Integration in spezielle Netzwerke nehmen Sie bitte entsprechende Einstellungen im Medien-Menü vor (siehe Seite 60).

Ihr Loewe TV-Gerät unterstützt für die Wiedergabe von Daten im Heimnetzwerk den UPnP AV-Standard. Weiterführende Informationen dazu finden Sie in den technischen Daten auf Seite 135 und im Glossar ab Seite 142.

# MediaNet

Für die Nutzung der Internet-Funktionen empfehlen wir eine Registrierung Ihres TV-Gerätes auf unserer Homepage

**http://support.loewe.tv/de** bzw. **http://support.loewe.tv/at**

### (unter **Zur Registrierung**).

Folgen Sie den einzelnen Schritten durch den Registrierungsvorgang. Zur Registrierung wird die MAC-Adresse Ihres TV-Gerätes benötigt. Sie finden diese im Stichwortverzeichnis des TV-Gerätes unter **Ausstattung des TV – MAC-Adresse (TV)**.

- ➠ Einige der nachfolgend beschriebenen Internetfunktionen sind möglicherweise nicht verfügbar (siehe auch Kapitel MediaUpdate unten). Die generelle Verfügbarkeit und der Umfang der Internetfunktionen sind alleine vom jeweiligen Anbieter abhängig. Loewe hat keinen Einfluss auf die dauerhafte Verfügbarkeit einzelner Angebote.
- ➠ Die vorgegebenen Inhalte im Bereich Empfehlungen können sich von Zeit zu Zeit ohne Vorankündigung ändern.

# Hilfe bei Konfigurationsproblemen

Loewe kann auf Grund der vielfältigen Konfigurationsmöglichkeiten von Heimnetzwerken keinen Support für PC-Hardware und -Software oder Netzwerkkomponenten übernehmen.

Für Unterstützung bei Einrichtung und Wartung von Netzwerkverbindungen, Speichermedien, Medienserver-Software und Netzwerkgeräten, wie z.B. Routern, wenden Sie sich bitte an den Administrator Ihres Heimnetzwerks und/oder Ihren Fachhändler.

# MediaUpdate - zusätzliche Funktionen

Insbesondere für Loewe Media+ sind zusätzliche Funktionen im MediaPortal geplant. Die Aktualisierung Ihres TV-Gerätes können Sie selbst durchführen. Neue Software-Versionen finden Sie auf unserer Internetseite. Hinweise zur Durchführung eines Software-Updates finden Sie auf Seite 124.

<sup>(1</sup> Nur bei Geräten mit WLAN-Funktionalität, siehe Tabelle auf Seite 138.

# Zugang zu Ihren Medien

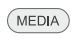

**MEDIA: MediaPortal** aufrufen.

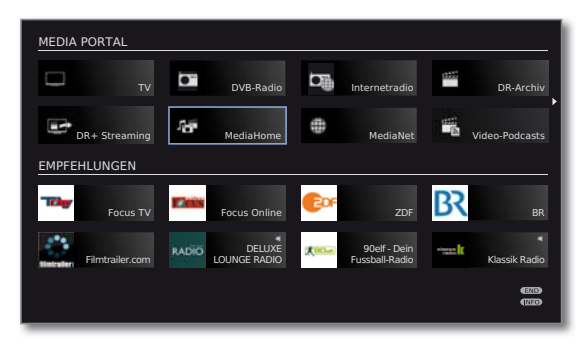

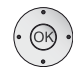

**← ▶ ▲ ▼** Gewünschte Funktion markieren, **OK** Funktion aufrufen.

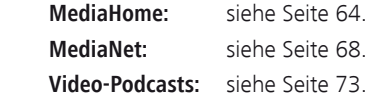

## **Wiedergabe von Musik und Videos, Anzeige von Bildern**

Die Fenster für Video- und Musik-Wiedergabe sowie die Anzeige von Fotos sind unabhängig von der Medienquelle für alle jeweiligen Fälle vergleichbar. Daher werden die jeweiligen Player zusammengefasst:

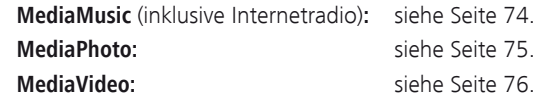

### **Medien verlassen**

 $(MEDIA)$ 

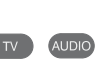

(END)

## Oder:

linke Spalte).

**TV-** oder **AUDIO-Taste** zum Wechseln in TV- oder Radiobetrieb (1 drücken.

**MediaPortal** aufrufen und andere Funktion wählen (siehe

# Oder:

**END-Taste** in der MediaPortal-Hauptebene drücken, um zur letzten vorher aktiven Betriebsart (TV, Radio) zu wechseln.

# Medien-Menü

Nehmen Sie im Medien-Menü die Einstellungen für Ihre Netzwerkadapter und für die verschiedenen Medienarten (Foto, Musik, Video) vor.

➠ **MediaPortal** ist geöffnet.

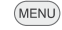

**MENU: Medien-Menü** aufrufen / schließen.

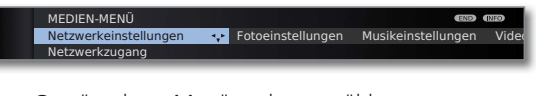

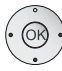

 Gewünschten Menüpunkt auswählen, in die Menüzeile darunter wechseln.

 Gewünschte Einstellung wählen, **OK** aufrufen.

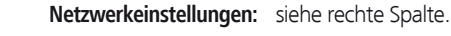

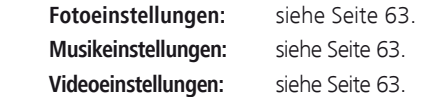

### **Erläuterungen zu den Einstellmöglichkeiten im Menü Netzwerkeinstellungen**

Netzwerk- Hier können Sie die Netzwerk-Zugangsmöglichkeiten zugang Ihres Fernsehers ein- oder ausschalten.

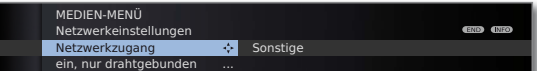

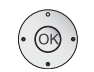

**Netzwerkzugang** auswählen,

- in die Menüzeile darunter wechseln.
- Gewünschte Zugangsart auswählen.

**aus** schaltet alle vorhandenen Netzwerkadapter Ihres TV-Gerätes ab.

**ein, nur drahtgebunden:** Zugang zum Netzwerk nur über ein Netzwerkkabel. Der drahtlose Zugang wird deaktiviert.

**ein, nur drahtlos** (1**:** Zugang zum Netzwerk nur über WLAN. Der Zugang über Netzwerkkabel wird deaktiviert.

**ein , drahtlos + Bridge-Funktion** (1**:** Beide Netzwerkadapter werden aktiviert. Der Zugang zum Internet ist drahtlos möglich (WLAN). An die Netzwerkbuchse (LAN) angeschlossene internetfähige Geräte (z.B. Loewe MediaCenter, Loewe BluTechVision Interactive) können durch die WLAN-Bridge-Funktion die drahtlose Verbindung des TV-Gerätes nutzen, um darüber auf das Internet zuzugreifen.

➠ Das TV-Gerät darf **keinesfalls** gleichzeitig **drahtgebunden** und über eine **drahtlose Funkverbindung** am selben Netzwerk (z.B. Router) angeschlossen werden, da es sonst zu schweren Störungen im Betrieb kommen kann!

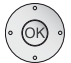

**OK** Zugangsart **übernehmen** bzw. **Aktuelle Einstellungen** für den Adapter ändern.

## **Konfiguration des eingebauten LAN-Adapters**

Sie sehen eine Übersicht der aktuellen Einstellungen des ausgewählten Netzwerkadapters (Erläuterung der Punkte siehe Seite 62).

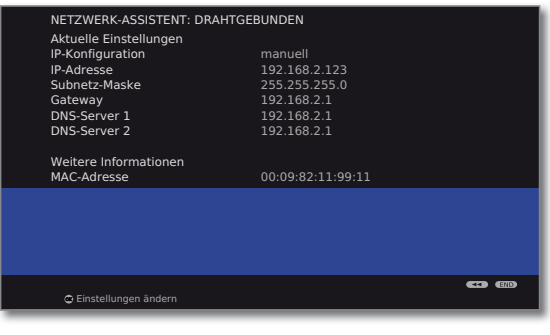

**OK Einstellungen** für den Netzwerkadapter **ändern**.

- Art der **IP-Konfiguration** auswählen.
- **manuell:** Geben Sie Ihre feste statische IP-Adresse von Hand ein (siehe unten).
- **automatisch:** Automatische Konfiguration der IP-Adresse mittels DHCP-Server oder mittels mehrerer Protokolle gemäß UPnP-Spezifikation (inklusive DHCP).

### **OK weiter**.

Wenn unter **IP-Konfiguration manuell** ausgewählt wurde:

► VIP-, Subnetz-Masken-, Gateway- und DNS-Server-Adressen nacheinander mit den Zifferntasten der Fernbedienung eingeben.

**OK weiter**.

Sie sehen jetzt eine aktualisierte Übersicht der Einstellungen des Netzwerkadapters.

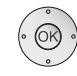

## **OK Assistent beenden**.

## **Konfiguration des eingebauten WLAN-Bridge-Adapters (1**

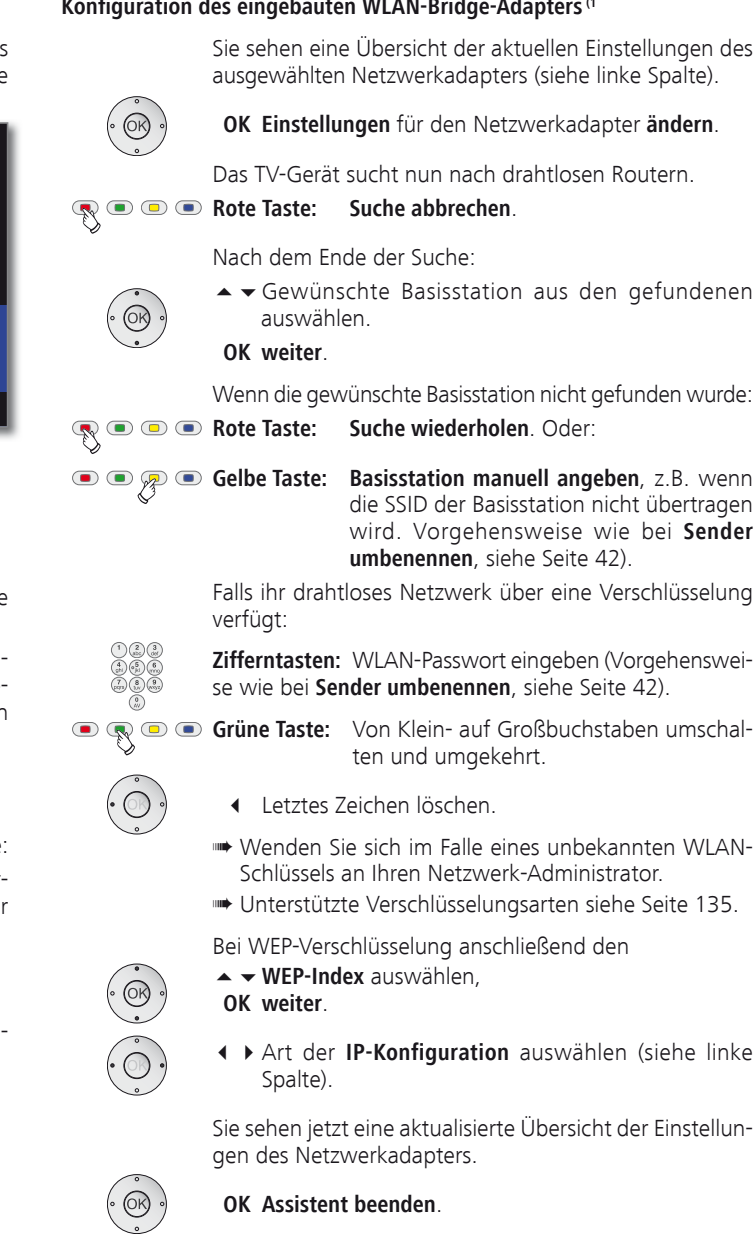

(1 Nur bei Geräten mit WLAN-Funktionalität, siehe Tabelle auf Seite 138.

IP-Konfiguration Die aktuelle Zuteilungsmethode für die IP-Adresse Ihres TV-Gerätes.

IP-Adresse Ihre aktuelle IP-Adresse.

Subnetz-Maske Ihre aktuelle Subnetz-Masken-IP-Adresse.

- Gateway (nur bei **IP-Konfiguration → Manuell**) Ihre von Hand gesetzte Gateway-IP-Adresse.
- DNS-Server 1 (nur bei IP-Konfiguration → Manuell) Ihre von Hand gesetzte erste DNS-Server-IP-Adresse.
- DNS-Server 2 (nur bei IP-Konfiguration → Manuell) Ihre von Hand gesetzte zweite DNS-Server-IP-Adresse.
- Netzwerk-SSID Der Name Ihres Netzwerks.
- MAC-Adresse Gibt die fest in der Hardware verankerte MAC-Adresse (TV) des drahtgebundenen Netzwerkadapters (LAN) Ihres TV-Gerätes an.
- MAC-Adresse Gibt die fest in der Hardware verankerte MAC-Adresse (WLAN) des drahtlosen Netzwerkadapters (WLAN) Ihres TV-Gerätes an.
- Verbindungs- Liefert Ihnen Informationen zum aktuellen Status Ihrer status drahtlosen Verbindung (Einstellungen sichern, Verbindungsaufbau, Anmeldung fehlgeschlagen, Basisstation nicht erreichbar, Nicht verbunden, Verbindung aufgebaut).
- Verbindungs- Gibt die Signalstärke in Prozent an. qualität

### **Erläuterung der Einstellmöglichkeiten im Menü Netzwerkeinstellungen (Fortsetzung)**

Sonstige In diesem Menü befinden sich Einstellungen, die weniger häufig verändert werden müssen.

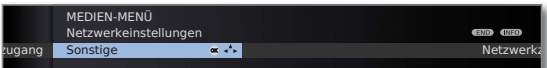

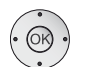

**Sonstige** auswählen, **OK** sonstige Netzwerk-Einstellungen aufrufen.

- ► Gewünschte Einstellung auswählen,
- **bzw. Zifferntasten:** Änderungen vornehmen.

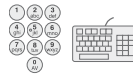

Zeichen eingeben (Vorgehensweise wie bei **Sender umbenennen**, siehe Seite 42).

### **Gerätename:**

Geben Sie Ihrem TV-Gerät einen Namen, um es im Netzwerk eindeutig zu identifizieren.

#### **Proxy-Server verwenden:**

Geben Sie an, ob Ihre Netzwerkzugriffe direkt oder über einen Proxy-Server erfolgen.

- ➠ Für die meisten Heimnetzwerke ist kein Proxy-Server erforderlich.
- ➠ Wenden Sie sich bei Unklarheiten zu den Proxy-Server-Einstellungen an den Administrator Ihres Heimnetzwerks.

#### **Proxy-Server-Name:**

(nur verfügbar wenn **Proxy-Server verwenden** p**ja**) Geben Sie den Namen oder die IP-Adresse des verwendeten Proxy-Servers an.

#### **Proxy-Port-Nummer:**

(nur verfügbar wenn **Proxy-Server verwenden** p**ja**) Geben Sie die Netzwerk-Port-Nummer an.

#### **Proxy-Server-Anmeldung:**

(nur verfügbar wenn **Proxy-Server verwenden** p**ja**) Geben Sie an, ob Ihr Proxy-Server eine spezielle Anmeldung erfordert.

#### **Benutzer-Name** und **Passwort:**

(nur verfügbar wenn **Proxy-Server-Anmeldung** p**ja**) Geben Sie Ihre Anmeldedaten für den Proxy-Server an.

(MENU)

**MENU:** Menü **Sonstige Netzwerk-Einstellungen** beenden.

# Media<sup>+</sup>

### **Erläuterung der Einstellmöglichkeiten im Menü Fotoeinstellungen**

- ➠ Das Menü kann nur aufgerufen werden, wenn ein Foto angezeigt wird (siehe Seite 75).
	- Gehe zu ... Zu einem bestimmten Bild oder zum Anfang/Ende des aktuellen Ordners springen.
- Bilddarstellung Bilder in optimaler Größe oder in Originalauflösung anzeigen.
- Bildwechsel Wählen Sie aus, wie lange bei laufender Diaschau jedes Bild angezeigt werden soll.
- Bildübergänge Für den Bildwechsel werden 3 Bildübergänge zur Auswahl angeboten. Sie können die Bildübergänge auch abwechselnd ausführen lassen.
- Bild- Hier können Sie Bildeinstellungen für die Fotowiedergabe einstellungen vornehmen. Die Einstellungen entsprechen den Bildeinstellungen im TV-Betrieb (siehe Seite 34).

#### **Erläuterung der Einstellmöglichkeiten im Menü Musikeinstellungen**

➠ Das Menü kann nur aufgerufen werden, wenn der Musik-Player aktiv ist (siehe Seite 74).

Ton- Hier können Sie Toneinstellungen für die Musikwiedereinstellungen gabe vornehmen. Die Einstellungen entsprechen den Toneinstellungen im TV-Betrieb (siehe Seite 32).

#### **Erläuterung der Einstellmöglichkeiten im Menü Videoeinstellungen**

➠ Das Menü kann nur aufgerufen werden, wenn der Video-Player aktiv ist (siehe Seite 76).

Bild- Hier können Sie Bildeinstellungen für die Videowiedereinstellungen gabe vornehmen. Die Einstellungen entsprechen den Bildeinstellungen im TV-Betrieb (siehe Seite 34).

Ton- Hier können Sie Toneinstellungen für die Videowiedereinstellungen gabe vornehmen. Die Einstellungen entsprechen den Toneinstellungen im TV-Betrieb (siehe Seite 32).

# MediaHome

Unter **MediaHome** werden sowohl Daten von direkt am TV-Gerät angeschlossenen Speichermedien (z.B. USB-Sticks) als auch Daten, die in Ihrem Heimnetzwerk zur Verfügung gestellt werden (z.B. von einem Medienserver auf einem PC oder einer Netzwerk-Festplatte), angezeigt.

➠ **MediaPortal** ist geöffnet.

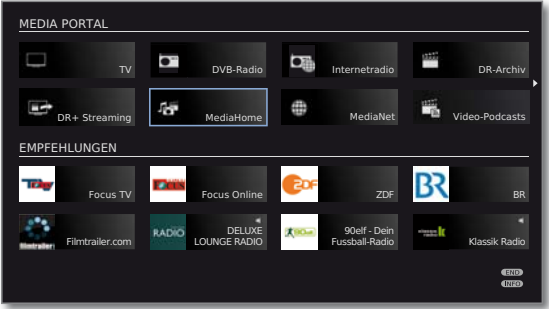

**MediaHome** markieren,  **OK** aktivieren.

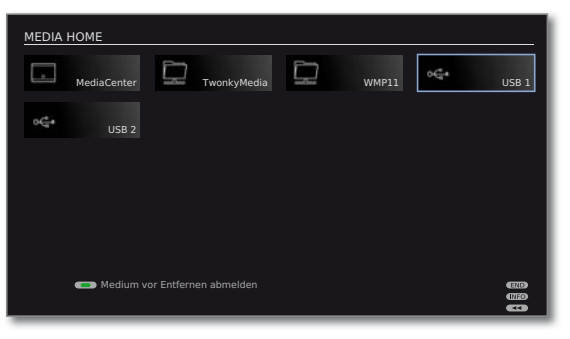

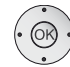

 Gewünschte Medienquelle markieren.  **OK** Markierte Medienquelle öffnen. Die verfügbaren Inhalte werden angezeigt.

➠ Die angezeigten Medienquellen hängen von Ihren verfügbaren/verwendeten Geräten ab.

- MediaCenter Ein mit Ihrem Heimnetzwerk verbundenes Loewe Media-Center.
- TwonkyMedia Beispiele für Medienserver in Ihrem Heimnetzwerk. Die genaue Bezeichnung hängt von Ihrem verwendeten Medienserver ab. WMP11
	- USB-Speichermedien an den USB-Anschlüssen Ihres USBTV-Gerätes. Die genaue Bezeichnung hängt vom jeweiligen Speichermedium ab.
		- ➠ Zu den USB-Sticks bitte auch die Hinweise auf Seite 124 beachten!

### **USB-Speichermedien abmelden**

Sie sollten USB-Speichermedien nach der Verwendung prinzipiell abmelden, bevor Sie sie vom TV-Gerät entfernen. Sie vermeiden so den Verlust von Daten.

- ➠ Ein USB-Speichermedium ist in **MediaHome** markiert.
- **G**  $\mathbb{Q}$  **Grüne Taste:** USB-Speichermedium vor dem Entfernen abmelden.
	- ➠ Das USB-Speichermedium kann nach dem Abmelden bis zum erneuten Einstecken nicht mehr verwendet werden!

## **Generelle Navigation in der Medienübersicht**

➠ Die Grafiken auf dieser Seite zeigen beispielhaft die zweispaltige Listenansicht. Die Ansicht kann bei Bedarf umgestellt werden (siehe Seite 66).

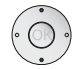

► Gewünschten Ordner auswählen.

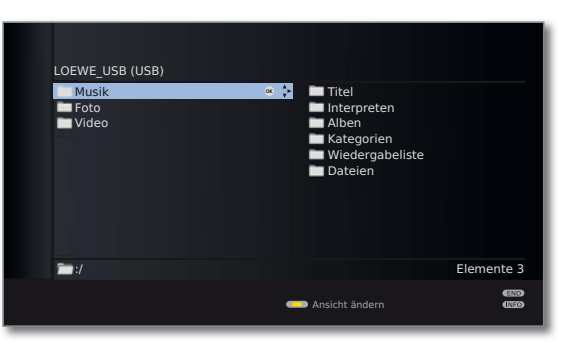

- Markierten Ordner öffnen. Der Inhalt des Ordners wird im rechten Fenster angezeigt.
- Bei Bedarf wieder eine Ordnerebene zurück.

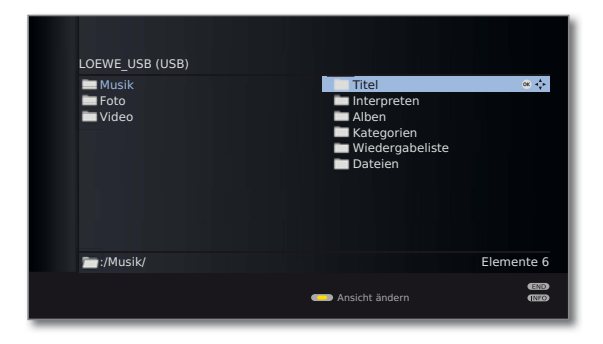

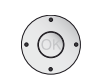

 Bei Bedarf Vorgang wiederholen. Der Inhalt des ausgewählten Ordners wird weiterhin im rechten Fenster angezeigt, die vorherige Ordnerstruktur im linken Fenster.

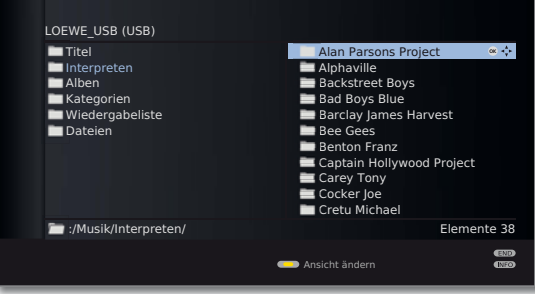

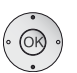

 Mediendatei (im Beispiel unten Musiktitel) auswählen. **OK** Markierte Mediendatei wiedergeben/anzeigen.

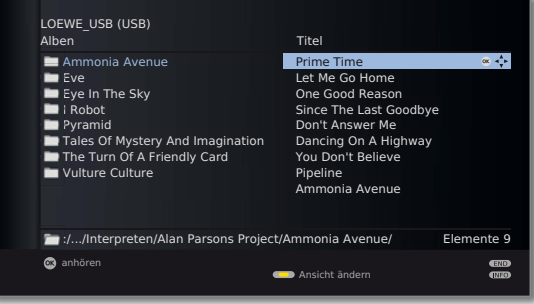

Wiedergabe von Musik: siehe **MediaMusic** auf Seite 74. Anzeige von Fotos: siehe **MediaPhoto** auf Seite 75. Wiedergabe von Videos: siehe **MediaVideo** auf Seite 76.

## **Ansicht ändern**

Sie können die Ansicht der angezeigten Dateien und Ordner ändern.

In der Medienübersicht:

**Gelbe Taste: Ansicht ändern** aufrufen und mit:

- 
- **G G Grüne Taste:** Auf zweispaltige Listenansicht umschalten (siehe Beispielbilder Seite 65).

**Gelbe Taste:** Auf einspaltige Listenansicht (mit Bild zum aktuell gewählten Element) umschalten.

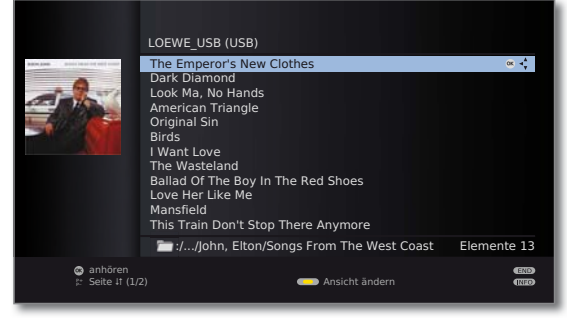

Einspaltige Liste - Beispiel mit Musiktiteln

| $\textcolor{blue}{\blacksquare}$<br>$\sqrt{3}$ |                                | Blaue Taste: Auf Vorschaubilder-Ansicht umschalten. |                                 |                           |
|------------------------------------------------|--------------------------------|-----------------------------------------------------|---------------------------------|---------------------------|
|                                                | LOEWE USB (USB)                |                                                     |                                 |                           |
|                                                |                                |                                                     |                                 |                           |
|                                                |                                |                                                     |                                 |                           |
|                                                |                                | :/Foto/LOEWE/loewe 011                              |                                 | Elemente 106              |
|                                                | @ ansehen<br>t: Seite It (1/9) | - 1                                                 | Ansicht ändern<br>-<br>Diaschau | <b>END</b><br><b>CREO</b> |

Vorschaubilder - Beispiel Fotoübersicht

### **Wiedergabe von USB-Speichermedien**

Ist ein USB-Speichermedium als Quelle ausgewählt (siehe Seite 64), gelten folgende Besonderheiten für Handhabung und Medienübersicht:

• Die oberste Ordnerebene ist fest in drei Kategorien unterteilt:

### **Musik**

mit den Unterordnern **Titel**, **Interpreten**, **Alben**, **Kategorien**, **Wiedergabelisten**, **Dateien** (siehe unten).

### **Foto**

**Video**

• Für **Foto** und **Video** bleibt die ursprüngliche Ordnerstruktur des USB-Speichermediums in der Medienübersicht erhalten. Für **Musik**-Wiedergabe werden die verfügbaren Titel aufbereitet und in obigen Unterordnern angeboten.

### **Unterordner im Musikbetrieb**

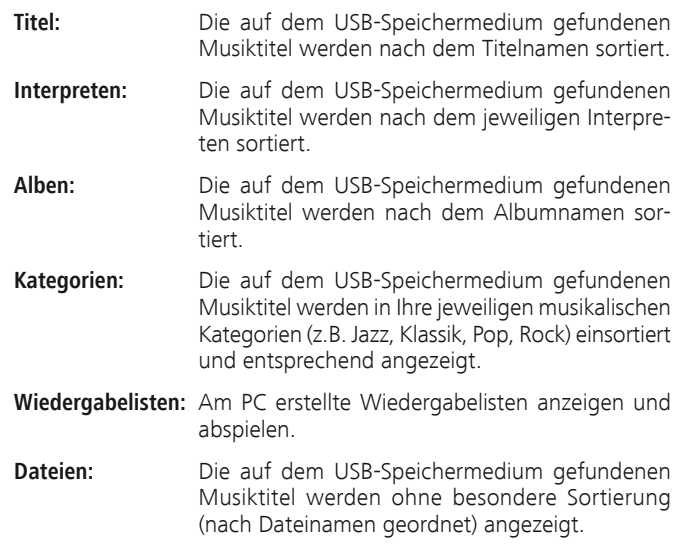

## **Wiedergabe von Dateien aus dem Heimnetzwerk**

Bei Verwendung eines Medienservers in Ihrem Heimnetzwerk als Quelle (siehe Seite 64) werden die Namen der angezeigten Ordner vom Medienserver vorgegeben.

Weitere Bedienung siehe **Generelle Navigation in der Medienübersicht** auf Seite 65.

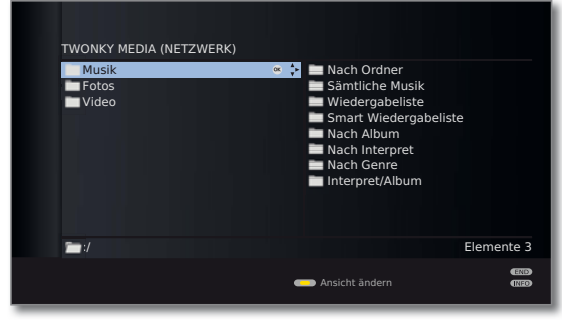

Beispiel: Übersicht eines Medienservers mit dem Namen **Twonky Media**

# MediaNet

Unter dem Menüpunkt **MediaNet** finden Sie eine ständig wachsende Plattform für interaktive TV-Anwendungen aus dem Internet. Alle Anwendungen sind optimiert für die Nutzung auf dem TV. Zusätzlich können Sie mit dem integrierten Opera-Browser Internetseiten direkt öffnen.

Der Web-Browser kann auch ohne Internet-Verbindung verwendet werden. So lassen sich lokale Geräte erreichen, welche ein Webinterface zur Verfügung stellen (z.B. Router, Heimsteuerung, Heimnetzwerk-Server).

➠ **MediaPortal** ist geöffnet.

**MediaNet** markieren,

 **OK** aktivieren.

### **MediaNet aufrufen**

MEDIA PORTAL b TV DVB-Radio Internetradio DR-Archiv Internetradio  $\overline{\phantom{A}}$   $\overline{\phantom{A}}$   $\overline{\phantom{A}}$   $\overline{\phantom{A}}$   $\overline{\phantom{A}}$  Streaming æ MediaNet | TW Video-Podcasts EMPFEHLUNGEI ī6, Focus TV **Focus Online COLLECTION** BR 90elf - Dein Filmtrailer.com **Klassik Radio Klassik Radio Klassik Radio** Klassik Radio LOUNGE RADIO Fussball-Radio **ERIO**<br>**ARTEG** 

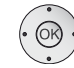

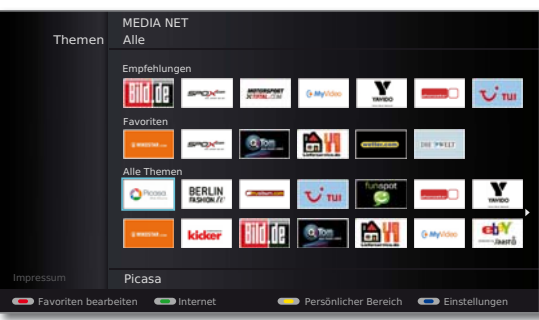

Der obere Abschnitt des MediaNet-Basisdialogs enthält von Loewe vorgegebene **Empfehlungen**. Im mittleren Bereich werden Ihre eigenen **Favoriten** angezeigt (Favoriten bearbeiten siehe Seite 71). Im unteren Bereich werden, je nach Themenauswahl (siehe rechte Spalte), alle zum Thema passenden verfügbaren Online-Inhalte angezeigt.

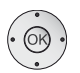

 Gewünschten Online-Inhalt markieren.  **OK** Inhalt anzeigen/abspielen.

## **Themenauswahl**

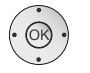

- ▲ **v** Zur Zeile **Themen** wechseln.
- Gewünschten Themenbereich auswählen.
- **OK** Themenbereich bestätigen.

 Die zum gewählten Themenbereich passenden Inhalte werden im unteren Abschnitt angezeigt.

### **Funktion der Farbtasten im MediaNet-Basisdialog**

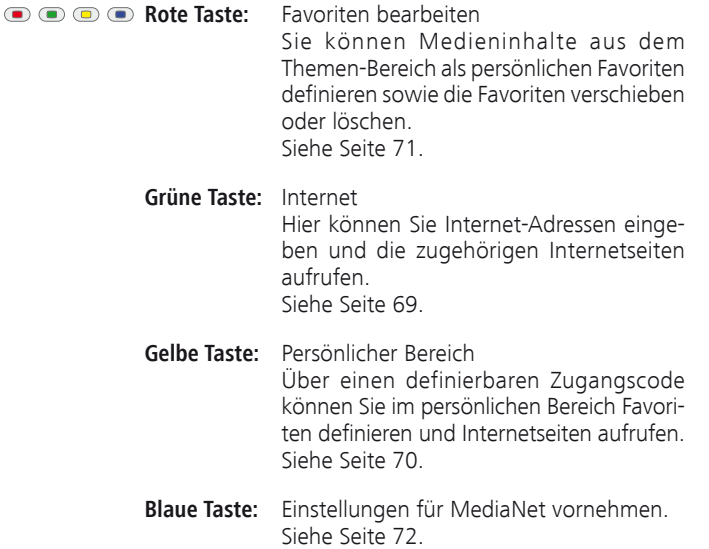

dete Statuszeile gegeben.

## **Internet**

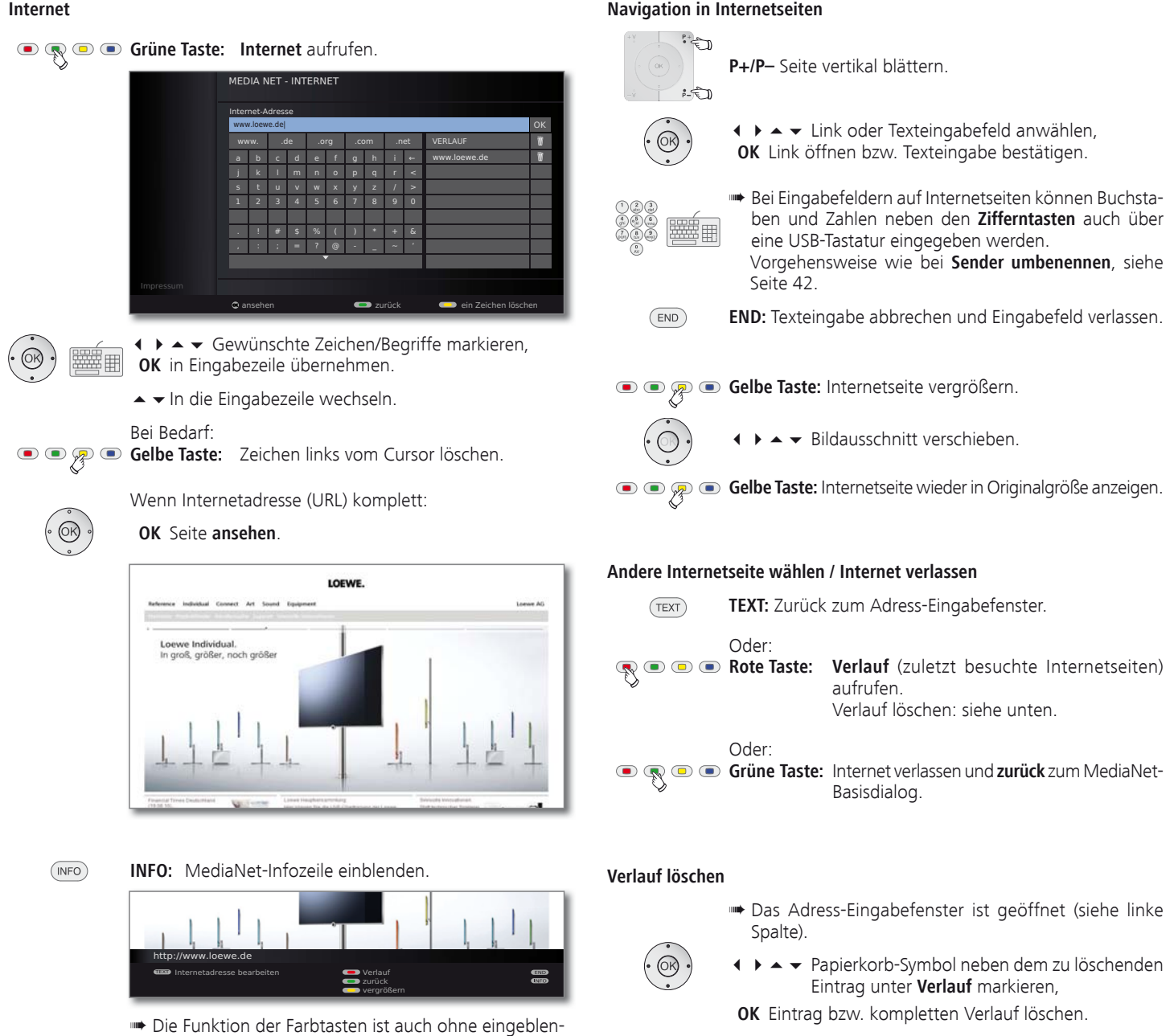

### **Persönlicher Bereich**

Im Zugangscode-geschützten persönlichen Bereich können Sie Internetseiten als Favoriten ablegen. Zusätzlich wird der Verlauf Ihrer besuchten Webseiten getrennt vom Verlauf im allgemeinen Internet-Bereich (siehe Seite 69) behandelt.

### **Gelbe Taste: Persönlicher Bereich** aufrufen.

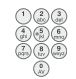

Legen Sie beim ersten Aufruf eine vierstellige Geheimnummer fest. Die Zahlen erscheinen dabei im Klartext. Merken Sie sich die Geheimnummer gut.

➠ Der Zugangscode im Persönlichen Bereich und die Geheimnummer der Kindersicherung (Seite 54) sind voneinander unabhängig.

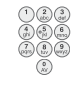

Bei zukünftigem Aufrufen des persönlichen Bereichs muss die vierstellige Geheimnummer eingegeben werden. Sie erscheint bei der Eingabe aus Sicherheitsgründen verdeckt (**\*\*\*\***).

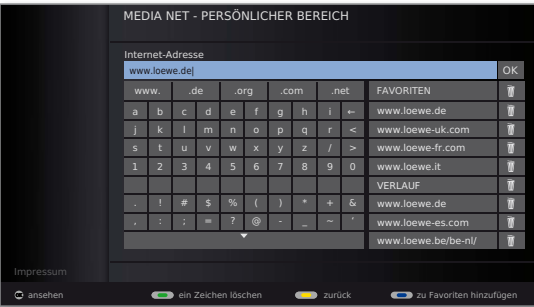

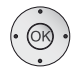

**← ▶ ▲ ▼** Gewünschte Zeichen/Begriffe auswählen,  **OK** in Eingabezeile übernehmen.

In die Eingabezeile wechseln.

# Bei Bedarf:

**G**  $\mathbb{Q}$  **Grüne Taste:** Zeichen links vom Cursor löschen.

**Blaue Taste:** Internetadresse zu Favoriten hinzufügen. Für Favoriten siehe rechte Spalte.

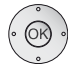

Wenn Internetadresse (URL) komplett:  **OK** Seite **ansehen**.

Weitere Bedienung siehe Seite 69.

### **Persönlicher Bereich - Favoriten**

Sie können im Persönlichen Bereich bis zu vier Favoriten-Seiten speichern. Diese werden im rechten Teil der Bedienoberfläche unter **Favoriten** angezeigt.

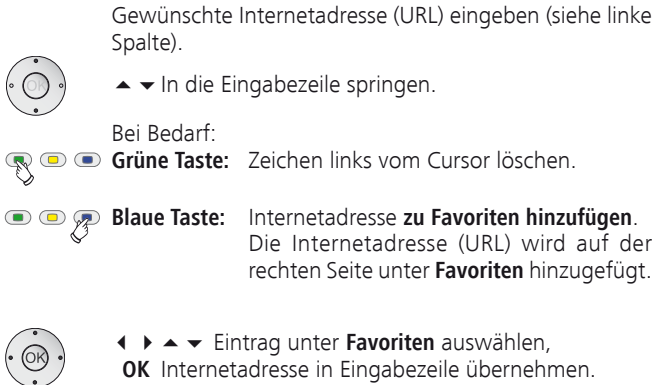

 **OK** Seite **ansehen**.

### **Favoriten / Verlauf löschen**

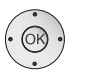

 $\qquad \qquad \blacksquare$ 

 $\blacksquare$ 

◆ ▶ ▲ ▼ Papierkorb-Symbol neben dem zu löschenden Eintrag unter **Favoriten** bzw. **Verlauf** markieren,  **OK** Eintrag bzw. gesamte Liste löschen.

#### **Persönlichen Bereich verlassen**

 $(TEXT)$ **TEXT:** Zurück zum Adress-Eingabefenster.

Oder:

**Gelbe Taste:** Persönlichen Bereich verlassen und zurück zum MediaNet-Basisdialog.

### **MediaNet-Favoriten bearbeiten**

Im mittleren Bereich des MediaNet-Basisdialogs befinden sich die MediaNet-Favoriten. Sie können diese Favoriten nach Ihren Wünschen definieren, löschen oder die Reihenfolge Ihrer Favoriten ändern.

**WediaNet** ist geöffnet (Seite 68).

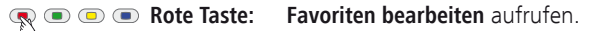

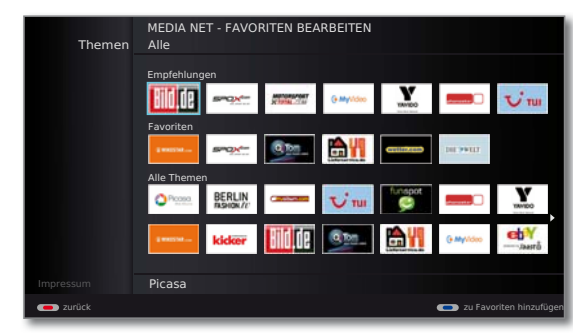

**Eintrag zu Favoriten hinzufügen**

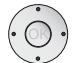

 Eintrag unter **Empfehlungen** oder **Themen** markieren.

**Blaue Taste:** Markierten Eintrag zu Favoriten hinzufügen. Der Eintrag wird im Bereich **Favoriten** auf

der linken Seite hinzugefügt.

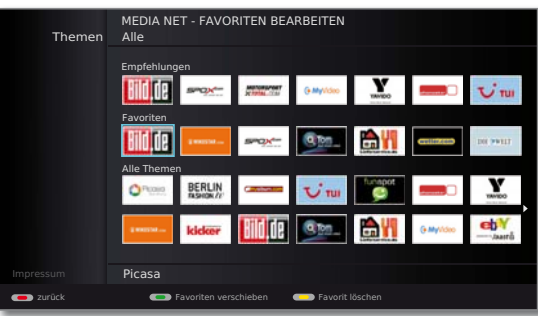

### **Reihenfolge der MediaNet-Favoriten ändern**

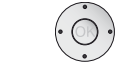

Eintrag unter **Favoriten** markieren.

# **Grüne Taste:** Markierten **Favoriten verschieben**.

Einfügeposition auswählen, an der der markierte Favorit eingeschoben werden soll.

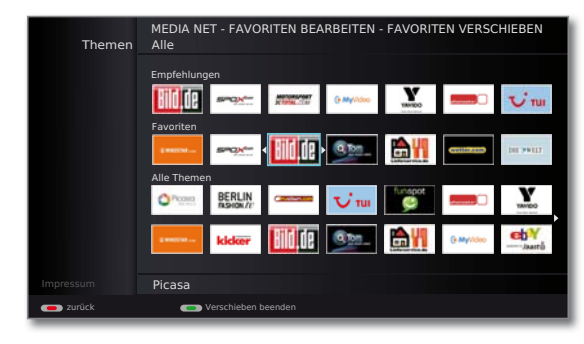

**G Grüne Taste: Verschieben** des markierten Favoriten **beenden**.

## **Eintrag aus MediaNet-Favoriten entfernen**

Eintrag unter **Favoriten** markieren.

# **Gelbe Taste:** Markierten **Favorit löschen**.

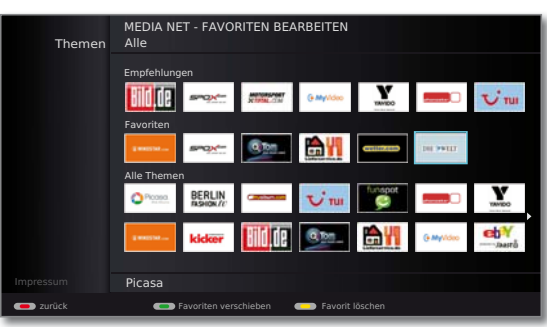

**Rodu Brote Taste: Favoriten bearbeiten** verlassen und zum MediaNet-Basisdialog zurückkehren.

### **MediaNet- Einstellungen**

Hier finden Sie weitere Einstellmöglichkeiten für MediaNet.

**Homorro MediaNet** ist geöffnet (Seite 68).

**Blaue Taste: Einstellungen** aufrufen.

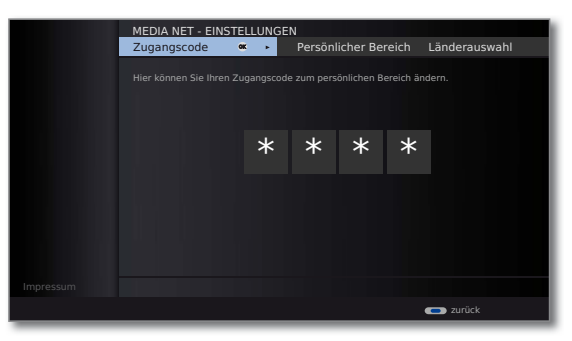

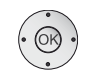

 Gewünschte Einstellung auswählen,  **OK** aufrufen.

- Hier können Sie Ihren MediaNet-Zugangscode für den persönlichen Bereich festlegen/ändern. Geben Sie bei einer Änderung erst den bisherigen, danach den neuen Zugangscode ein. Zugangscode
- Hier können Sie in einem einzigen Schritt den kompletten persönlichen Bereich löschen (Favoriten, Verlauf und Zugangscode). Zur Bestätigung des Vorgangs **rote Taste** drücken. Persönlicher Bereich
	- Wählen Sie die Länder, deren Online-Dienste Sie empfangen möchten. Länderauswahl
	- Hier können Sie die Favoriten im MediaNet-Basisdialog (siehe Seite 71) löschen. Zur Bestätigung des Vorgangs **rote Taste** drücken. Favoriten
- MediaNet in den Auslieferzustand zurückversetzen (Favoriten im MediaNet-Basisdialog, Persönlicher Bereich, Internet-Verlauf). Zur Bestätigung des Vorgangs **rote Taste** drücken. Werkswerte

**Blaue Taste:** Einstellungen verlassen und zum MediaNet-Basisdialog zurückkehren.
### Video-Podcasts

➠ **MediaPortal** ist geöffnet.

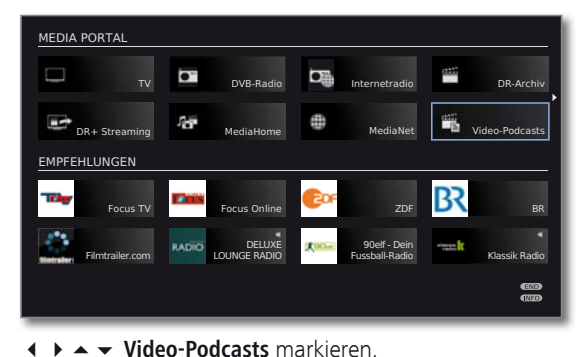

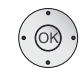

#### **OK** aktivieren.

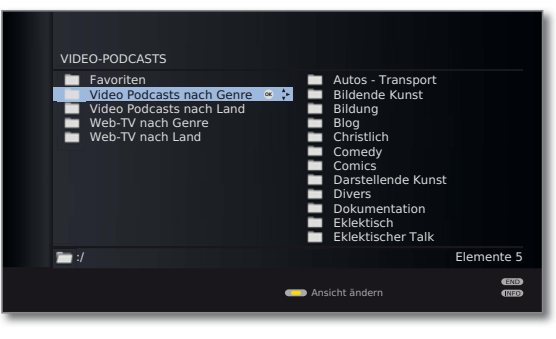

➠ Die Namen der Ordner im Bereich **Video-Podcasts** sind vom Anbieter vTuner vorgegeben und werden für die Anzeige am TV-Gerät übernommen.

Weitere Bedienung siehe **Generelle Navigation in der Medienübersicht** auf Seite 65.

#### **Video Podcasts nach Genre**

Die verfügbaren Video-Podcasts werden nach Genres sortiert und entsprechend angeboten (siehe linke Spalte).

#### **Video Podcasts nach Land**

Die verfügbaren Video-Podcasts werden zunächst nach Regionen, dann nach Ländern sortiert und entsprechend angeboten.

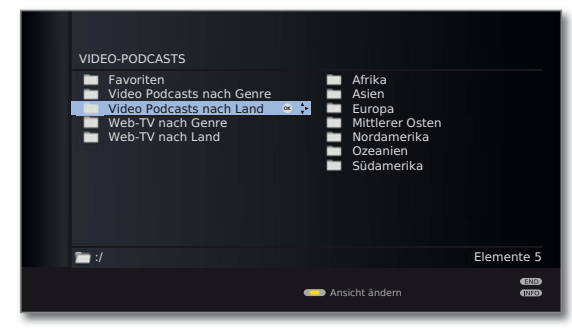

#### **Web-TV nach Genre**

Die verfügbaren Web-TV-Videos werden nach Genres sortiert und entsprechend angeboten.

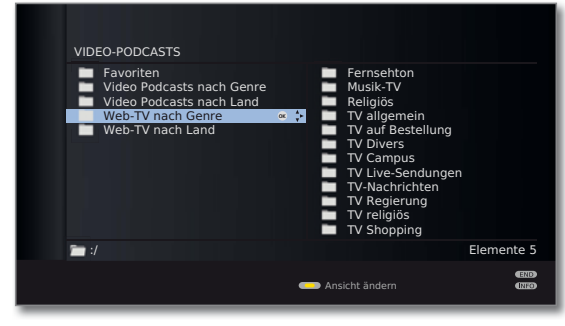

#### **Web-TV nach Land**

Die verfügbaren Web-TV-Videos werden zunächst nach Regionen, dann nach Ländern sortiert und entsprechend angeboten.

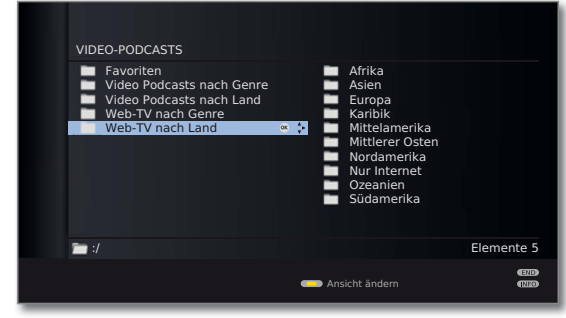

### MediaMusic

➠ Ein Musiktitel ist in der Medienübersicht markiert.

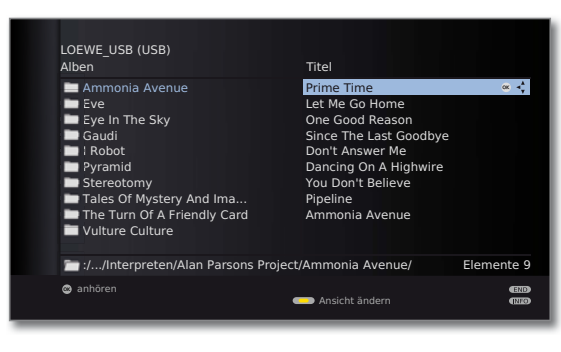

**OK** Markierten Musiktitel abspielen.

#### **Musikdateien wiedergeben**

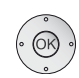

 **OK** Musiktitel abspielen.

➠ Ein Musiktitel ist ausgewählt.

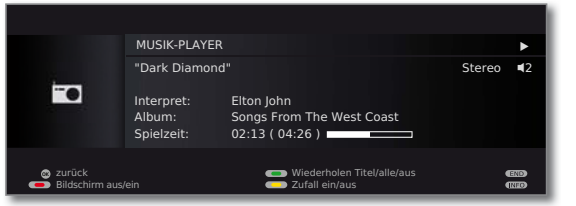

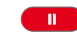

 $\blacktriangleleft$ 

 $\overline{\mathbf{r}}$ 

**PAUSE-Taste:** Laufende Wiedergabe anhalten.

**PLAY-Taste:** bei angehaltener Wiedergabe: Angehaltene Wiedergabe fortsetzen. bei laufender Wiedergabe: Titel von vorne abspielen.

 $\blacktriangleright\blacktriangleright$ 

kurz: Vorhergehenden / nächsten Titel abspielen. lang: Rück- / vorspulen.

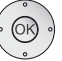

 $\mathbf{H}$  .

 **OK** Zur Übersicht zurückkehren, ohne die laufende Wiedergabe zu beenden.

**STOP-Taste:** Wiedergabe beenden und zur Übersicht zurückkehren.

#### **Erläuterung der Symbole im Wiedergabefenster**

Die Symbole im Wiedergabefenster oben rechts zeigen Ihnen Informationen zur aktuellen Wiedergabe an.

- $\blacktriangleright$  Wiedergabe
- **II** Pause
- **\*\*** Rückspulen
- **▶** Vorspulen
- O aktuellen Titel wiederholen
- ܨ alle Titel des aktuellen Ordners wiederholen
- **E** Zufallswiedergabe aktiviert

Der Balken hinter der **Spielzeit** zeigt Ihnen an, wie weit das Abspielen der Musikdatei fortgeschritten ist.

#### **Funktion der Farbtasten während der Musikwiedergabe**

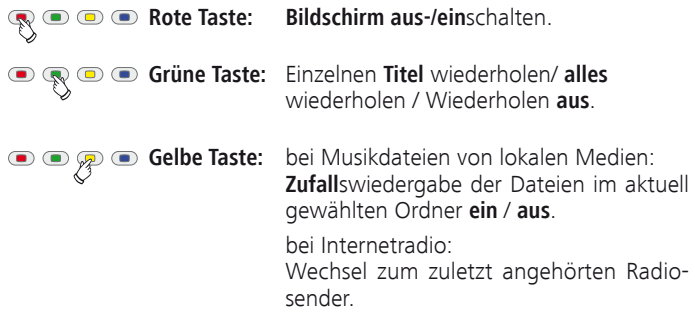

### MediaPhoto

➠ Ein Bild ist in der Medienübersicht ausgewählt.

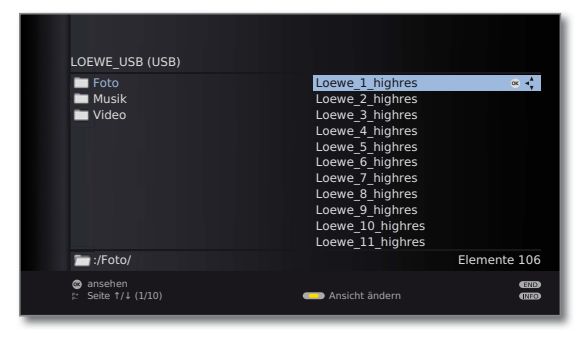

**OK** Ausgewähltes Bild im Vollbildmodus ansehen (siehe unten).

**PLAY-Taste:** Diaschau starten (siehe rechte Spalte).

#### **Vollbildmodus**

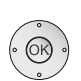

- ➠ Ein Bild ist ausgewählt. **OK** Vollbildmodus aufrufen.
- ➠ Hochkant aufgenommene Fotos (mit entsprechendem Eintrag in den Exif-Daten) werden zur Ansicht automatisch korrekt ausgerichtet.

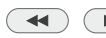

Vorheriges / nächstes Bild anzeigen.

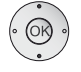

- $\blacktriangleright\blacktriangleright$  Bild um 90 Grad rechts/links drehen.
- **OK** Vollbildansicht verlassen und zur Übersicht zurückkehren.

#### **Diaschau**

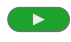

 $\blacktriangleright$ 

#### **PLAY-Taste:** Diaschau starten.

- ➠ aus der Foto-Übersicht heraus: Diaschau mit markiertem Bild beginnen.
- ➠ im Vollbildmodus: Diaschau mit angezeigtem Bild beginnen.

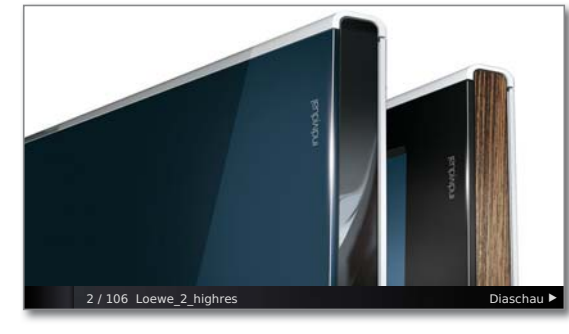

- **PAUSE-Taste:** Diaschau anhalten.  $\mathbf{u}$ 
	- **PLAY-Taste:** Diaschau fortsetzen.
- **STOP-Taste:** Diaschau beenden und zur Übersicht  $\overline{\phantom{0}}$ zurückkehren.

### MediaVideo

➠ Ein Video ist in der Medienübersicht ausgewählt.

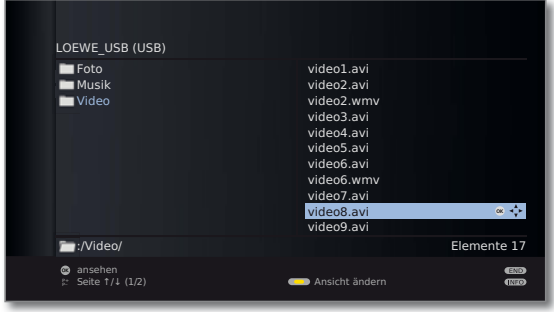

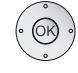

**OK** Markiertes Video abspielen (siehe unten).

#### **Hinweis zu hochauflösenden Filmen im Allgemeinen**

Beim Abspielen von hochauflösendem Filmmaterial (HD-Filme) ab dem Format 720p (Auflösung 1280 x 720 oder höher) kann es auf Grund technischer Beschränkungen (z.B. Störanfälligkeit, Bandbreitenbeschränkung) zu Wiedergabeaussetzern bis hin zum vollständigen Abbruch der Wiedergabe kommen.

#### **Hinweis zu hochauflösenden Filmen über drahtlose Verbindung** (1

Hochauflösendes Filmmaterial (HD-Filme) ab dem Format 720p (Auflösung 1280 x 720 oder höher) sollte über eine **drahtgebundene** Verbindung abgespielt werden. Im Falle einer **drahtlosen** Verbindung kann es auf Grund technischer Beschränkungen (z.B. Störanfälligkeit, Bandbreitenbeschränkung) zu Wiedergabeaussetzern bis hin zum vollständigen Abbruch der Wiedergabe kommen.

#### **Wiedergabe**

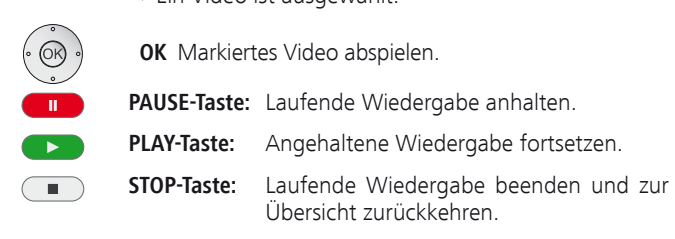

➠ Ein Video ist ausgewählt.

#### **Video-Statusleiste**

Die Statusleiste gibt Ihnen weitere Informationen zur aktuellen Wiedergabe.

**INFO:** Statusleiste / Dateiinformationen / Kontextinforma- $(nFQ)$ tionen anzeigen / ausblenden.

> Der erste Druck auf die **INFO-Taste** blendet die Video-Statusleiste ein. Ein zweiter Druck zeigt Ihnen die Dateiinformationen des Videos an. Mit einem weiteren Druck auf die **INFO-Taste** blenden Sie Kontextinformationen mit Bedienhinweisen ein. Mit dem nächsten Druck werden die Anzeigen wieder ausgeblendet.

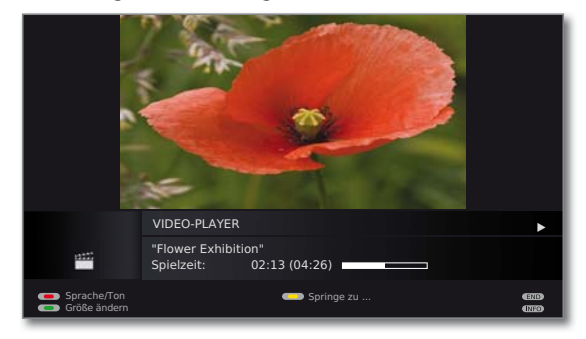

 $(END)$ **END:** Einblendungen schließen.

#### **Erläuterung der Statusleistensymbole**

Die Symbole (in der Statusleiste oben rechts) zeigen Ihnen Informationen zur aktuellen Wiedergabe an.

- $\blacktriangleright$  Wiedergabe
- **II** Pause
- <sup>ܓ</sup> Rückspulen (Geschwindigkeit 2x, 5x 10x, 20x)
- <sup>ܒ</sup> Vorspulen (Geschwindigkeit 2x, 5x 10x, 20x)

Der Balken hinter der **Spielzeit** zeigt Ihnen an, wie weit das Abspielen des Videos fortgeschritten ist.

#### **Spulen**

Sie können Videos zum Suchen gewünschter Szenen vor-/rückspulen.

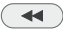

 $\overline{\blacktriangleright\blacktriangleright}$ 

Rückspulen. Geschwindigkeit 2x, 5x 10x, 20x.

Vorspulen. Geschwindigkeit 2x, 5x 10x, 20x.

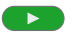

**PLAY-Taste:** Wiedergabe fortsetzen.

➠ Bitte warten Sie bei Internetvideos, bis diese im Speicher gepuffert sind. Je nach Datenrate des Films und Internetgeschwindigkeit kann dies einige Sekunden dauern.

#### **Springen**

Sie können durch eine Zeiteingabe an eine beliebige Stelle des Videos springen.

**Gelbe Taste: Springe zu ...** aufrufen.

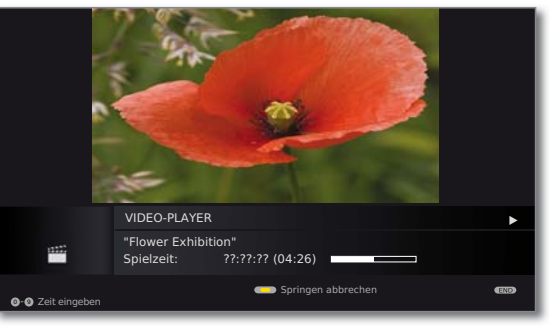

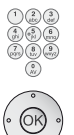

Mit den **Zifferntasten** die gewünschte Zeit eingeben.

**OK** Sprung ausführen.

**Gelbe Taste:** Sprungvorgang abbrechen.

#### **Sprache/Ton auswählen**

Videodateien können mehrere Tonspuren enthalten.

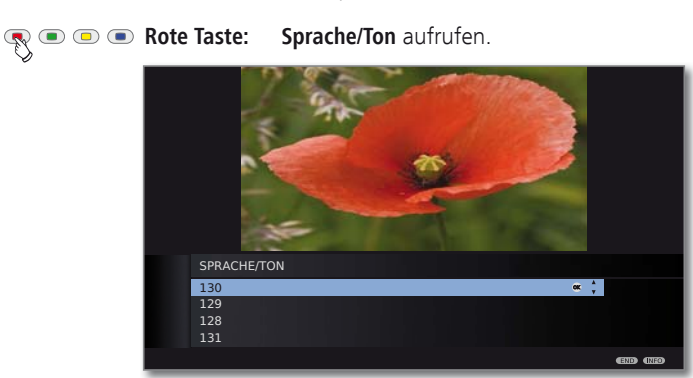

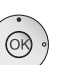

Gewünschten Ton oder gewünschte Sprache markieren,

**OK** Tonspur auswählen.

 $END$ 

**END:** Tonspurauswahl abbrechen.

### HbbTV / MediaText

HbbTV (1 (Hybrid broadcast broadband television) bietet dem Nutzer umfangreiche multimediale Inhalte, z.B. Mediatheken oder Zusatzinformationen zum laufenden Programm, sofern sie vom aktuellen Sender angeboten werden.

**MediaText** dient zur Nutzung der nächsten Teletext/Videotext-Generation auf Basis von HbbTV.

Der MediaText / HbbTV-Text kann aus einer HbbTV-Applikation aufgerufen oder direkt gestartet werden.

#### **HbbTV-Applikation aufrufen**

Falls nach einem Programmwechsel eine HbbTV-Applikation für den gewählten Sender verfügbar ist, wird diese bei automatischem Startverhalten (siehe Seite 79) geladen und ein rotes Tastensymbol eingeblendet. Bei manuellem Startverhalten wird die Applikation erst bei einem Druck auf die rote Taste geladen.

- ➠ HbbTV wird vom gewählten Sender angeboten.
- ➠ Verbindung zum Internet.
- ➠ Einstellung HbbTV-Modus auf **ein**.

$$
\mathbf{R} \mathbf{C} \mathbf{C} \mathbf{
$$

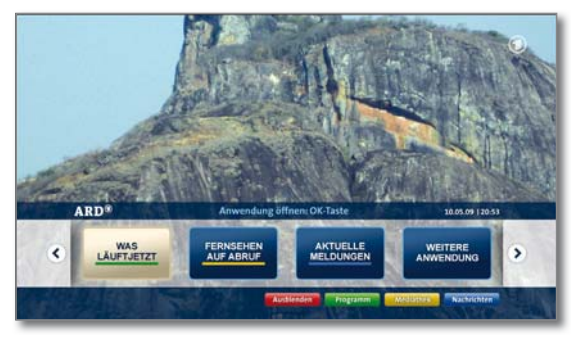

Aussehen, Tastenbelegung und verfügbare Funktionen der HbbTV-Applikation sind vom Anbieter abhängig. Unter Umständen werden Aufnahme und Vormerkfunktionen der Applikationen nicht entsprechend unterstützt.

Loewe übernimmt keine Garantie für die Verfügbarkeit , Funktion und Inhalt der HbbTV-Applikationen.

#### **HbbTV ausblenden / schließen**

**END:** HbbTV-Applikation ausblenden / schließen.  $(END)$ 

> Je nach eingestelltem Startverhalten (siehe Seite 79) wird die HbbTV-Applikation ausgeblendet (automatisch) oder geschlossen (manuell). Bei Startverhalten **automatisch** ist zum Schließen ein zweiter Druck auf die **END-Taste** notwendig. Sie sehen nach dem Schließen eine Bildschirmmeldung.

#### **HbbTV-Text direkt aufrufen**

- ➠ MediaText/HbbTV-Text wird vom gewählten Sender angeboten.
- **TEXT:** HbbTV-Text aufrufen.  $(TEXT)$

Durch erneutes Drücken der **TEXT-Taste** wird der "Standard"-Teletext/Videotext aufgerufen (siehe Seite 48).

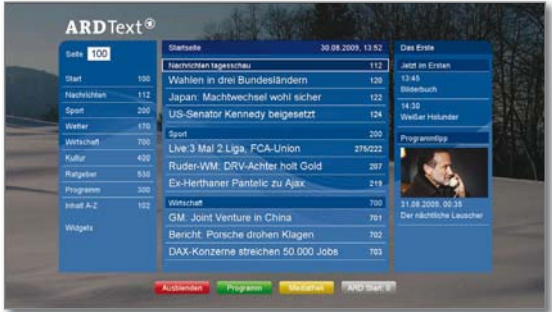

Die Navigation innerhalb des HbbTV-Textes und die Belegung der Farbtasten können je nach Anbieter variieren.

#### **HbbTV-Modus / Standard-Teletext verlassen**

 $(TEXT)$ 

**TEXT:** Ein weiterer Druck auf die **TEXT-Taste** beendet den Teletext.

#### **HbbTV-Modus ein/aus**

Wenn der HbbTV-Modus aktiv ist (Werkseinstellung), können zusätzlich Mehrwertangebote und Zusatzinformationen (z.B. auch aus dem Internet) angesehen werden, sofern sie vom aktuellen Sender angeboten werden.

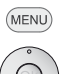

**MENU: TV-Menü** aufrufen.

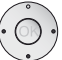

- **Einstellungen** auswählen,
- in die Menüzeile darunter wechseln.
- **Sonstiges** auswählen,
- in die Menüzeile darunter wechseln.
- **HbbTV-Modus** auswählen,
- in die Menüzeile darunter wechseln.

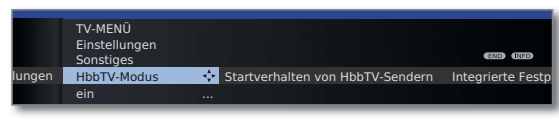

- Änderungen vornehmen.
- **Bei Einstellung HbbTV-Modus → aus** öffnet sich beim Druck auf die rote Farbtaste das **DR-Archiv** / **Video-Archiv**.

#### **Startverhalten von HbbTV-Sendern**

Bei HbbTV-Modus → ein (siehe linke Spalte) können Sie hier angeben, ob eine verfügbare HbbTV-Applikation **automatisch** nach dem Programmwechsel oder **manuell** erst nach einmaligem Drücken der roten Farbtaste geladen werden soll. Nach dem Laden der HbbTV-Applikation wird ein vom Programmanbieter abhängiger Bildschirmhinweis angezeigt.

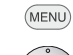

**MENU: TV-Menü** aufrufen.

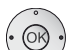

**Einstellungen** auswählen,

- in die Menüzeile darunter wechseln.
- **Sonstiges** auswählen,
- in die Menüzeile darunter wechseln.

#### **Startverhalten von HbbTV-Sendern** auswählen, **OK** aufrufen.

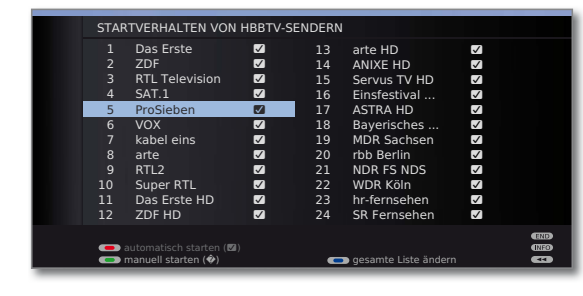

Sender auswählen.

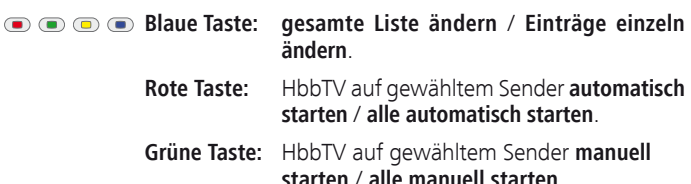

### Zum System des Digital-Recorders

Sie können mit dem Digital-Recorder Ihres Loewe TV-Gerätes Sendungen auf die integrierte Festplatte des TV-Gerätes (bei TV-Geräten mit DR+) oder auf eine an USB angeschlossene externe Festplatte (USB Recording bei Geräten ohne DR+) aufzeichnen.

Der Digital-Recorder kann auch HDTV-Signale inkl. der mitgelieferten Ton- und Zusatzsignale verarbeiten.

Nachfolgend sind die vielfältigen Anwendungsmöglichkeiten Ihres Digital-Recorders aufgeführt.

➠ Verfügbarkeit und Bedienung einzelner Digital-Recorder-Funktionen sind abhängig von der Geräteausstattung (DR+ oder USB Recording). Beachten Sie dazu die Hinweise auf den einzelnen Seiten.

#### **Funktionsübersicht**

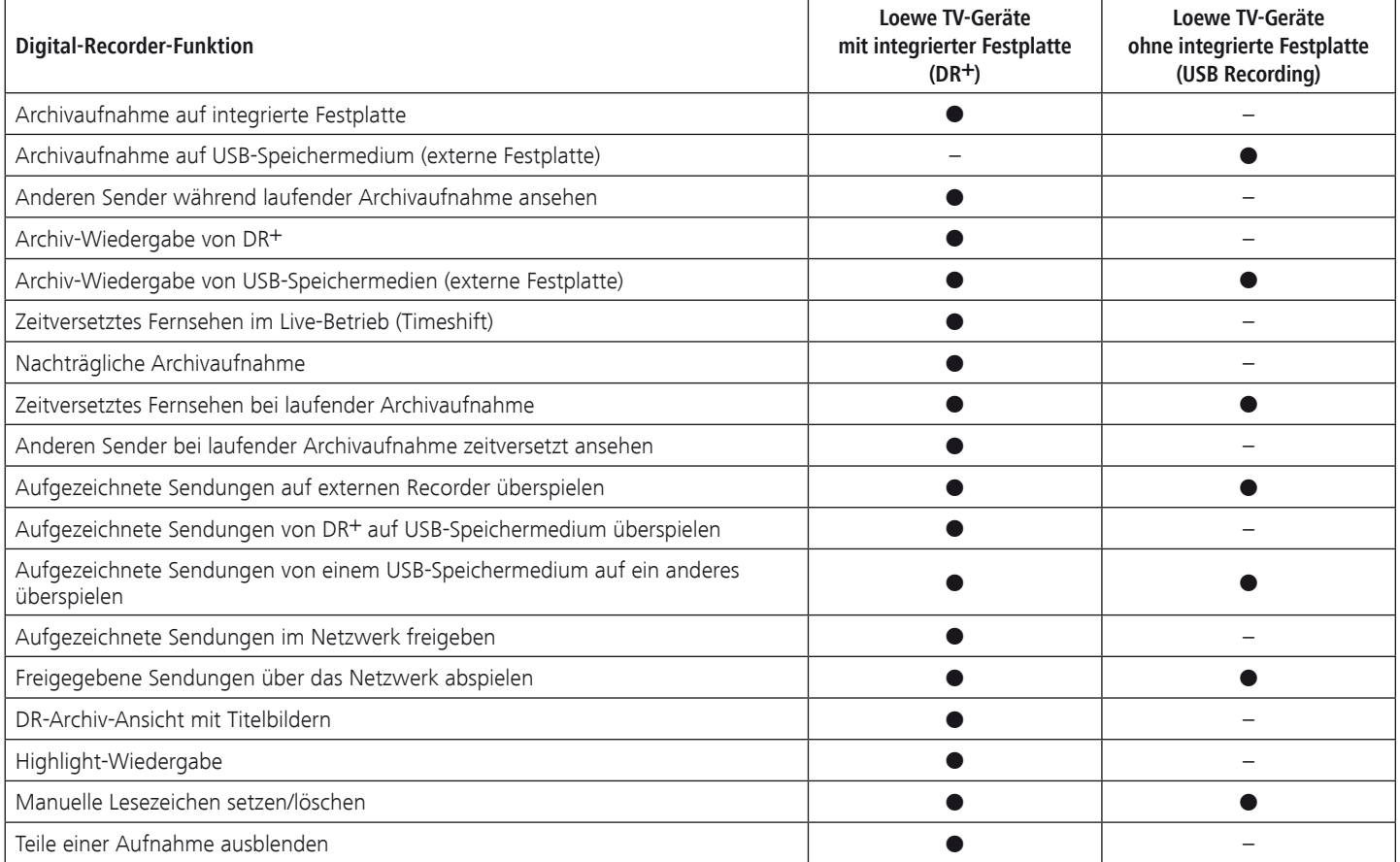

- verfügbar
- nicht verfügbar

### Zeitversetztes Fernsehen

Bei Geräten mit integrierter Festplatte zeichnet der Digital-Recorder die gerade angesehene TV-Sendung im Hintergrund auf, sofern im Digital-Recorder-Menü der DR-Dauerbetrieb eingeschaltet ist (Werkseinstellung).

➠ Bei Sendungen von Sendern, die mit CI Plus-Verschlüsselung arbeiten, ist der zeitversetzte Betrieb unter Umständen nicht oder nur eingeschränkt möglich (siehe Seite 105).

#### **• Zeitversatz (1**

Sie können eine TV-Sendung jederzeit anhalten und später zeitversetzt wiedergeben. Der maximale Zeitversatz kann bis zu 3 Stunden betragen. Bei jeder Senderumschaltung beginnt die Aufzeichnung wieder neu und der alte Inhalt wird gelöscht.

#### **• Schnelles Navigieren durch Springen**

Sie können mit kurzem Tastendruck im Film vor- und zurückspringen. Die Sprungweite ist einstellbar.

 Zusätzlich sorgt die Funktion **Smart Jump** dafür, dass die Sprungweite bei jeder Änderung der Sprungrichtung halbiert bzw. nach drei Sprüngen in dieselbe Richtung verdoppelt wird (max. 8 Minuten). So können Sie sich schnell an eine bestimmte Stelle der Aufnahme herantasten.

#### **• Schneller Vor- und Rücklauf**

Sie können in der Sendung, die Sie zeitversetzt sehen, mit drei verschiedenen Geschwindigkeiten vor- und zurückspulen.

#### **• Zeitlupe**

Sie können eine Sendung, die Sie zeitversetzt sehen, in vier verschiedenen Zeitlupen-Geschwindigkeiten wiedergeben.

#### **• Nachträgliche Archivaufnahme (1**

Sie können sich während einer zeitversetzt angesehenen TV-Sendung entscheiden, die gesamte TV-Sendung nachträglich ins Archiv des Digital-Recorders zu übernehmen.

#### **• Lesezeichen setzen**

Sie können z.B. während eines Fußballspiels Tore oder spannende Szenen markieren. Dabei wird die zeitversetzte Aufnahme in eine Archiv-Aufnahme gewandelt. Bei einer späteren Wiedergabe können Sie Filmstellen mit Lesezeichen als Highlights nacheinander abspielen lassen. Dabei werden jeweils 30 Sekunden vor und nach dem Lesezeichen wiedergegeben.

#### **• Replay-Funktion (1**

Wenn Sie z.B. ein Fußballspiel als Livebild sehen, können Sie mit einem Tastendruck um 40 Sekunden zurück springen und so eine Szene wiederholen lassen. In einem PIP-Bild sehen Sie gleichzeitig das Livebild (nicht bei HDTV-Sendungen).

### Digital-Recorder-Archiv

Filme, die Sie zu einem späteren Zeitpunkt sehen wollen, nehmen Sie in das Archiv des Digital-Recorders auf.

➠ Aufzeichnungen von CI Plus-verschlüsselten Sendungen sind unter Umständen nicht oder nur eingeschränkt möglich (siehe Seite 105).

Wenn EPG- oder Teletext-Daten vorhanden sind, speichert der Digital-Recorder zu jeder Sendung den Titel und zusätzliche Begleitinformationen im Archiv.

Werden zusätzliche Sprachen bei DVB-Sendungen übertragen, werden diese mit aufgezeichnet. DVB-Untertitel oder Teletext-Untertitel werden mit aufgezeichnet, wenn bei den Einstellungen für den Digital-Recorder das Aufzeichnen der Untertitel aktiviert wurde. Sprachauswahl und Untertitel zeigen Sie wie im TV-Betrieb an.

Aus dem Archiv heraus starten Sie die Wiedergabe Ihrer Aufzeichnungen. Wenn in einer Aufzeichnung Lesezeichen gesetzt wurden, sind diese Einträge entsprechend markiert (**N**). Sie können die Wiedergabe dann so starten, dass die Lesezeichen als Highlights wiedergegeben werden (siehe Seite 98).

Wählen Sie Ihre Lieblingssendung bequem aus dem EPG oder Teletext zur Aufnahme aus und sehen Sie die Sendungen später aus dem Archiv des Digital-Recorders.

Ein automatischer Lösch-Manager sorgt immer für genügend freien Aufnahmeplatz für neue Filme (siehe Seite 92).

#### **• Titel sortieren**

Sie können die Sendungen zeitlich, alphabetisch oder nach Sendername sortiert anzeigen lassen. So finden Sie schnell die Aufnahme, die Sie ansehen wollen.

#### **• Titel umbenennen/editieren**

Ändern Sie bei Bedarf den Titel einer Sendung im Archiv.

**• Kindersicherung**

Schützen Sie Archivaufnahmen mit Hilfe der Kindersicherung vor unberechtigtem Zugriff.

**• Löschschutz**

Setzen Sie den Löschschutz für einen Film, um ihn vor dem automatischen Löschen durch den Lösch-Manager (siehe Seite 92) zu schützen.

**• Kopieren**

Kopieren Sie Filme aus dem Archiv des Digital-Recorders zeitgesteuert auf externe DVD-Recorder oder externe Festplatten.

(1 nur bei TV-Geräten mit DR+

### Archiv-Aufnahme

➠ Zur Aufnahme von verschlüsselten Sendungen bitte auch die Hinweise auf den Seiten 104 und 105 beachten.

Sie können während der Aufnahme einer TV-Sendung ins Archiv eine andere Sendung ansehen (1 oder eine bereits aufgenommene Sendung aus dem Archiv wiedergeben (1. Sie können aber auch die Sendung, die Sie gerade ins Archiv aufnehmen, zeitversetzt wiedergeben.

#### **• Direkt-Aufnahme**

Nehmen Sie interessante Sendungen direkt mit der **RECORD-Taste** ins DR-Archiv auf. Auch bei zeitversetzt angesehenen Sendungen (siehe Seite 81) kann die aktuelle Sendung in das DR-Archiv übernommen werden. Die Sendung wird dabei vom Beginn der zeitversetzten Aufnahme bis zu ihrem Ende bzw. bis zum Ablauf der gewählten Aufnahmedauer aufgezeichnet.

#### **• Timer-Aufnahme**

Wählen Sie Ihre Lieblingssendung bequem aus dem EPG oder Teletext zur Aufnahme aus. Die Timerübersicht bietet Platz für 50 Einträge. Schauen Sie die Sendungen später aus dem Archiv des Digital-Recorders an.

#### **• Serienaufnahme**

 Serien, die mit wechselnden Startzeiten laufen, können Sie komfortabel programmieren.

**• Zeitversetzt fernsehen bei Archivaufnahme**

Haben Sie eine Aufnahme programmiert und kommen später nach Hause, können Sie den Film, noch während die Aufnahme läuft, im Zeitversatz ansehen.

### Archiv-Wiedergabe

Alle aufgenommenen Sendungen können im Archiv ausgewählt und wiedergegeben werden. Während der Archivwiedergabe kann eine andere Sendung ins Archiv aufgenommen werden.

**• Schneller Vor- und Rücklauf**

Filme lassen sich mit drei verschiedenen Geschwindigkeiten vor- und zurückspulen.

#### **• Schnelles Navigieren durch Springen**

Durch einen kurzen Tastendruck können Sie im Film vor- und zurückspringen. Die Sprungweite ist einstellbar (siehe Seite 83). Zusätzlich sorgt die Funktion **Smart Jump** dafür, dass die Sprungweite bei jeder Änderung der Sprungrichtung halbiert bzw. nach drei Sprüngen in dieselbe Richtung verdoppelt wird (max. 8 Minuten). So können Sie sich schnell an eine bestimmte Stelle der Aufnahme herantasten.

#### **• Zeitlupe**

Sie können die Wiedergabe in vier verschiedenen Zeitlupen-Geschwindigkeiten laufen lassen.

#### **• Lesezeichen**

Um eine interessante Filmstelle später wieder zu finden, können Sie von Hand Lesezeichen setzen. Daneben gibt es auch automatisch gesetzte Lesezeichen bei Sendungswechsel. Alle Lesezeichen können jeweils mit einem Tastendruck nacheinander angesprungen werden.

#### **• Highlights wiedergeben (1**

Bei mit manuellen Lesezeichen versehenen Aufnahmen können Sie die Wiedergabe auf die Highlights beschränken. Sie sehen die Szenen jeweils 30 Sekunden vor und nach jedem Lesezeichen. Sind mehrere Lesezeichen vorhanden, werden die Highlights nacheinander wiedergegeben.

#### **• Schneide-/Ausblendfunktionen**

Überflüssige Passagen am Anfang und Ende einer Aufnahme lassen sich ganz einfach löschen. Setzen Sie Ausblendungsmarken <sup>(1</sup> bei uninteressanten Passagen, um einen Film am Stück zu sehen oder auf DVD zu archivieren.

#### **• Überspielen Ihrer Aufnahmen**

Aufzeichnungen, die Sie dauerhaft speichern wollen, sollten Sie auf DVD brennen oder auf eine externe USB-Festplatte kopieren. Danach können Sie die Aufzeichnung aus dem Archiv löschen.

➠ Das Kopieren von Aufzeichnungen, die ursprünglich von einem CI Plus-verschlüsselten Sender stammen, ist unter Umständen nicht oder nur eingeschränkt möglich (siehe Seite 105).

### Technischer Hinweis

Das Ausschalten des TV-Gerätes mit dem Netzschalter im laufenden Betrieb sowie eine unbeabsichtigte Unterbrechung der Stromversorgung (z.B. Stromausfall) können zur Beschädigung des Festplatten-Dateisystems und somit zum Verlust der aufgezeichneten Sendungen führen. Schalten Sie Ihr TV-Gerät **immer** zuerst in den Standby-Modus (Ein/Aus-Taste der Fernbedienung oder Ausschaltknopf in der Mitte des Bedienauges am TV-Gerät drücken), bevor Sie den Netzschalter betätigen. Ziehen Sie während der Aufnahme auf ein USB-Speichermedium (2 oder während des Kopierens auf ein USB-Speichermedium das Speichermedium keinesfalls vom TV-Gerät ab.

Sollte es wider Erwarten dennoch zu Problemen beim Betrieb der Festplatte kommen, kann eine Formatierung der Festplatte Abhilfe schaffen. Beachten Sie dazu die Hinweise auf Seite 103. Bei der Verwendung einer externen USB-Festplatte beachten Sie ebenfalls die Hinweise zur Formatierung auf Seite 103.

<sup>(1</sup> nur bei TV-Geräten mit DR<sup>+</sup>.<br><sup>(2</sup> nur bei TV-Geräten ohne DR<sup>+</sup>.

### Einstellungen

Im **Digital-Recorder-Menü** können Sie eigene Einstellungen vornehmen und so den Digital-Recorder Ihren Bedürfnissen anpassen.

#### **Digital-Recorder-Menü / Video-Archiv-Menü aufrufen**

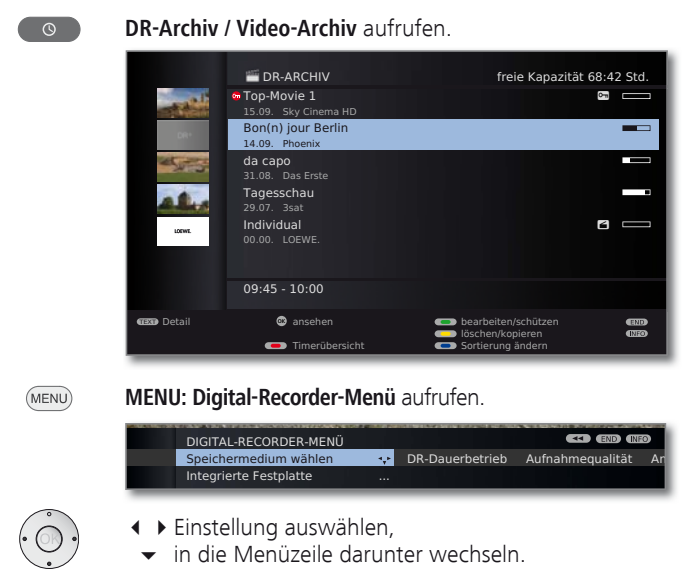

Einstellen oder mit den **Zifferntasten** der Fernbedienung eingeben.

#### **Erläuterungen zu den Einstellmöglichkeiten**

Speicher- Speichermedium auswählen, dessen verfügbare Inhalte medium im Archiv angezeigt werden sollen.

➠ Menüpunkt erscheint nur, wenn mehrere Speicher-wählen medien (externe Festplatte an USB, TV-Gerät mit DR-Archiv-Freigabe im Netzwerk, siehe ab Seite 101) verfügbar sind.

DR- Ist DR-Dauerbetrieb eingeschaltet, wird die angesehene Dauerbetrieb<sup>(1</sup> Sendung permanent im Hintergrund aufgenommen. Werkseinstellung: **ein**.

Aufnahme- Für die Aufnahme von analogen Sendern die Aufnahmequalität einstellen. Das hat eine Veränderung der qualität Aufnahmekapazität zur Folge. Werkseinstellung: **hoch**.

#### **Erläuterungen zu den Einstellmöglichkeiten (Fortsetzung)**

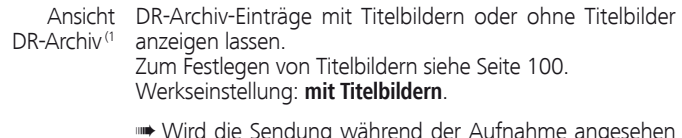

➠ Wird die Sendung während der Aufnahme angesehen (z.B. bei Direkt-Aufnahme), wird automatisch ein Titelbild übernommen. Eine Sendung, deren Aufzeichnung vollständig im Hintergrund läuft, wird zunächst ohne Titelbild gespeichert.

Wurde bei einer Archivaufzeichnung eine Ausblendung Über ausgeblendete vorgenommen (siehe Seite 95), können Sie sich beim Bereiche Überspringen eines ausgeblendeten Bereiches durch eine informieren Bildschirmmeldung informieren lassen. Werkseinstellung: **ja**.

- Standard-Sprungweite (in Minuten) einstellen, um die im Film durch kurzes Drücken der Tasten << oder > vor- oder zurückgesprungen wird. Geben Sie mit den Zahlen-Tasten der Fernbedienung die Zeit ein (immer zweistellig für 01 bis 15 Min.). Werkseinstellung: **04 Min**. Sprungweite
	- ➠ Bei aktiviertem **Smart Jump** kann die Sprungweite nur zwischen 1 und 4 Minuten eingestellt werden.
- Smart Jump Smart Jump-Funktion (siehe Seite 85) ein- oder ausschalten. Werkseinstellung: **ja**.
	- Eine mit der Aufnahmeart **Serie** programmierte Sendung wird Serien-
- nur dann aufgenommen, wenn sie innerhalb des Zeitraumes Programmierte Startzeit ± Serien-Aufnahmetoleranz beginnt. Geben Sie mit den Zahlen-Tasten der Fernbedienung die Zeit ein (immer zweistellig für 01 bis 60 Min). Werkseinstellung: **+-30 Min**. Aufnahmetoleranz
	- ➠ Die Serien-Aufnahmetoleranz wird bei Aufnahmen mit automatischer Zeitsteuerung (siehe Seite 91) ignoriert.
	- Wählen Sie hier, ob Untertitel bei DVB-Sendern im Dauerbetrieb mit aufgezeichnet werden sollen. Werkseinstellung: **nein**<sup>(2</sup>. Untertitel im DR-

Dauerbetrieb aufzeichnen (1

Das TV-Gerät kann zeitversetzt angesehene verschlüsselte Sendungen möglicherweise bereits im DR-Dauerbetrieb entschlüsselt aufzeichnen. Bei einer Direktaufnahme der Sendung in das DR-Archiv ersparen Sie sich so eine nachträgliche Entschlüsselung. Werkseinstellung: **nein** (3. Entschlüsselung im DR-Dauerbetrieb<sup>(1</sup>

Siehe Seite 84. DR+ Streaming - **Einstellungen** 

<sup>(1</sup> nur bei Geräten mit DR+. (2 bei Gerätestandort DK, FIN, N oder S: **ja**.

<sup>(3</sup> bei Gerätestandort NL: **ja**.

#### **Aufnahme-Vorlauf- und -Nachlaufzeit einstellen**

Bei Timer-Aufnahmen, die ohne VPS (analog) oder automatische Zeitsteuerung (DVB) aufgenommen werden (siehe auch Seite 104), kann eine Vorlauf- und Nachlaufzeit eingestellt werden. Dadurch vermindert sich das Risiko, dass Teile der Sendung nicht aufgenommen werden, weil sie früher anfängt und/oder weil sie später endet.

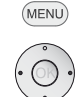

**MENU: TV-Menü** aufrufen.

- **Aufnahme** auswählen,
- in die Menüzeile darunter wechseln.

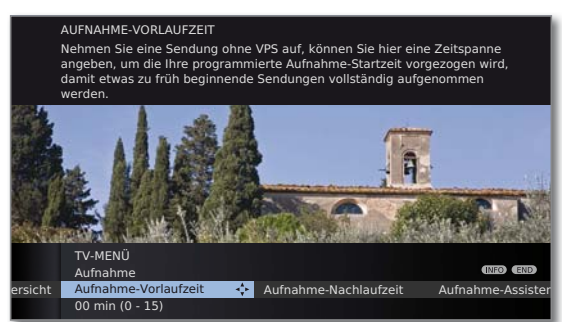

- **Aufnahme-Vorlaufzeit** oder **-Nachlaufzeit** auswählen,
- in die Menüzeile darunter wechseln.

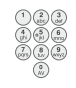

Geben Sie mit den **Zifferntasten** die Zeit ein (immer zweistellig eingeben: 01 bis 15 Min. bei der Vorlaufzeit; 01 bis 60 Min. bei der Nachlaufzeit).

Werkseinstellung: Vorlaufzeit: **00 Min**, Nachlaufzeit: **05 Min**.

#### **DR+ Streaming - Einstellungen**

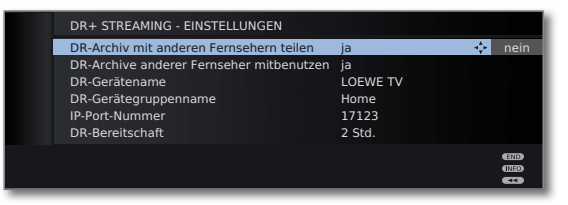

DR-Archiv Geben sie hier an, ob die aufgezeichneten Sendungen im DR-Archiv Ihres TV-Gerätes für andere TV-Geräte zum Ansehen freigegeben werden sollen (Server-Funktion). mit anderen Fernsehern teilen (1

Bei Einstellung **ja** können Sie über das Archiv auch Aufzeichnungen anderer TV-Geräte, die Filme im Heimnetzwerk freigeben, ansehen (Client-Funktion). DR-Archive anderer Fernseher mitbenutzen

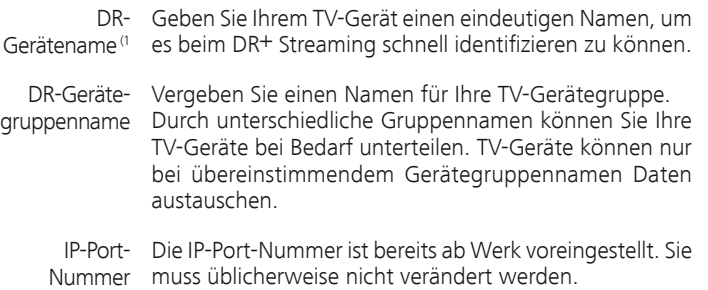

DR- Hier legen Sie fest, wie lange das TV-Gerät nach dem Aufrufen von **DR+ Streaming** im MediaPortal noch Filme freigeben soll (siehe auch Bedienungsanleitung des TV-Gerätes). Bereitschaft (1

> Dieser Zeitraum der Bereitschaft wird auch aktiviert, sobald eine Datenübertragung auf einen anderen Fernseher zu Ende geht.

### Zeitversetzt fernsehen

Der Digital-Recorder-Dauerbetrieb (nur bei Geräten mit DR+) ist ab Werk eingeschaltet (siehe Seite 83). In diesem Fall wird die TV-Sendung, die Sie ansehen, automatisch im Hintergrund aufgenommen.

Der Zeitversatz beträgt maximal ca. 3 Stunden.

- ➠ Beachten Sie bitte die Hinweise zum zeitversetzten Fernsehen auf Seite 81.
- ➠ Kopiergeschützte Sendungen (z.B. Macrovision) können aus rechtlichen Gründen nicht zeitversetzt angesehen werden.

#### **Unterbrechen**   $\overline{\mathbf{u}}$

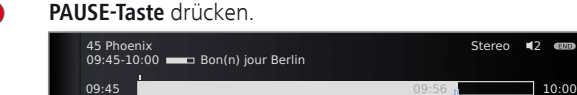

DR-Archiv **Sprache/Ton** 

Das TV-Bild wird zu einem Standbild und die Digital-Recorder-Statusanzeige wird eingeblendet.

Follow me

Sie sehen oben Nummer und Name des Senders und, wenn EPG- oder Teletext-Daten vorhanden sind, zusätzlich den Beginn, das Ende und den Titel der aktuellen Sendung. Vor dem Balken steht die Uhrzeit für den Beginn der zeitversetzten Aufzeichnung. Nach dem Balken steht die Uhrzeit, bis zu der der Zeitversatz-Speicher gefüllt sein wird (verlängert sich automatisch um jeweils 30 Minuten, bis max. 3 Stunden). Der Balken zeigt an, wie viel von der zur Verfügung stehenden Aufnahmezeit verbraucht ist. Die Zeit, die im Balken steht, ist die Zeit, zu der die PAUSE-Taste gedrückt wurde.

#### **Fortsetzen ( zeitversetzt fernsehen)**

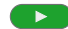

**PLAY-Taste** drücken.

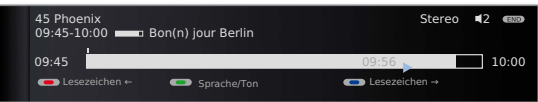

Jetzt sehen Sie die TV-Sendung zeitversetzt von dem Zeitpunkt an, als Sie die **PAUSE-Taste** gedrückt hatten. Anstelle des Pause-Symbols II sehen Sie das Wiedergabe-Symbol ▶.

#### **Auf automatisch gesetzte Lesezeichen springen**

Beim zeitversetzten Fernsehen können Sie bei eingeblendeter Statusanzeige auf automatisch gesetzte Lesezeichen oder an den Anfang oder das Ende der laufenden Aufnahme springen. Weiße Lesezeichen markieren Anfang bzw. Ende von Sendungen.

**Rote Taste:** Zurück springen. **Blaue Taste:** Vorwärts springen.

#### **Auf Livebild umschalten**

 $\overline{\phantom{a}}$ 

Sie sehen wieder das Livebild der Sendung.

**STOP-Taste** drücken.

#### **Springen**

Beim zeitversetzten Fernsehen können Sie durch kurzes Drücken der Tasten  $\leftrightarrow$  in der eingestellten Sprungweite springen und so uninteressante Passagen schnell überspringen.

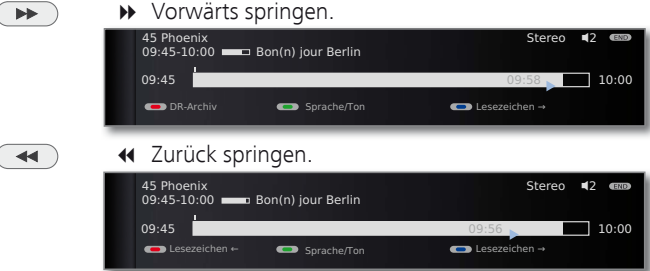

#### **Smart Jump**

 $\left( \begin{array}{c} \end{array} \right)$ 

 $\blacktriangleright\blacktriangleright$ 

 $\overline{\mathbf{A}}$ 

Ist Smart Jump aktiviert, wird nach jedem Wechsel der Sprungrichtung die Sprungweite halbiert. Springen Sie dagegen öfter als drei Mal hintereinander in dieselbe Richtung, wird die Sprungweite verdoppelt (max. 8 min.).

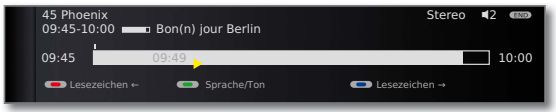

- : Sprungweite entspricht der im **Digital-Recorder-Menü** voreingestellten Sprungweite.
- : Sprungweite ist geringer als im **Digital-Recorder-Menü** voreingestellt (z.B. nach Wechsel der Sprungrichtung).
- : Sprungweite ist größer als im **Digital-Recorder-Menü** voreingestellt (z.B. nach dreimaligem Sprung in die selbe Richtung).

Sie suchen z.B. den Beginn einer schon begonnenen Sendung:

mehrmals kurz drücken, um zurückzuspringen.

Wenn Sie den Anfang der Sendung übersprungen haben, springen Sie in umgekehrter Richtung:

 drücken. Dieser Sprung in umgekehrter Richtung wird in halber Sprungweite ausgeführt. Springen Sie mit vorwärts.

Wenn Sie den Anfang der Sendung übersprungen haben:

wieder zurückspringen. Die Sprungweite wird dabei erneut halbiert.

Durch die erneute Halbierung der Sprungweite beim Richtungswechsel können Sie sich nah an eine bestimmte Stelle herantasten.

#### **Schnelles Vor- und Rückspulen**

Während des zeitversetzten Fernsehens können Sie in drei verschiedenen Geschwindigkeiten vor- und zurückspulen. Während des Spulens ist kein Ton hörbar.

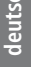

**(4)**  $\rightarrow$  **4** oder  $\rightarrow$  etwas länger drücken.

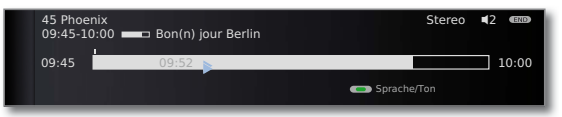

Mit jedem weiteren kurzen Druck auf << bzw. > erhöht sich die Geschwindigkeit, bis wieder auf die erste Geschwindigkeit zurückgeschaltet wird.

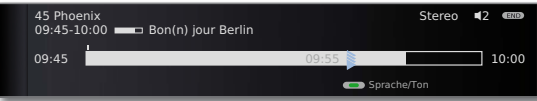

Wenn das Ende der Aufzeichnung erreicht ist, wird automatisch auf Wiedergabe geschaltet. Sie befinden sich dann ca. 10 Sek. hinter dem Livebild bzw. beim Zurückspulen am Anfang der zeitversetzten Aufzeichnung.

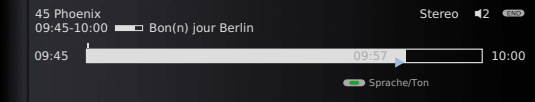

#### **Zeitlupe**

Bei aktiver Pause (Standbild) können Sie auf vier Zeitlupen-Geschwindigkeiten schalten. Während der Zeitlupe ist kein Ton hörbar. Bei HDTV-Sendungen ist Zeitlupe rückwärts nicht möglich.

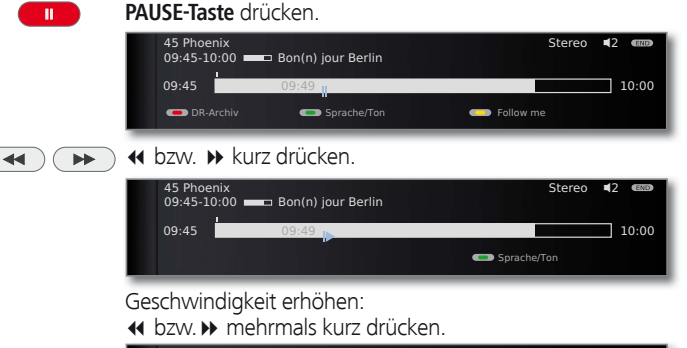

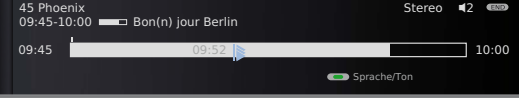

Mit jedem Drücken erhöht sich die Geschwindigkeit, bis wieder auf die erste Geschwindigkeit zurückgeschaltet wird.

#### **Highlight-Funktion**

Sie können, z.B. bei Sportsendungen, interessante Szenen markieren, um diese bei einer späteren Wiedergabe noch einmal gezielt anzusehen. Sie können Lesezeichen beim zeitversetzten Fernsehen oder während des Livebildes setzen.

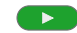

**PLAY-Taste** etwas länger drücken: Lesezeichen setzen.

Die im Hintergrund bereits laufende zeitversetzte Aufnahme wird in eine Archiv-Aufnahme umgewandelt. Sie sehen eine Bildschirmmeldung. Bei jedem erneuten längeren Drücken der **PLAY-Taste** wird ein weiteres Lesezeichen gesetzt.

➠ Ist keine Programminformation von Teletext oder EPG vorhanden, erscheint nach dem ersten längeren Drücken der **PLAY-Taste** das Menü **Aufnahmedauer**. Wählen Sie dann die Aufnahmedauer und bestätigen Sie mit **OK** (siehe Seite 87).

Aufnahmen, die manuelle Lesezeichen enthalten, können als Highlights wiedergeben werden (siehe Kapitel **Archiv-Wiedergabe**, Seiten 94 und 98).

#### **Replay-Funktion**

Sie können, z.B. bei Sportsendungen, interessante Szenen direkt noch einmal ansehen (nur bei Livebild).

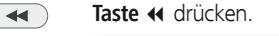

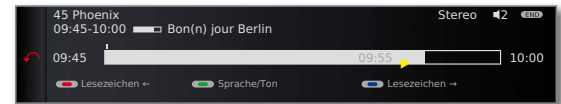

Hierbei wird um 40 Sekunden zurück in den zeitversetzten Betrieb gesprungen. Die Wiedergabe-Marke ist gelb eingefärbt (Smart Jump aktiv).

Gleichzeitig wird dazu das Livebild als PIP-Kleinbild eingeblendet (nicht bei HD-Sendern).

**Taste :** Wieder um 20 Sekunden vorspringen.  $\blacktriangleright\blacktriangleright$ **PIP-Taste:** PIP-Bild schließen, ohne die zeitversetzte PIP Wiedergabe zu verlassen.  $\blacksquare$ **STOP-Taste:** Replay-Funktion beenden und zum Livebild zurückkehren.

#### **Auf einen anderen Sender umschalten**

Wenn Sie den Sender wechseln, wird die zeitversetzte Aufnahme neu gestartet. Die bisherige zeitversetzte Aufnahme wird verworfen.

### Archiv-Aufnahme – Direkt-Aufnahme

➠ Zur Aufnahme von verschlüsselten Sendungen bitte auch die Hinweise auf den Seiten 104 und 105 beachten.

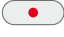

**RECORD-Taste** kurz drücken: Direkt-Aufnahme starten. Die **Aufnahmedauer**-Auswahl wird aufgerufen.

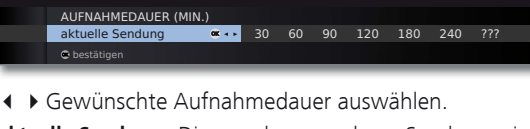

**aktuelle Sendung:** Die gerade angesehene Sendung wird in das DR-Archiv übernommen.

**??? :** Aufnahmedauer mit den Zifferntasten der Fernbedienung manuell eingeben.

#### **OK** Bestätigen. **Timer-Daten** aufrufen.

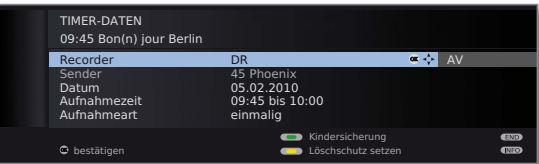

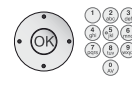

Überprüfen Sie die Timer-Daten, verändern Sie sie gegebenenfalls und bestätigen Sie mit **OK**. Die Aufnahme wird gestartet.

Erläuterungen zu den Einstellmöglichkeiten im Menü **Timer-Daten** siehe Seite 91.

#### **Sofortaufnahme**

Bei einer Sofortaufnahme wird die Aufnahme umgehend mit einem einzigen Tastendruck gestartet. Sie legen nur noch die Aufnahmedauer fest. Eine Auswahl des Recorders (z.B. DVD-Recorder) entfällt. Die Sendung wird immer auf der integrierten Festplatte<sup>(1</sup> bzw. dem USB-Speichermedium (2 aufgezeichnet.

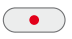

**RECORD-Taste** lang drücken: Sofortaufnahme starten. Die **Aufnahmedauer**-Auswahl wird aufgerufen.

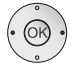

 Gewünschte Aufnahmedauer auswählen, **OK** bestätigen.

- ➠ Wenn der Anfang der Sendung aufgezeichnet wurde, wird sie von Beginn an übernommen (nur bei eingeschaltetem **DR-Dauerbetrieb**, siehe Seite 83). Anderenfalls beginnt die Aufnahme an dem Punkt, ab dem die Sendung angesehen wurde.
- ➠ Eine angesehene und bereits beendete Sendung können Sie bei eingeschaltetem DR-Dauerbetrieb (siehe Seite 83) ebenfalls ins Archiv übernehmen, sofern zwischenzeitlich kein Senderwechsel stattgefunden hat. Springen oder spulen Sie zu der gewünschten Sendung zurück und starten Sie die Aufnahme mit **aktuelle Sendung** (siehe linke Spalte).

Während der Archiv-Aufnahme wird der Balken für den Aufnahme-Fortschritt rot angezeigt und der Hinweis **REC** für eine laufende Archiv-Aufnahme eingeblendet.

- ➠ Verschlüsselte Sendungen werden entsprechend der Voreinstellung im **Digital-Recorder-Menü → Entschlüsselung im DR-Dauerbetrieb** aufgenommen. Bei Einstellung **ja** kann während der Direkt-Aufnahme einer verschlüsselten Sendung keine andere verschlüsselte Sendung angesehen werden.
- ➠ Wird die Voreinstellung bei **Entschlüsselung im DR-Dauerbetrieb** umgestellt, während Sie eine verschlüsselte Sendung ansehen, wird die zeitversetzte Aufnahme neu gestartet. Die bisherige Aufzeichnung wird verworfen.

#### **Lesezeichen bei Archiv-Aufnahme setzen**

Bei Direkt-Aufnahme oder bei laufender Timer-Aufnahme können Sie Lesezeichen bei interessanten Passagen setzen (**PLAY-Taste** etwas länger drücken). Sie sehen eine Bildschirmmeldung. Sie können bis zu 15 Lesezeichen pro Aufnahme setzen.

#### **Zeitversetzt fernsehen bei Archiv-Aufnahme**

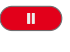

**PAUSE-Taste:** Auf Standbild schalten. Die Aufnahme wird dabei im Hintergrund fortgesetzt.

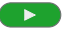

**PLAY-Taste:** Wiedergabe fortsetzen. Sie sehen jetzt die Archiv-Aufnahme zeitversetzt.

Springen, schnelles Vor- und Zurückspulen und Zeitlupe funktionieren wie im Kapitel **Zeitversetzt fernsehen** (Seiten 85 und 86) beschrieben.

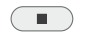

**STOP-Taste:** Zeitversatz beenden und zum Livebild zurückkehren.

#### **Andere Sender bei Archiv-Aufnahme sehen**

Nachdem Sie die Aufnahme gestartet haben, können Sie auf einen anderen Sender umschalten<sup>(1</sup>

- ➠ Der zweite Sender kann auch während einer laufenden Aufnahme zeitversetzt angesehen werden (Timeshift bei laufender Archivaufnahme, siehe auch **Zeitversetzt fernsehen** auf Seite 85).
- ➠ Wird eine verschlüsselte Sendung mit der Option **entschlüsselt aufnehmen → ja** aufgenommen, wird das zur Entschlüsselung benötigte CA-Modul für die Aufnahme verwendet. In diesem Fall kann keine andere verschlüsselte Sendung angesehen werden.

#### **Anderen Film aus dem Archiv bei Archiv-Aufnahme ansehen**

Nachdem Sie eine Aufnahme gestartet haben, können Sie auch eine bereits aufgenommene Sendung ansehen.

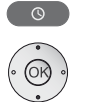

 **DR-Archiv** aufrufen.

 Aufzeichnung auswählen, **OK** Film ansehen.

Die Aufnahme wird im Hintergrund fortgesetzt.

➠ Wird eine verschlüsselte Sendung mit der Option **entschlüsselt aufnehmen → ja** aufgenommen, wird das zur Entschlüsselung benötigte CA-Modul für die Aufnahme verwendet. In diesem Fall kann keine andere verschlüsselte Sendung aus dem Archiv angesehen werden.

#### **TV-Gerät bei laufender Aufnahme ausschalten**

Sie können das TV-Gerät bei laufender Aufnahme in den Standby-Betrieb ausschalten. Die Aufnahme wird im Standby-Betrieb fortgesetzt. Die Anzeige am Gerät leuchtet orange.

➠ Schalten Sie das Gerät **keinesfalls** mit dem Netzschalter aus und ziehen Sie **nicht** den Netzstecker des TV-Gerätes aus der Steckdose, da die Aufnahme sonst verloren geht!

#### **Untertitel**

Werden Untertitel gesendet, werden diese aufgezeichnet.

**EXECUTE:** Das Aufzeichnen von Untertiteln im DR-Dauerbetrieb muss im Digital-**Recorder-Menü** eingeschaltet sein (siehe Seite 83).

Untertitel bei späterer Wiedergabe aufrufen:

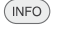

**INFO:** Statusanzeige einblenden (siehe rechte Spalte).

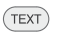

**TEXT:** Untertitel-Auswahl aufrufen.

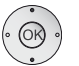

Gewünschte Untertitel auswählen. **OK** Untertitel einblenden.

#### **Aufnahme vorzeitig beenden**

Sie können eine laufende Archivaufnahme vorzeitig beenden.

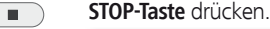

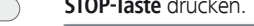

O Aufnahme beenden **Aufnahme nicht beenden** 

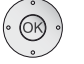

 **OK** Aufnahme beenden.

Die Aufnahme wird beendet. Das bis jetzt Aufgenommene ist auf der Festplatte gespeichert und kann über das DR-Archiv wiedergegeben werden.

Sie können eine laufende Aufnahme auch beenden, indem Sie in der Timerübersicht oder im DR-Archiv den zugehörigen Eintrag löschen. Weitere Informationen hierzu finden Sie auf Seite 92.

#### **Statusanzeige bei zeitversetzter und Archiv-Aufnahme**

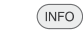

**INFO:** Statusanzeige einblenden.

Anzeige bei Zeitversatz (1:

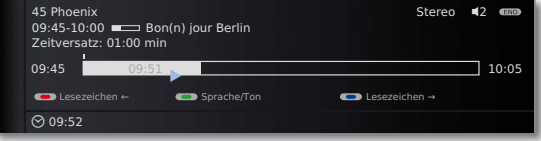

Anzeige bei Livebild während einer Archiv-Aufnahme:

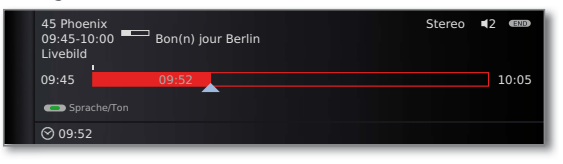

Anzeige bei Zeitversatz während einer Archiv-Aufnahme.

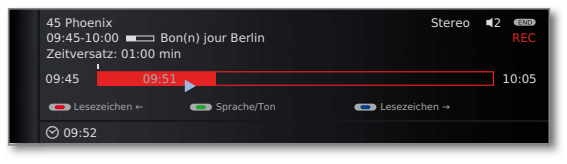

(1 nur bei Geräten mit DR+.

### Archiv-Aufnahme – Timer-Aufnahme

➠ Zur Aufnahme von verschlüsselten Sendungen bitte auch die Hinweise auf den Seiten 104 und 105 beachten.

Sie können Timer-Aufnahmen für den Digital-Recorder komfortabel mit Hilfe von EPG, Teletext oder von Hand programmieren. Dabei sind bis zu 50 Timer-Einträge gleichzeitig möglich.

Wenn Sie Timer-Aufnahmen programmiert haben, darf das TV-Gerät lediglich in den Standby-Betrieb ausgeschaltet werden. Schalten Sie das Gerät **keinesfalls** mit dem Netzschalter aus und ziehen Sie **nicht** den Netzstecker des TV-Gerätes aus der Steckdose, da sonst keine Timer-Aufnahme ausgeführt werden kann.

Programmierte Timer für den Digital-Recorder werden in der Timerübersicht angezeigt.

Bei verschlüsselten Aufzeichnungen, die noch entschlüsselt werden müssen, steht an Stelle des Programmnamens das Kürzel DR→DR.

Erläuterung der Symbole in der Timerübersicht siehe Kapitel **Der direkte Weg zur Aufnahme** auf Seite 120.

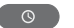

**DR-Archiv** aufrufen.

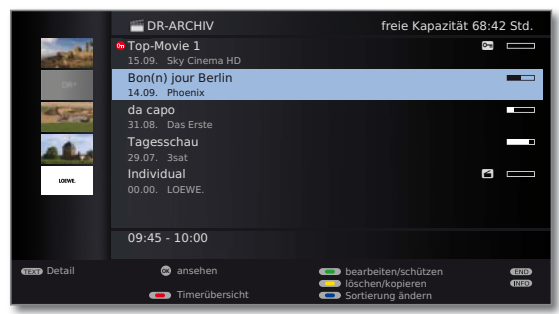

**Rote Taste: Timerübersicht** aufrufen.

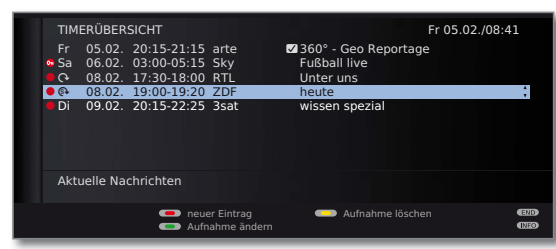

Bei verschlüsselten Aufzeichnungen, die noch entschlüsselt werden müssen, erscheint vor dem Eintrag ein roter Punkt mit Schlüsselsymbol.

#### **Timer-Aufnahme über EPG programmieren**

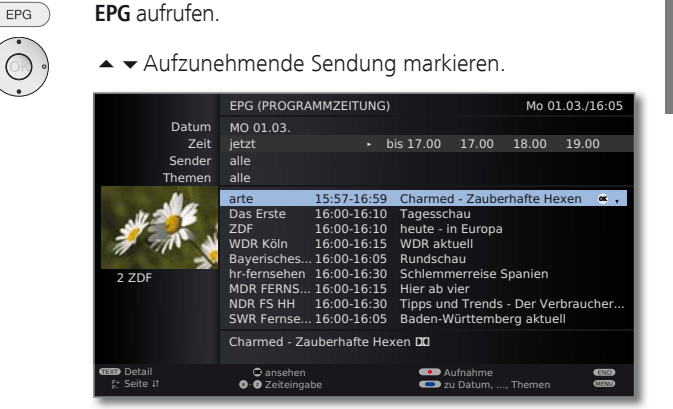

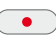

**RECORD-Taste:** Aufnahme der Sendung programmieren. Der Timer-Daten-Dialog wird geöffnet.

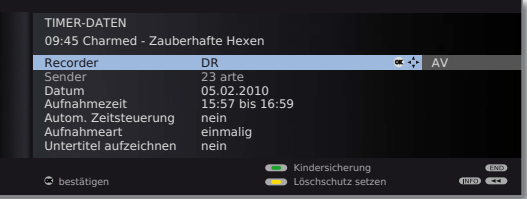

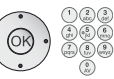

Überprüfen Sie die Timer-Daten und verändern Sie sie gegebenenfalls.

**OK** Timer-Daten **bestätigen**. Die Sendung wird in die Timerübersicht eingetragen.

Erläuterungen zu den Einstellmöglichkeiten im Menü **Timer-Daten** siehe Seite 91.

Vor den Titel der Sendung wird im EPG ein roter Punkt gesetzt.

Wenn eine Sendung bereits mit einem roten Punkt markiert ist, können Sie mit der **RECORD-Taste** den programmierten Timereintrag wieder löschen. Der rote Punkt verschwindet.

 $(TEXT)$ 

 $\bullet$ 

#### **Timer-Aufnahme über Teletext programmieren**

Rufen Sie den Sender auf, von dem Sie eine Timer-Aufnahme tätigen wollen.

**TEXT: Teletext** aufrufen.

Falls vom Sender HbbTV angeboten wird, öffnet sich der MediaText/HbbTv-Text (siehe Seite 78). In diesem Fall wird durch erneutes Drücken der **TEXT-Taste**

der "Standard" Teletext/Videotext aufgerufen.

**RECORD-Taste:** Erste Programmvorschau-Seite aufrufen.

Wenn nicht möglich, die Vorschauseite im **Teletext-Menü** ט **Einstellungen → Vorschauseite** definieren.

**GR Grüne Taste:** Programmvorschau-Seite wählen, die die Sendung enthält, die Sie aufnehmen wollen.

Uhrzeit markieren, zu der die Sendung beginnt.

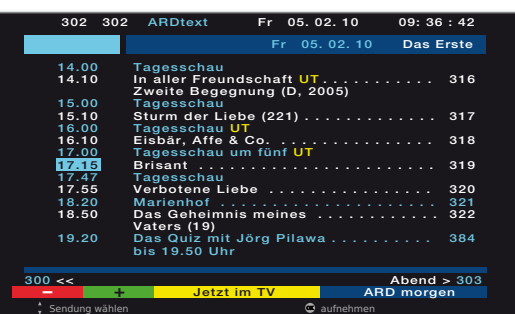

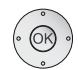

 **OK** Aufnahme der Sendung programmieren.

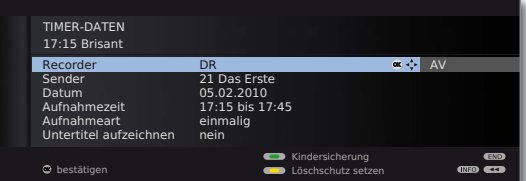

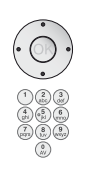

Überprüfen Sie die Timer-Daten und verändern Sie sie gegebenenfalls.

Überprüfen Sie insbesondere die Aufnahmezeit und Datum bei Sendungen, die über Mitternacht hinausgehen oder am folgenden Tag beginnen. Die Daten aus dem Teletext sind nicht unbedingt vollständig.

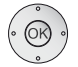

**OK** Timer-Daten **bestätigen**. Die Sendung wird in die Timerübersicht eingetragen.

Erläuterungen zu den Einstellmöglichkeiten im Menü **Timer-Daten** siehe Seite 91.

#### **Timer-Aufnahme von Hand programmieren**

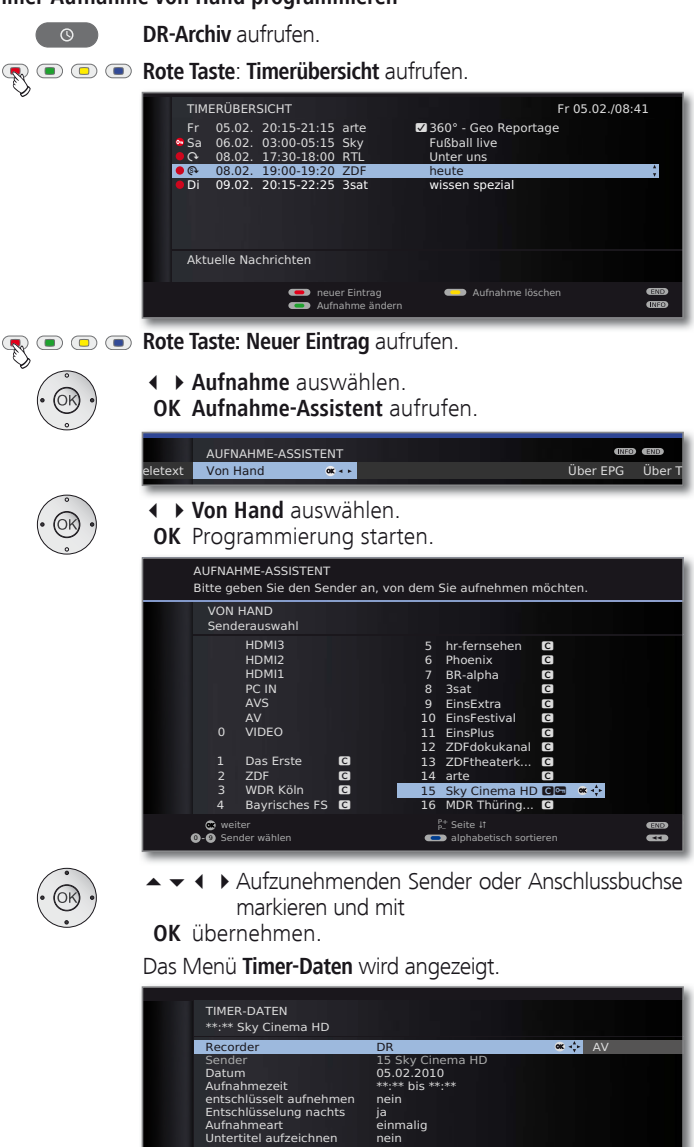

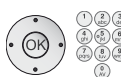

Überprüfen Sie die Timer-Daten. Geben Sie in jedem Fall Datum und Aufnahmezeit ein.

bestätigen andere Löschschutz setzen

 **OK** Bestätigen. Die Sendung wird in die Timerübersicht eingetragen.

Kindersicherung

®<br>© ®

- ➠ Wurde ein extern angeschlossenes Gerät, z.B. ein DVD-Recorder, als Aufnahmequelle gewählt, starten Sie die Wiedergabe am angeschlossenen Gerät zum Beginn der eingetragenen Aufnahmezeit von Hand.
- ➠ Zur Aufnahme von verschlüsselten Sendungen bitte auch die Hinweise auf den Seiten 104 und 105 beachten.

#### **Erläuterungen zu den Einstellmöglichkeiten im Menü Timer-Daten**

- Recorder Auswahl des zu verwendenden Recorders. Hier DR für den Digital-Recorder wählen.
	- Sender (nur verfügbar, wenn der ausgewählte Sender über verschiedene Signalquellen, z.B. DVB-T und DVB-S, empfangen wird) Signalquelle für Aufnahme auswählen.
	- Datum Tag der Aufnahme.
- Aufnahmezeit Uhrzeit der Aufnahme.
	- (nur bei einigen analogen Sendern verfügbar, siehe auch VPS Seite 104) VPS-Daten bei analogen Sendern nutzen, **ja**/**nein**.

(nur bei einigen DVB-Sendern und bei Aufnahme über EPG verfügbar, siehe auch Seite 104) Automatische Zeitsteuerung nutzen, **ja**/**nein.** Autom. Zeitsteuerung

- entschlüsselt Bei Aufnahmen von verschlüsselten Sendern können Sie hier festlegen, ob die Sendung nach Möglichkeit bereits während der Aufnahme entschlüsselt werden soll. Wenn Sie **ja** wählen, können Sie während der Aufnahme keinen anderen verschlüsselten Sender sehen, da das CA-Modul für die Aufnahme verwendet wird. aufnehmen
	- Tipp: Wählen Sie **ja**, wenn Sie während der Aufnahme keinen anderen verschlüsselten Sender sehen wollen. Sie ersparen sich eine nachträgliche Entschlüsselung.
	- ➠ Bei einer **Direktaufnahme** (Seite 87) wird die Voreinstellung aus dem **Digital-Recorder-Menü** ט **Entschlüsselung im DR-Dauerbetrieb** (Seite 83) übernommen.
	- ➠ Bei Aufnahmen von CI Plus-verschlüsselten Sendungen kann die **automatische Zeitsteuerung** aus technischen Gründen nicht genutzt werden, wenn hier **ja** ausgewählt wird.

#### **Erläuterungen zu den Einstellmöglichkeiten im Menü Timer-Daten (Fortsetzung)**

- (nur bei Voreinstellung **entschlüsselt aufnehmen** ט **nein**). Bei Einstellung **ja** wird die Sendung automatisch am folgenden Tag um 02:00 Uhr entschlüsselt (CA-Modul muss gesteckt sein). Wählen Sie **nein**, wenn Sie die Entschlüsselung auf einen anderen Zeitpunkt legen möchten. Geben Sie Ihre gewünschte Entschlüsselungszeit mit der Fernbedienung ein. Entschlüsselung nachts
	- (nur bei Aufnahmen von CI Plus-geschützten Sendungen) Programm-
	- Jugendschutz-PIN des CA-Moduls eingeben. Siehe auch Seite 105. anbieter-PIN
	- **einmalig**, **täglich**, **Mo–Fr** oder **wöchentlich** wählen. Bei Timer-Aufnahmen über EPG ist zusätzlich **Serie** auswählbar. Aufnahmeart
		- Wählen Sie, ob zusätzlich die ausgestrahlten Untertitel Untertitel aufzeichnen aufgezeichnet werden sollen.
			- ➠ Bei einer **Direktaufnahme** (Seite 87) wird die Voreinstellung aus dem **Digital-Recorder-Menü** ט **Untertitel m DR-Dauerbetrieb aufzeichnen** (Seite 83) übernommen.
	- Die spätere Wiedergabe dieser Aufzeichnung nur nach Eingabe der Geheimnummer erlauben (Kindersicherung). **Grüne Taste** drücken. Film sperren
		- **Wurde im TV-Menü unter Einstellungen → Kindersicherung** noch keine Geheimzahl festgelegt, wird zunächst die **Kindersicherung** aktiviert.
	- Löschschutz Vor dem automatischen Löschen durch den Löschsetzen Manager schützen. Gelbe Taste drücken.

#### **Programmierte Timereinträge löschen**

Benutzen Sie diese Funktion in der Timerübersicht, wenn Sie bereits programmierte Aufnahmen löschen oder eine laufende Timer-Aufnahme beenden wollen.

**DR-Archiv** aufrufen.

**Rote Taste: Timerübersicht** aufrufen.  $\mathbb{R}^{\mathbb{C}}$ 

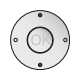

 $\circ$ 

Zu löschenden Timer markieren.

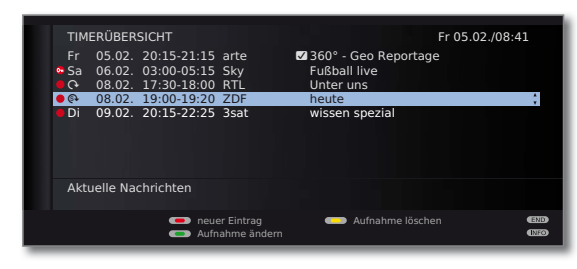

**Gelbe Taste:** Timereintrag löschen.

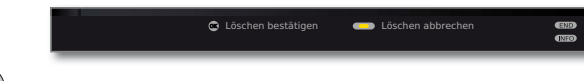

 **OK** Bestätigen.

➠ Die Schrift eines gerade aktiven Timers ist rot. Wenn Sie diesen Timer löschen, wird die Aufnahme gestoppt.

### Der Lösch-Manager

Der Lösch-Manager sorgt dafür, dass immer genügend Speicherplatz auf der Festplatte für neue Aufnahmen zur Verfügung steht.

Wenn die Kapazität der Festplatte fast ausgeschöpft ist, werden die jeweils älteren Aufnahmen immer zuerst gelöscht.

Aufnahmen, die Sie mit einem Löschschutz (siehe Seite 100) versehen haben, werden vom Lösch-Manager nicht gelöscht. Sie können diese Aufnahmen jedoch weiterhin von Hand löschen.

Um Datenverlust zu vermeiden, empfehlen wir Ihnen, wichtige Aufnahmen auf eine beschreibbare DVD zu überspielen.

Löschen Sie nach der Überspielung die Aufnahmen aus dem Digital-Recorder.

Loewe haftet nicht für Datenverlust auf der Festplatte des Digital-Recorders.

### Aufnahmekonflikt

Wenn Sie eine neue Aufnahme programmieren möchten, die sich mit einer bereits gespeicherten Timeraufnahme überschneidet, öffnet sich der **Aufnahmekonflikt**-Dialog. Legen Sie hier fest, ob nur eine oder beide Aufnahmen ausgeführt werden sollen.

Entscheiden Sie sich für beide, müssen Sie noch angeben, welche der beiden Sendungen vollständig aufgezeichnet werden soll.

Weitere Möglichkeiten zur Lösung eines Aufnahmekonflikts:

- **G Grüne Taste:** Timer-Daten der einzelnen Sendungen ändern.
	- $(END)$
- **END:** Neuen Timer verwerfen. Der ältere Timereintrag bleibt erhalten.

### Archiv-Wiedergabe

 $\sqrt{2}$ 

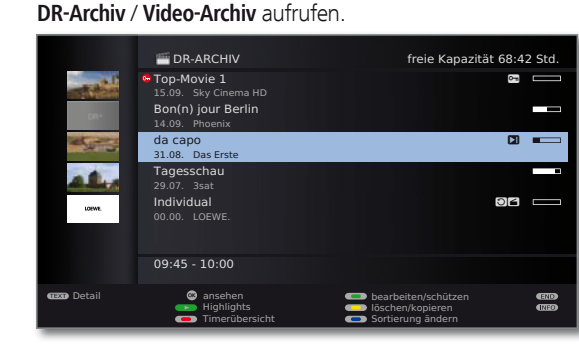

Oben rechts wird die restliche **freie Kapazität** des Speichermediums angezeigt.

➠ Die angegebene freie Kapazität ist ein Schätzwert. Die genaue Restkapazität der Festplatte hängt von den zukünftig aufgezeichneten Sendungen und bei analogen Sendungen von der eingestellten Aufnahmequalität (siehe Seite 83) ab.

Die Füllstandsanzeige im Balken zeigt Ihnen jeweils, wieviel von der Aufzeichnung bereits angesehen wurde.

Wenn Programminformationen aus EPG oder Teletext vorliegen, werden diese zu dem gerade markierten Eintrag unterhalb der Archiv-Liste angezeigt. Weitergehende Informationen zu der Aufnahme können Sie mit der **TEXT-Taste** aufrufen, wenn diese vorliegen.

```
Blaue Taste: Sortierung der Aufnahmen ändern.
```
**Grüne Taste:** Aufnahmen **nach Datum sortieren**.

**Gelbe Taste:** Aufnahmen **nach Alphabet sortieren**.

**Blaue Taste:** Aufnahmen **nach** alphabetischer Reihenfolge der **Sender sortieren**.

 $\overline{\mathbf{A}}$ Zurück zur Übersicht. Die zuletzt gewählte Sortierung wird beibehalten.

#### **Erläuterungen zu den Symbolen im Archiv**

- **S** Archiveintrag mit aktivierter Wiederholung (Seite 96).
- ۮ Archiveintrag mit gesetzter Kindersicherung (Seite 99).
- ۯ Archiveintrag mit gesetztem Löschschutz (Seite 100).
- ܑ Archiveintrag mit von Hand gesetzten Lesezeichen (siehe rechte Spalte).
- **C** Verschlüsselter Archiveintrag.
- **GB** CI Plus-verschlüsselter Archiveintrag.
- Archiveintrag ist zum Überspielen/Kopieren in der Timerübersicht eingetragen (siehe Seite 96, **Aufnahmen auf einen angeschlossenen Recorder überspielen**).
- $\bullet$ Archiveintrag ist zum Entschlüsseln in der Timerübersicht eingetragen (siehe Seite 97, **Verschlüsselte Aufnahme entschlüsseln**).

#### **Aus dem Archiv wiedergeben**

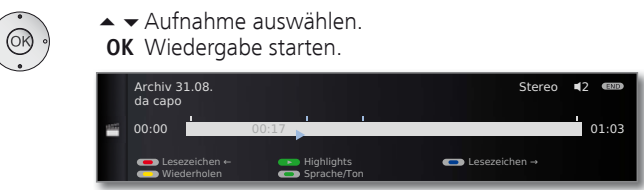

Bei der Wiedergabe von noch verschlüsselten Aufnahmen muss das CA-Modul mit Smart Card eingesteckt sein.

#### **Lesezeichen setzen**

 $\blacktriangleright$ 

Während der Wiedergabe einer Archiv-Aufzeichnung können Sie Lesezeichen setzen.

**PLAY-Taste** etwas länger drücken: Lesezeichen setzen.

Sie sehen eine Bildschirmmeldung. Danach wird die Laufwerkanzeige eingeblendet und Sie sehen das gesetzte Lesezeichen über dem Balken für die Wiedergabe. Sie können bis zu 15 Lesezeichen pro Aufnahme setzen.

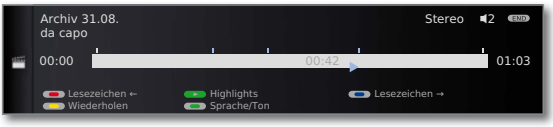

➠ Automatisch gesetzte Lesezeichen sind weiß. Von Hand gesetzte Lesezeichen sind blau.

#### **Auf Lesezeichen springen**

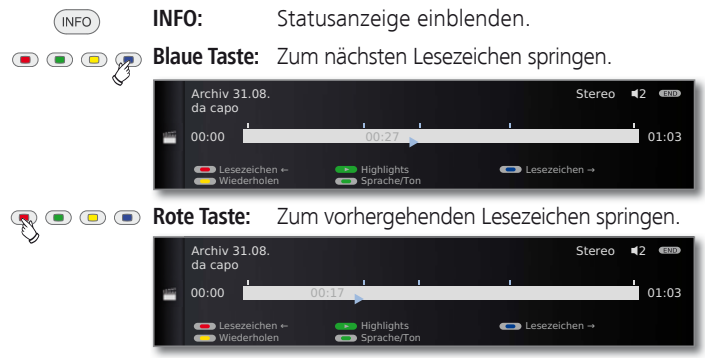

#### **Einzelne Lesezeichen löschen**

**Rote** oder **blaue Taste:** Auf das zu löschende von Hand gesetzte Lesezeichen springen.

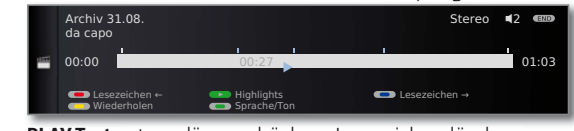

PLAY-Taste etwas länger drücken: Lesezeichen löschen.

➠ Bei der Wiedergabe von verschlüsselten Aufnahmen sind einige der folgenden Funktionen möglicherweise nur eingeschränkt möglich.

#### **Highlight-Wiedergabe (1**

Sind manuelle Lesezeichen in der laufenden Wiedergabe gesetzt, können Sie diese als Highlights wiedergeben lassen. Hierbei werden jeweils 30 Sekunden vor und nach dem Lesezeichen wiedergegeben. Die Highlights werden nacheinander in der Reihenfolge der Markierungen wiedergegeben.

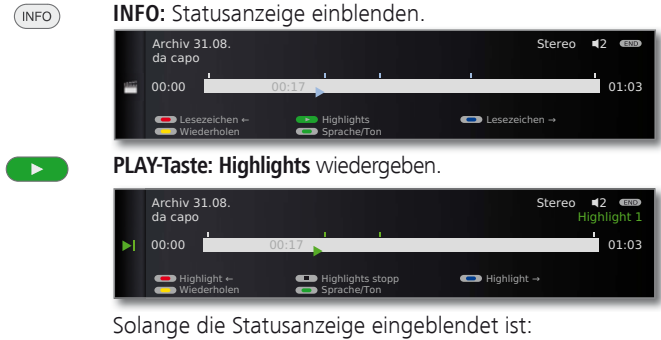

 $\bullet$  $\bullet$  $\circ$ **Blaue Taste:** Zum nächsten Highlight springen.

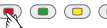

**RODE** Rote Taste: Zum vorherigen Highlight springen.

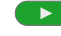

**PLAY-Taste:** Zum nächsten Highlight springen (auch ohne Statusanzeige möglich).

 $\blacksquare$ 

**STOP-Taste:** Highlight-Wiedergabe beenden.

Weitere Informationen zur Highlight-Wiedergabe finden Sie auf Seite 98.

#### **Springen**

Durch kurzes Drücken der Tasten << oder > können Sie in der Sendung springen.

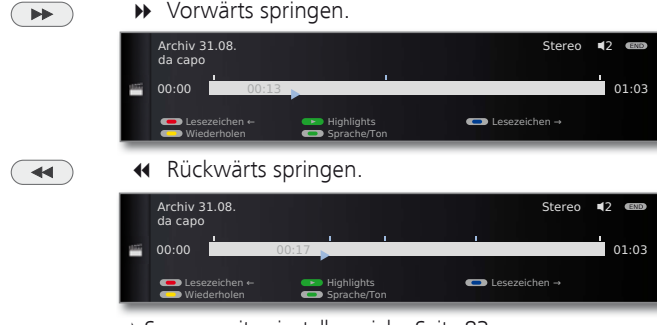

➠ Sprungweite einstellen: siehe Seite 83.

(1 nur bei TV-Geräten mit DR+.

#### **Smart Jump**

Smart Jump erlaubt Ihnen die schnelle Suche nach bestimmten Szenen einer Aufnahme. Mehr dazu finden Sie auf Seite 85.

#### **Schnelles Vor- und Rückspulen**

Während einer Archiv-Wiedergabe können Sie in drei verschiedenen Geschwindigkeiten vor- und zurückspulen. Mehr dazu finden Sie auf Seite 86.

#### **Pause (Standbild)**

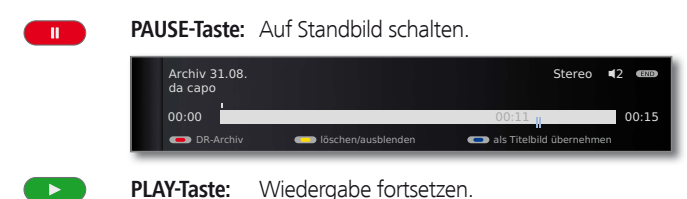

#### **Zeitlupe**

 $\overline{\mathbf{H}}$ 

Bei aktiver Pause (Standbild) können Sie auf vier Zeitlupen-Geschwindigkeiten (jeweils vor- und rückwärts) schalten. Während der Zeitlupe ist kein Ton hörbar.

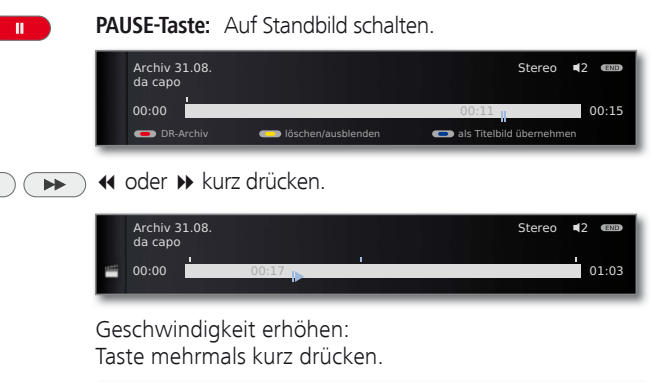

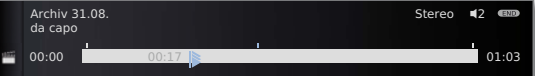

Mit jedem Drücken erhöht sich die Geschwindigkeit, bis wieder auf die erste Geschwindigkeit zurückgeschaltet wird.

#### **Teile der Aufnahme löschen**

Sie können Teile einer Aufnahme von der aktuellen Filmposition bis zum Anfang oder bis zum Ende löschen.

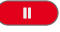

**PAUSE-Taste** bei Archiv-Wiedergabe an der Stelle drücken, ab der bis zum Anfang oder bis zum Ende der Archiv-Aufnahme gelöscht werden soll.

| Archiv 31.08.<br>da capo |                    | Stereo                   | END.  |
|--------------------------|--------------------|--------------------------|-------|
| 00:00                    |                    | 00:11<br>n               | 00:15 |
| DR-Archiv                | löschen/ausblenden | als Titelbild übernehmen |       |

**Gelbe Taste: löschen/ausblenden** aufrufen.

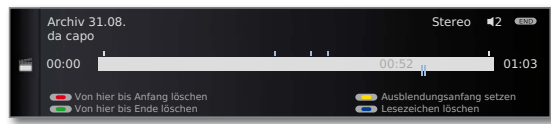

**Rote Taste: Von hier bis Anfang löschen** auswählen. **Grüne Taste: Von hier bis Ende löschen** auswählen.

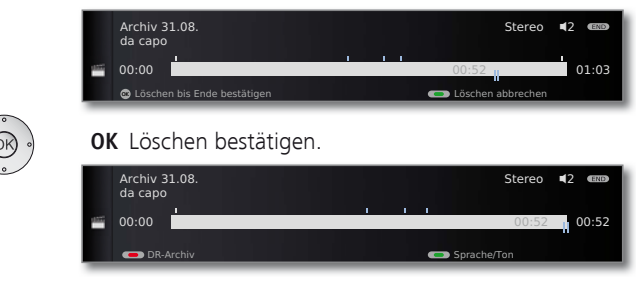

In diesem Fall wurden am Ende der Sendung 11 Min. gelöscht, sodass die Länge der Aufnahme nur noch 52 Min. beträgt.

#### Oder:

**Rote** bzw. **grüne Taste: Löschen abbrechen**.

#### **Bereiche der Aufnahme ausblenden (1**

Sie können Teile einer Archiv-Aufnahme ausblenden. Bei der zukünftigen Wiedergabe und beim Überspielen auf einen angeschlossenen Recorder werden die ausgeblendeten Teile übersprungen.

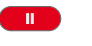

**PAUSE-Taste** an der Stelle der Archiv-Wiedergabe drücken, an der die Ausblendung beginnen soll.

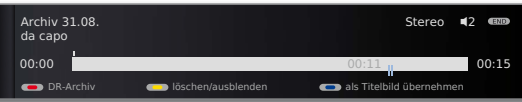

#### **Gelbe Taste: löschen/ausblenden** aufrufen.

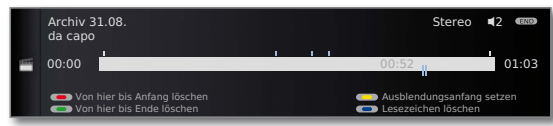

#### **Gelbe Taste:** Anfang der Ausblendung setzen.

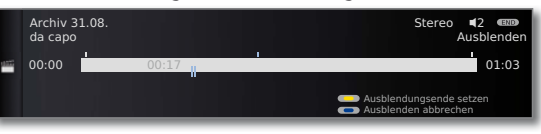

#### **PLAY-Taste:** Wiedergabe fortsetzen oder

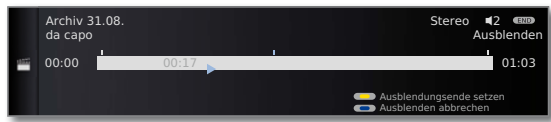

**14 Hyau der Stelle springen/spulen, an der die Ausblen-** $\blacktriangleleft$  $\blacktriangleright\blacktriangleright$ dung enden soll.

**Gelbe Taste:** Ausblendungsende setzen.

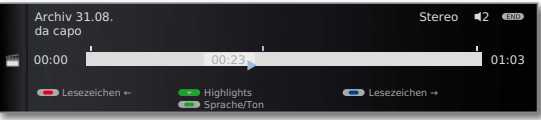

Der ausgeblendete Bereich der Aufnahme wird im Balken schraffiert dargestellt. Er wird zukünftig beim Abspielen übersprungen.

Ist bei den Einstellungen im **Digital-Recorder-Menü** ט **Über ausgeblendete Bereiche informieren → ja eingestellt,** sehen Sie eine Bildschirmmeldung, wenn der Ausblendungsbereich bei der Wiedergabe erreicht wurde.

**Blaue Taste** während der Bildschirmmeldung: Ausgeblendeten Bereich wieder dauerhaft einblenden.

#### **Lesezeichen löschen**

Sie können alle von Hand gesetzten Lesezeichen auf einmal löschen.

➠ Von Hand gesetzte Lesezeichen sind blau, automatisch gesetzte Lesezeichen werden weiß dargestellt.

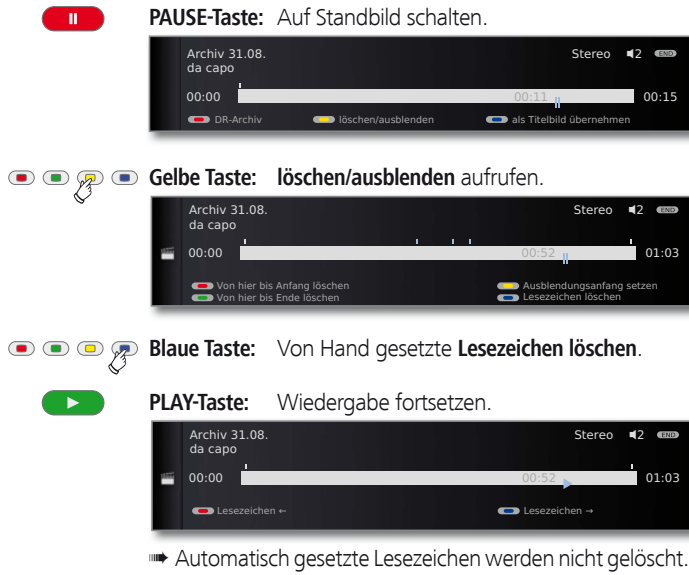

Darüber hinaus gibt es die Möglichkeit, die Lesezeichen über das DR-Archiv → löschen/kopieren zu löschen (siehe Seite 98).

#### **Aufgezeichnete Sendungen wiederholt wiedergeben**

Sie können aufgezeichnete Sendungen wiederholen und sie so in einer Endlosschleife wiedergeben.

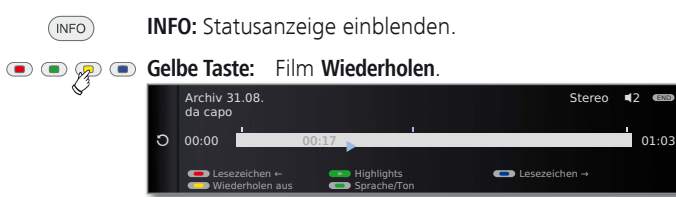

Sie sehen einen Kreispfeil auf der linken Seite der Statusanzeige und im Archiv hinter dem Namen der Sendung (siehe Seite 93). Die Funktion bleibt für diese Sendung auch bei einer Unterbrechung der Wiedergabe gesetzt.

**Gelbe Taste:** Wiederholen-Funktion wieder ausschalten.

#### **Aufnahmen auf einen angeschlossenen Recorder überspielen**

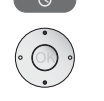

▼ ▲ Zu überspielende Aufnahme markieren.

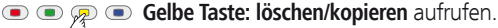

Archiv aufrufen.

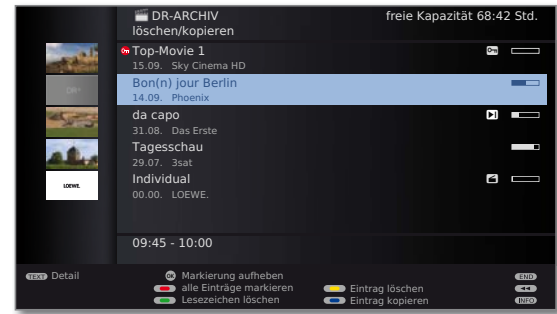

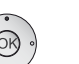

► ▲ Evtl. weitere Titel auswählen und mit **OK** markieren.

Oder:

- $\mathbb{R}^{\bullet}$ **Rote Taste:** Alle Einträge markieren.
	- **Zu überspielende Titel werden blau angezeigt.**

#### **Blaue Taste: Eintrag kopieren** aufrufen.

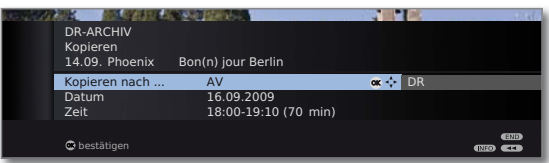

Im Kopieren-Menü **AV** wählen.

 Soll später überspielt werden, Datum und Zeit verändern.

#### **OK** Bestätigen.

Sie sehen wieder das Archiv. Vor dem Datum der zu kopierenden Aufzeichnung(en) sehen Sie jetzt einen roten Punkt für das programmierte Überspielen.

Der Status von laufenden/anstehenden Kopieraufträgen kann der Timerübersicht entnommen werden.

➠ Während einer Überspielung kann kein DVB-Sender angesehen werden. Das TV-Gerät kann aber in den Standby-Betrieb ausgeschaltet werden. Überspielen Sie am besten nachts, wenn das TV-Gerät nicht benutzt wird.

#### **Aufnahmen auf eine externe Festplatte überspielen**

Sie können Sendungen auch auf eine externe Festplatte kopieren und diese so archivieren oder an anderen Loewe LCD-TV-Geräten (auch solchen ohne DR+) wiedergeben.

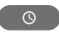

**DR-Archiv** / **Video-Archiv** aufrufen.

Zu überspielende Titel wie auf Seite 96 beschrieben auswählen.

#### **Blaue Taste: Eintrag kopieren** aufrufen.

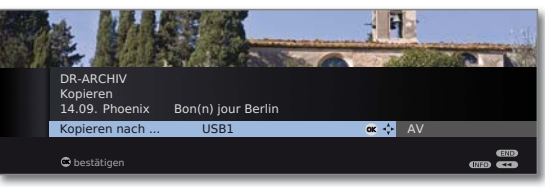

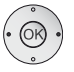

Im Kopieren-Menü **USBx** wählen.  **OK** Kopiervorgang starten.

➠ Das Überspielen auf eine externe Festplatte findet im Hintergrund und mit wesentlich höherer Geschwindigkeit statt. Im Gegensatz zum Überspielen auf einen angeschlossenen Recorder (siehe Seite 96) gelten hier keine Einschränkungen in Bezug auf die Senderauswahl. Sie sehen eine Bildschirmmeldung, wenn der Kopiervorgang abgeschlossen ist.

 Der Status von laufenden Kopieraufträgen kann der Timerübersicht entnommen werden.

➠ Während des Überspielens darf das TV-Gerät **nicht** mit dem Netzschalter ausgeschaltet werden!

#### **Programmierte Entschlüsselung löschen**

Sie können eine programmierte Entschlüsselung verschlüsselter Aufnahmen jederzeit löschen.

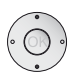

- ➠ DR-Archiv wird angezeigt.
- Gewünschte Sendung (roter Punkt mit Schlüsselsymbol) markieren.

**Gelbe Taste: löschen/entschlüsseln** aufrufen.

#### **Blaue Taste: Entschlüsselung annullieren.**

Der rote Punkt mit Schlüsselsymbol und der Eintrag in der Timerübersicht werden gelöscht.

#### **Verschlüsselte Aufnahme entschlüsseln**

Die Entschlüsselung von verschlüsselten Aufnahmen können Sie jederzeit von Hand starten <sup>(1</sup>. Zum Zeitpunkt der Entschlüsselung muss das CA-Modul mit Smart Card eingesteckt sein. Die Entschlüsselung sollte zeitnah geschehen, weil mit zunehmendem zeitlichem Abstand vom Aufnahmezeitpunkt die Wahrscheinlichkeit zunimmt, dass der Schlüssel nicht mehr gültig ist.

Gehen Sie ähnlich wie beim Überspielen aus dem Archiv vor:

- ➠ DR-Archiv wird angezeigt.
- ▼ ▲ Zu entschlüsselnde Aufnahme markieren.
- **Verschlüsselte Aufnahmen sind mit © vor dem Balken** gekennzeichnet.

#### **Gelbe Taste: löschen/entschlüsseln** aufrufen.

#### **Blaue Taste: Eintrag entschlüsseln** aufrufen.

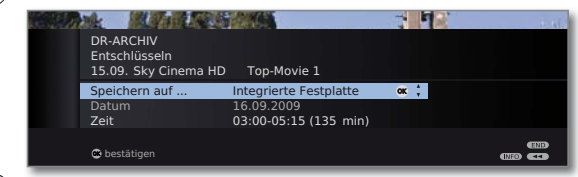

**Integrierte Festplatte** (2 / **USBx** (3 wählen. Datum und Zeit der Entschlüsselung festlegen.

#### **OK** Bestätigen.

 Sie sehen wieder das DR-Archiv. Vor dem Datum sehen Sie einen roten Punkt mit Schlüsselsymbol für die programmierte Entschlüsselung.

- ➠ Während einer Entschlüsselung kann kein anderer DVB-Sender angesehen werden. Das TV-Gerät kann aber in den Standby-Betrieb ausgeschaltet werden. Entschlüsseln Sie am besten nachts, wenn das TV-Gerät nicht benutzt wird.
- ➠ Nach erfolgreicher Entschlüsselung werden Sie im DR-Archiv die Aufnahme entschlüsselt vorfinden (ohne **0** vor dem Balken).
- ➠ Zeit und Datum einer Entschlüsselung können in der Timerübersicht (siehe Seite 89) nachträglich geändert werden.

<sup>(1</sup> Zur Handhabung von verschlüsselten Sendungen bitte auch die Hinweise auf den Seiten 104 und 105 beachten.

<sup>&</sup>lt;sup>(2</sup> nur bei TV-Geräten mit DR<sup>+</sup>.<br><sup>(3</sup> nur bei TV-Geräten ohne DR<sup>+</sup>

#### **Highlights aus dem Archiv wiedergeben (1**

**DR-Archiv** aufrufen. DR-ARCHIV freie Kapazität 68:42 Std. **a** Top-Movie 1  $2<sup>1</sup>$ 15.09. Sky Cinema HI Bon(n) jour Berlin <u>т.</u> 14.09. Phoenix da capo  $\overline{2}$ 31.08. Das Erst Tagesschau 29.07 Individual  $\Omega$  $\Xi$  $0.05M$ 09:45 - 10:00 **CHANG**<br>CINECO 00e300 Detail © Detail **ansehen** bearbeiten/schützen Highlights Sortierung ändern

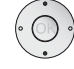

 $\circ$ 

- Aufnahme mit von Hand gesetzten Lesezeichen markieren.
- ➠ Aufnahmen mit von Hand gesetzten Lesezeichen sind mit  $\square$  markiert.

**PLAY-Taste:** Highlights abspielen. Die Highlights werden alle automatisch nacheinander abgespielt.

#### **Aufnahme aus dem Archiv löschen**

- ➠ DR-Archiv wird angezeigt.
- $\blacktriangleright$   $\blacktriangle$  Zu löschende Aufnahme markieren.

### **Gelbe Taste: löschen/kopieren** aufrufen.

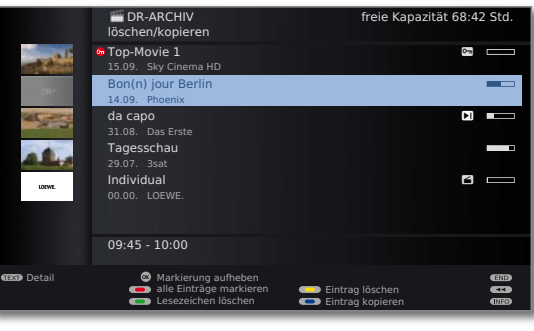

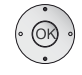

Evtl. weitere Titel markieren und mit **OK** bestätigen.

Oder:

 $\mathbb{R}^{\bullet}$ **Rote Taste:** Alle Einträge markieren.

➠ Zu löschende Titel werden blau angezeigt.

**Gelbe Taste: Einträge löschen** aufrufen.

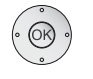

 **OK** Löschen bestätigen. Die Aufnahme(n) wird/werden gelöscht.

Sie sehen wieder das DR-Archiv.

#### **Lesezeichen löschen**

➠ DR-Archiv wird angezeigt.

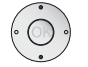

- Aufnahme markieren, deren Lesezeichen gelöscht werden sollen.
- ➠ Aufzeichnungen mit manuellen Lesezeichen sind mit ܑ vor dem Balken gekennzeichnet.

#### **Gelbe Taste: löschen/kopieren** aufrufen.

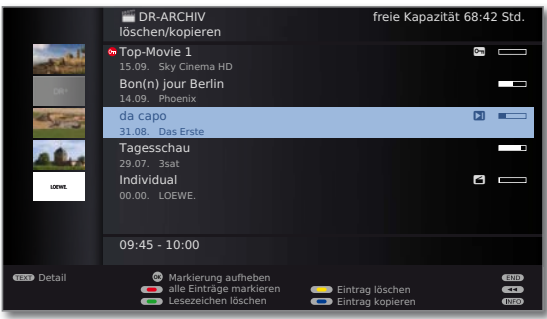

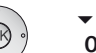

 $\blacktriangleright$   $\blacktriangle$  Evtl. weitere markieren und mit **OK** bestätigen.

Oder:

**Rote Taste:** Alle Einträge markieren.

➠ Markierte Titel werden blau angezeigt.

#### **Grüne Taste: Lesezeichen löschen**.

Alle von Hand gesetzten Lesezeichen der markierten Einträge werden gelöscht. Automatisch gesetzte Lesezeichen werden nicht gelöscht.

#### **Titel der Archiv-Aufnahme ändern**

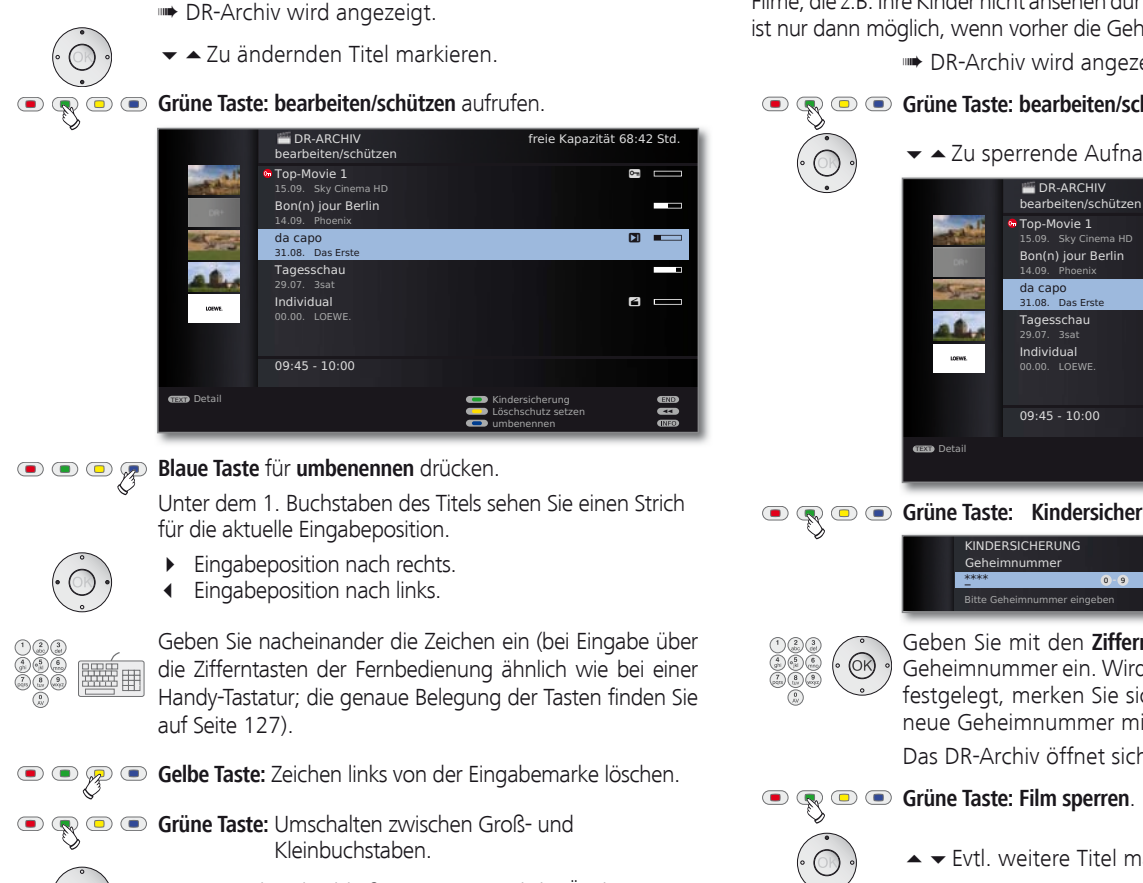

 **Film sperren/freigeben ( Kindersicherung)**

Filme, die z.B. Ihre Kinder nicht ansehen dürfen, können Sie sperren. Ansehen ist nur dann möglich, wenn vorher die Geheimzahl eingegeben wurde.

➠ DR-Archiv wird angezeigt.

### **Grüne Taste: bearbeiten/schützen** aufrufen.

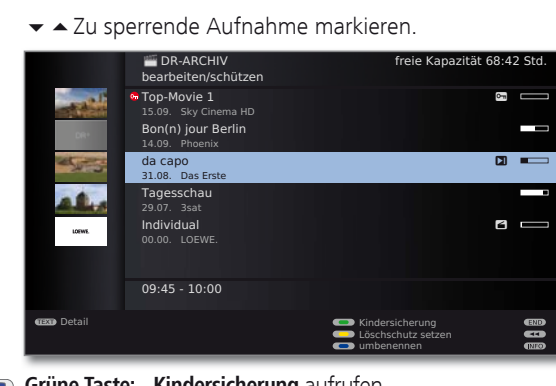

**G**  $\textcircled{R}$  **Grüne Taste: Kindersicherung** aufrufen.

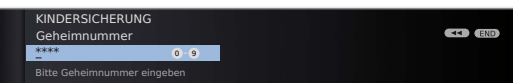

Geben Sie mit den **Zifferntasten** der Fernbedienung Ihre Geheimnummer ein. Wird erstmalig eine Geheimnummer festgelegt, merken Sie sich diese gut. Bestätigen Sie die neue Geheimnummer mit **OK**.

Das DR-Archiv öffnet sich wieder.

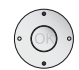

► Evtl. weitere Titel markieren.

#### **Grüne Taste: Film sperren** bzw. **Film** wieder **freigeben**.

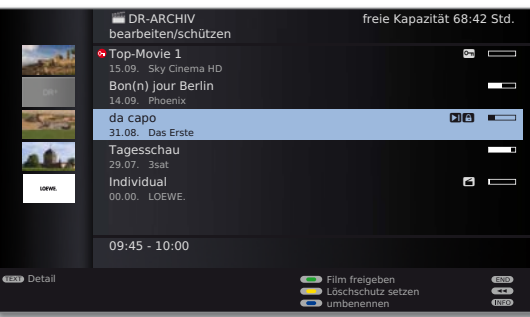

Bei gesperrten Filmen wird vor dem Balken ein Schloss-Symbol **a** angezeigt.

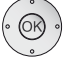

 **OK** Eingabe abschließen. Damit wird die Änderung dauerhaft gespeichert.

#### **Gesperrten Film ansehen**

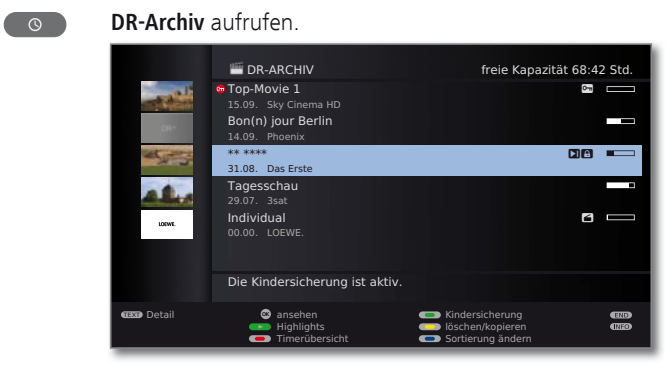

- Gesperrten Film markieren, **OK** Film **ansehen**.
- ➠ Die Titel gesperrter Filme sind nicht lesbar. Die Detailinfo der Aufnahme kann nicht aufgerufen werden. Das Titelbild (bei Archiv-Ansicht mit Titelbildern, siehe Seite 83) wird durch ein neutrales Bild mit Schlüsselsymbol ersetzt. Zusätzlich wird der Eintrag am Zeilenende mit dem Symbol **C** versehen.

Sie werden jetzt aufgefordert, Ihre Geheimnummer einzugeben. Nach der Eingabe der Geheimnummer startet die Wiedergabe des Films.

#### **Titelbild festlegen (1**

Sie können im DR-Archiv Titelbilder für Ihre aufgezeichneten Sendungen anzeigen lassen (siehe Seite 83). Die Titelbilder können von Ihnen während einer Archiv-Wiedergabe frei bestimmt werden:

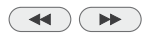

**II** 

An gewünschte Stelle der Aufzeichnung springen / spulen.

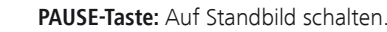

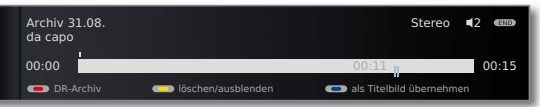

**Blaue Taste:** Angezeigtes Standbild als Titelbild über**nehmen**.

> Das Bild wird zukünftig im DR-Archiv neben der Sendung angezeigt (siehe auch Seite 93).

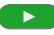

**PLAY-Taste:** Wiedergabe fortsetzen.

#### **Löschschutz setzen/entfernen**

Sie können Filme mit einem Löschschutz versehen, um ein automatisches Löschen durch den Lösch-Manager (siehe Seite 92) zu verhindern.

- ➠ DR-Archiv wird angezeigt.
- **Grüne Taste: bearbeiten/schützen** aufrufen.
	-
- Den Titel markieren, bei dem Sie einen Löschschutz setzen oder entfernen wollen.

#### **Gelbe Taste: Löschschutz setzen** / **entfernen**.  $\bullet$

 $\blacktriangleright$   $\blacktriangle$  Evtl. weitere Titel markieren.

#### **Gelbe Taste: Löschschutz setzen** bzw. **entfernen**.

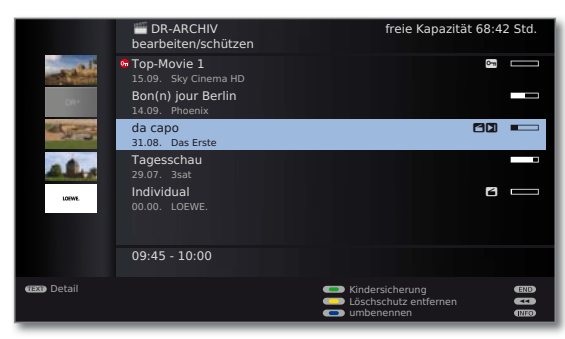

Bei Filmen mit aktiviertem Löschschutz wird vor dem Balken ein Symbol **3** angezeigt.

(1 nur bei TV-Geräten mit DR+.

### DR+ Streaming

Sie können Ihre DR-Archiv-Einträge freigeben, um diese über das Netzwerk an anderen Loewe TV-Geräten anzusehen. Außerdem lässt sich eine laufende Sendung ganz einfach unterbrechen und zu einem anderen TV-Gerät "mitnehmen" (Follow me-Funktion, siehe Seite 102).

- ➠ Zur Nutzung von DR+ Streaming werden mindestens zwei Loewe TV-Geräte mit Chassis SL 1xx benötigt (davon mindestens eines mit DR+). Die TV-Geräte müssen zusätzlich über ein drahtloses (WLAN) oder drahtgebundenes (z.B. Ethernet, PowerLine) Netzwerk miteinander verbunden sein.
- ➠ DR+ Streaming muss in den **DR+ Streaming Einstellungen** (siehe unten) aktiviert sein.
- ➠ Archiveinträge können nur von TV-Geräten **mit** integrierter Festplatte (DR+) im Netzwerk bereitgestellt bzw. freigegeben werden. Das Abspielen freigegebener Archiveinträge ist an allen TV-Geräten mit Chassis SL1xx (**mit**/**ohne** DR+) im Netzwerk möglich.
- ➠ Funktionen, die Schreibzugriff auf ein freigebendes Gerät erfordern würden (Kindersicherung, Löschschutz, umbenennen, Eintrag oder Lesezeichen löschen, Lesezeichen setzen, Teile der Aufnahme löschen/ ausblenden), sind bei Wiedergabe eines DR-Archiv-Eintrags über das Netzwerk (siehe rechte Spalte) nicht verfügbar.

#### **DR+ Streaming - Einstellungen**

Vor der ersten Verwendung von DR+ Streaming müssen einige wenige Einstellungen vorgenommen werden.

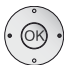

- ➠ Digital-Recorder-Menü ist geöffnet (Seite 83).
- **◆ DR+ Streaming Einstellungen** auswählen, **OK** Einstellungsoptionen aufrufen.

Erläuterung der Einstellmöglichkeiten siehe Seite 84.

#### **DR-Archiv-Eintrag über das Netzwerk abspielen**

**DR-Archiv / Video-Archiv** aufrufen.

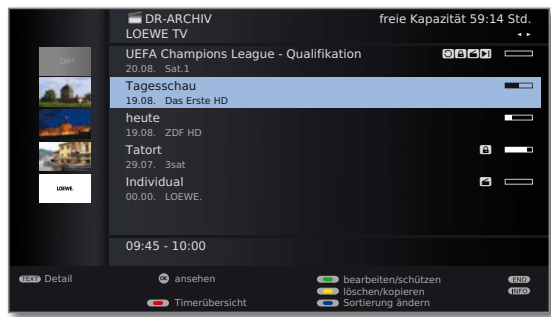

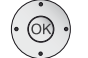

 $\Omega$ 

Gewünschtes TV-Gerät auswählen.

Der Name des freigebenden TV-Gerätes wird in der zweiten Zeile angezeigt (im Beispiel: **LOEWE TV**).

▼ △ Gewünschten Archiveintrag markieren, **OK** Archiveintrag **ansehen**.

Weitere Hinweise zur Bedienung siehe ab Seite 93.

#### **Erweiterter Standby-Modus mit DR+ Streaming-Freigabe**

Mit dem Abschalten eines freigebenden TV-Gerätes wird die Freigabe des DR-Archivs beendet. Ihr TV-Gerät kann jedoch auch in einen erweiterten Standby-Modus geschaltet werden, um das DR-Archiv auch im abgeschalteten Zustand freizugeben.

**MEDIA** 

**MEDIA:** MediaPortal aufrufen.

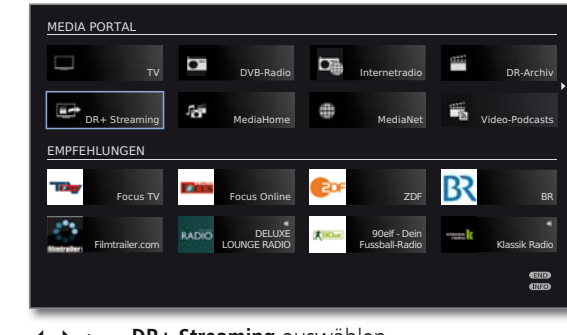

 **+ → → DR+ Streaming** auswählen, **OK** aufrufen.

Sie sehen eine Bildschirmmeldung. Nach etwa 20 Sekunden schaltet sich das TV-Gerät in den erweiterten Standby-Modus ab. Das DR-Archiv wird jetzt für die Dauer der in den **DR+ Streaming - Einstellungen** vorgegebenen DR-Bereitschaft (siehe Seite 84) im Netzwerk freigegeben.

#### **Aufnahmen von einem freigebenden TV-Gerät überspielen**

Sie können Archiveinträge von einem freigebenden TV-Gerät über das Netzwerk auf die integrierte Festplatte oder auf ein am USB-Anschluss des TV-Gerätes angeschlossenes Speichermedium kopieren.

Am Ziel-TV-Gerät:

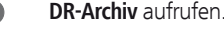

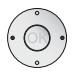

 $\circ$ 

Gewünschtes freigebendes TV-Gerät auswählen.

Zu überspielende Titel wie auf Seite 96 beschrieben auswählen.

#### **Blaue Taste: Eintrag kopieren** aufrufen.  $\bullet$  $\bullet$  $\sigma$

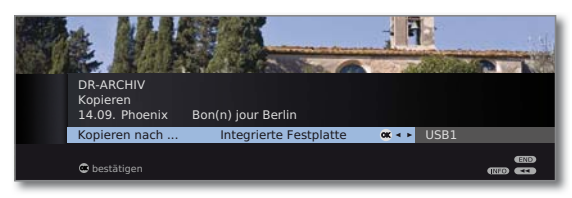

Falls mehrere Speichermedien zur Auswahl stehen, gewünschtes Ziel auswählen.

 **OK** Kopiervorgang starten.

➠ Das Überspielen auf die integrierte oder eine externe Festplatte findet im Hintergrund und mit wesentlich höherer Geschwindigkeit statt. Im Gegensatz zum Überspielen auf einen angeschlossenen Recorder (siehe Seite 96) gelten hier keine Einschränkungen in Bezug auf die Senderauswahl. Sie sehen eine Bildschirmmeldung, wenn der Kopiervorgang abgeschlossen ist.

 Der Status von laufenden Kopieraufträgen kann der Timerübersicht entnommen werden.

➠ Während des Überspielens dürfen **weder** das freigebende TV-Gerät **noch** das Ziel-TV-Gerät mit dem Netzschalter ausgeschaltet werden! Anderenfalls wird das Kopieren abgebrochen und die Aufnahme wird eventuell unbrauchbar.

#### **Follow me-Funktion**

ш

Mit der Follow me-Funktion können Sie eine laufende Sendung unterbrechen und die Wiedergabe auf einem anderen Loewe TV-Gerät an der Stelle der Unterbrechung fortsetzen.

- ➠ **DR-Dauerbetrieb** ist aktiviert (Seite 83).
- ➠ **DR-Archiv mit anderen Fernsehern teilen** (siehe Seite 84) ist aktiviert.
- ➠ Am Ziel-TV-Gerät ist **DR-Archive anderer Fernseher mitbenutzen** (siehe Seite 84) aktiviert.

#### **PAUSE-Taste** drücken.

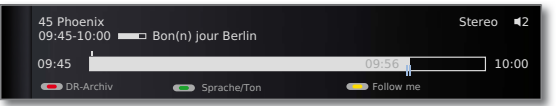

Das TV-Bild wird zu einem Standbild und die Digital-Recorder-Statusanzeige wird eingeblendet.

#### **Gelbe Taste: Follow me** aktivieren.

Sie sehen eine Bildschirmmeldung. Nach etwa 20 Sekunden wird eine Archivaufnahme gestartet. Die Sendung wird in das DR-Archiv übernommen. Das TV-Gerät schaltet sich selbstständig ab.

Die Sendung wird ab jetzt vom aufzeichnenden TV-Gerät im Netzwerk freigegeben. Rufen Sie das DR-Archiv / Video-Archiv des Gerätes auf, an dem Sie die Sendung weiter ansehen möchten. Die Sendung erscheint während der laufenden Aufnahme in orange.

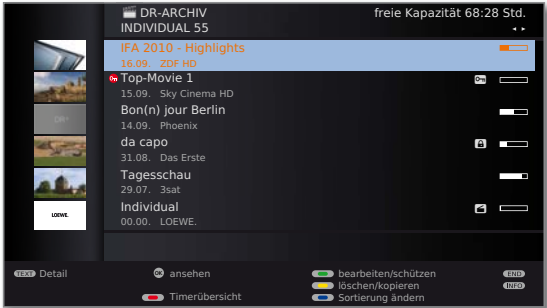

Zur Wiedergabe von freigegebenen Sendungen an anderen TV-Geräten siehe Seite 101.

Weitere Hinweise zur generellen Bedienung siehe ab Seite 93.

### Festplatte überprüfen

Sie können die integrierte Festplatte des TV-Gerätes<sup>(1</sup> überprüfen, z.B. wenn Probleme beim Betrieb des Digital-Recorders auftreten.

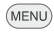

**MENU: TV-Menü** aufrufen.

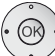

- **Einstellungen** auswählen,
- in die Menüzeile darunter wechseln.
- **Sonstiges** auswählen,
- in die Menüzeile darunter wechseln.

 **Integrierte Festplatte prüfen** auswählen, **OK** ausführen.

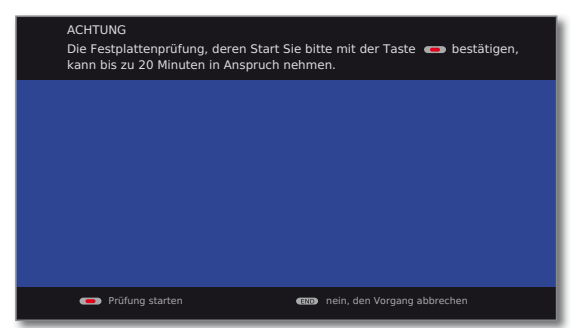

#### **Rode Taste: Prüfung starten.**

Nach der Prüfung erscheint ein Bildschirmhinweis mit dem Ergebnis der Überprüfung und gegebenenfalls mit Hinweisen zur Problembeseitigung.

➠ Das TV-Gerät muss nach der Prüfung neu gestartet werden.

Oder:

END

**END:** Vorgang abbrechen.

### Festplatte formatieren

Wenn bei der Überprüfung der Festplatte (siehe linke Spalte) Probleme festgestellt werden, kann eventuell eine Formatierung Abhilfe schaffen. Außerdem können Sie mit einer Formatierung schnell und unkompliziert alle Daten auf der Festplatte löschen.

#### **Achtung!**

Das Formatieren der Festplatte löscht **alle** auf ihr gespeicherten Daten!

(MENU)

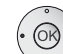

- **MENU: TV-Menü** aufrufen.  **Einstellungen** auswählen,
- in die Menüzeile darunter wechseln.
	- **Sonstiges** auswählen,
	- in die Menüzeile darunter wechseln.
	- **Integrierte Festplatte formatieren** (1 oder **Externe Festplatte formatieren** auswählen,

**OK** ausführen.

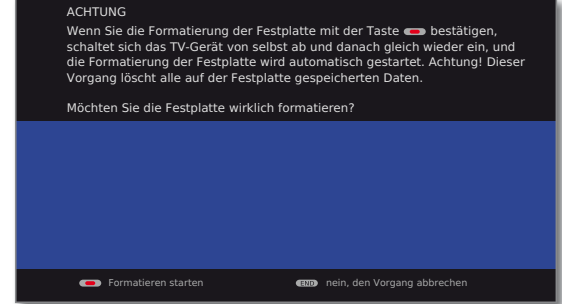

**Rode Taste: Formatieren starten.** 

➠ Das TV-Gerät muss nach der Formatierung neu gestartet werden.

Oder:

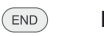

**END:** Vorgang abbrechen.

#### **Hinweis zur Formatierung von externen USB-Festplatten:**

Das TV-Gerät verwendet das Festplatten-Dateisystem FAT32. Das Dateisystem NTFS wird nicht unterstützt. PCs mit dem Betriebssystem Microsoft Windows unterstützen bei der Formatierung auf FAT32 nur eine Festplatten-Gesamtgröße von 32GB. Größere Festplatten werden dadurch automatisch in ihrer Kapazität reduziert.

Formatieren Sie externe USB-Festplatten, die Sie mit dem TV-Gerät verwenden möchten, wie oben beschrieben.

### Weitere Hinweise

#### **VPS und automatische Zeitsteuerung**

Ihr TV-Gerät kann zur Aufnahme einer Sendung die unterstützenden Techniken VPS (Video Programming System) und automatische Zeitsteuerung nutzen.

**VPS** dient bei **analogen** Sendern zur Kontrolle von Anfangs- und Endzeit der Sendung. Die VPS-Zeitangabe wird vom Digital-Recorder mit der vom Benutzer programmierten Anfangszeit verglichen. Stimmen beide Zeiten überein, wird die Aufzeichnung gestartet. VPS wird allerdings nicht von allen Sendern unterstützt.

Die **automatische Zeitsteuerung** übernimmt die entsprechende Kontrolle von Start- und Endzeit bei **DVB**-Sendern. Die Aufnahme wird zu Beginn der Sendung gestartet und zum Ende abgeschaltet, auch wenn Anfangs- und/ oder Endzeit durch den Programmanbieter geändert wurden. Die automatische Zeitsteuerung wird allerdings nicht von allen Sendern unterstützt.

### DVB Common Interface-Standard (CI)

Wurde eine Sendung verschlüsselt aufgenommen, wird der Entschlüsselungsvorgang automatisch in der darauf folgenden Nacht im Standby-Betrieb ausgeführt (wenn nicht in den Timer-Daten anders eingestellt). Bitte beachten Sie, dass das TV-Gerät über Nacht nicht mit dem Netzschalter ausgeschaltet werden darf und dass das CA-Modul mit SmartCard im CI-Slot des TV-Gerätes eingesteckt ist.

Wird die Entschlüsselung der Aufnahme nicht zeitnah vorgenommen, kann möglicherweise nicht mehr entschlüsselt werden. Mit zunehmendem zeitlichem Abstand vom Aufnahmezeitpunkt erhöht sich die Wahrscheinlichkeit, dass der Schlüssel nicht mehr gültig ist.

- ➠ Verschlüsselte Festplattenaufnahmen erscheinen noch bis zum Entschlüsseln in der Timerübersicht (Seite 89).
- ➠ Die Entschlüsselung können Sie auch von Hand einleiten (siehe Seite 97).
- ➠ Abhängig von Ihrem Programmanbieter wird eine nachträgliche (zeitversetzte) Entschlüsselung eventuell nicht unterstützt.

Sie können Sendungen von verschlüsselten Sendern bereits im DR-Dauerbetrieb entschlüsseln lassen. Dies erspart Ihnen bei der Direkt-Aufnahme von verschlüsselten Sendungen ein nachträgliches Entschlüsseln. Ein entsprechendes CA-Modul mit SmartCard muss dazu im CI-Slot des TV-Gerätes stecken.

➠ Die Wiedergabe von verschlüsselt aufgezeichneten Sendungen hängt stark vom verwendeten CA-Modul ab. Unter Umständen ist die Wiedergabe von verschlüsselten Aufnahmen nicht oder nur eingeschränkt möglich.

 Tipp: Nehmen Sie, wenn möglich, entschlüsselt auf oder entschlüsseln Sie die Sendung so bald wie möglich.

➠ Auswahlmöglichkeiten im CA-Modul-Menü und Leistungsfähigkeit Ihres CA-Moduls sind abhängig von der Art des verwendeten Moduls und der darauf installierten Software. Wenden Sie sich bei Fragen an den Hersteller des Moduls.

### DVB Common Interface Plus-Standard (CI Plus)

CI Plus ist eine Weiterentwicklung des DVB Common Interface-Standards. CI Plus -Slots sind prinzipiell abwärtskompatibel zum vorherigen CI-Standard, d.h. CA-Module und Smart Cards nach dem bisherigen CI-Standard können in CI Plus -Slots weiterverwendet werden, soweit der Programmanbieter dies zulässt.

Die Regelungen des bisherigen Standards (siehe Seite 104) gelten für CI Plus ebenso. Zusätzlich dazu bestehen jedoch weitere Bestimmungen.

Programmanbieter, die den CI Plus-Standard verwenden, können verschiedene Rechte für ihre ausgestrahlten Sendungen vergeben. So kann z.B. die Aufnahme bzw. das nachträgliche Anschauen einer verschlüsselten Sendung vom Programmanbieter eingeschränkt oder ganz unterbunden werden. Im Falle derartiger Bestimmungen gelten diese in der Folge dann auch für zeitversetztes Fernsehen entsprechend.

Wenn Sie eine solche Sendung aufzeichnen möchten, werden Sie durch eine Bildschirmmeldung darauf hingewiesen. Die Aufnahme wird in einem solchen Fall zwar ausgeführt (ein entsprechender Eintrag erscheint im DR-Archiv), ein nachträgliches Ansehen der Sendung ist dann allerdings nicht mehr oder nur begrenzte Zeit (z.B. 10 Tage) möglich. Eine eventuelle zeitliche Beschränkung der Wiedergabe wird Ihnen auch beim entsprechenden Eintrag im DR-Archiv angezeigt.

Auch ein nachträgliches Entschlüsseln einer verschlüsselt aufgezeichneten Sendung kann vom Anbieter untersagt werden.

➠ Alle hier erwähnten Einschränkungen liegen in der Verantwortung der Programmanbieter. Das TV-Gerät wertet diese durch den Programmanbieter festgelegte Signalisierung lediglich neutral aus.

Weiterhin kann das Kopieren von geschützten Sendungen nach außen, z.B. auf einen DVD-Recorder, vom Programmanbieter unterbunden werden (auch nach einem eventuellen Entschlüsseln).

Wenn Sie eine CI Plus-geschützte Sendung aufzeichnen möchten, die vom Programmanbieter mit einem Jugendschutz versehen wurde, ist es unter Umständen nötig, den Jugendschutz-PIN des CA-Moduls bei der Programmierung der Daten einzugeben. Zum späteren Anschauen der Sendung wird dann die Geheimnummer des TV-Gerätes benötigt.

Das Aussehen des CA-Modul-Menüs kann bei CI Plus vom normalen Aussehen des TV-Menüs abweichen.

#### **Software-Update bei CI Plus-fähigen CA-Modulen**

Für die Software Ihres CA-Moduls kann es von Zeit zu Zeit neue Betriebssoftware geben. Es gibt dabei zwei Arten von Software-Updates.

#### Empfohlenes Update:

Ein Hinweis auf ein verfügbares Update erscheint. Sie können dieses entweder ausführen oder den Vorgang abbrechen. Bei Nichtausführung erscheint der Hinweis bis zum Ausführen des Updates in regelmäßigen Abständen erneut.

Erzwungenes Update:

Ein Hinweis auf ein verfügbares Update erscheint. Das Modul entschlüsselt nicht mehr, bis das Update erfolgreich ausgeführt wurde.

### Abhilfe bei Fehlern (CA-Modul)

Sollte es beim Betrieb eines CA-Moduls zu Problemen kommen, kann Folgendes helfen:

Schalten Sie das TV-Gerät in den Standby-Modus aus. Entnehmen Sie das CA-Modul aus dem TV-Gerät. Schalten Sie das TV-Gerät vollständig aus. Warten Sie einige Sekunden. Stecken Sie das CA-Modul wieder ein. Schalten Sie das TV-Gerät wieder ein.

Sollte es weiterhin zu Fehlern kommen, notieren Sie sich den angezeigten zweistelligen Fehlercode (nur bei CI Plus-fähigen CA-Modulen). Wenden Sie sich an Ihren Technischen Kundendienst. Die Service-Adressen finden Sie auf Seite 152.

## Externe Geräte

In diesem Menü werden Einstellungen für den Anschluss externer Geräte vorgenommen.

#### **Menü Anschlüsse aufrufen**

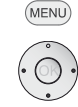

**Anschlüsse** auswählen, in die Menüzeile darunter wechseln. TV-MENÜ **Anschlüsse** 

Tonkomponenten  $\bullet \rightarrow$  Antenne DVB AV-Anschluss-Einstellungen Sonstic

**COVER CIVICA** 

Gewünschte Einstellung auswählen.

#### **Erläuterungen zu den Einstellmöglichkeiten im Menü Anschlüsse:**

**MENU: TV-Menü** aufrufen.

- Ton- Der Tonkomponenten-Assistent hilft Ihnen beim Konkomponenten figurieren der Komponenten, die zur Wiedergabe des TV-Tons verwendet werden. Die Beschreibung des Tonkomponenten-Assistenten finden Sie ab Seite 113.
- Antenne DVB Hier können Sie mit dem Antennenassistenten die Parameter der DVB-T- und der DVB-S (1- Antenne einstellen. Die Einstellmöglichkeiten der DVB-Antennen sind im Ablauf der Erstinbetriebnahme (ab Seite 22) beschrieben.
- AV-Anschluss- Erläuterungen siehe rechte Spalte. Einstellungen
	- Sonstiges Erläuterungen siehe Seite 107.

### AV-Anschluss-Einstellungen

Im Menü AV-Anschluss-Einstellungen können die Parameter für die Anschlussbuchsen AV und AVS angepasst werden.

#### **AV-Anschluss-Einstellungen aufrufen**

- **MENU: TV-Menü** aufrufen. (MENU)
	- **Anschlüsse** auswählen,
		- in die Menüzeile darunter wechseln.

#### **AV-Anschluss-Einstellungen** auswählen,

in die Menüzeile darunter wechseln.

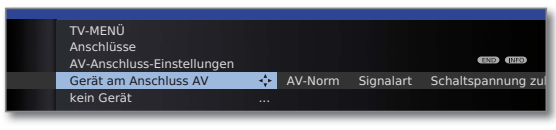

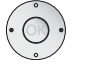

◆ Gewünschte Einstellung auswählen.

#### **Erläuterungen zu den Einstellmöglichkeiten im Menü AV-Anschluss-Einstellungen:**

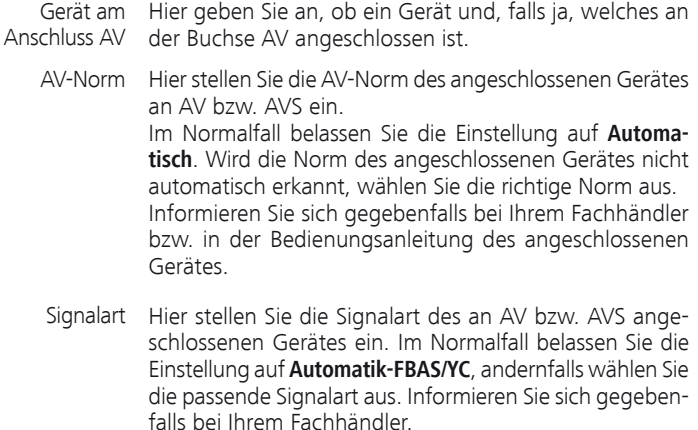

Ist diese Funktion aktiviert und Sie schalten ein AV-Gerät (nicht an AVS), das eine Schaltspannung ausgibt, auf Wiedergabe, wird dessen Bild und Ton sofort auf allen TV-Senderplätzen wiedergegeben. Schaltspannung an AV zulassen

## Externe Geräte

### Anschlüsse – Sonstiges

In diesem Menü werden verschiedene Einstellungen (z.B. Digital Link, Decoder usw.) im Zusammenhang mit externen Geräten vorgenommen.

#### **Sonstige Einstellungen für Anschlüsse aufrufen**

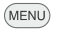

**MENU: TV-Menü** aufrufen.

- 
- **Anschlüsse** auswählen,
- in die Menüzeile darunter wechseln.
- **Sonstiges** auswählen,
- in die Menüzeile darunter wechseln.

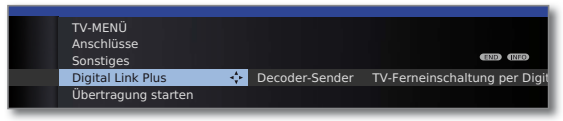

Gewünschte Einstellung auswählen.

#### **Erläuterungen zu den Einstellmöglichkeiten im Menü Anschlüsse – Sonstiges:**

- Mit dieser Funktion können die Senderdaten des TV-Gerätes zu einem angeschlossenen Digital Link Plus-fähigen Recorder übertragen werden. Es können nur die Senderdaten von analogen TV-Sendern übertragen werden. **Digital** Link Plus
- Hier können Sie analoge Sender mit verschlüsselten Inhalten als Decoder-Sender kennzeichnen und den Modus der Tonverschlüsselung verschlüsselter Audiosignale eingestellen, so dass diese automatisch von einem an AV angeschlossenen Decoder entschlüsselt werden. Der Menüpunkt ist nur anwählbar, wenn ein **Decoder** als **Gerät am Anschluss AV** (siehe Seite 106) gewählt wurde. Decoder- Sender
- Hier können Sie auswählen, ob sich das TV-Gerät automatisch aus dem Standby-Betrieb einschalten soll, wenn von **Digital Link HD-** oder **Digital Link Plus**-fähigen Geräten, die an HDMI- oder AV-Eingängen angeschlossen sind, ein Band / eine Disk wiedergegeben oder ein Bildschirmmenü angezeigt wird (siehe auch Seite 108 und 110). TV-Ferneinschaltung per Digital Link

Hier können Sie die digitale Audio-Eingangsbuchse (**AU-DIO DIGITAL IN**) einem AV-Eingang (AV, HDMI, PC IN etc.) zuordnen (siehe Seite 119). Digitalen Audioeingang zuordnen

Hier können Sie für verschiedene Eingänge des TV-Gerätes die schnellere Anzeige Ihrer Aktivitäten am Bildschirm, z.B. für Spielekonsolen, einstellen (siehe rechte Spalte). Spiele-Modus

## Spiele-Modus

Für diejenigen Eingänge Ihres TV-Gerätes, an denen Spielekonsolen, PC-Anwendungen oder auch Karaoke-Vorführungen betrieben werden, wird empfohlen, den **Spiele-Modus** zu aktivieren. Dabei wird erreicht, dass Ihre Aktivitäten durch Reduktion der aufwändigen, bildverbessernden Techniken schneller am Bildschirm angezeigt werden. Der Spiele-Modus kann für jeden AV-Eingang Ihres TV-Gerätes separat eingestellt werden.

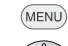

**MENU: TV-Menü** aufrufen.

- 
- **Anschlüsse** auswählen,
- in die Menüzeile darunter wechseln.
- **Sonstiges** auswählen,
- in die Menüzeile darunter wechseln.

**Spiele-Modus** auswählen,

 **OK** aufrufen.

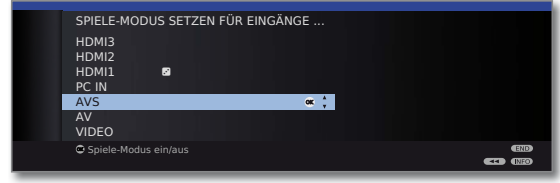

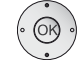

▲ ★ Anschluss auswählen,

 **OK Spiele-Modus** für gewählten Anschluss **ein/aus**.

Sie erkennen Anschlüsse mit gesetztem Spiele-Modus am Symbol <sup>■</sup> hinter der Anschlussbezeichnung.

#### **Spiele-Modus über die Statusanzeige ein- bzw. ausschalten**

Sie können den Spiele-Modus für den ausgewählten AV-Eingang auch über die Statusanzeige ein- bzw. ausschalten.

- $\frac{0}{AV}$
- **AV-Auswahl** aufrufen.
- ► Gewünschten Anschluss auswählen, **OK** umschalten.
- $(NFO)$ **INFO:** Statusanzeige aufrufen (falls diese nach dem Umschalten auf den AV-Anschluss nicht mehr eingeblendet ist).

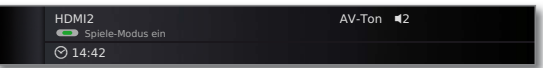

**G** Grüne Taste: Spiele-Modus für gewählten Anschluss je nach Status **ein-** bzw. **ausschalten**.

## Externe Geräte

### Geräte an den Anschlüssen AV/AVS

Über die Euro-AV-Buchse **AV** (siehe Seite 11) kann ein Zusatzgerät wie z.B. DVD-Spieler, Video-/DVD-Recorder etc. an das TV-Gerät angeschlossen werden.

Der AV-Eingang **AVS** (siehe Seite 11) bietet die Möglichkeit, z.B. eine Digitalkamera oder einen Camcorder anzuschließen.

Die AV-Buchsen können dabei verschiedene Signalarten verarbeiten. Welche Signalart Ihr Zusatzgerät bereitstellt, entnehmen Sie bitte der Bedienungsanleitung des entsprechenden Gerätes.

Durch die Vielzahl der am Markt befindlichen AV-Geräte kann nur exemplarisch auf einige Beispiele für den Anschluss von Zusatzgeräten an die AV-Buchsen eingegangen werden.

Wenn der Ton des an einer AV-Buchse angeschlossenen Gerätes digital übertragen werden soll, muss eine Cinch-Leitung zwischen dem koaxialen Digital-Ausgang des Zusatzgerätes und der **AUDIO DIGITAL IN**-Buchse des TV-Gerätes gesteckt werden. Zusätzlich muss der digitale Toneingang der entsprechenden AV-Buchse zugeordnet werden. Dies geschieht über **TV-Menü** ט **Anschlüsse** ט **Sonstiges** ט **Digitalen Audioeingang zuordnen** (siehe Seite 119).

#### **DVD-Spieler an das TV-Gerät anschließen**

**III→ Ein DVD-Spieler** wurde im **TV-Menü** unter Anschlüsse → AV-Anschluss-Einstellungen → Gerät am Anschluss AV ausgewählt (siehe auch Seite 106).

Schalten Sie vor dem Anschließen alle Geräte aus.

Verbinden Sie den Euro-AV-Ausgang des DVD-Spielers mit der Buchse **AV** des TV-Gerätes.

Verwenden Sie hierzu ein vollbestücktes Euro-AV-Kabel (im Fachhandel erhältlich). TV-Gerät

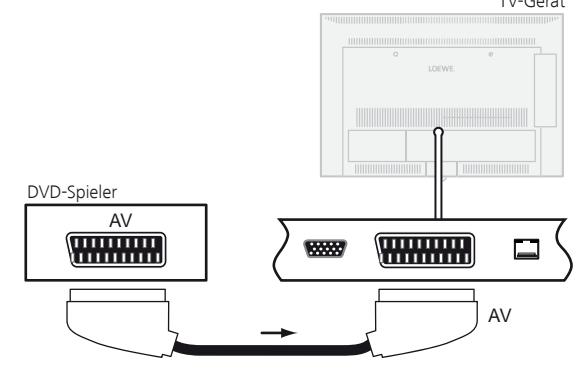

Anschlussbeispiel eines DVD-Spielers

#### **TV-Ferneinschaltung per Digital Link**

Sie können auswählen, ob sich das TV-Gerät automatisch aus dem Standby-Betrieb einschalten soll, wenn bei einem an **AV** angeschlossenen **Digital Link Plus**-fähigen Gerät eine Disk wiedergegeben oder ein Bildschirmmenü angezeigt wird.

Die Einstellung finden Sie im **TV-Menü** unter Anschlüsse → Sonstiges → **TV-Ferneinschaltung per Digital Link** (siehe auch Seite 107).

#### **Vom AV-Gerät wiedergeben**

Unterstützt das Gerät an **AV** die Funktionalität **Digital Link Plus** oder wurde im **TV-Menü** ט **Anschlüsse** ט **AV-Anschluss-Einstellungen** ט **Schaltspannung zulassen → ja** ausgewählt, schaltet das TV-Gerät nach dem Starten der Wiedergabe am AV-Gerät automatisch auf den entsprechenden AV-Eingang um.

Der AV-Eingang kann allerdings auch manuell aufgerufen werden:

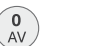

**AV-Auswahl** aufrufen.

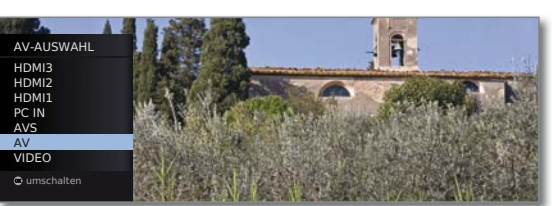

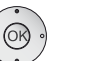

 $\blacktriangle$   $\blacktriangleright$  **AV** auswählen. **OK** umschalten.

Wiedergabe am angeschlossenen Gerät starten.
#### **DVD-Recorder an das TV-Gerät anschließen**

**IND-Recorder** wurde im **TV-Menü** unter Anschlüsse → AV-Anschluss-Einstellungen → Gerät am Anschluss AV ausgewählt (siehe auch Seite 106).

Schalten Sie vor dem Anschließen alle Geräte aus.

Verbinden Sie den Euro-AV-Ausgang des DVD-Recorders mit der Buchse **AV** des TV-Gerätes. Verwenden Sie hierzu ein vollbestücktes Euro-AV-Kabel (im Fachhandel erhältlich).

Wenn Sie Sender mit dem im Recorder eingebauten Empfangsteil (Tuner) empfangen und aufnehmen wollen, muss der Recorder in die Antennenleitung eingeschleift werden.

Schließen Sie den DVD-Recorder wie im Anschlussbeispiel unten gezeigt an. TV-Gerät

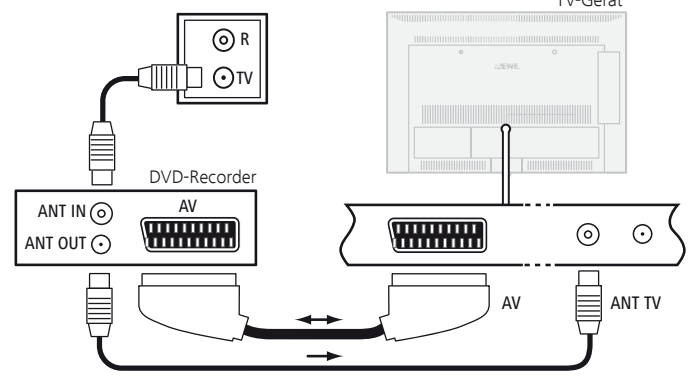

Anschlussbeispiel eines DVD-Recorders

➠ Wenn Sie DVB-Sender mit einem externen Recorder aufnehmen möchten, muss das interne Empfangsteil des TV-Gerätes verwendet werden (siehe **Timer-Aufnahme mit externen Geräten** auf Seite 122).

#### **Vom AV-Gerät wiedergeben**

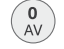

**AV-Auswahl** aufrufen.

AV-AUSWAHL HDMI3 HDMI2 HDMI1 PC IN AVS AV VIDEO umschalten

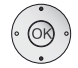

▲ **AV** auswählen. **OK** umschalten.

Wiedergabe am angeschlossenen Gerät starten.

### **Camcorder/Kamera anschließen**

Schalten Sie vor dem Anschließen alle Geräte aus.

Verbinden Sie den AV-Ausgang des Camcorders mit den Toneingangsbuchsen **AUDIO IN L** (weiß) und **AUDIO IN R** (rot) und dem **AVS**-Anschluss der seitlichen AV-Buchsen des TV-Gerätes.

Verwenden Sie hierzu das AV-Kabel, das dem Camcorder beiliegt. Manche Camcorder liefern anstatt eines S-Video-Signals nur ein FBAS-Signal am AV-Ausgang. In diesem Fall verwenden Sie den **VIDEO IN**-Eingang (gelb).

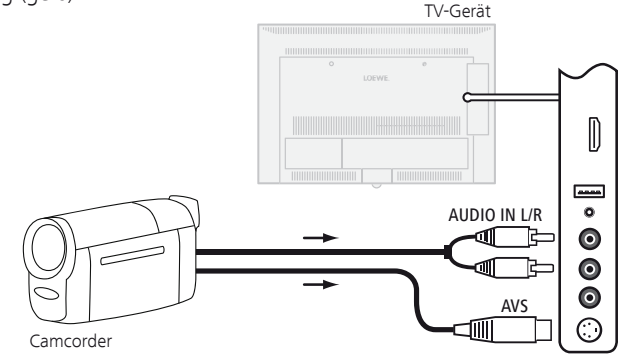

Anschlussbeispiel eines Camcorders

Verfügt Ihr Camcorder über einen HDMI-Ausgang, können Sie das Gerät auch über die seitlich angebrachte HDMI-Buchse **HDMI3** anschließen (siehe **Anschlüsse** Seite 11 bzw. **Geräte an den HDMI-Anschlüssen** Seite 110).

### **Vom AV-Gerät wiedergeben**

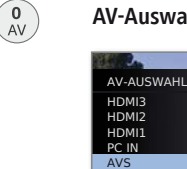

**AV-Auswahl** aufrufen.

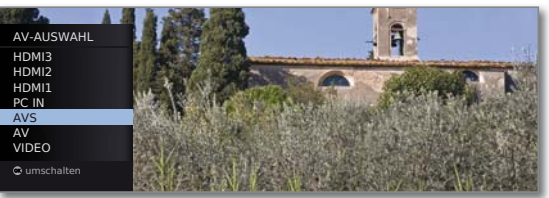

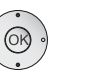

▲ **★ AVS** auswählen, **OK** umschalten.

Wiedergabe am angeschlossenen Gerät starten.

### Geräte an den HDMI-Anschlüssen

Die HDMI-Anschlüsse (High Definition Multimedia Interface) erlauben die Übertragung von digitalen Bild- und Tonsignalen von einem Zuspielgerät (z.B. DVD-Spieler, Blu-ray-Player, Spielekonsole, Camcorder, Set-Top-Box) über ein einziges Anschlusskabel.

Die digitalen Bild- und Tondaten werden ohne Datenkompression digital übertragen und weisen deshalb keine Qualitätsverluste auf.

An jeder HDMI-Buchse können maximal fünf Geräte kaskadiert angeschlossen werden. Die Geräte werden in der AV-Auswahl und in der Senderübersicht unterhalb der entsprechenden HDMI-Buchse angeordnet. Wird vom jeweiligen Gerät ein eigener Gerätename übermittelt, erscheint dieser an Stelle der Anschlussbezeichnung.

Ihr TV-Gerät kann 24p-Filme, die von einem angeschlossenen HDMI-Zuspielgerät (z.B. Loewe BluTech Vision Interactive) ausgegeben werden, optimal darstellen (siehe Glossar Seite 142).

Mit Hilfe eines DVI/HDMI-Adapterkabels lassen sich auch die digitalen Videosignale eines DVI-Zuspielers über den kompatiblen HDMI-Anschluss wiedergeben. Der Ton muss aber dann zusätzlich eingespeist werden. HDMI und DVI benutzen beide das gleiche Kopierschutzverfahren HDCP.

#### **Gerät anschließen**

Schalten Sie vor dem Anschließen alle Geräte aus.

Das Gerät über ein HDMI-Kabel (Typ A, 19-polig) an eine der **HDMI-**Buchsen des TV-Gerätes anschließen.

Der Anschluss eines HDMI-Gerätes an die seitliche HDMI-Buchse (z.B. Camcorder) erfolgt auf die gleiche Weise wie in der gezeigten Abbildung.

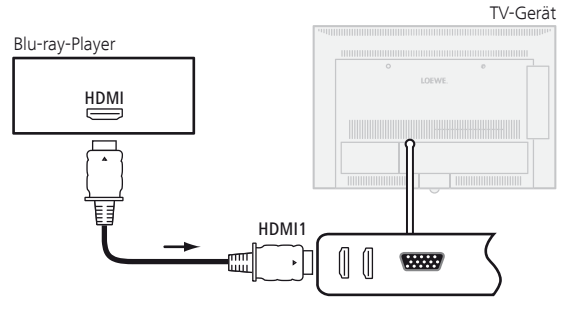

Anschlussbeispiel eines HDMI-Gerätes (z.B Blu-ray-Player)

Wird ein DVI/HDMI-Adapterkabel verwendet, kann der zugehörige Ton über die Toneingangsbuchse **AUDIO IN** (analog) oder **AUDIO DIGITAL IN** (digital) am TV-Gerät eingespeist werden (siehe auch Seite 119).

#### **Vom Gerät wiedergeben**

Unterstützt das Gerät an **HDMI** die Funktionalität **Digital Link HD**, schaltet das TV-Gerät nach dem Starten der Wiedergabe am HDMI-Gerät automatisch auf den entsprechenden HDMI-Eingang um.

Der HDMI-Eingang kann allerdings auch manuell aufgerufen werden:

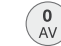

**AV-Auswahl** aufrufen.

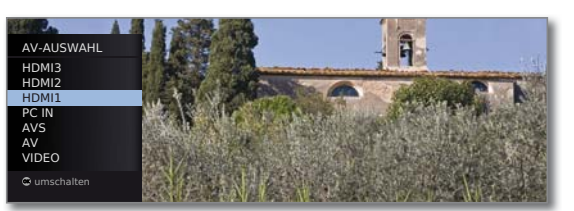

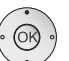

▲ **+ HDMI-**Buchse auswählen. Bei **Digital Link HD**-fähigen Geräten erscheint möglicherweise der Gerätename an Stelle der Anschlussbezeichnung.

**OK** Umschalten.

Wiedergabe am angeschlossenen HDMI-Gerät starten. Das bestmögliche Format für das Bild wird automatisch erkannt und eingestellt.

#### **TV-Ferneinschaltung per Digital Link**

Sie können auswählen, ob sich das TV-Gerät automatisch aus dem Standby-Betrieb einschalten soll, wenn bei einem an **HDMI1** oder **HDMI2**  angeschlossenen **Digital Link HD**-fähigen Gerät eine Disk wiedergegeben oder ein Bildschirmmenü angezeigt wird.

Die Einstellung finden Sie im **TV-Menü** unter Anschlüsse → Sonstiges → **TV-Ferneinschaltung per Digital Link** (siehe auch Seite 107).

### **Geometrie anpassen (nur bei bestimmten Signalen möglich)**

Hiermit lässt sich das Bild (horizontal und vertikal) verschieben, so dass es den gesamten Bildschirm ausfüllt.

➠ Bei Anschluss eines PCs an eine **HDMI**-Buchse des TV-Gerätes stellen Sie vorher das Ausgangssignal an Ihrem PC so ein, dass es mit einem der Signale in der Tabelle auf Seite 133 übereinstimmt.

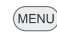

### **MENU: TV-Menü** aufrufen.

**Bild** auswählen,

in die Menüzeile darunter wechseln.

**weitere ...** auswählen, **OK** aufrufen.

- **PC IN Display** auswählen,
- in die Menüzeile darunter wechseln.

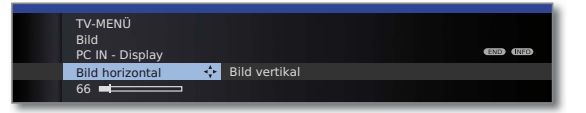

- Gewünschte Einstellung auswählen, in die Menüzeile darunter wechseln.
- Einstellungen vornehmen.

## Digital Link HD

### **Digital Link HD ( HDMI CEC)**

Mit der Funktion **Digital Link HD** (HDMI CEC) geben Loewe TV-Geräte die Signale der Fernbedienung über die HDMI-Verbindung vom TV-Gerät an kompatible HDMI-Geräte (wie z.B. Loewe AudioVision) weiter. So können Sie ein CEC-fähiges HDMI-Gerät verdeckt aufstellen.

#### **Verdeckte Aufstellung von HDMI-Geräten**

Legen Sie dazu zunächst die **HDMI CEC-Funktion** wie auf Seite 123 beschrieben mit dem Code **22** auf die gewünschte Gerätetaste (**REC**, **DVD** oder **AUDIO**).

Nehmen Sie anschließend die Zuordnung der **Digital Link HD**-Funktion zum verwendeten HDMI-Gerät vor.

#### **HDMI-Gerät zuordnen**

- ➠ Das CEC-fähige HDMI-Gerät ist an eine der HDMI-Buchsen angeschlossen und eingeschaltet.
- DVD AUDIO Gewünschte Taste 5 Sekunden lang drücken.

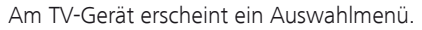

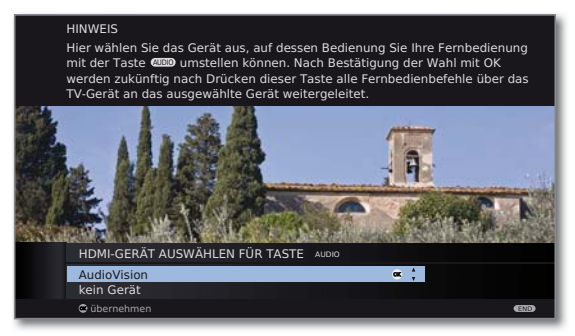

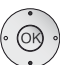

► Gewünschtes Gerät aus der Liste auswählen. **OK** übernehmen.

Von nun an werden die Befehle der Fernbedienung vom TV-Gerät an das HDMI-Gerät weitergeleitet, wenn die entsprechende Gerätetaste (**REC**, **DVD** oder **AUDIO**) vorher betätigt wurde.

### Geräte am PC IN-Anschluss

An die Buchse **PC IN** können Sie z.B. einen PC anschließen und so den Bildschirm des TV-Gerätes als Ausgabegerät benutzen.

➠ Bei Anschluss eines PCs bzw. Zusatzgerätes an die **PC IN**-Buchse des TV-Gerätes stellen Sie vorher das Ausgangssignal an Ihrem PC so ein, dass es mit einem der Signale in der Tabelle auf Seite 133 übereinstimmt.

#### **Gerät anschließen**

Schalten Sie vor dem Anschließen alle Geräte aus.

Das Gerät über ein VGA-Kabel an die **PC IN**-Buchse des TV-Gerätes anschließen.

Das analoge Tonsignal vom PC über ein Stereo-Kabel an die **AUDIO IN**-Klinkenbuchse am TV-Gerät anschließen.

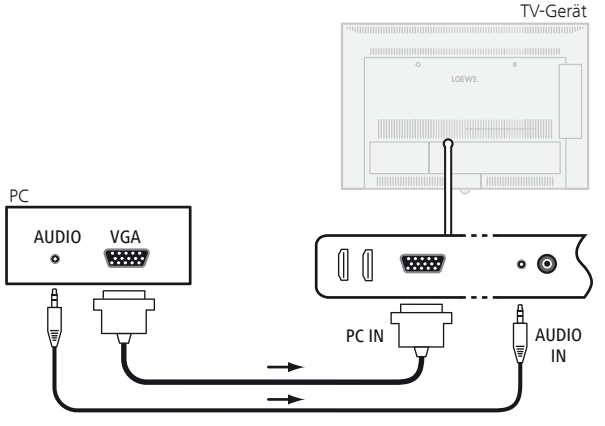

Anschlussbeispiel eines PC

Alternativ den digitalen Tonausgang des PCs bzw. Zusatzgerätes über ein Cinch-Kabel mit der **AUDIO DIGITAL IN**-Buchse des TV-Gerätes verbinden.

Die Zuordnung des digitalen Toneingangs zur **PC IN**-Buchse ist über das **TV-Menü** ט **Anschlüsse** ט **Sonstiges** ט **Digitalen Audioeingang zuordnen** möglich (siehe Seite 119).

Falls Ihr PC über eine HDMI-Schnittstelle verfügt, können Sie den PC auch über die HDMI-Buchse mit Ihrem TV-Gerät verbinden (siehe Seite 110). Je nach Ausführung des HDMI-Anschlusses am PC wird das Tonsignal über den HDMI-Anschluss mit übertragen.

Sollte dies nicht der Fall sein, schließen Sie den analogen oder digitalen Ton wie oben beschrieben an. Nähere Informationen über die Ausführung der HDMI-Schnittstelle an Ihrem PC entnehmen Sie bitte aus der dazugehörigen Bedienungsanleitung.

#### **Vom Gerät wiedergeben**

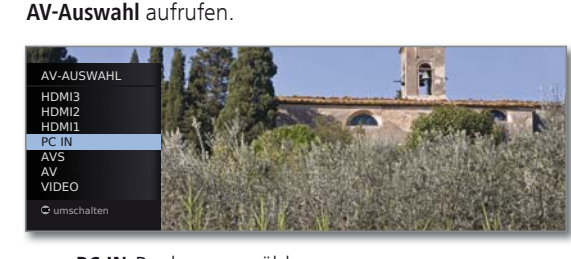

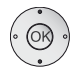

 $\begin{bmatrix} 0 \\ AV \end{bmatrix}$ 

**PC IN**-Buchse auswählen, **OK** umschalten.

#### **PC-Bild anpassen (nur bei bestimmten Signalen möglich)**

**MENU: TV-Menü** aufrufen.

In diesem Menü können Sie die Position (vertikal, horizontal) und die Phasenlage Ihres PC-Bildes einstellen.

- (MENU)
	- **EBild** auswählen,
		- in die Menüzeile darunter wechseln.

**weitere ...** auswählen, **OK** aufrufen.

- **PC IN Display** auswählen,
- in die Menüzeile darunter wechseln.

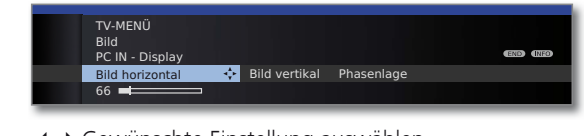

- Gewünschte Einstellung auswählen,
- in die Menüzeile darunter wechseln.
- Einstellungen vornehmen.

### Tonkomponenten-Assistent

Der Tonkomponenten-Assistent hilft Ihnen beim Konfigurieren der Komponenten, die zur Wiedergabe des TV-Tons verwendet werden. Sie können zur Tonwiedergabe die TV-Lautsprecher, Aktivlautsprecher, Lautsprechersysteme, Loewe Individual Sound Projector SL<sup>(1</sup> sowie analoge und digitale HiFi/AV-Verstärker konfigurieren.

TV-Geräte, die mit integriertem digitalem Multikanal-Audio-Decoder ausgerüstet sind, können über die **AUDIO LINK**-Schnittstelle Tonsignale mit bis zu sechs Kanälen (5.1-Surround-Sound) ausgeben, unabhängig davon, ob das Tonsignal von einem externen Gerät (DVD-Spieler, Blu-ray-Spieler) oder von einem DVB-Sender stammt.

Einstellungen für Lautsprechersysteme und Aktivboxen an der **AUDIO LINK**-Schnittstelle des TV-Gerätes siehe ab Seite 114.

Unterstützte Tonformate des digitalen Audio-Decoders siehe Seite 133.

#### **Tonwiedergabe bei TV-Geräten mit integriertem digitalem Multikanal-Audio-Decoder**

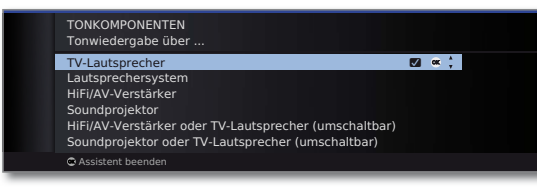

TV- Ton über die eingebauten TV-Lautsprecher wiedergeben Lautsprecher (Werkseinstellung).

HiFi/AV- Ton über einen externen analogen oder digitalen Audio-Verstärker wiedergeben (siehe Seite 118). Verstärker

Sound- Ton über einen Soundprojektor, z.B. Loewe Individual projektor<sup>(1</sup> Sound Projector SL, wiedergeben. Für weitere Informationen siehe Bedienungsanleitung des Soundprojektors.

HiFi/AV- Ton wahlweise über einen externen analogen oder digi-Verstärker oder talen Audio-Verstärker (siehe Seite 118) oder über die TV-Lautsprecher eingebauten TV-Lautsprecher wiedergeben. Die Tonwie-(umschaltbar) dergabe kann über die **Taste ■** umgestellt werden.

Soundprojektor Ton wahlweise über einen Soundprojektor oder über die oder TV- eingebauten TV-Lautsprecher wiedergeben. Die Tonwie-Lautsprecher dergabe kann über die Taste ■ umgestellt werden. (umschaltbar) (1

Lautsprecher- Ton über ein Lautsprechersystem oder Aktivlautsprecher system wiedergeben (siehe ab Seite 114).

<sup>(1</sup> nur mit nachgerüsteter serieller Schnittstelle (RJ12) (siehe Seite 119 und Ausstattungs- und Aufrüstmöglichkeiten auf Seite 138).

### Loewe- Soundsystem anschließen

#### **Aufstellen**

Die Anordnung der Lautsprecher und des TV-Gerätes kann wie unten abgebildet aussehen:

Die Front- und Surround-Lautsprecher sollten symmetrisch zum TV-Gerät und zu Ihrer Sitzposition aufgestellt werden.

Den Subwoofer können Sie an beliebiger Stelle auf den Fußboden stellen. Wir empfehlen, ihn vorne asymmetrisch neben dem TV-Gerät aufzustellen. Wird ein externer Centerlautsprecher verwendet, sollte er mittig unter halb des TV-Gerätes positioniert werden.

Bei den Einstellungen im Tonkomponenten-Assistenten geben Sie die Abstände des Center-Lautsprechers und der Front- und Surround-Lautsprecher zu Ihrer Sitzposition an. Dies garantiert eine natürliche räumliche Abbildung des Klanges.

#### **Anschließen**

Schalten Sie vor dem Anschließen alle Geräte aus.

Subwoofer **mit AUDIO LINK-**Schnittstelle (siehe Anschlussbild):

Der Anschluss des Subwoofers an das TV-Gerät erfolgt über die **AUDIO LINK**-Schnittstelle. Verwenden Sie hierzu das **AUDIO LINK**-Kabel, das dem Subwoofer beiliegt.

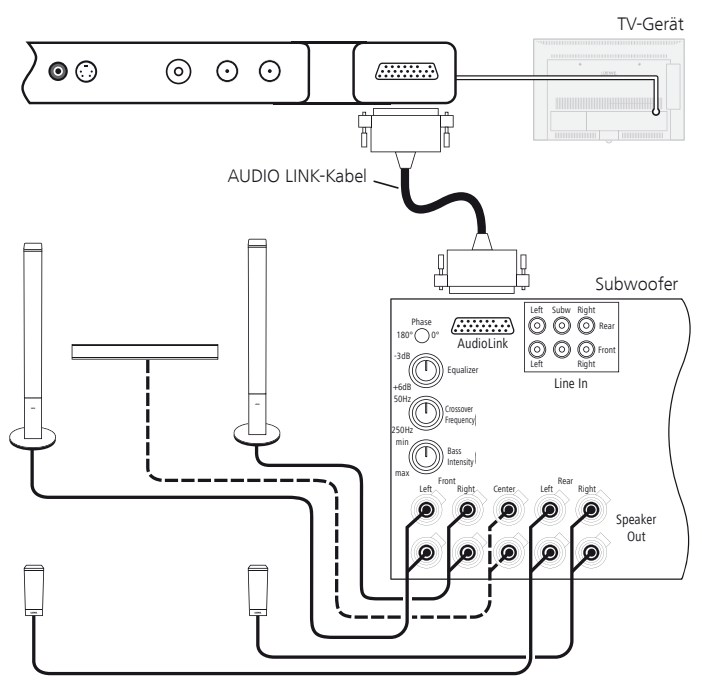

Front links Surround links TV-Lautsprecher als Center Subwoofer Front rechts Surround rechts

Anschluss von Loewe Soundsystem (Subwoofer) an das TV-Gerät

#### Subwoofer **ohne AUDIO LINK**-Schnittstelle (ohne Abbildung):

Stecken Sie das Adapterkabel an die **AUDIO LINK**-Schnittstelle des TV-Gerätes. Verbinden Sie die Cinch-Anschlüsse des Adapterkabels mit den 6pol. Cinch-Anschlüssen des Subwoofers.

Das Würfelstecker-Kabel verbindet den Master-Anschluss am Subwoofer mit dem Würfelstecker des Adapterkabels.

Das Adapter- und Würfelsteckerkabel erhalten Sie bei Ihrem Fachhändler (siehe Zubehör Seite 137).

Aufstellbeispiel für ein Loewe Soundsystem

## Aktivlautsprecher anschließen

Wenn Sie ein anderes, vergleichbares Lautsprechersystem oder Aktivlautsprecher verwenden wollen, können Sie diese über ein Adapterkabel an die **AUDIO LINK**-Schnittstelle des TV-Gerätes anschließen.

Das Anschließen eines vergleichbaren Lautsprechersystems geschieht in ähnlicher Weise wie zuvor für "Subwoofer **ohne AUDIO LINK**-Schnittstelle" beschrieben.

Das Adapter-Kabel erhalten Sie bei Ihrem Fachhändler (siehe Seite 137).

#### **Anschließen von Aktivlautsprechern**

Schalten Sie vor dem Anschließen alle Geräte aus.

Stecken Sie das Adapterkabel an die **AUDIO LINK**-Schnittstelle des TV-Gerätes. Verbinden Sie die Cinch-Anschlüsse des Adapterkabels mit den Anschlüssen der zugehörigen Aktivlautsprecher.

Die Cinch-Anschlüsse des Adapterkabels sind gekennzeichnet mit:

- **R** für Front rechts **SR** für Surround rechts
	-
- **L** für Front links **SL** für Surround links
- **C** für Center **SUB** für Subwoofer

**Bei den Anschlüssen am Adapterkabel handelt es sich um Vorverstärker-Ausgänge. Es dürfen daher ausschließlich Aktivlautsprecher direkt an das Adapterkabel angeschlossen werden.**

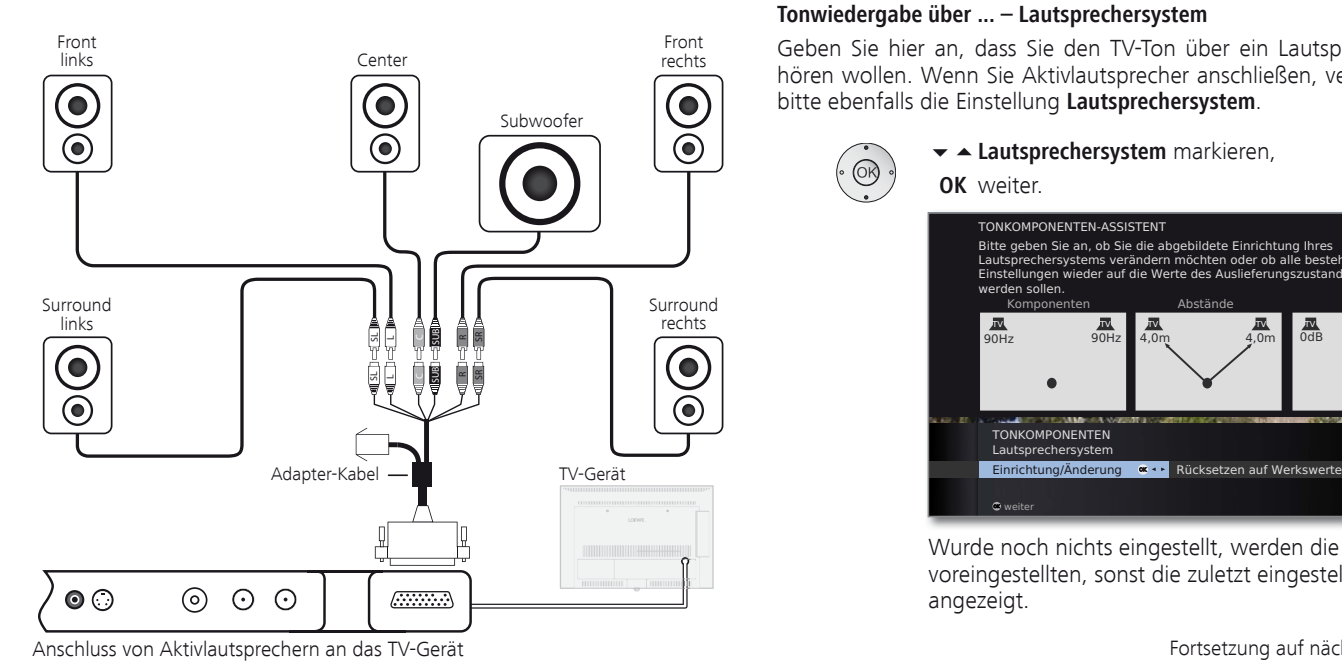

### Lautsprechersystem einstellen

#### **Tonkomponenten-Assistenten aufrufen**

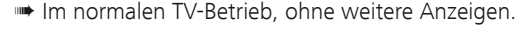

**MENU: TV-Menü** aufrufen.

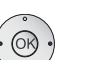

(MENU)

- **Anschlüsse** auswählen,
- in die Menüzeile darunter wechseln.
- **Tonkomponenten** auswählen,
- **OK** Tonkomponenten-Assistenten aufrufen.

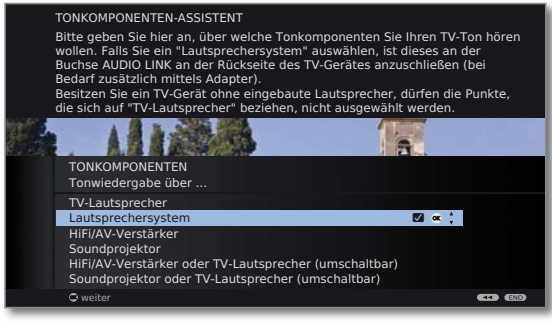

#### **Tonwiedergabe über ... – Lautsprechersystem**

Geben Sie hier an, dass Sie den TV-Ton über ein Lautsprechersystem hören wollen. Wenn Sie Aktivlautsprecher anschließen, verwenden Sie bitte ebenfalls die Einstellung **Lautsprechersystem**.

**Lautsprechersystem** markieren,

#### **OK** weiter.

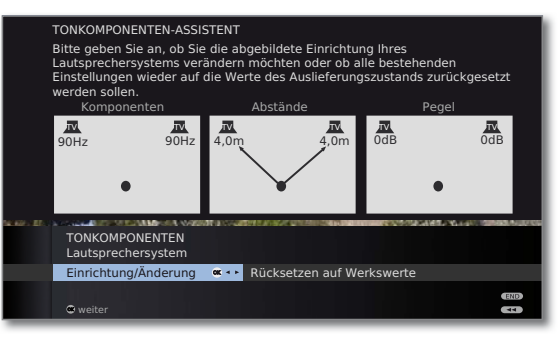

Wurde noch nichts eingestellt, werden die vom Werk voreingestellten, sonst die zuletzt eingestellten Werte angezeigt.

ändern wollen:

**Einrichtung/Änderung** auswählen, **OK** Auswahl aufrufen. TONKOMPONENTEN-ASSISTENT Bitte geben Sie hier an, ob Sie ein Lautsprechersystem vollständig neu einen möchten oder ob Sie sich nur auf die Veränderung der Lautsprecheranschlüsse, der Lautsprecherabstände zur Hörposition oder der einzelnen Lautstärkepegel untereinander beschränken möchten. **TONKOMPONENTEN** Einrichtung/Änderung des Lautsprechersystems vollständig  $\alpha$   $\frac{1}{2}$ nur Anschlüsse nur Entfernungen nur Pegel  $\bullet$ auswählen

Wenn Sie ein Lautsprechersystem neu einrichten oder

**vollständig** auswählen,

**OK** weiter zu Anschluss und Einstellung der **Frontlautsprecher**.

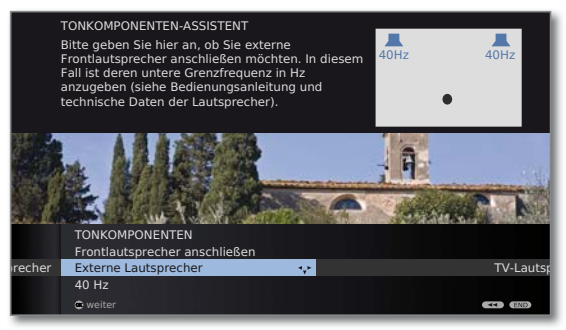

- **Externe Lautsprecher** oder **TV-Lautsprecher** auswählen,
	- in die Menüzeile darunter wechseln und
- in 10 Hz-Schritten die **untere Grenzfrequenz** der externen Frontlautsprecher einstellen.

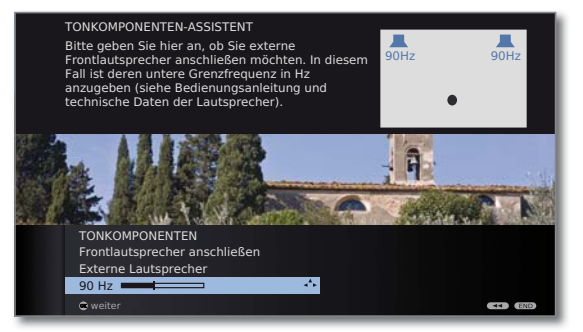

- ➠ Wählen Sie für die richtige Einstellung den Anfangswert des Frequenzganges der Lautsprecher (z.B. 50Hz bei der Angabe "Frequenzgang 50-20.000Hz"). Den Wert entnehmen Sie den technischen Daten der Lautsprecher.
- ➠ Bei Bedarf können Sie die externen Frontlautsprecher auch durch die TV-Lautsprecher ersetzen. Wählen Sie in diesem Fall **TV-Lautsprecher**. Die TV-Lautsprecher übertragen dann den Ton der Frontlautsprecher.

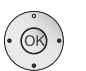

**OK** Weiter zu Anschluss und Einstellung der **Surroundlautsprecher**.

- **ja** für externe Lautsprecher auswählen.
- ➠ Werden keine Surroundlautsprecher angeschlossen, werden diese mit Hilfe der Front- und des Centerlautsprechers nachgebildet.
- In die Menüzeile darunter wechseln und
- in 10 Hz-Schritten die **untere Grenzfrequenz** der Surroundlautsprecher einstellen.
- ➠ Wählen Sie für die richtige Einstellung den Anfangswert des Frequenzganges der Lautsprecher.

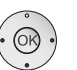

- **OK** Weiter zu Anschluss und Einstellung des **Centerlautsprechers**.
- Wählen Sie, ob die **TV-Lautsprecher** oder ein **externer Lautsprecher** den Center-Ton wiedergeben soll(en) oder **nein**, wenn kein Centerlautsprecher angeschlossen wird.
- ➠ Ist kein Centerlautsprecher angeschlossen, übertragen die Frontlautsprecher auch zusätzlich die Center-Tonanteile.
- Bei **Externer Lautsprecher** oder **TV-Lautsprecher** in die Menüzeile darunter wechseln und
- in 10 Hz-Schritten die **untere Grenzfrequenz** des Centerlautsprechers einstellen.
- ➠ Wählen Sie für die richtige Einstellung den Anfangswert des Frequenzganges der Lautsprecher.

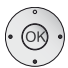

 **OK** Weiter zum Anschließen des **Subwoofers**.

- **ja** für Subwoofer auswählen.
- ➠ Ist kein Subwoofer angeschlossen, übertragen die Frontlautsprecher zusätzlich die für den Subwoofer bestimmten Tonanteile so weit wie möglich mit.

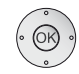

#### **OK** Weiter zur Einstellung **Abstand zu linkem Frontlautsprecher**.

➠ Messen Sie die Abstände jeweils von Ihrer Hörposition zu den Front-, Surround- und Centerlautsprechern. Der digitale Audio-Decoder errechnet daraus Verzögerungszeiten für die Lautsprecher-Signale, damit diese gleichzeitig beim Hörer ankommen.

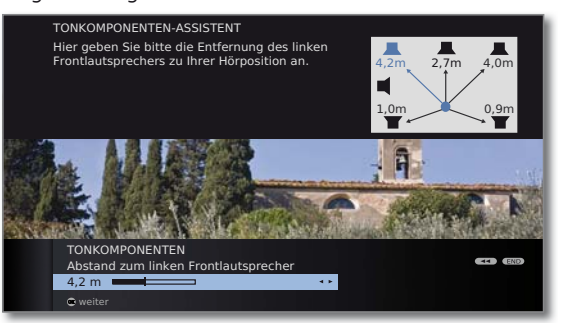

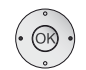

In 10 cm-Schritten den Abstand des linken Frontlautsprechers zu Ihrer Hörposition einstellen.

 **OK** Jeweils weiter zu den anderen Lautsprechern und

- Abstand einstellen.
- ➠ Nach der Einstellung des Abstands für den Centerlautsprecher ...

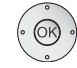

#### **OK** weiter zu **Lautsprecherpegel anpassen**.

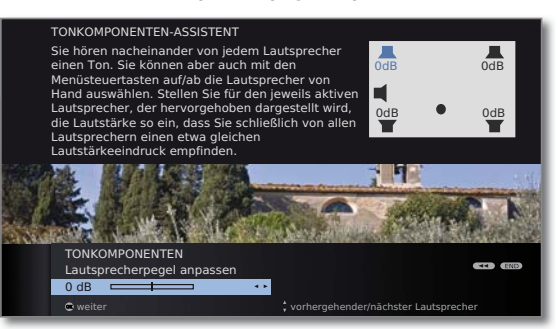

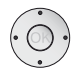

- Lautstärke für jeden Lautsprecher einstellen.
- $\blacktriangleright$   $\blacktriangle$  Lautsprecher manuell auswählen.
- ➠ Für eine ausgewogene Tonwiedergabe sollten alle Lautsprecher auf gleichen Lautstärkepegel eingestellt werden. Nacheinander wird automatisch ein Rauschsignal auf jedem Lautsprecher wiedergegeben. Stellen Sie von Ihrer Hörposition aus jeden Lautsprecher auf gleich empfundene Lautstärke ein.

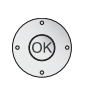

#### **OK** Weiter zu **Subwoofer-Phase**.

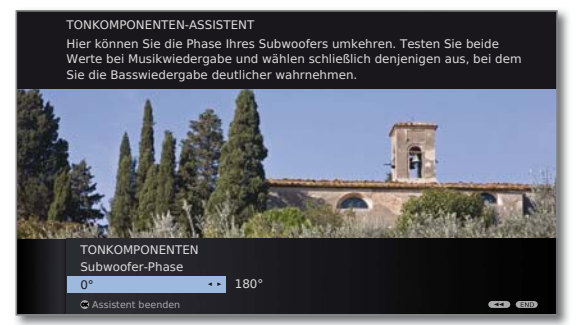

Schalten Sie mit **P+/P–** einen Sender mit Musik auf oder starten Sie bei einem DVD-Player die Wiedergabe mit Musik.

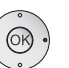

Testen Sie beide Werte (0º und 180º) und wählen Sie den aus, bei dem Sie die Basswiedergabe von Ihrer Hörposition aus deutlicher wahrnehmen.

**OK** Einstellung bestätigen und Assistent beenden.

Der Tonkomponenten-Assistent für den Anschluss und die Einrichtung eines Lautsprechersystems ist damit beendet.

### Audio-Verstärker anschließen

Der Tonkomponenten-Assistent erlaubt die Konfiguration verschiedener Audio-Verstärker (Stereoverstärker, Surround-Verstärker, analog oder digital) mit verschiedenen digitalen Tonformaten (Dolby Digital, dts, MPEG und Stereo/PCM). Informieren Sie sich auch in der Bedienungsanleitung des Audio-Verstärkers.

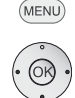

#### **MENU: TV-Menü** aufrufen.

- **Anschlüsse** auswählen,
- in die Menüzeile darunter wechseln.
- **Tonkomponenten** auswählen.
- **OK** Tonkomponenten-Assistenten aufrufen.

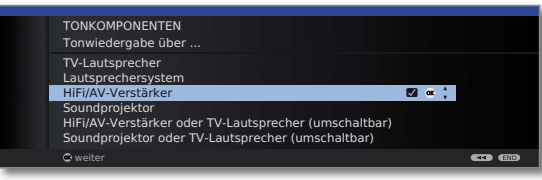

- **HiFi/AV-Verstärker** markieren.  **OK weiter**.
- Auswählen, ob der Ton digital oder analog an den Verstärker übertragen werden soll. Fortsetzung, je nach Verstärker, siehe rechte Spalte.

#### **Erläuterungen zu den Einstellungsmöglichkeiten:**

➠ Einstellungen für den Soundprojektor siehe Bedienungsanleitung des Soundprojektors.

HiFi/AV- Einstellung wählen, wenn ein Verstärker angeschlossen-Verstärker wird und die TV-Lautsprecher nicht verwendet werden.

HiFi/AV- Einstellung wählen, wenn ein Verstärker angeschlossen Verstärker wird und die TV-Lautsprecher verwendet werden. In der oder TV-Laut- Hörmodus-Auswahl kann dann die Ton-wiedergabe sprecher zwischen Verstärker und TV-Lautsprechern umgeschaltet (umschaltbar) werden.

- Tonformate angeben, die mit dem digitalen Verstärker Tonformate decodiert werden können (siehe Bedienungsanleitung des verwendeten Verstärkers).
- Verstärkertyp Auswahl zwischen Stereo- oder Surround-Verstärker.
- TV-Lautspr. als Bei einem angeschlossenen Surround-Verstärker auswählen, Center- ob die TV-Lautsprecher als Center-Lautsprecher benutzt
- Lautsprecher werden sollen. Falls ja, über ein Cinch-Kabel eine Verbindung vom Center-Ausgang des Verstärkers zum Center-Eingang des TV-Gerätes **CENTER IN** herstellen.

**Achtung: Nicht den Center-Lautsprecher-Anschluss des Verstärkers verwenden, sondern den Center-Vorverstärker-Ausgang!**

#### **Digitale Audio-Verstärker anschließen**

Fortsetzung von linker Spalte ...

Bei digitaler Tonübertragung: **ja** auswählen.

Den digitalen Tonausgang des TV-Gerätes **AUDIO DIGITAL OUT** über ein Cinch-Kabel mit dem digitalen Toneingang des Verstärkers verbinden:

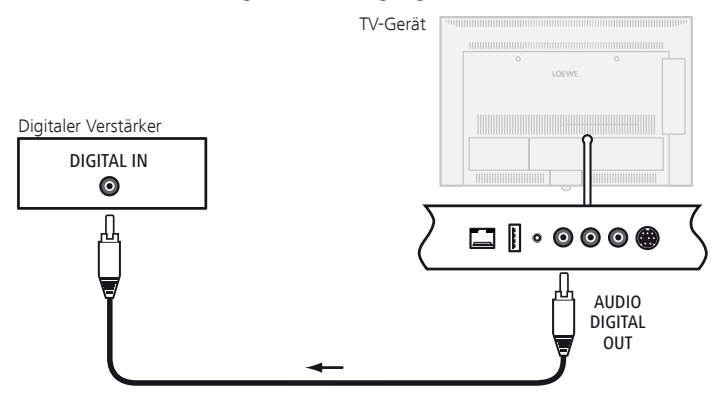

Tonformate, Verstärkertyp und andere Einstellungen vornehmen, siehe Erläuterungen zu den Einstellmöglichkeiten (linke Spalte).

#### **Analoge Audio-Verstärker anschließen**

Fortsetzung von linker Spalte ...

Bei digitaler Tonübertragung: **nein** auswählen.

Mit dem **AUDIO LINK**-Adapterkabel (siehe Zubehör Seite 137) den analogen Tonausgang des TV-Gerätes über ein Stereo-Cinch-Kabel mit dem analogen Toneingang des Verstärkers verbinden:

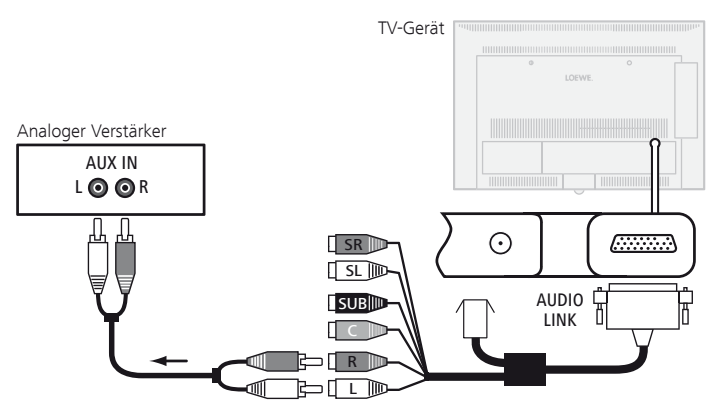

Verstärkertyp wählen und andere Einstellungen vornehmen, siehe Erläuterungen zu den Einstellmöglichkeiten (linke Spalte).

### Zuordnung des digitalen Toneingangs

Um bei einem an einem AV-Eingang angeschlossenen, externen Gerät auch dessen Digital-Ton hören zu können, kann bei Ihrem TV-Gerät der digitalen Audio-Eingangbuchse **AUDIO DIGITAL IN** ein AV-Eingang zugewiesen werden. Beim Umschalten auf diesen AV-Eingang wird das am **AUDIO DIGITAL IN**-Eingang anliegende, digitale Audio-Signal an den integrierten digitalen Multikanal-Audio-Decoder und die digitale Audio-Ausgangsbuchse **AUDIO DIGITAL OUT** weitergeleitet. Sie hören dann, falls verfügbar, anstelle des Analogtons den Digitalton des zugeordneten AV-Eingangs.

#### **Geräte an den digitalen Toneingang anschließen**

Für die digitale Tonwiedergabe von einem externen Gerät, z.B. vom DVD-Spieler, müssen Sie das digitale Tonsignal dem TV-Gerät zuführen. Die Wiedergabe des externen, digitalen Tonsignals kann über den im TV-Gerät eingebauten digitalen Multikanal-Audio-Decoder, über einen extern angeschlossenen, digitalen Audio-Verstärker oder über einen Loewe Individual Sound Projector SL<sup>(1</sup> erfolgen.

> ➠ Wird ein externer Audio-Verstärker oder Loewe Individual Sound Projector verwendet, muss dieser im Tonkomponenten-Assistenten angemeldet werden (siehe Seite 118).

(MENU

**MENU: TV-Menü** aufrufen.

- **Anschlüsse** auswählen,
- in die Menüzeile darunter wechseln.
- **Sonstiges** auswählen,
- in die Menüzeile darunter wechseln.
- **Digitalen Audioeingang zuordnen** auswählen,
- in die Menüzeile darunter wechseln.
- **AV-Eingang** auswählen.

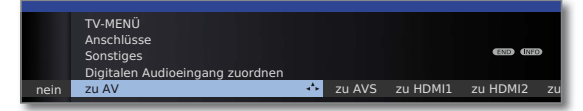

Um z.B. einen DVD-Spieler an den digitalen Toneingang des TV-Gerätes anzuschließen, verbinden Sie die digitale Ausgangsbuchse des DVD-Spielers (DIGITAL OUT) über ein Cinch-Kabel mit der **AUDIO DIGITAL IN**-Buchse am TV-Gerät.

Anschlussbeispiel für einen DVD-Spieler siehe rechte Spalte.

(1 nur mit nachgerüsteter serieller Schnittstelle (RJ12) (siehe Seite 119 und Ausstattungs- und Aufrüstmöglichkeiten auf Seite 138).

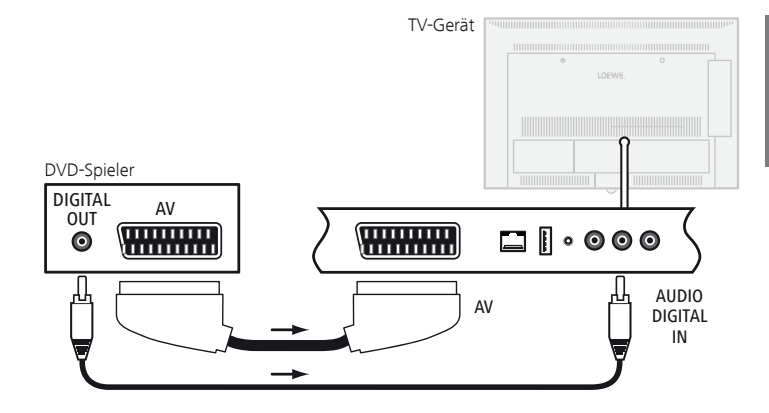

### Tonanschluss bei HDMI/DVI-Geräten

#### **Externe Geräte mit DVI-Anschluss**

Wird ein externes Gerät mit DVI-Schnittstelle über einen HDMI/DVI-Adapter an eine der **HDMI-**Buchsen des TV-Gerätes angeschlossen, können Sie den digitalen Ton des externen Gerätes an die digitale Audio-Eingangsbuchse **AUDIO DIGITAL IN** anschließen.

Die Zuordnung des digitalen Toneingangs zur entsprechenden HDMI-Buchse des TV-Gerätes erfolgt wie in der linken Spalte beschrieben.

Möchten Sie den analogen Ton des externen Gerätes verwenden, schließen Sie dieses an die **AUDIO IN**-Buchse an.

#### **Externe Geräte mit HDMI-Anschluss**

Werden externe Geräte mit HDMI-Schnittstelle an eine der **HDMI-**Buchsen des TV-Gerätes angeschlossen, ist keine Zuordnung des Toneingangs notwendig, da bei HDMI die digitale Übertragung von Bild und Ton über einen einzigen Anschluss erfolgt.

### Serielle Schnittstelle RS-232C (RJ12)

Über die nachrüstbare RS-232C (RJ12)-Schnittstelle können Sie entweder den Loewe Individual Sound Projector SL oder ein Heimvernetzungssystem verschiedener Hersteller (z.B. AMX, Crestron) an ihr TV-Gerät anschließen.

Für die Konfiguration der RS-232C (RJ12)-Schnittstelle und weiterführende Informationen über die verschiedenen Heimvernetzungssysteme wenden Sie sich an Ihren Fachhändler.

### Der direkte Weg zur Aufnahme

Sie können Timer-Aufnahmen für den je nach Geräteausstattung vorhandenen Digital-Recorder bzw. für angeschlossene Recorder am TV-Gerät programmieren. Für die Programmierung einer Aufnahme ist der Aufnahme-Assistent an mehreren Stellen integriert. Weitere Informationen zur Aufnahme mit dem Digital-Recorder finden Sie ab Seite 87.

#### **Timer-Aufnahme über EPG programmieren**

➠ Sie befinden sich im EPG-Betrieb; falls nicht, **EPG-Taste** drücken.

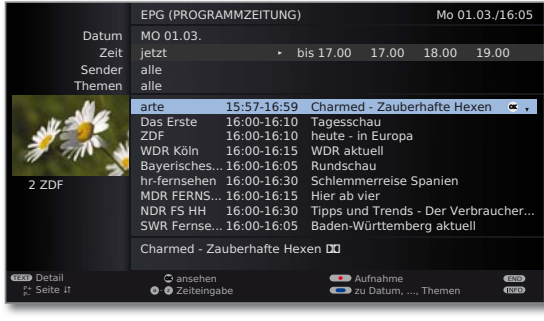

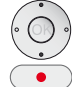

Gewünschte Sendung markieren.

**RECORD-Taste: Timer-Daten** aufrufen (siehe rechte Spalte).

#### **Timer-Aufnahme über Teletext programmieren**

➠ Sie befinden sich im Teletext-Betrieb; falls nicht, **TEXT-Taste** drücken. Falls sich anstatt des Standard-Teletexts der HbbTV-Text öffnet (siehe Seite 78), **TEXT-Taste** erneut drücken.

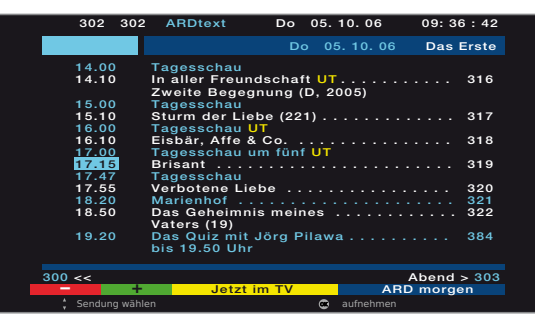

RECORD-Taste: Programmseiten des aktuellen Senders aufrufen.

**G**  $\mathbb{Q}$  **Grüne Taste:** Zur entsprechenden Seite blättern.

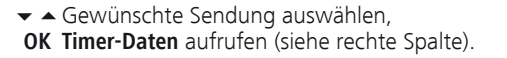

#### **Eingabe der Timer-Daten**

Nach Auswahl der Sendung, die Sie aufzeichnen möchten, werden Timer-Daten angezeigt.

Die Einstellmöglichkeiten der Timer-Daten unterscheiden sich je nach Auswahl des Recorders, ob ein analoger oder DVB-Sender aufgezeichnet werden soll oder über welchen Weg (EPG, Teletext) die Aufnahme programmiert wurde.

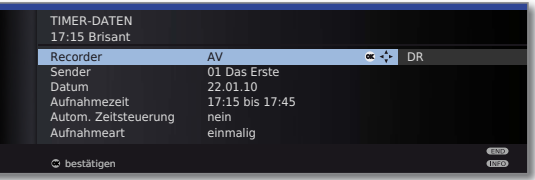

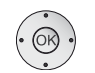

**Timer-Daten** bei Bedarf abändern oder mit  **OK** bestätigen.

#### **Einstellmöglichkeiten im Menü Timer-Daten:**

- Recorder Auswahl des zu verwendenden Recorders (AV, DR<sup>3</sup>).
- Datum Tag der Aufnahme.
- Aufnahmezeit Uhrzeit der Aufnahme.
	- VPS-Daten bei analogen Sendern nutzen, **ja**/**nein** (1. VPS
- entschlüsselt Bei Aufnahmen von verschlüsselten Sendern<sup>(3</sup> können Sie aufnehmen hier festlegen, ob die Sendung nach Möglichkeit bereits während der Aufnahme entschlüsselt werden soll.
- Entschlüsselung Bei Einstellung ja wird die Sendung automatisch am nachts folgenden Tag um 02:00 Uhr entschlüsselt <sup>3</sup> (CA-Modul muss gesteckt sein).
	- Programm- Hier können Sie die PIN des Programmanbieters zu Ihrem **CI Plus**-CA-Modul angeben, um die entschlüsselte Auf-anbieter-PIN nahme (3 einer kindergesicherten Sendung zu erlauben.
	- Autom. Automatische Zeitsteuerung nutzen, **ja/nein**<sup>(2</sup>. Zeitsteuerung Die Aufnahme wird zeitgenau ausgeführt, auch wenn die Anfangs-/Endzeit vom Programmanbieter geändert
	- **einmalig**, **Mo–Fr**, **täglich, wöchentlich** oder **Serie** (2 (3 wählen. Aufnahmeart

Untertitel Wählen Sie, ob ausgestrahlte Untertitel aufgezeichnet <sup>(3</sup> aufzeichnen werden sollen.

(1 nur bei einigen analogen Sendern verfügbar.

wurden.

<sup>(3</sup> nur bei Geräten mit integrierter Festplatte (DR+) bzw. angeschlossener externer Festplatte (USB Recording), siehe ab Seite 87.

<sup>&</sup>lt;sup>(2</sup> nur bei Aufnahmen über EPG verfügbar.

#### **Timer über die Timerübersicht programmieren**

In der Timerübersicht sind alle programmierten Aufnahmen, vorgemerkten Sendungen und Kopieraufträge<sup>(1</sup> aufgelistet.

Sie können über die Timerübersicht auch neue Aufnahmen programmieren, weitere Sendungen vormerken und bereits aufgezeichnete Sendungen aus dem DR-Archiv auf einen externen Recorder kopieren (1.

 $\circ$ 

**DR-Archiv** (1 aufrufen.

**I I I C I Rote Taste: Timerübersicht** aufrufen.

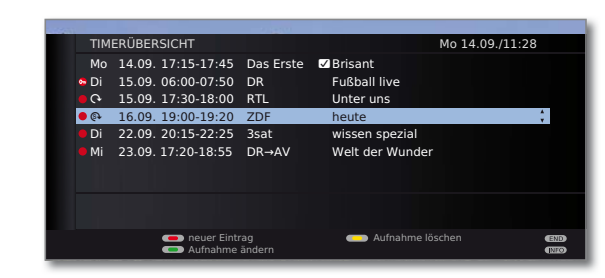

**Rote Taste:** Neuer Eintrag (siehe rechte Spalte). **Grüne Taste:** Aufnahme ändern. **Gelbe Taste:** Aufnahme löschen. **Blaue Taste:** Vormerkung löschen.

#### **Erläuterung der Symbole in der Timerübersicht:**

- Aufnahme
- ۰ Wiederholte Aufnahme (täglich, wöchentlich oder Mo-Fr)
- ܱ Serienaufnahme (1
- Entschlüsselungsauftrag (nachträgliche Entschlüsselung einer verschlüsselt aufgenommenen Sendung (1)
- **vorgemerkte Sendung (siehe Seite 46)**

#### **Neuer Eintrag: Timer-Aufnahme von Hand programmieren**

➠ Die Timerübersicht ist geöffnet.

#### **Rode Taste: Neuer Timereintrag** aufrufen.

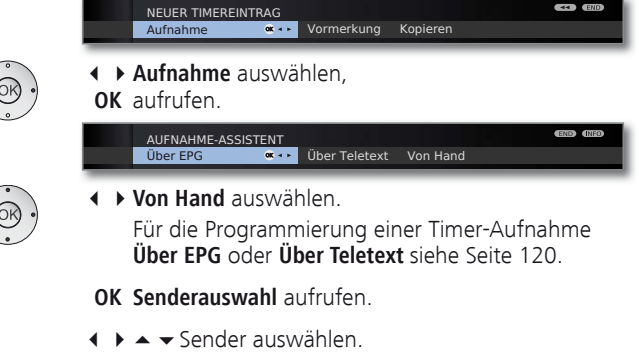

 **OK Timer-Daten** aufrufen.

Eingabe der Timer-Daten siehe Seite 120.

Nach Bestätigung der Timer-Daten ist die neue Aufnahme in die Timerübersicht übernommen worden.

### **Neuer Eintrag: Sendung über die Timerübersicht vormerken**

➠ Die Timerübersicht ist geöffnet.

### **Rode Taste: Neuer Timereintrag** aufrufen. **NEUER TIMEREINTRAG**<br>Vormerkung

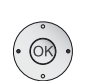

**Vormerkung** auswählen.

**OK** EPG wird geöffnet.

Gewünschte Sendung vormerken wie in **Umschalten und Vormerken mit der Programmliste** (Seite 46) beschrieben.

hahme Vormerkung **OK Aufnahme Vormerkung OK Aufnahme Vormerkung** OK Aufnahme Vormerkung OK Aufnahme Vormer von D

### **Neuer Eintrag: DR-Archiv-Einträge kopieren** (1

- ➠ Die Timerübersicht ist geöffnet.
- ➠ Ein externer Recorder ist angemeldet.

#### **Rode Taste: Neuer Timereintrag** aufrufen.

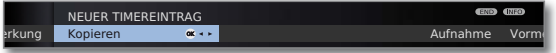

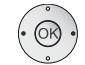

**Kopieren** auswählen. **OK** Das DR-Archiv wird geöffnet.

Weitere Schritte siehe Kapitel **Aufnahmen überspielen** in der Bedienungsanleitung des Digital-Recorders.

**deutsch**

### $121 - 12$

(1 nur bei Geräten mit integrierter Festplatte (DR+) bzw. angeschlossener externer Festplatte (USB Recording), siehe ab Seite 87.

### Timer-Aufnahme mit externen Geräten

➠ Die Aufnahme von HDTV-Sendungen mit externen Geräten ist nur eingeschränkt möglich. Die HD-Sendung wird auf SD-Qualität herunterskaliert und am AV-Ausgang für die Aufnahme ausgegeben.

#### **Recorder mit Digital Link Plus**

Wenn Sie einen extern angeschlossenen Recorder mit **Digital Link Plus** oder einem ähnlichen System verwenden, tauschen TV-Gerät und angeschlossener Recorder Daten aus (z.B. Abgleich der Senderlisten TV-Gerät/ Recorder oder Timer-Daten von analogen Sendern).

Ob ihr Recorder **Digital Link Plus**-fähig ist, entnehmen Sie der Bedienungsanleitung Ihres Recorders. Verwenden Sie außerdem nur vollbestückte EURO-AV-Kabel zur Verbindung zwischen TV-Gerät und Recorder.

#### **Analoge Sender**

Die Timer-Daten werden automatisch, nachdem die Programmierung beendet ist, vom TV-Gerät an den Recorder übertragen. (Für DVD-Recorder wird zusätzlich die Aufnahmequalität SQ oder EQ übertragen.)

Die Aufnahme wird dann vom Recorder gesteuert und der Tuner des Recorders für den Empfang der Sendung benutzt.

In der Timerübersicht des TV-Gerätes werden die Aufnahmedaten nicht gespeichert. Änderungen oder das Löschen der Timer-Daten müssen Sie deshalb am Recorder vornehmen.

#### **Digitale Sender**

Wenn Sie digitale Sender mit einem extern angeschlossenen Recorder aufnehmen wollen, wird der DVB-Tuner des TV-Gerätes benutzt und die Steuerung des Recorders wird vom TV-Gerät übernommen. Der Sender am TV-Gerät wird während der Timer-Aufnahme verriegelt.

Ein Umschalten auf einen anderen DVB-Sender ist nicht möglich.

Bei Geräten mit DVB-T/C Twin-Tuner (Ausstattungsvarianten siehe Seite 138) können parallel zur Aufnahme mit dem externen Gerät analoge Sender am TV-Gerät angeschaut werden.

#### **Kopierschutz**

Kopiergeschützte Sendungen werden aus rechtlichen Gründen nicht an den EURO-AV-Buchsen ausgegeben.

### Loewe Geräte bedienen

#### **Die Fernbedienung für den TV-Modus des TV-Gerätes nutzen**

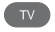

**TV-Taste** drücken, die Anzeige darüber leuchtet ca. 5 Sek.

#### **Die Fernbedienung für einen Loewe Recorder nutzen**

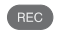

**REC-Taste** drücken, die Anzeige darüber leuchtet ca. 5 Sek.

#### **Die Fernbedienung für einen Loewe Player nutzen**

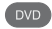

**DVD-Taste** drücken, die Anzeige darüber leuchtet ca. 5 Sek.

#### **Die Fernbedienung für den Radio-Modus des TV-Gerätes nutzen**

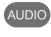

**AUDIO-Taste** drücken, die Anzeige darüber leuchtet ca. 5 Sekunden.

Solange eine Taste gedrückt wird, leuchtet die Anzeige der ausgewählten Betriebsart (**TV** – **REC** – **DVD** – **AUDIO**). Somit haben Sie bei jedem Tastendruck die Kontrolle, auf welche Betriebsart die Fernbedienung eingestellt ist.

Oben ist die **Werkseinstellung** der Gerätetasten beschrieben (siehe auch Tabelle rechte Spalte). Die Belegung der Gerätetasten kann entsprechend der vorhandenen Zusatzgeräte geändert werden (siehe rechte Spalte).

#### **Fernbedienung auf andere Loewe Geräte einstellen**

Sie können mit der Fernbedienung verschiedene Loewe Geräte bedienen. Die Gerätetasten **REC** – **DVD** – **AUDIO** können für die Bedienung der verschiedenen Loewe Geräte umbelegt werden.

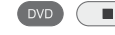

 $\blacksquare$ ) Gewünschte Gerätetaste und gleichzeitig **STOP-Taste** für 5 Sekunden drücken, bis die zugehörige LED-Anzeige zweimal blinkt.

> Dann den zweistelligen Geräte-Code aus der nachfolgenden Liste eingeben.

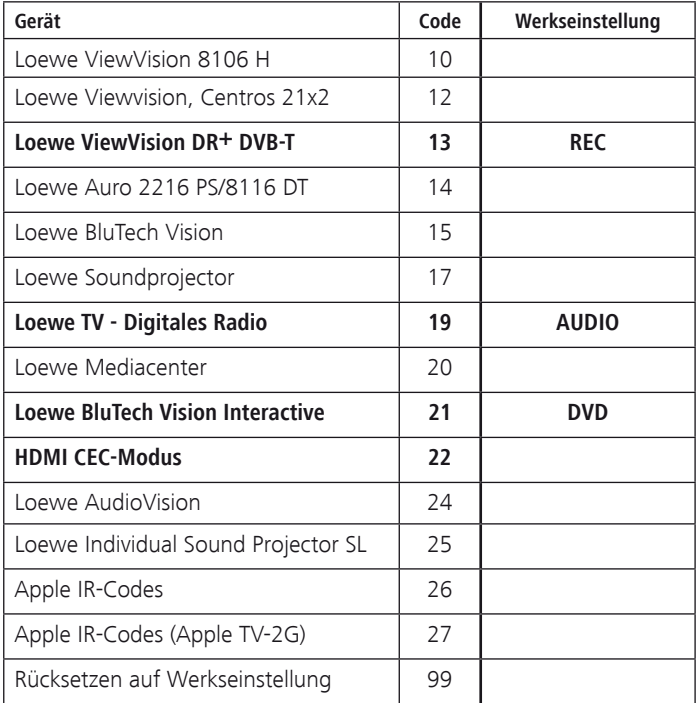

Die zugehörige LED-Anzeige blinkt zweimal.

➠ Die hier dargestellten Codes gelten nur für die direkte Bedienung des Zusatzgerätes.

➠ Für eine Bedienung des Zusatzgerätes über das TV-Gerät, z.B. bei verdeckter Aufstellung (**Code 22**), siehe Seite 111. Das Signal der Fernbedienung wird dabei vom TV-Gerät an das verdeckt aufgestellte Zusatzgerät weitergeleitet.

# Software-Update

## Grundsätzliches

Bei Ihrem Loewe TV-Gerät besteht die Möglichkeit, die Software zu aktualisieren. Aktuelle Softwareversionen können von der Loewe-Internetseite heruntergeladen und über einen USB-Stick auf Ihrem Gerät installiert werden.

### USB-Stick

#### **Anforderungen an den USB-Stick**

Von Loewe getestete und in Format und Form passende USB-Sticks können über den Loewe Fachhandel unter der Artikel-Nr. 90456.900 bestellt werden.

Falls Sie Ihren eigenen USB-Stick nutzen möchten, hier einige Hinweise bzw. Voraussetzungen:

- Formatierung in FAT32.
- Nur 1 Partition
- Keine verschlüsselten Sticks verwenden.
- Keine Sticks, die ein CD-ROM-Laufwerk vortäuschen.
- Es dürfen keine versteckten Dateien vorhanden sein.
- Die Bauform des Sticks ist von Bedeutung. Maximale Abmessungen in mm: 70x20x10.
- Im Zweifelsfall sollte der USB-Stick als "FAT32" ohne "erweiterte Attribute" formatiert werden.

### Download

#### **Software-Download über die Loewe Internetseite**

Sie können neue Software für Ihr TV-Gerät von unserer Homepage herunterladen. Registrieren Sie sich dazu auf unserer Homepage

#### **http://support.loewe.tv/de** bzw. **http://support.loewe.tv/at**

#### (unter **Zur Registrierung**).

Folgen Sie den einzelnen Schritten durch den Registrierungsvorgang.

Nach erfolgreichem Registrierungsvorgang und anschließender Anmeldung auf der Homepage müssen Sie noch Ihr Gerät registrieren (Artikelnummer und Seriennummer bereithalten - beide befinden sich auf dem Aufkleber auf der Geräterückseite bzw. unter **Ausstattung des TV** im Stichwortverzeichnis des TV-Gerätes, siehe Seite 15).

Anschließend erhalten Sie einen Überblick über herunterladbare Inhalte für Ihr TV-Gerät, darunter auch die Software für Ihr TV-Gerät. Laden Sie die Dateien herunter und entpacken Sie alle in diesem ZIP-Archiv vorhandenen Dateien in das Haupt-Verzeichnis Ihres USB-Sticks.

Führen Sie anschließend das Software-Update wie nachfolgend beschrieben durch.

## Software-Update

Beim Software-Update (Paketupdate) werden alle im TV-Gerät befindlichen Softwarestände abgefragt und bei Bedarf aktualisiert.

Stecken Sie hierzu den USB-Stick mit der heruntergeladenen Software in eine freie USB-Schnittstelle am TV-Gerät (siehe Anschlüsse Seite 11).

#### **Software-Update aufrufen**

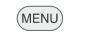

- **Einstellungen** auswählen,
- - - **Sonstiges** auswählen,

**MENU: TV-Menü** aufrufen.

in die Menüzeile darunter wechseln.

in die Menüzeile darunter wechseln.

- **Software-Update** auswählen.
- **OK** Software-Update-Assistent aufrufen. Es werden die Versionen des aktuellen Softwarepakets angezeigt.

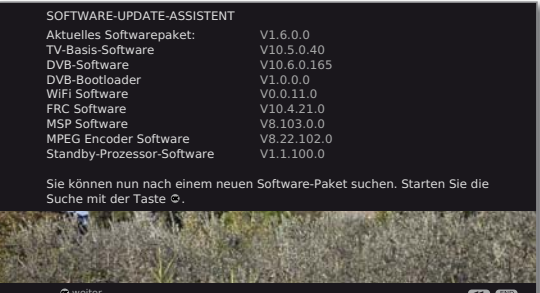

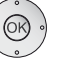

### **OK weiter**.

 Das TV-Gerät sucht auf dem USB-Stick nach einem neuen Softwarepaket.

Steht nach der Suche eine neue Softwareversion zur Verfügung, erscheint eine Bildschirmmeldung (siehe Seite 125).

Sollten sich mehrere verschiedene Softwarepakete auf dem USB-Stick befinden, wird immer das aktuelle Softwarepaket verwendet.

Wurde bei der Suche kein neues Softwarepaket gefunden:

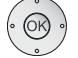

**OK Assistent beenden**.

# Software-Update

#### **Neues Softwarepaket gefunden**

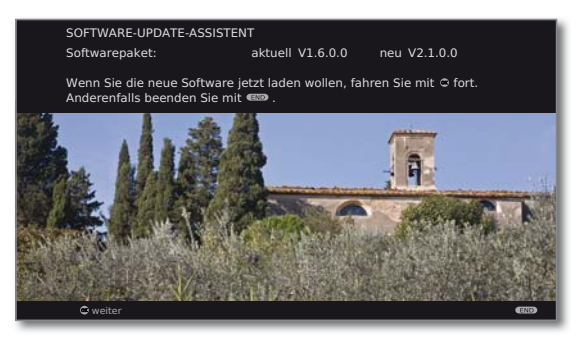

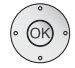

 $(END)$ 

#### **OK weiter**.

 **OK** Startet das Laden der Software.

**END: Assistent beenden**.

#### **Neues Softwarepaket laden**

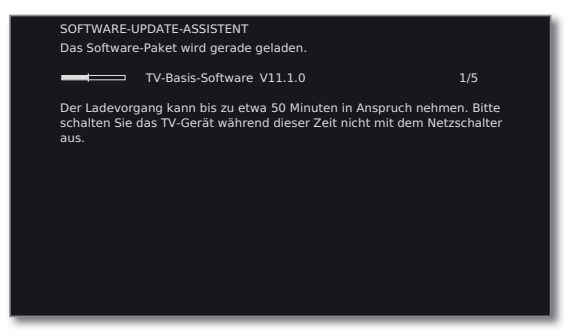

Ein Balken informiert Sie über den Fortschritt des Ladevorgangs. Dieser Vorgang kann bis zu 50 Min. dauern. Schalten Sie in dieser Zeit Ihr Gerät nicht aus!

Nach Abschluss des Updates werden Sie darüber informiert.

Nach Beendigung des Ladens:

TV-Gerät mit dem Netzschalter aus- und wieder einschalten.

# **Zeicheneingabe**

## USB-Tastatur

Sie können alternativ zur Fernbedienung eine USB-Tastatur an einem der USB-Anschlüsse des TV-Gerätes anschließen. So können Sie komfortabel Internetadressen im Browser eintippen sowie Zeichen beim Umbennenen von Sendern oder Favoritenlisten eingeben.

Die Tastatur kann die Fernbedienung vollwertig ersetzen. Eine Übersicht der Tastenbelegung ist in der Tabelle rechts aufgeführt.

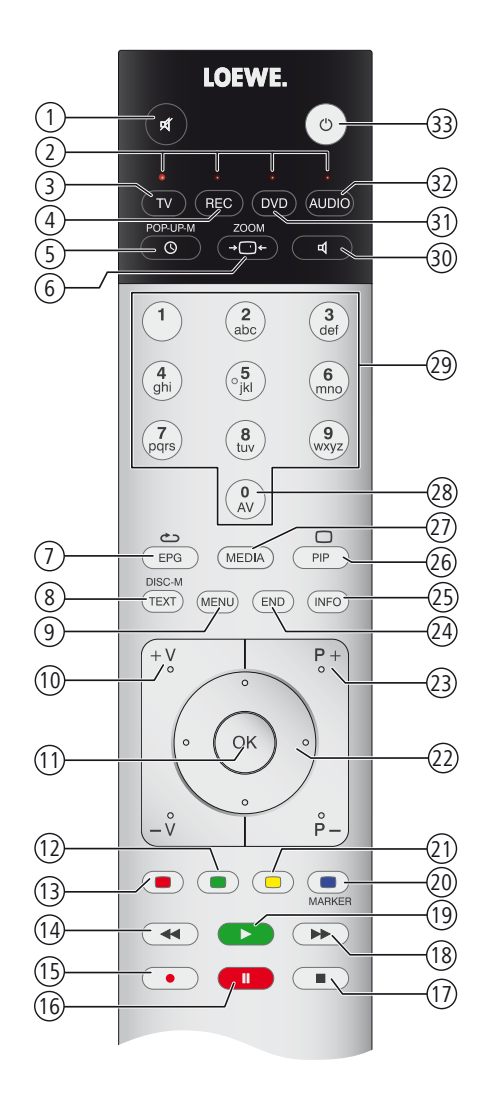

### Tastenkombinationen

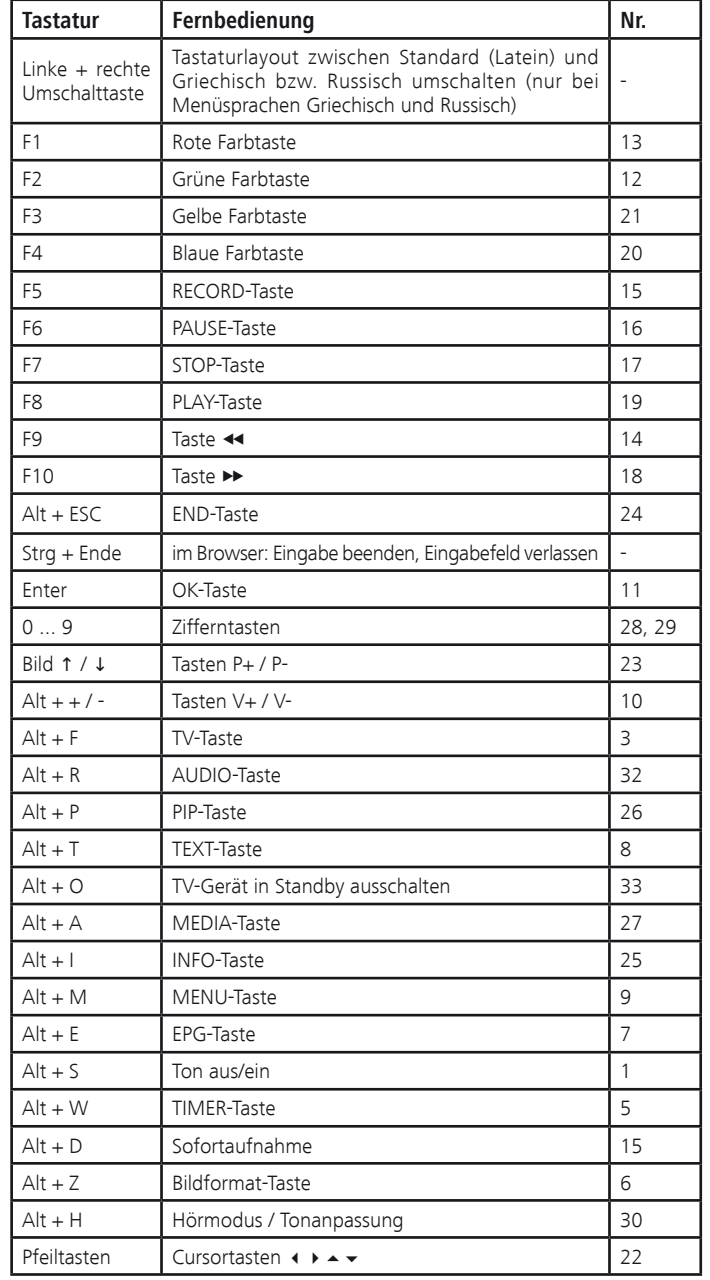

# Zeicheneingabe

## Zeichentabelle

#### **Tastenbelegung für Texteingabe über die Fernbedienung**

Bei bestimmten Funktionen ist die Eingabe von Buchstaben oder Zeichen erforderlich. Drücken Sie wie bei einer Handy-Tastatur eine Zifferntaste (0 bis 9) so oft, bis das gewünschte Zeichen angezeigt wird.

➠ Die verfügbaren Zeichen sind sprachabhängig. Hier wird die Tastenbelegung für die Menüsprache **Deutsch** erläutert.

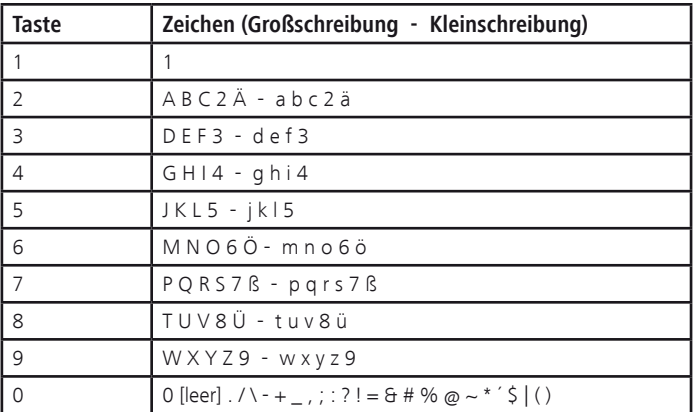

# TV-Gerät neigen

### TV-Gerät neigen

Sie haben die Möglichkeit, den Neigewinkel Ihres TV-Gerätes auf dem Tischfuß auf 0° oder 2,5° einzustellen.

Benötigtes Werkzeug: Torx-Schraubendreher T 20 Innensechskant-Schraubenschlüssel 5mm

Lösen Sie zunächst die obere der drei Halteschrauben des Tischfußes, um an die Verstellschraube für den Neigungswinkel zu gelangen (siehe Abbildung).

Stecken Sie nun den Innensechskant-Schraubenschlüssel in die Verstell-Öffnung.

Drehen Sie die Verstellschraube und ändern Sie so den Neigungswinkel des TV-Gerätes (Anschlag links: 2,5°, Anschlag rechts: 0°).

Beim Verstellen des Neigungswinkels das TV-Gerät in gewünschter Kipprichtung entlasten.

Bitte verwenden Sie ausschließlich den Neigungswinkel 0° bzw. 2,5°. Zwischenstellungen sind nicht zulässig und können zu Beschädigungen am TV-Gerät führen.

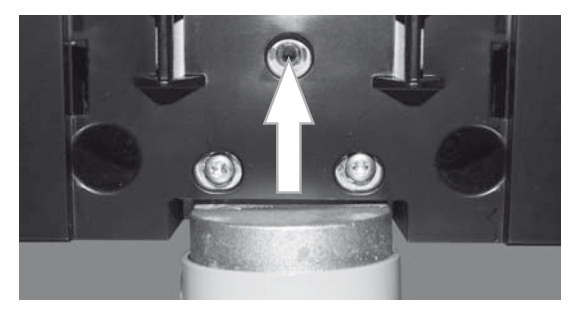

- ➠ Der Tischfuß wird ab Werk mit einer Neigung von 2,5° ausgeliefert.
- ➠ Zur Verstellung des Neigungswinkels (Anschlag links: 2,5°, Anschlag rechts: 0°) reichen ca 1,5 Umdrehungen mit dem Schraubenschlüssel.
- ➠ Versuchen Sie nicht, die Verstellschraube mit Gewalt über den Anschlag hinaus zu drehen. Dies kann zu Beschädigungen am TV-Gerät führen!

Drehen Sie die entfernte Halteschraube wieder ein. Ziehen Sie sie mit einem Drehmoment von ca. 2 Nm fest (handfest).

# Fehlerbehebung

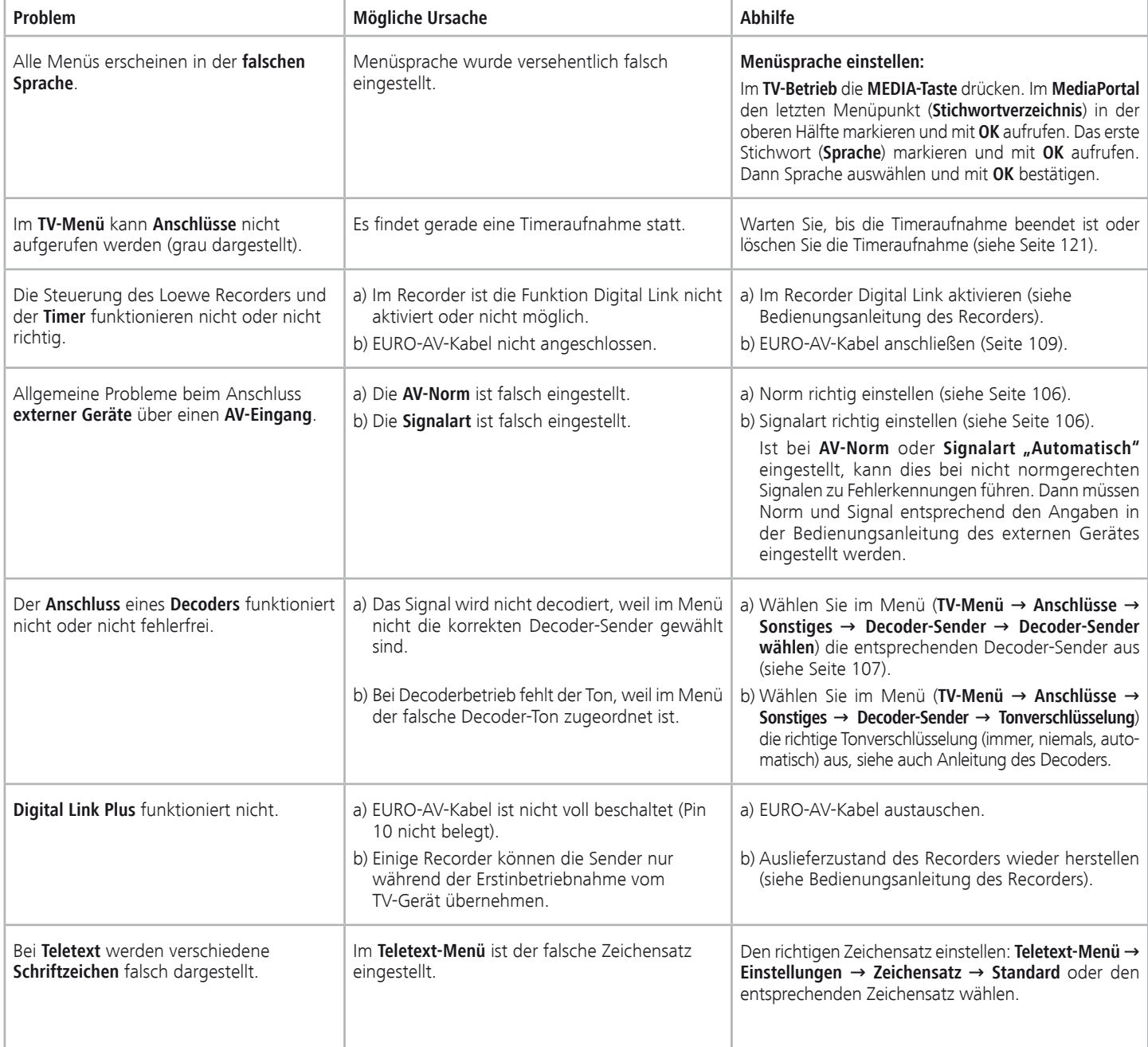

# Fehlerbehebung

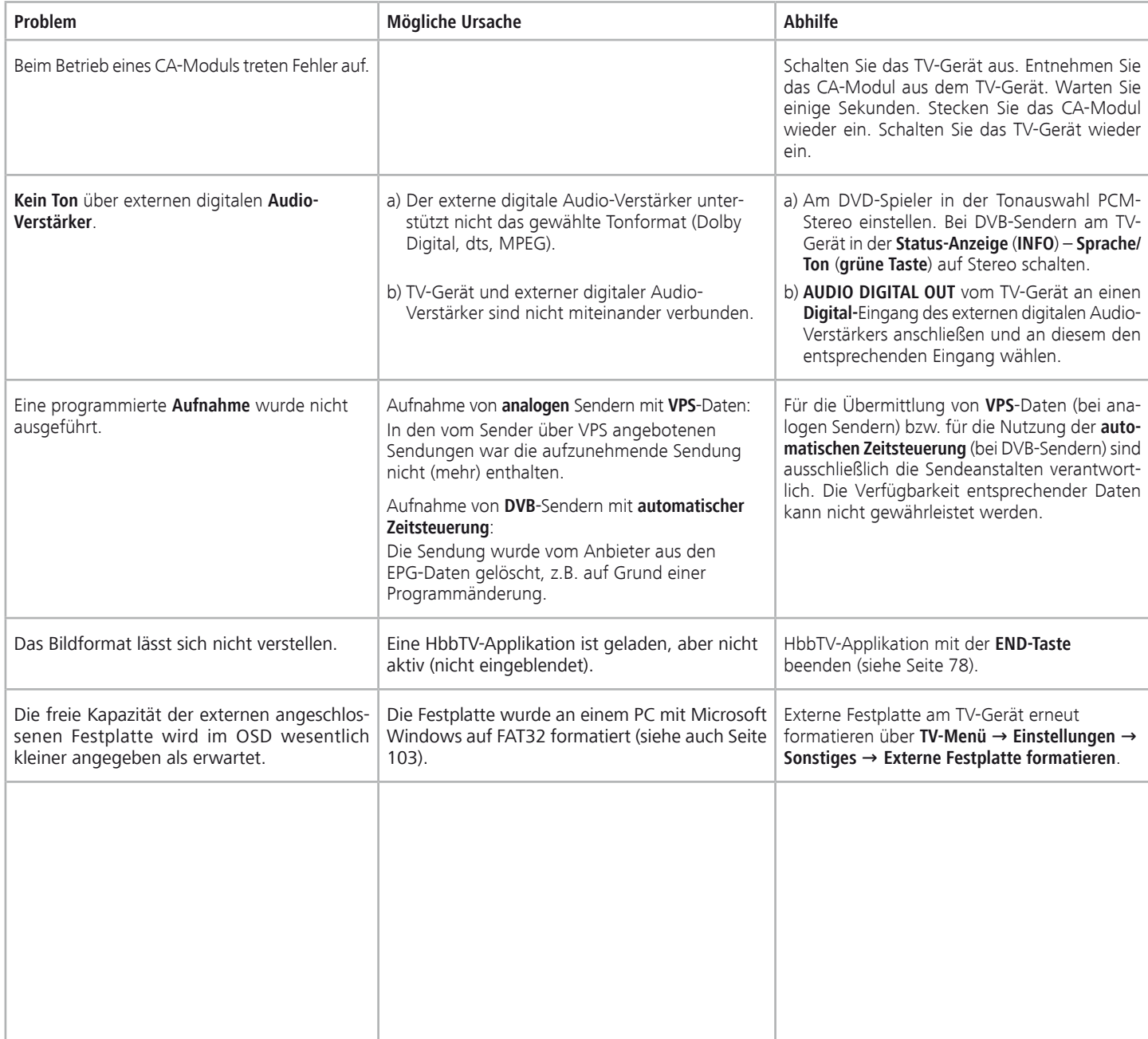

# Fehlerbehebung

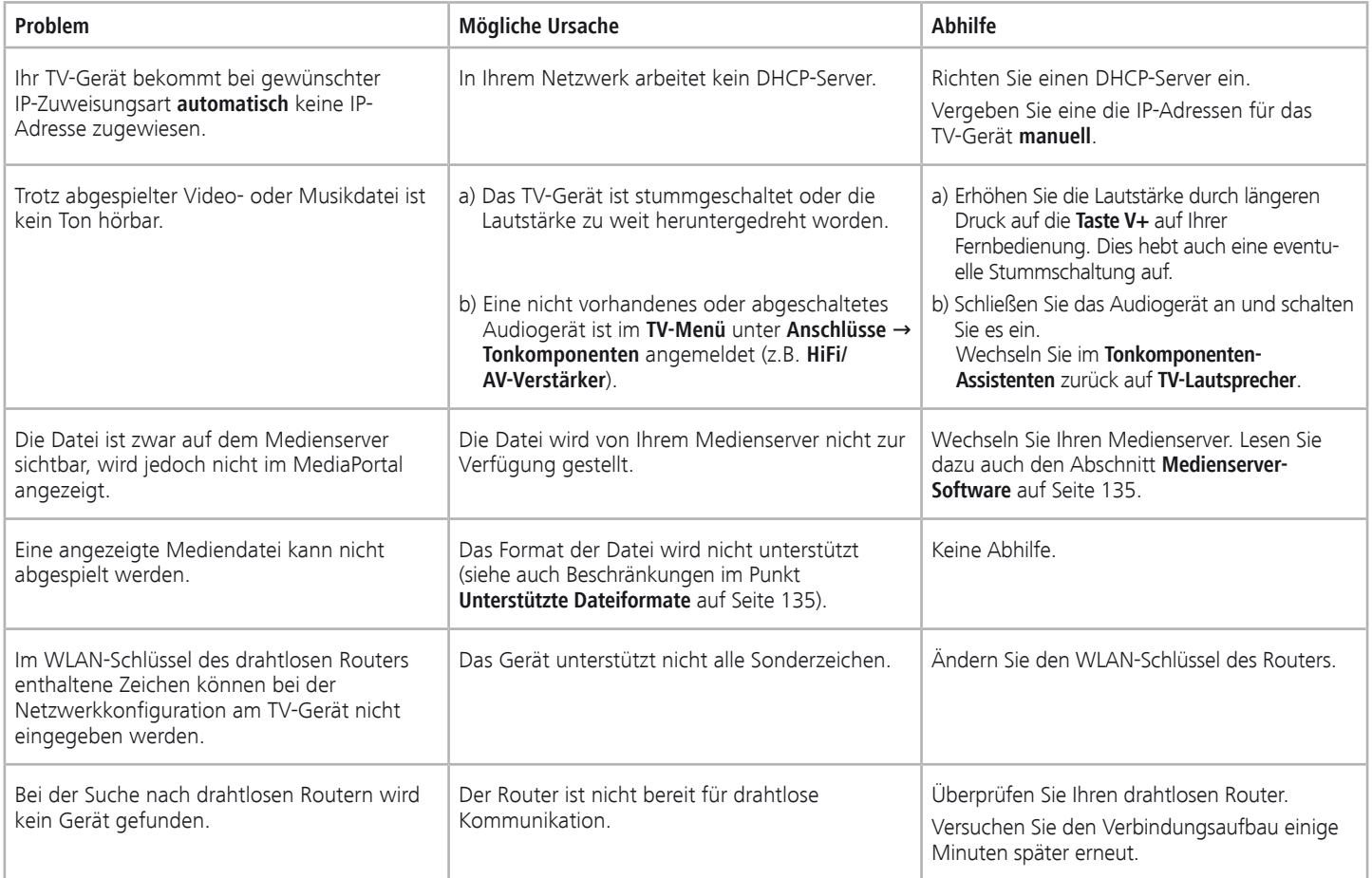

Falls beim **drahtlosen** Netzwerkbetrieb **Störungen** auftreten sollten wie etwa **Unterbrechungen** beim Abspielen oder **langsames Reagieren** der Geräte bei der Bedienung, können Sie Folgendes versuchen:

- Halten Sie mindestens drei Meter **Abstand** zu Mikrowellenherden, Bluetooth-Geräten, Mobiltelefonen und Wi-Fi-kompatiblen Geräten wie Druckern und PDAs.
- Wechseln Sie den aktiven Kanal am WLAN-Router.

# Technische Daten

# Allgemeine Daten

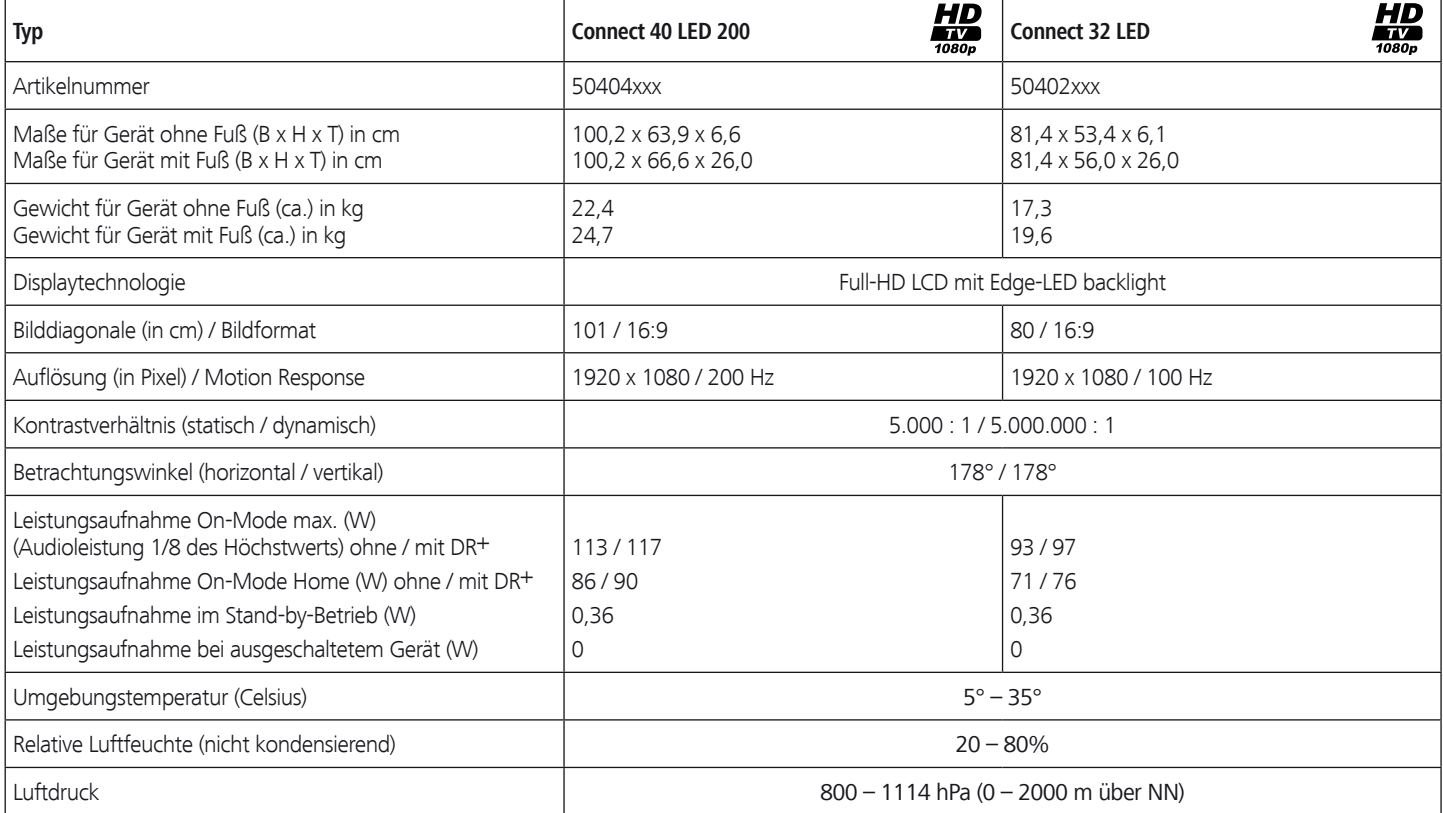

### Elektrische Daten

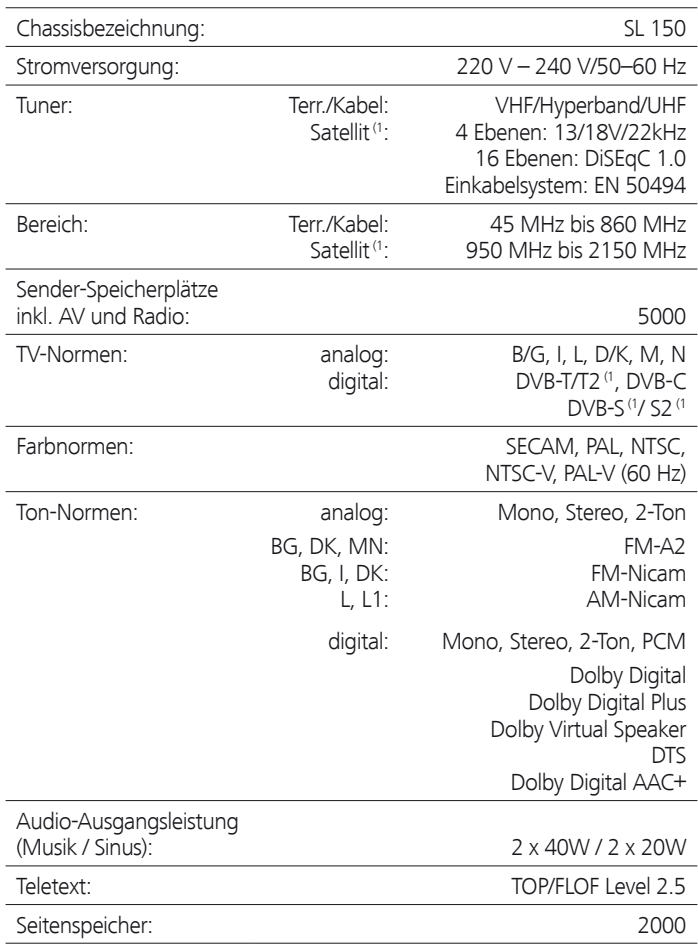

## Signale über PC IN / HDMI

In der nachfolgenden Tabelle sind die kompatiblen Signale aufgeführt die Ihr TV-Gerät über den **PC IN**-Anschluss bzw. die HDMI-Anschlüsse (**HDMI1**, **HDMI2**, **HDMI3**) darstellen kann.

Stellen Sie das Ausgangssignal an Ihrem PC, HDMI- oder DVI-Gerät so ein, das es mit einem der Signale in der Tabelle übereinstimmt.

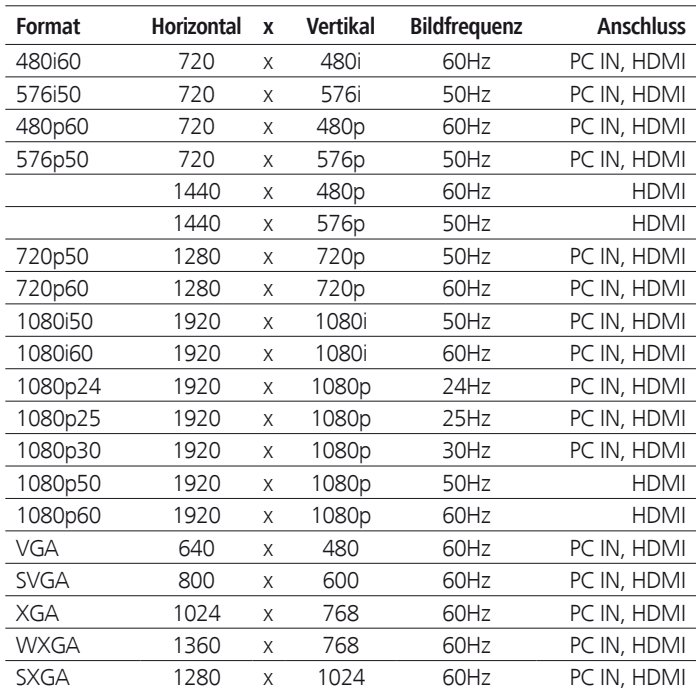

# Technische Daten

## Anschlüsse (max. Ausstattung)

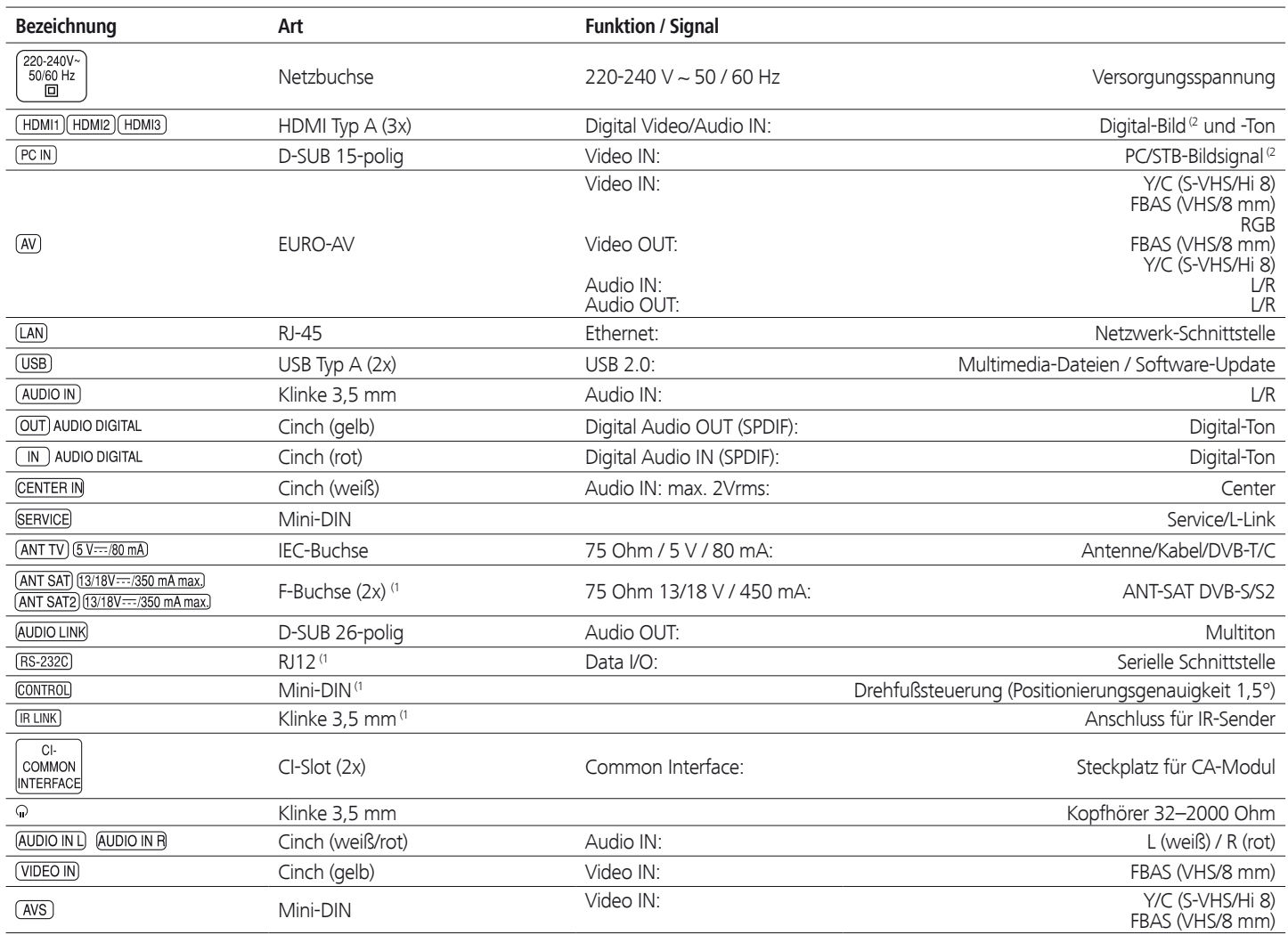

(1 Ausstattungs- und Aufrüstmöglichkeiten siehe Seite 138.

<sup>(2</sup> Kompatible Bildsignale siehe Tabelle auf Seite 133.

# Technische Daten

### MediaHome

 **Unterstützte Dateiformate**

**Bilder: JPEG, PNG, GIF**

**Audio: MP3**, **M4A** (AAC LC), **WMA** (ohne lossless), **FLAC**, **WAV (PCM)**

- **Video: AVI** (MPEG-1/2, DivX, XviD, AC3, MP3), **WMV** (WMV9, VC-1, WMA9, WMA Pro), **MP4** (DivX, XviD, H.264/MPEG-4 AVC, AAC LC), **MOV** (H.264/MPEG-4 AVC, AAC LC), **MKV** (H.264/MPEG-4 AVC, AC3), **FLV** (H.264/MPEG-4 AVC, H.263, MP3, AAC LC), **MPG** (MPEG-1, MPEG Audio), **TS/PS** (MPEG-2, H.264/MPEG-4 AVC, MPEG2 Audio, AC3), **VOB** (MPEG-2, MPEG2 Audio, AC3)
	- ➠ **DivX** bis zu einer Auflösung von 720p
	- ➠ **H.264/MPEG-4 AVC** bis zum Profil High (Level 4.2)

#### **Ethernet (drahtgebundenes Netzwerk)**

Unterstützte Standards: 10 Mbit/sec Ethernet (10Base-T), 100 Mbit/sec Fast Ethernet (100Base-T)

#### **WLAN (drahtloses Netzwerk)**

**Unterstützte Standards:** IEEE 802.11b/g/n **Verwendeter Frequenzbereich:** 2400-2483,5 MHz und 5180-5730 MHz **Unterstützte Verschlüsselungsarten:** WEP 64 und 128 Bit (ASCII und HEX), WPA PSK, WPA2 AES

#### **Unterstützter Heimvernetzungsstandard**

Universal Plug and Play Audio / Video (UPnP AV)

### **Mediaserver-Software**

Sie benötigen für das Abspielen von Multimedia-Inhalten von Geräten in Ihrem Heimnetzwerk eine Mediaserver-Software, die Ihnen entsprechende Dateien zur Verfügung stellt. Die Handhabung einzelner Dateien ist neben den technischen Eigenschaften auch von der verwendeten Mediaserver-Software abhängig.

Sie können von unserer Homepage eine Testversion des **TwonkyMedia Mediaservers** herunterladen. Mit Ihrem TV-Gerät haben Sie gleichzeitig die Möglichkeit erworben, eine kostenlose Lizenz für die zur Zeit verfügbare Version des Twonky Media-Servers zu erhalten. Alternativ dazu können Sie auch andere Media-Server, z.B. den **Windows Media Player (WMP) ab Version 11**, benutzen.

Für die Kommunikation mit dem PC werden bestimmte **Port-Adressen** der Netzwerkverbindung benötigt. Diese dürfen im Falle einer vorhandenen Firewall nicht blockiert werden, anderenfalls kann es zu schwerwiegenden Verbindungsfehlern kommen.

Windows Media Player 11 benötigt die Port-Adressen 1900 und den Block von 10280 bis einschließlich 10284 (alle für UDP) sowie 2869 und 10243 (beide für TCP). Für TwonkyMedia müssen die Port-Adressen 1030, 1900 und 9080 (alle für UDP) sowie 9000 (für TCP) verfügbar sein.

Weitere freizuhaltende Ports hängen von Ihrem verwendeten Betriebssystem ab.

Wenden Sie sich zur Konfiguration der Firewall an Ihren Netzwerk-Administrator.

# Zubehör

Nachfolgendes Zubehör können Sie bei Ihrem Loewe Fachhändler erwerben.

#### **Aufstelllösungen:**

Für Ihr TV-Gerät steht eine Vielzahl verschiedener Aufstellmöglichkeiten für Boden, Tisch und Wand zur Verfügung.

Eine Übersicht der verfügbaren Aufstelllösungen finden Sie auf Seite 139.

#### **Loewe Individual Sound Projector SL:**

Mit dem Loewe Individual Sound Projector SL können Sie ohne aufwändige Aufstellung und Verkabelung mehrerer Lautsprecher digitalen Surround-Sound genießen. Die Einstellung und Bedienung des Sound Projectors ist auf einfache Weise möglich.

#### **Loewe Individual Sound:**

Die TV-Geräte können perfekt mit dem Lautsprechersystem Individual Sound ergänzt werden. Es sind zahlreiche Lautsprecher-Kombinationsmöglichkeiten mit Standlautsprechern, Satellitenlautsprechern sowie einem Subwoofer realisierbar. Auch hier ist eine Individualisierung von Gehäuse- und Intarsienfarben möglich.

#### **Loewe Individual Mediacenter:**

Mit dem Loewe Mediacenter können sie alle Radioquellen, DVDs, CDs sowie Audiodateien aus dem Netzwerk, von USB oder NAS abspielen. Über eine integrierte Schnittstelle können Sie einen iPod oder ein iPhone anschließen. Das Mediacenter kann per LAN, Powerline oder WLAN ins Heimnetzwerk integriert werden. Es bildet das Herzstück der Loewe Multiroom-Systeme.

#### **Loewe DVD-Recorder:**

Die DVD-Recorder von Loewe zeichnen sich durch zu Loewe TV-Geräten passende Formen und Farben, abgestimmte Bedienerführung und Technik aus. Im Verbund bilden diese Geräte ein System, welches viele Vorteile bietet.

#### **Loewe Blu-ray-Player:**

Mit dem Loewe Blu-ray-Player **BluTech Vision Interactive** sind Sie bestens für das Nachfolgeformat der DVD gerüstet. Durch die Loewe-Systemintegration steuern Sie mit der Assist-Fernbedienung gleichzeitig BluTech Vision Interactive und Ihr Loewe TV-Gerät.

#### **Loewe 3D Blu-ray-Player:**

Mit dem Loewe Blu-ray-Player **BluTech Vision Interactive 3D** sind Sie bestens für Blu-ray Discs mit 2D- und 3D-Bildmaterial gerüstet. Durch die Loewe-Systemintegration steuern Sie mit der Assist-Fernbedienung gleichzeitig BluTech Vision Interactive 3D und Ihr Loewe TV-Gerät.

#### **Loewe Audiovision:**

Mit integriertem 5.1-Decoder sorgt **Audiovision** für eindrucksvollen Surround-Sound – auch bei Fernsehern ohne Raumklangdecoder. Neben FM-Radio und CD-/DVD-Player bietet Audiovision einen Anschluss für Ihren iPod oder Ihr iPhone. Und dank Video-Upscaling 1080p erleben Sie auch DVDs in Full-HD-Auflösung.

#### **Loewe Vesa-Adapterbolzen:**

Adapterbolzen für Wandhalter nach dem VESA-Standard können Sie über den Fachhandel bzw. den technischen Kundendienst beziehen (siehe Service-Adressen auf Seite 152). Es werden vier Stück benötigt. Distanzbolzen (1 Stück) Loewe Best. Nr. 70873.001.

**deutsch**

### Aufrüstsätze / Umrüstsätze / Kabel

#### **Module DVB-S2 Single (Art.Nr. 70622.080):**

Mit dem Aufrüstsatz können Sie digitale Satelliten- und HDTV-Sender empfangen. Der Tuner wird in das TV-Gerät integriert und wird mit der Ferbedienung/Menüsteuerung bedient.

Die Nachrüstmöglichkeiten für Ihr Gerät finden Sie in der Tabelle auf Seite 138.

#### **Module DVB-S2 Twin (Art.Nr. 70286.080):**

Bei Geräten mit Digital-Recorder können Sie zwei digitale Satellitentuner einbauen lassen. Das ermöglicht den Empfang von digitalen Satellitenund HDTV-Sendern und erweitert die Darstellung von Bild im Bild und die Aufnahmemöglichkeiten des Digital-Recorders bei zwei digitalen Satelliten-Sendern.

Die Nachrüstmöglichkeiten für Ihr Gerät finden Sie in der Tabelle auf Seite 138.

#### **Module WLAN SL 150 (Art.Nr. 70830.082):**

Mit dem Aufrüstsatz erweitern Sie die Verbindungsmöglichkeiten Ihres TV-Gerätes mit dem Heimnetzwerk um die WLAN-Funktion.

Die Nachrüstmöglichkeiten für Ihr Gerät finden Sie in der Tabelle auf Seite 138.

#### **Module RJ12 / Motor Unit / IR-Link (Art.Nr. 70493.080):**

An das TV-Gerät kann über die RS-232C (RJ12)-Schnittstelle ein Heimvernetzungssystem angeschlossen werden.

Die Infrarot-Funktion ermöglicht die Bedienung verdeckt aufgestellter Zusatzgeräte anderer Hersteller. Sie bedienen das Zusatzgerät mit dessen jeweiliger Fernbedienung über das Loewe TV-Gerät.

Die Nachrüstmöglichkeiten für Ihr Gerät finden Sie in der Tabelle auf Seite 138.

#### **Module DVB-T2/C Single (Art.Nr. 70913.080):**

Mit dem DVB-T2/C Single-Umrüstsatz erweitern Sie die Empfangsmöglichkeiten Ihres TV-Gerätes um den Standard DVB-T2.

Der Standard DVB-T2 ist momentan noch nicht in allen Ländern verfügbar. Die Nachrüstmöglichkeiten für Ihr Gerät finden Sie in der Tabelle auf Seite 138.

#### **Module DVB-T2/C Twin (Art.Nr. 70914.080):**

Für Geräte mit Digital-Recorder (DVB-T/C Twin) erweitern Sie mit dem DVB-T2/C Twin-Umrüstsatz die Empfangsmöglichkeiten Ihres TV-Gerätes um den Standard DVB-T2.

Der Standard DVB-T2 ist momentan noch nicht in allen Ländern verfügbar. Die Nachrüstmöglichkeiten für Ihr Gerät finden Sie in der Tabelle auf Seite 138.

#### **Adapter und Kabel:**

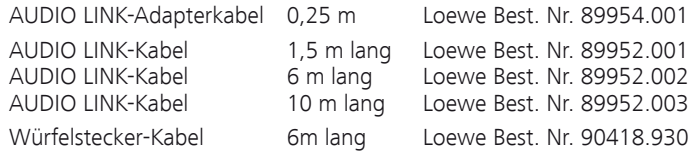

#### **USB-Verlängerung (Art.Nr. 70167.080):**

Um eine leichte Erreichbarkeit des USB-Anschlusses zu gewährleisten oder USB-Sticks mit großem Gehäuse einstecken zu können, kann an das TV-Gerät eine USB-Verlängerung angeschlossen werden.

Dieser Aufrüstsatz ist über Ihren Technischen Kundendienst erhältlich (siehe Service-Adressen auf Seite 152).

# Zubehör

### Ausstattungsvarianten

In der nachfolgenden Tabelle ist die Ausstattung der einzelnen Gerätevarianten sowie deren Aufrüstmöglichkeiten / Umrüstmöglichkeiten aufgeführt.

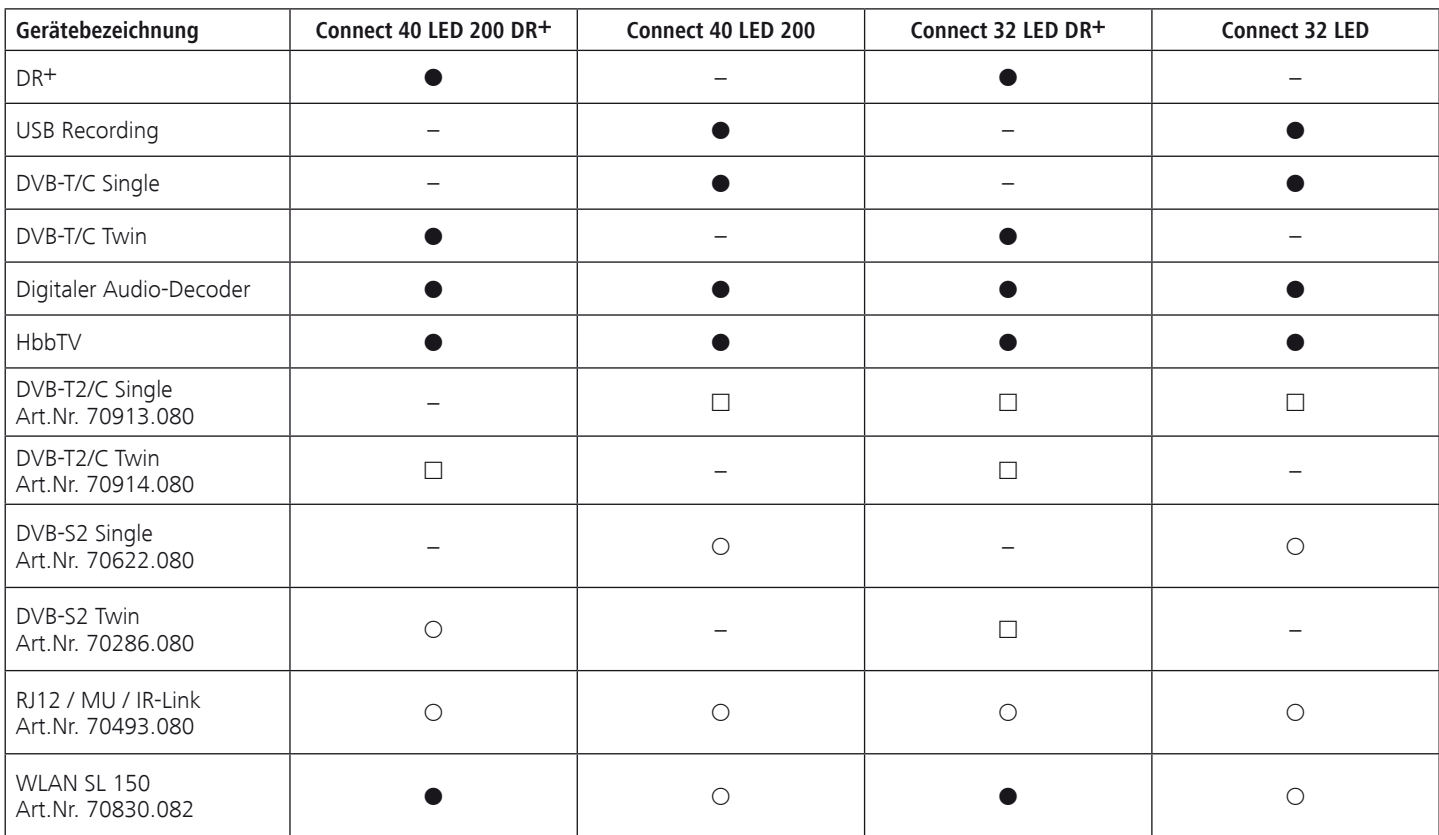

- ab Werk
- { als Aufrüstsatz optional erhältlich
- als Umrüstsatz optional erhältlich
- nicht verfügbar

### Ausstattung des TV-Gerätes

Die genaue Produktbezeichnung entnehmen Sie dem Typenschild auf der Geräterückseite.

Die genauen Ausstattungsmerkmale entnehmen Sie dem Punkt **Ausstattung des TV** im Stichwortverzeichnis des TV-Gerätes (siehe Seite 15).

# Zubehör

## Aufstellmöglichkeiten

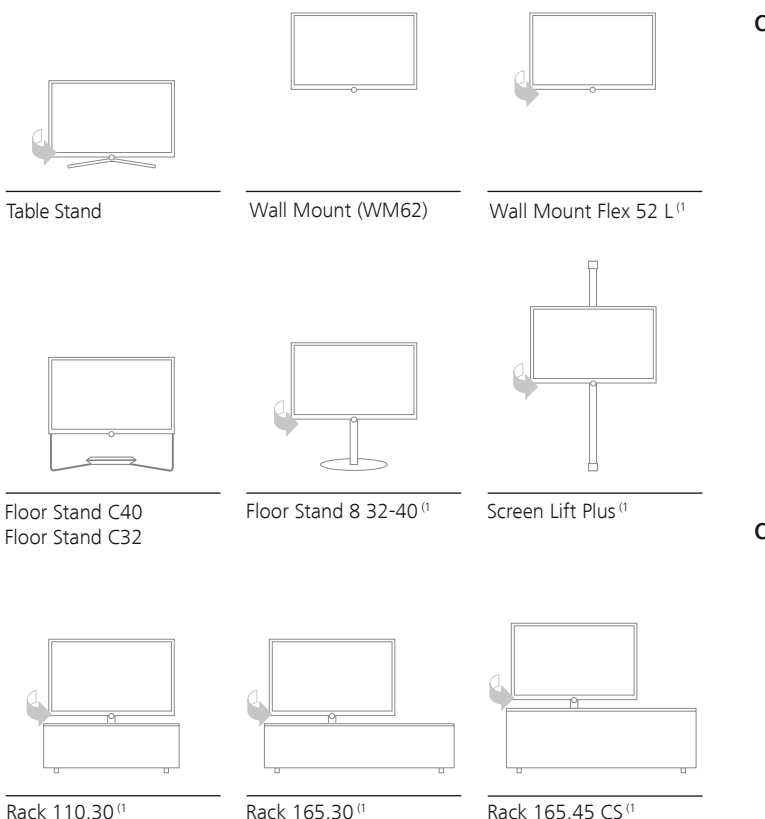

Rack 110.30 (1 Rack 110.30 SW (1

Rack 165.30 (1

Rack 165.45 SP (1

### **Connect 40 LED 200**

- Table Stand (Auslieferzustand)
- Wall Mount WM62
- $\bullet$  Wall Mount Flex 52 L<sup>(1)</sup>
- Floor Stand C40 (Equipment Board optional erhältlich)
- Floor Stand 8 32-40<sup>(1</sup>
- Screen Lift Plus (1
- Rack 110.30<sup>(1</sup>)
- Rack 110.30 SW (1
- Rack 165.30<sup>(1</sup>)
- Rack 165.45 CS (1
- Rack 165.45 SP (1)

#### **Connect 32 LED**

- Table Stand (Auslieferzustand)
- Wall Mount WM62
- Floor Stand C32 (Equipment Board optional erhältlich)
- $\bullet$  Floor Stand 8 32-40  $^{(1)}$
- Screen Lift Plus<sup>(1</sup>
- Rack 110.30<sup>(1</sup>)
- Rack 110.30 SW (1
- Rack 165.30<sup>(1</sup>)
- Rack 165.45 CS (1
- Rack 165.45 SP (1)

# Umwelt

#### **Energieverbrauch**

Ihr TV-Gerät ist mit einem sparsamen Standby-Netzteil ausgerüstet. Im Standby-Modus sinkt die Leistungsaufnahme auf eine geringe Leistung ab (siehe Technische Daten auf Seite 132). Wollen Sie noch mehr Strom sparen, so schalten Sie das Gerät mit dem Netzschalter aus. Beachten Sie aber, dass dabei unter Umständen die EPG-Daten (elektronische Programmzeitung) verloren gehen und evtl. programmierte Timeraufnahmen über das TV-Gerät **nicht** ausgeführt werden.

Die vom TV-Gerät im Betrieb aufgenommene Leistung ist abhängig von der Energieeffizienz-Voreinstellung in der Erstinbetriebnahme (siehe Seite 22) bzw. der Einstellung im TV-Menü (siehe Seite 34).

Wenn Sie die automatische Dimmung aktivieren (siehe Seite 34), passt sich Ihr Fernsehbild der Umgebungshelligkeit an. Hierbei wird eine Reduzierung der Leistungsaufnahme des TV-Gerätes erreicht.

#### **Verpackung und Karton**

Sie haben sich für ein sehr hoch wertiges und langlebiges Produkt entschieden. Für die Entsorgung der Verpackung haben wir entsprechend den nationalen Verordnungen ein Entgelt an beauftragte Verwerter entrichtet, die Verpackungen vom Fachhändler abholen.

#### **Das Gerät**

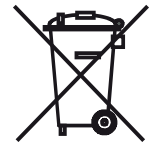

Die EU-Richtlinie 2002/96/EG regelt die ordnungsgemäße Rücknahme, Behandlung und Verwertung von gebrauchten Elektronikgeräten. Elektronische **Altgeräte** müssen deshalb getrennt entsorgt werden. Werfen Sie dieses Gerät zur Entsorgung bitte **nicht** in den normalen **Hausmüll**!

Sie können Ihr Altgerät kostenlos an ausgewiesene Rücknahmestellen oder ggf. bei Ihrem Fachhändler abgeben, wenn Sie ein vergleichbares neues Gerät kaufen. Weitere Einzelheiten über die Rücknahme (auch für Nicht-EU-Länder) erhalten Sie von Ihrer örtlichen Verwaltung.

#### **Die Batterien**

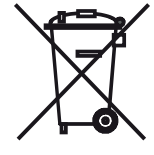

Die Batterien der Erstausrüstung enthalten keine Schadstoffe wie Cadmium, Blei und Quecksilber. Verbrauchte Batterien dürfen nach der Batterieverord-

nung **nicht** mehr in den **Hausmüll** entsorgt werden. Werfen Sie verbrauchte Batterien unentgeltlich in die beim Handel aufgestellten **Sammelbehälter**.

### Markenrechte

Hergestellt unter Lizenz von Dolby Laboratories. "Dolby", "Pro Logic" und das Doppel-D-Symbol sind Warenzeichen von Dolby Laboratories.

Hergestellt unter Lizenz der DTS, Inc. U.S. PAT. NO´S 5,451,942; 5,956,674; 5,974,380; 5,978; 762; 6,487,535 und andere U.S. und weltweit gültige und angemeldete Patente. DTS und DTS Digital Surround sind eingetragende Warenzeichen und die DTS Logos und Symbole sind Warenzeichen der DTS, Inc. © 1996-2007 DTS, Inc. Alle Rechte vorbehalten.

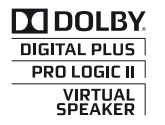

8df **Digital Surround** 

Der Bildschirmfont "LoeweL2700" basiert auf dem "Tavmjong Bah Arev (tavmiong.free.fr)" Font, der wiederum auf "Bitstream Vera" aufbaut. Bitstream Vera ist ein Warenzeichen der Bitstream Inc.

In diesem Gerät ist Software enthalten, die teilweise auf der Arbeit der Independent JPEG Group basiert.

DivX und die dazugehörigen DivX-Logos sind eingetragene Warenzeichen von DivX, Inc.

Dieses Produkt enthält Software, die vom OpenSSL Project zur Verwendung im OpenSSL Toolkit entwickelt wurde (http://www.openssl.org).

Diese Software wird vom OpenSSL Project ohne Gewähr und unter Ausschluss jeglicher ausdrücklicher oder gesetzlicher Gewährleistung, darunter die Gewährleistung hinsichtlich der Marktgängigkeit und Eignung für einen bestimmten Zweck, zur Verfügung gestellt. Das OpenSSL Project oder die daran mitwirkenden Personen haften unabhängig von jeglicher Haftungsgrundlage, ob aus Verträgen, Erfolgshaftung oder Schadensersatzrecht (einschließlich Ansprüchen aufgrund von Fahrlässigkeit oder anderen Gründen), unter keinen Umständen für jegliche direkten, indirekten, neben- oder Folgeschäden sowie für besondere Schäden und Schadensersatzverpflichtungen (einschließlich Schäden durch Beschaffung von Ersatzprodukten oder -dienstleistungen, Nutzungsentgang sowie Datenverlust oder Gewinnausfall oder Betriebsunterbrechung) unabhängig von deren Ursache, die sich in irgendeiner Weise im Zusammenhang mit der Verwendung der Software ergeben, selbst wenn das OpenSSL Project von einer Möglichkeit dieser Schäden unterrichtet wurde.

Dieses Produkt enthält kryptografische Software, die von Eric Young (eay@cryptsoft.com) geschrieben wurde.

Dieses Produkt enthält Software, die von Tim Hudson (tjh@cryptsoft. com) geschrieben wurde.

Dieses Produkt enthält Software, die von dritten Parteien entwickelt wurde und/ oder Software, die der GNU General Public License (GPL) und/oder der GNU Lesser General Public License (LGPL) unterliegt. Sie können sie gemäß Version 2 der GNU General Public License oder optional jeder späteren Version - die von der Free Software Foundation veröffentlicht wird - weitergeben und/oder modifizieren.

Die Veröffentlichung dieses Programms durch Loewe erfolgt OHNE IR-GENDEINE GARANTIE ODER UNTERSTÜTZUNG, vor allem ohne implizite Garantie der MARKTREIFE oder VERWENDBARKEIT FÜR EINEN BESTIMM-TEN ZWECK. Details finden Sie in der GNU General Public License. Sie können die Software über den Loewe Kundendienst beziehen. Die GNU General Public License können Sie hier herunterladen: http://www.gnu.org/licenses/.

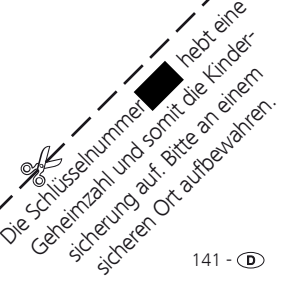

 $\mathscr{E}_{\mathbb{S}}^{\mathbb{Z}}$ 

# Glossar

**deutsch**

**24p Kinofilmdarstellung:** Filme, die auf Blu-ray Disc erscheinen, unterstützen die 24p Kinofilmdarstellung. Der Blu-ray Player überträgt das originale Filmformat mit 24 Vollbilder pro Sekunde an den Fernseher. Mit dem ab Werk eingeschalteten DMM (DigitalMovieMode) werden zusätzliche Zwischenbilder berechnet und eingefügt, welche das kinotypische Filmruckeln unterdrücken und für einen flüssigen Bewegungsablauf sorgen.

**Administrator:** Person, die das Netzwerk verwaltet, sich also um Einrichtung und Wartung aller zum Netzwerk zugehörigen Komponenten kümmert.

**Aktive Antenne:** Eine Antenne mit eigener Stromversorgung bzw. Verstärkung, die den Empfang in weniger gut versorgten Gebieten verbessern kann.

**Automatische Zeitsteuerung:** Ähnlich wie **VPS** bei analogen Sendern überwacht die automatische Zeitsteuerung die Start- und Endzeiten von Sendungen bei DVB-Sendern. Weichen diese Zeiten von den in den Timer-Daten programmierten ab, wird die Laufzeit der Aufnahme automatisch angepasst.Die automatische Zeitsteuerung wird nicht von allen DVB-Sendern unterstützt.

**AV-Buchse:** Buchse für Audio- und Video-Signale.

**AV-Quellen:** Audio-/Video-Quelle.

**AVI:** Abkürzung für Audio Video Interleave, ein von Microsoft entwickeltes Video-Container-Dateiformat. In einer einzigen AVI-Videodatei können mehrere Audio-, Video- und Textdatenströme enthalten sein (daher der Name Containerformat).

**AVS:** Audio-/Video-Buchsen seitlich am TV-Gerät (Cinch und Mini-DIN).

**Band:** Bezeichnung für einen Übertragungsbereich.

**Bild im Bild:** Siehe **PIP**.

**Blu-ray Disc:** Nachfolgeformat der **DVD**. Auf eine Blu-ray Disc (abgekürzt BD) passt in etwa der Inhalt von fünf DVDs. So bietet die Blu-ray Disc genügend Platz für hochauflösendes Bildmaterial und Mehrkanal-Tonformate.**C**

**BMP:** Abkürzung für Bitmap, ein für Microsoft Windows und OS/2 entwickeltes, weit verbreitetes und daher auch von fast jeder gängigen Grafiksoftware problemlos unterstütztes Rastergrafikformat.

**CA-Modul:** Das **Conditional-Access-Modul** enthält das Verschlüsselungssystem und vergleicht den gesendeten Code mit dem auf der **Smart Card**. Stimmen beide überein, werden die entsprechenden Sender bzw. Programme entschlüsselt.

**CEC:** Abkürzung für Consumer Electronics Control. CEC stellt bei Geräten der Unterhaltungselektronik komponentenübergreifende Kontrollfunktionen zur Verfügung (z.B. System-Standby, One Touch Play). CEC wird bei Loewe auch als **Digital Link HD** bezeichnet.

**Cinch-Kabel:** Kabel für die Übertragung von Ton oder Bild.

#### **CI-Slot:** Siehe **Common Interface**.

**Client:** Auch Netzwerk-Client genannt; bezeichnet ein Endgerät, wie z.B. Ihr TV-Gerät, das an das Netzwerk angeschlossen ist und Daten von einem (Medien-)Server holt, um diese dem Benutzer zugänglich zu machen.

**Common Interface:** Das Common Interface (CI-Slot) ist eine standardisierte Schnittstelle. Durch Einschub geeigneter Entschlüsselungsmodule (**CA-Module**) und einer **Smart Card** lassen sich verschlüsselte digitale Programme nutzen.

**Common Interface Plus:** CI Plus ist eine Weiterentwicklung des **Common Interface**-Standards. CI Plus-Slots sind prinzipiell abwärtskompatibel zum vorherigen CI-Standard, d.h. CA-Module und Smart Cards nach dem bisherigen CI-Standard können in CI Plus-Slots weiterverwendet werden, soweit der Programmanbieter dies zulässt. Zusätzlich gelten bei CI Plus jedoch erweiterte Bestimmungen.

**Component IN:** Anschluss, bei dem das Videosignal über drei getrennte Cinch-Anschlüsse übertragen wird. Es setzt sich aus dem Helligkeitsignal "Y" sowie den Farbdifferenzsignalen "Pb" und "Pr" zusammen. YPbPr ist die ursprüngliche analoge Version des digitalen **YCbCr**, bei dem u.a. auf der DVD gespeicherten sowie die bei DVB per Sat, Kabel oder Antenne übertragenen Videodaten farbkodiert sind.

#### **Conditional-Access-Modul:** Siehe **CA-Modul**.

**Decoder:** Analoge, verschlüsselte Fernsehsignale werden über einen Decoder geleitet und wieder sichtbar gemacht.

**DHCP:** Abkürzung für Dynamic Host Configuration Protocol. Das DHCP erlaubt die automatische Zuteilung von IP-Adressen mit Hilfe eines DHCP-Servers.

**DHCP-Server:** Netzwerkdienst, der sich um die automatische Vergabe von IP-Adressen an Clients kümmert.

**Digital Link:** System zur Steuerung von Recordern (für Video- und DVD-Recorder von Loewe) über die EURO-AV-Buchsen des Loewe TV-Gerätes bei verdeckter Aufstellung.

**Digital Link HD:** System zur Steuerung von Geräten über den HDMI-Anschluss des Loewe TV-Gerätes bei verdeckter Aufstellung.

**Digital Link Plus:** System zur Steuerung von Recordern nach Protokoll 50. Für analoge Sender werden Sender- und Timerdaten über die EURO-AV Buchse an den Recorder gesendet. Die Timeraufnahme wird ausschließlich vom Recorder ausgeführt. Unterschiedliche Bezeichnung bei verschiedenen Herstellern.

**DivX:** Video-Codec, der es erlaubt, auch große Dateien vergleichsweise stark in ihrer Dateigröße zu komprimieren, ohne dabei wesentliche Qualitätsverluste hinnehmen zu müssen.

**DNS:** Abkürzung für Domain Name System. Numerischen **IP-Adressen** werden lesbare Namen zugeordnet (z.B. www.loewe-int.de). DNS-Server sind für die Auflösung lesbarer Adressen in die dazugehörigen IP-Adressen verantwortlich.

**Dolby Digital:** Digitaler Mehrkanal-Ton. Der digitale Standard für hochwertige Heimkino-Systeme. Bei diesem Standard werden die einzelnen Kanäle separat übertragen. Die drei Frontkanäle rechts, links und Center, die beiden Surroundkanäle rechts und links sowie der externe Subwooferkanal werden als 5.1-Signal bezeichnet.

**Dolby Pro Logic:** Analoger Mehrkanal-Ton. Macht aus einem Dolbycodierten Stereo-Signal einen Surround-Klang. Dieser beinhaltet meist vier Kanäle (Front links, Center, Front rechts, Surround-Kanal). Ein spezieller Subwoofer-Kanal wird bei diesem Verfahren nicht erzeugt.

**Dolby Pro Logic II:** Analoger Mehrkanal-Ton. Dolby Pro Logic II ist eine Weiterentwicklung von **Dolby Pro Logic**. Dieses Verfahren generiert aus einem Stereo- bzw. Pro-Logic-Signal einen 6-Kanal-Raumklang (Front links, Center, Front rechts, Surround links, Surround rechts, Subwoofer).

**Dolby Surround:** Analoges Mehrkanal-Tonsystem, das mit Hilfe einer Matrixkodierung vier Tonkanäle in zwei Tonspuren unterbringt.

**Dolby Virtual Speaker:** Die Dolby Virtual Speaker-Technologie simuliert die Surround-Wiedergabe einer echten 5.1-Kanal-Wiedergabe mit nur zwei Lautsprechern.

#### **Drahtgebundenes Netzwerk:** siehe LAN.

#### **Drahtloses Netzwerk:** siehe WLAN.

**DRM:** Digital Rights Management (englisch für digitale Rechteverwaltung). Verfahren zur Kontrolle urheberrechtlich geschützter Daten. DRM-geschützte Inhalte erfordern zur korrekten Nutzung neben einem DRM-fähigen Gerät auch den Besitz einer vom Anbieter vergebenen (kostenpflichtigen) Lizenz.

**DTS:** Digital Theater Systems; digitaler Mehrkanal-Ton.

**DVB-C/-S/-T:** Digital Video Broadcasting steht für Digitales Fernsehen. DVB bezeichnet in technischer Hinsicht die standardisierten Verfahren zur Übertragung von digitalen Inhalten (Fernsehen, Radio, Mehrkanalton, Raumklang, **EPG**, Teletext und weitere Zusatzdienste) durch digitale Technik. **C** steht dabei für die Übertragung im Kabel, **S** für die Verbreitung per Satellit und **T** für terrestrische bzw. Antennen-Verbreitung.

**DVD:** Abkürzung von Digital Video Disc und später Digital Versatile Disc (engl. für digitale, vielseitige Scheibe).

**DVD-Preceiver:** Kombi-Gerät aus DVD-Spieler und Radio ohne eingebauten Verstärker.

**DVI:** Digital Visual Interface ist eine Schnittstelle zur Übertragung von digitalen Video- und Grafikdaten (ohne Ton).

**Dynamisches Kontrastverhältnis:** Hier wird bei einem hohen Schwarz-Anteil im Bild die Leuchtkraft des Displays angepasst. Die so genannten Backlights (Hintergrundbeleuchtung) werden automatisch gedimmt und das Kontrastverhältnis erhöht sich kurzzeitig, also dynamisch.

#### **Elektronische Programmzeitung:** Siehe **EPG**.

**EPG:** Electronic Programme Guide (engl. für elektronischer Programmführer) ist die elektronische Variante einer gedruckten Zeitschrift für Fernsehprogramme. Mit Hilfe des EPG kann man sich das Fernsehprogramm der Fernsehsender ansehen, die entsprechende Daten übertragen. Die Übersicht der Sendungen beinhaltet den Titel, Beginn und Ende und die Dauer der Sendung. Zusätzlich werden zu den einzelnen Sendungen kurze Beschreibungen des Inhalts angezeigt.

**Ethernet:** Kabelgebundene Datennetztechnologie für lokale Netzwerke (LANs). Umfasst auch Normen für z.B. Steckverbindungen und Übertragungsgeschwindigkeiten.

**EURO-AV-Buchse:** Schnittstelle zum Anschluss von Videogeräten an ein TV-Gerät. Diese Buchse wird auch als Scart-Buchse bezeichnet.

**Exif:** Abkürzung für Exchangeable Image File Format. Standardformat für Zusatzdaten bei modernen Digitalkameras, z.B. Datum und Uhrzeit, Blende, Lichtempfindlichkeit, Ausrichtung der Kamera (Hoch-/Querformat).

**FLOF:** Full Level One Facilities. Teletext-System, bei dem mit jeder Seite in der untersten Zeile Bezeichnungen und Nummern der Sprungziele separat übertragen werden. Damit kann man den Leser auf z.B. inhaltlich verwandte Themen leiten. Eine Information, welche Seiten existieren und welche Seiten über Unterseiten verfügen, gibt es bei FLOF nicht.

**Gateway:** Übergang in ein anderes Netz; in diesem Fall Verbindung vom Heimnetzwerk ins Internet.

Als Standard-Gateway wird üblicherweise das Netzwerkgerät benutzt, das diese Verbindung herstellt. In der Regel stellt der DSL-Router auch das Internetgateway dar.

**HbbTV:** HbbTV (Hybrid broadcast broadband television) ist ein Industriestandard, der eine offene und herstellerunabhängige Technologieplattform bietet. HbbTV kombiniert TV-Sendungen nahtlos mit Online-Diensten über Breitbandinternet (DSL).

**HDCP:** High-bandwidth Digital Content Protection. Verschlüsselungssystem, das für die Schnittstellen **DVI** und **HDMI** zur geschützten Übertragung von Audio- und Video-Daten vorgesehen ist.

**HDMI:** High Definition Multimedia Interface ist eine neu entwickelte<br>Schnittstelle für die volldigitale Übertragung von Audio- und Video-Daten.

**HD-Ready:** Ein Gütesiegel, das für Produkte vergeben wird, die in der Lage sind, hochauflösendes Fernsehen (**HDTV**) darzustellen.

**HDTV:** High Definition TeleVision (engl. für hochauflösendes Fernsehen) ist ein Sammelbegriff, der eine Reihe von hochauflösenden Fernsehnormen bezeichnet.

**High- und Low-Band:** Übertragungsbereiche bei Satelliten.

**Host:** Übersetzt Gastgeber. Rechner, auf dem Server-Dienste betrieben werden, der also Daten zur Verfügung stellt. Siehe auch Media-Server.

## Glossar

**ID3-Tags:** Zusatzinformationen bei MP3- und WMA-Audiodateien. Hier können unter Anderem Angaben zu Interpret, Titel, Album und Albumcover gespeichert werden. Die Bearbeitung dieser Daten erfolgt am PC mittels ID3-Tag-Editor.

**IP-Adresse:** IP-Adressen (Internet-Protocol-Adressen) dienen der Identifizierung von Geräten in einem Internet-Protocol-(IP-)Netzwerk. IP-Adressen bestehen aus vier Zahlengruppen zu je drei Ziffern.

**IR-Link:** Die IR-Link-Funktion ermöglicht die Bedienung verdeckt aufgestellter Zusatzgeräte anderer Hersteller über das Loewe TV-Gerät. Der dafür notwendige Infrarot-Sender ist als Zubehör erhältlich und kann an den IR-Link Anschluss des TV-Gerätes angeschlossen werden.

**JPEG/JPG:** Joint Photographic Experts Group ist ein Gremium, das ein standardisiertes Verfahren zur Kompression von digitalen Bildern entwickelte. Dieses Verfahren JPEG (kurz **JPG**), das nach dem Gremium benannt wurde, ist ein weit verbreitetes Grafikformat für Fotos.

**Kanal (WLAN):** Unter Kanal versteht man einen bestimmten Teil des WLAN-Frequenzbandes. Geräte, die miteinander kommunizieren wollen, müssen den gleichen WLAN-Kanal nutzen. In Europa ist das WLAN-Frequenzband derzeit in 13 Kanäle eingeteilt.

**LAN:** Abkürzung für Local Area Network (deutsch etwa lokal begrenztes Netzwerk). Hauptsächlich als Bezeichnung für Netzwerke mit Verkabelung (Ethernet) gebräuchlich.

**LCD:** Liquid Crystal Display (engl. für Flüssigkristallbildschirm).

**LCN:** Logical Channel Numbers (engl. logische Programmnummern). Bei Sendern mit LCN wird die zum Sender gehörige Programmplatznummer vom Anbieter mit übertragen. Die Sender werden nach diesen Programmplatznummern sortiert.

**L-Link:** Intelligente Systemverbindung zwischen Loewe Geräten zum automatischen Austausch von Informationen. Macht die Bedienung von Fenseher und Loewe Systemkomponenten noch komfortabler.

**LNB/LNC:** Als LNB (Low Noise Block Converter) wird das entscheidende elektronische Bauteil einer Satellitenantenne bezeichnet. Es ist im Brennpunkt einer Parabolantenne montiert. Die Bezeichnung **LNC** (Low Noise Converter) verdeutlicht, dass eine Umsetzung auf eine niedrigere Zwischenfrequenz erfolgt. Der Zusatz Block in LNB bezieht sich darauf, dass jeweils ein ganzer Frequenzbereich (ein Block) umgesetzt wird.

**MAC-Adresse:** Hardware-Adresse eines Netzwerk-Adapters, z.B. der Netzwerkkarte im PC. Sie wird vom Hersteller fest vergeben und dient der eindeutigen Identifizierung von Geräten in Netzwerken.

**Mbit/sec:** Angabe der Übertragungsgeschwindigkeit in Netzwerken in Megabit, also Millionen Zeichen, pro Sekunde. Bei WLAN beträgt die maximale Geschwindigkeit 11 (IEEE 802.11b), 54 (IEEE 802.11g) bzw. 300 (IEEE 802.11n) Mbit/sec, in drahtgebundenen Netzen 10 Mbit/sec oder 100 Mbit/sec (Fast Ethernet).

**Media-Server:** Steht einerseits für das Gerät, auf dem Multimedia-Inhalte gespeichert sind, andererseits ist es auch die Bezeichnung für den darauf betriebenen Dienst, der diese Daten für das Netzwerk bereitstellt.

**Modulator:** Sender im Video- oder DVD-Recorder, um Signale über den Tuner des TV-Gerätes empfangen zu können.

**Mono:** Ein-Kanal-Ton.

**MP3:** Datenformat für komprimierte Audiodateien.

**MPEG:** Digitales Kompressionsverfahren für Video.

**Multimedia-Inhalte:** Videos, Musikdateien und Fotos werden unter diesem Begriff zusammengefasst.

**NAS:** Abkürzung für Network Attached Storage, deutsch etwa netzwerkgebundenes Speichermedium. Der Ausdruck beschreibt eine Festplatte, die eigenständig (d.h. ohne PC) ins Netzwerk eingebunden ist.

**Netzwerk-ID:** Als NID wird die sogenannte Programm-Kennnummer oder auch Netzwerk-ID bezeichnet – eine Zahl zwischen 0 und 8191. In bestimmten Kabelnetzen einiger Länder ist diese Angabe notwendig. Es werden dann nur DVB-Signale dieses Sendernetzwerkes gesucht.

**NICAM:** Tonnorm. Wird in Belgien, Dänemark, England, Frankreich, Schweden und Spanien genutzt.

**NTSC:** Amerikanische Farbnorm.

**Page Catching:** Bei Teletext eine Seitenzahl ansteuern und aufrufen.

**PAL:** Europäische Farbnorm.

**PCM:** Puls-Code-Modulation für digitalen Ton.

**PIP:** Picture in Picture (engl. für Bild im Bild); eine Funktion, die zwei Bilder auf einem Bildschirm darstellt.

**Pixel:** Auch Bildpunkt oder Bildelement genannt. Bezeichnet sowohl die kleinste Einheit einer digitalen Rastergrafik als auch deren Darstellung auf einem Bildschirm mit Rasteransteuerung.

**Pixelfehler:** Ein Pixelfehler ist ein fehlerhaftes Pixel, meist auf einem LCD. Pixelfehler können durch Fertigungsfehler entstehen. Sie äußern sich z.B. durch ein ständig leuchtendes Pixel oder ein ständig schwarzes Pixel. Einzelne defekte Pixel sind jedoch von einer Gewährleistung ausgeschlossen.
# Glossar

**PNG:** Abkürzung für Portable Network Graphics, ein frei verfügbares Rastergrafikformat für verlustfreie Komprimierung.

**Port:** Ein Port ist ein Teil einer Netzwerkadresse (oder auch IP-Adresse). Er ermöglicht die Zuordnung von Datenpaketen an verschiedene Dienste, die auf einem Gerät unter derselben Netzwerkadresse laufen.

**Powerline:** Powerline bezeichnet eine Art der drahtgebundenen Netzwerkverbindung, bei der mittels optional erhältlichen Adaptern Daten über das häusliche Stromnetz übertragen werden.

**Progressive JPEG:** Progressive **JPEG**s werden schrittweise nach und nach aufgebaut. Während des Ladevorgangs erhöht sich die Qualität des Bildes fortlaufend.

**ProScan/Progressive Scan:** Unter Progressive Scan (englisch für »schrittweise Abtastung«, kurz: PS) oder Vollbildverfahren versteht man eine Technik beim Bildaufbau von Monitoren, Fernsehgeräten, Beamern und anderen Anzeigegeräten, bei denen das Ausgabegerät – anders als bei der Interlace-Technik – keine zeilenverschränkten Halbbilder gesendet bekommt, sondern mit echten Vollbildern gespeist wird.

**PSK:** Steht im Zusammenhang mit WLAN-Verschlüsselungen für Pre-Shared Key, deutsch "vorher verteilter Schlüssel". Clients, die sich zu einem mit PSK gesicherten drahtlosen Netzwerk verbinden wollen, müssen diesen Schlüssel kennen.

**RGB:** Farbsignale Rot, Grün und Blau.

**Router:** Gerät zur Verbindung mehrerer Netze, z.B. Heimnetzwerk und Internet.

**Satelliten-Tuner:** Empfangsteil für Satellitensendungen.

**Schaltspannung:** Videogeräte geben diese Spannung ab, um das TV-Gerät auf die Wiedergabe umzuschalten.

**SDTV:** Standard Definition TeleVision (engl. für Fernsehprogramm in Standardqualität).

**SECAM:** Französische Farbnorm.

**Set-Top-Box:** Als Set-Top-Box (abgekürzt STB) wird in der Unterhaltungselektronik ein Gerät bezeichnet, das an ein anderes – meist einen Fernseher – angeschlossen wird und damit dem Benutzer zusätzliche Nutzungsmöglichkeiten bietet.

**Signaleingangsgruppen:** Je nach anliegendem Signal werden die Signalquellen in verschiedene Gruppen eingeteilt. Nachfolgend sind alle Signaleingangsgruppen mit Ihren zugehörigen Signalarten und den hierfür möglichen Eingängen aufgeführt.

#### **TV analog:**

 Signalart: FBAS, YC, RGB-SD (480i/576i), Component-SD (480i/576i) Eingang: Tuner analog, AV, AVS

#### **Signaleingangsgruppen (Fortsetzung):**

#### **TV digital:**

 Signalart: DVB-SD, HDMI-SD (480i/576i) Eingang: Tuner digital, HDMI1, HDMI2, HDMI3

#### **HD analog:**

 Signalart: RGB-HD (video mode: z.B.1920x1080, 1280x720), Component-HD (video modes: z.B. 1920x1080, 1280x720) Eingang: PC IN

#### **HD digital:**

 Signalart: DVB-HD, HDMI-HD Eingang: Tuner digital, HDMI1, HDMI2, HDMI3

#### **PC:**

Signalart: RGB

 (PC modes: z.B. 800x600, 1024x768, 1280x1024, 1360x768) Eingang: PC IN

#### **PhotoViewer:**

Eingang: USB

**Signalstärke:** Stärke des empfangenen Antennensignals.

**Signalqualität:** Qualität des eingehenden Antennensignals.

**Smart Card:** Die Smart Card ist eine elektronische Chipkarte, die von dem jeweiligen Programmanbieter oder von den zertifizierungsfreien Pay-TV-Betreibern vergeben wird. Sie enthält den Code, der durch das **CA-Modul**  entschlüsselt wird.

**Statisches Kontrastverhältnis:** Beschreibt den Unterschied zwischen hellster und dunkelster Bilddarstellung.

**Stereo:** Zwei-Kanal Ton.

**Switch:** Gerät für die Anbindung mehrerer Rechner an ein Netzwerk.

**Symbolrate:** Beschreibt die Übertragungsgeschwindigkeit bei der Datenübertragung.

**Terrestrisch:** In der Datenübertragung wird eine Funkübertragung als terrestrisch bezeichnet, die keinen Satelliten als Zwischenstation verwendet.

**TFT:** Thin Film Transistor (engl. für Dünnschichttransistor). Eine weit verbreitete Anwendung ist die Ansteuerung von Flüssigkristall-Flachbildschirmen, bei denen pro Bildschirmpunkt ein einzelner Transistor zum Einsatz kommt. Diese Bauart von Displays ist als Aktiv-Matrix-LCD bekannt, wird aber umgangssprachlich häufig auch als TFT-Display bezeichnet.

**TOP:** Table of Pages. Teletext-System, bei dem die einzelnen Seiten in Rubriken eingeteilt sind. Die Blöcke stehen dabei für eine höhere Hierarchieebene (z.B. Nachrichten, Sport, Programme) und die Gruppen für die Ebene darunter (z.B. Inland/Ausland, Fußball/Tennis). Den Seiten können Kurzbezeichnungen zugeordnet werden, die in der untersten Zeile farbig angezeigt und mit vier farbigen Tasten auf der Fernbedienung angewählt werden können. Außerdem werden Informationen übermittelt, welche Seiten existieren und welche über Unterseiten verfügen.

**Tuner:** Englisch für Empfänger.

# Glossar

**USB:** Universal Serial Bus. Serielles Bussystem zur Verbindung von externen Geräten (USB-Kartenleser, USB-Stick).

**UPnP AV:** Abkürzung für Universal Plug and Play Audio / Video. Dient zur herstellerübergreifenden Ansteuerung von Netzwerkgeräten. Inzwischen weit verbreiteter Standard für Heimvernetzung.

**VGA:** PC-Schnittstelle zum Anschluss eines Monitors.

**VPS:** Das Video Programming System (VPS) ist ein Signal, welches einige (aber nicht alle) analoge Fernsehsender in der Austastlücke des Fernsehsignals übertragen. Das Signal dient Video- oder DVD-Recordern dazu, bei der Aufnahme von Sendungen auf Verschiebungen der Anfangszeit, Sendungsausfälle und Überziehungen der geplanten Sendedauer zu reagieren.

**WEP:** Abkürzung für Wired Equivalent Privacy (deutsch etwa "verdrahteter Verbindung entsprechende Privatsphäre"). Ehemals Standardverfahren in der WLAN-Verschlüsselung, inzwischen veraltet.

WLAN: Abkürzung für Wireless Local Area Network (deutsch etwa "drahtloses lokal begrenztes Netzwerk"). Auch kurz als drahtloses Netzwerk bezeichnet.

**WMA:** Abkürzung für Windows Media Audio, Microsoft-eigenes Audio-Datenformat. Wie bei MP3-Dateien ist auch hier der Inhalt komprimiert.

**WMV:** Abkürzung für Windows Media Video, Microsoft-eigenes Video-Datenformat.

**WPA:** Abkürzung für Wi-Fi Protected Access (deutsch etwa "Wi-Fi geschützter Zugriff"). Löste WEP als Standard-Verschlüsselungsverfahren für drahtlose Netze ab.

**Ycc/Ypp:** Farbstandards bei **Set-Top-Boxen**.

**YCbCr:** Digitales Farbmodell, siehe **COMPONENT IN**.

**YPbPr:** Analoges Farbmodell, siehe **COMPONENT IN**.

# EG-Konformitätserklärung

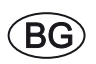

Този уред отговаря на основните изисквания и разширените съответни предпоставки Директива 1999/5/EC. Разрешено е използването му във всички държави от ЕС, и освен това в Исландия, Норвегия и Швейцария. Във Франция и **Италия използването му е разрешено само в затворени помещения.** 

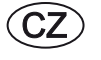

Toto zaĜízení je v souladu se základními požadavky a ostatními odpovídajícími ustanoveními **SmČrnice 1999/5/EG**. Může být používan ve všech zemích EU dodatečně také na Islandu, v Norsku a ve Švýcarsku. Ve Francii a v Italii je použití přístroje dovolené jenom v interiéru.

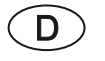

Dieses Gerät entspricht den grundlegenden Anforderungen und den weiteren entsprechenden Vorgaben der **Richtlinie 1999/5/EG**. Es darf in allen Ländern der **EU** sowie zusätzlich in **Island**, **Norwegen** und der **Schweiz** betrieben werden. In **Frankreich** und **Italien** ist die Nutzung **nur in Innenräumen** zulässig.

Dette udstyr er i overensstemmelse med de væsentlige krav og andre relevante bestemmelser i **Direktiv 1999/5/EF**. Det må kun anvendes i **EU-landene** samt i **Island**, **Norge** og **Schweiz**. I **Frankrig** og **Italien** er det kun tilladt at anvende det **indendørs**.

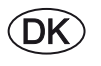

 $\widehat{\mathsf{E}}$ 

Este equipo cumple con los requisitos esenciales así como con otras disposiciones de la **Directiva 1999/5/CE**. Puede operar en todos los países de la **UE** y adicionalmente en **Islandia**, **Noruega** y **Suiza**. En **Francia** e **Italia**, su uso está permitido **únicamente en espacios interiores**.

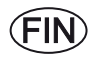

Tämä laite täyttää **direktiivin 1999/5/EY** olennaiset vaatimukset ja on siinä asetettujen muiden laitetta koskevien määräysten mukainen. Laitetta saa käyttää kaikissa **EU-maissa** sekä **Islannissa**, **Norjassa** ja **Sveitsissä**. **Ranskassa** ja **Italiassa** laitetta saa käyttää **vain sisätiloissa**.

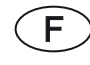

Cet appareil est conforme aux exigences essentielles et aux autres dispositions pertinentes de la **Directive 1999/5/EC**. L'utilisation est possible dans tous les pays de l'**UE**, en **Islande**, en **Norvège** et en **Suisse**. En **France** et en **Italie** l'utilisation est autorisée **uniquement dans des espaces fermés**.

This equipment is in compliance with the essential requirements and other relevant provisions of **Directive 1999/5/EC**. It may be operated in all countries in the **EU** and also in **Iceland**, **Norway** and **Switzerland**. In **France** and **Italy** it may only be used **indoors**.

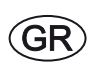

 $\widehat{\bot}$ 

 $\widehat{N}$ 

**GB** 

Aυτός ο εξοπλισμός είναι σε συμμόρφωση με τις ουσιώδεις απαιτήσεις και άλλες σχετικές διατάξεις της Οδηγίας 1999/5/ **EC**. Επιτρέπεται η λειτουργία της σε όλες τις χώρες της ΕΕ, καθώς και στην Ισλανδία, στην Νορβηγία και στην Ελβετία. Στην Γαλλία και στην Ιταλία επιτρέπεται η χρήση μόνο σε εσωτερικούς χώρους.

Questo apparato é conforme ai requisiti essenziali ed agli altri principi sanciti dalla **Direttiva 1999/5/CE**. Può essere messo in funzione in tutti i paesi dell'**UE** e inoltre in **Islanda**, **Norvegia** e in **Svizzera**. In **Francia** e in **Italia** è consentito l'uso **solo in ambienti chiusi**.

Dette utstyret er i samsvar med de grunnleggende krav og andre relevante bestemmelser i **EU-direktiv 1999/5/EF.** Det kan brukes i alle **EU-land** og dessuten i **Island**, **Norge** og **Sveits**. I **Frankrike** og **Italia** er **kun innendørs bruk** tillatt.

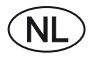

Dit apparaat voldoet aan de essentiele eisen en andere van toepassing zijnde bepalingen van de **Richtlijn 1999/5/EG**. Het gebruik is toegestaan in alle landen van de **EU** en ook in **IJsland**, **Noorwegen** en **Zweden**. In **Frankrijk** en **Italië** is het gebruik **slechts binnenshuis** toegestaan.

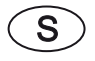

Denna utrustning är i överensstämmelse med de väsentliga kraven och andra relevanta bestämmelser i **Direktiv 1999/5/EC**. Apparaten får användas i alla länder inom **EU** liksom på **Island**, i **Norge** och i **Schweiz**. I **Frankrike** och **Italien** får apparaten användas **endast inomhus**.

# EG-Konformitätserklärung

### EG-Konformitätserklärung

**EC Conformity Declaration** 

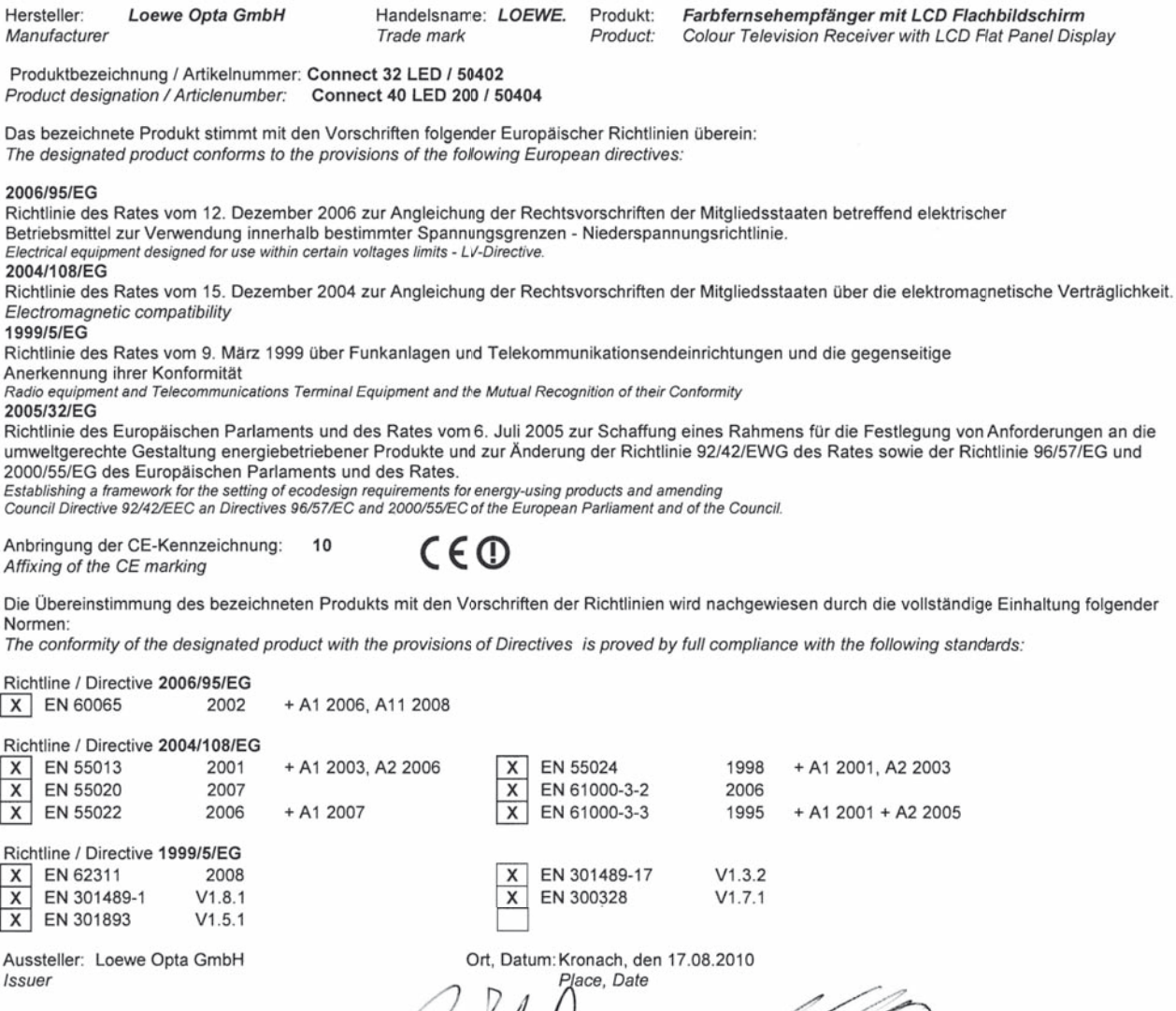

i. V. Reiner Nowitzki

**Head of TV Device Development** 

Name: ppa Reland Bohl)<br>Director R/& D Product Development

Rechtsverbindliche Unterschrift: Legally binding signature

deutsch

# **Stichwortverzeichnis**

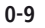

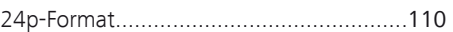

### **A**

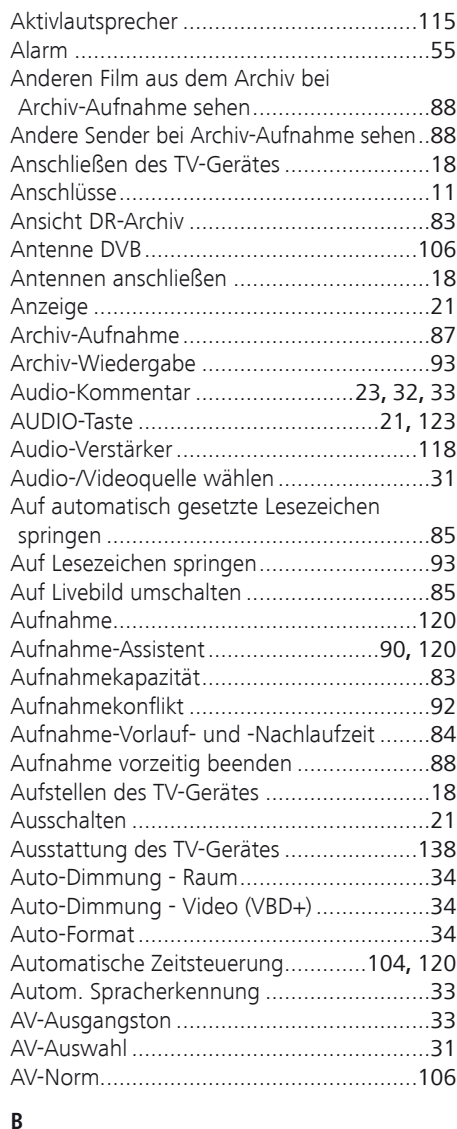

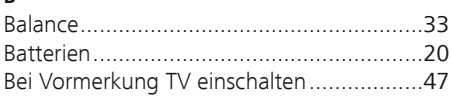

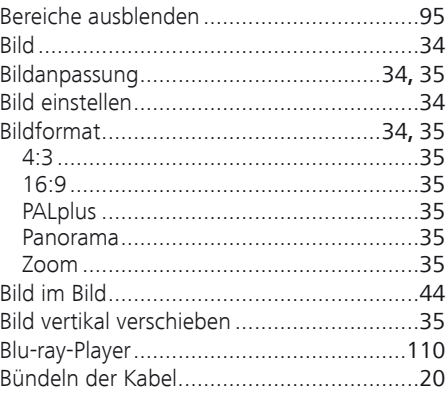

# **C**

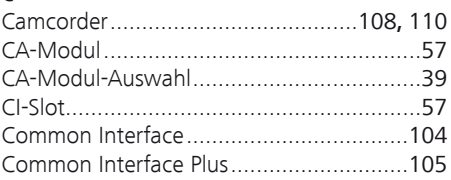

# **D**

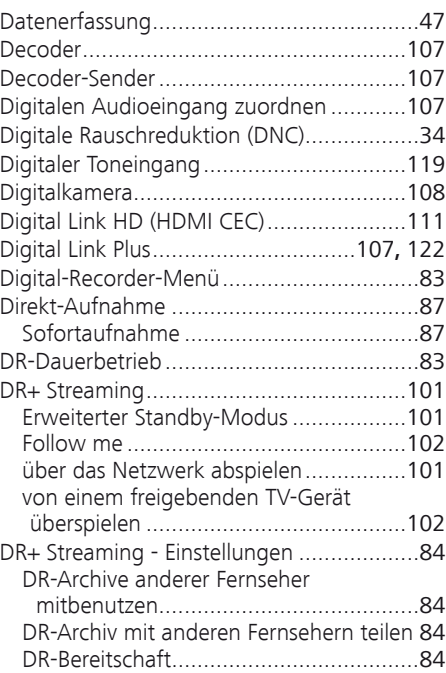

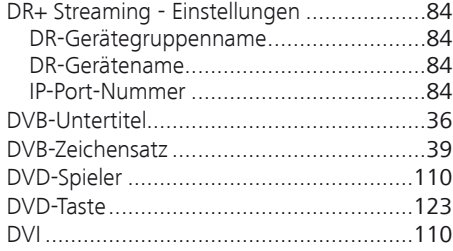

# **E**

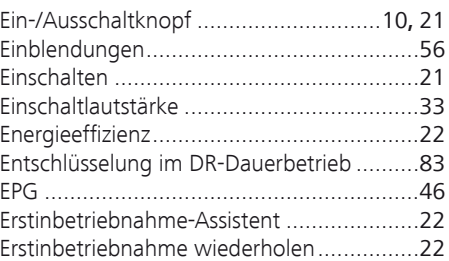

## **F**

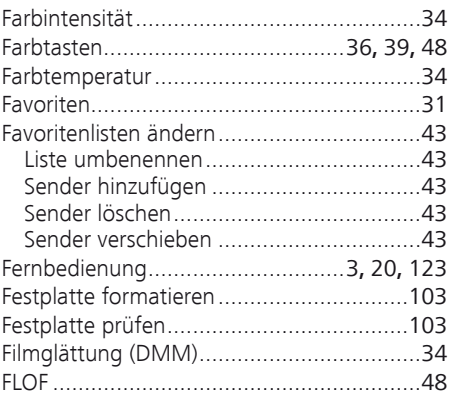

### **G**

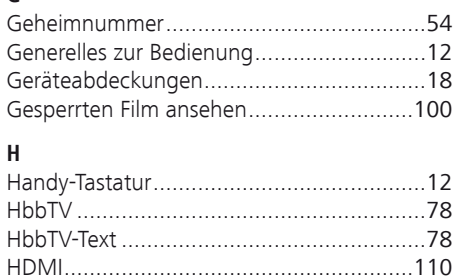

# Stichwortverzeichnis

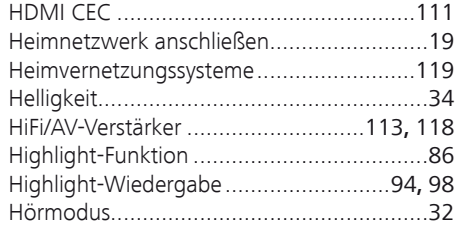

#### $\mathbf{I}$

deutsch

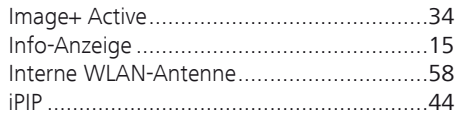

### $\mathsf K$

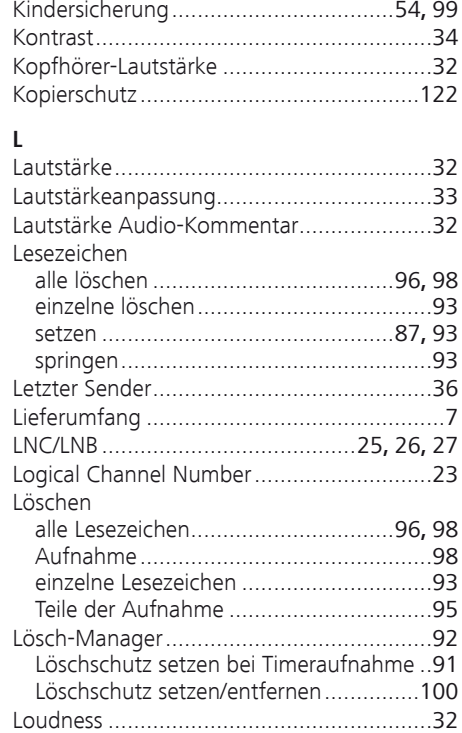

### M

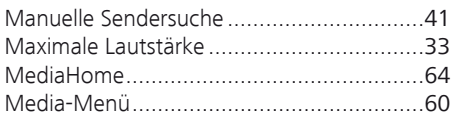

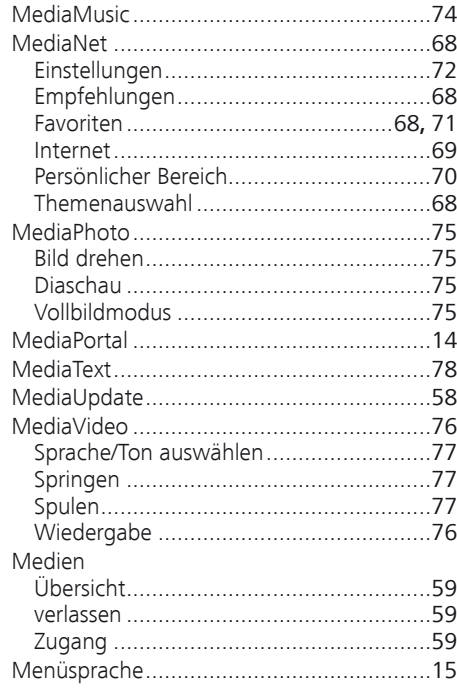

## $\mathbf{N}$

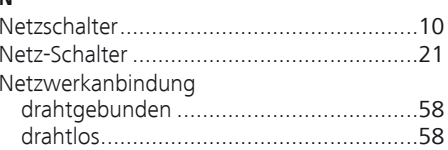

#### $\mathbf 0$

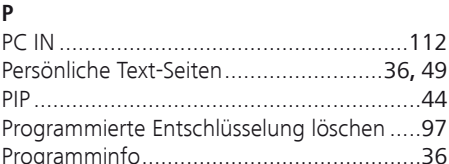

### ${\sf R}$

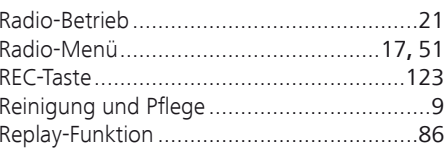

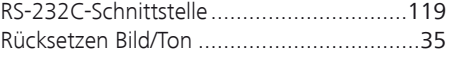

### $\epsilon$

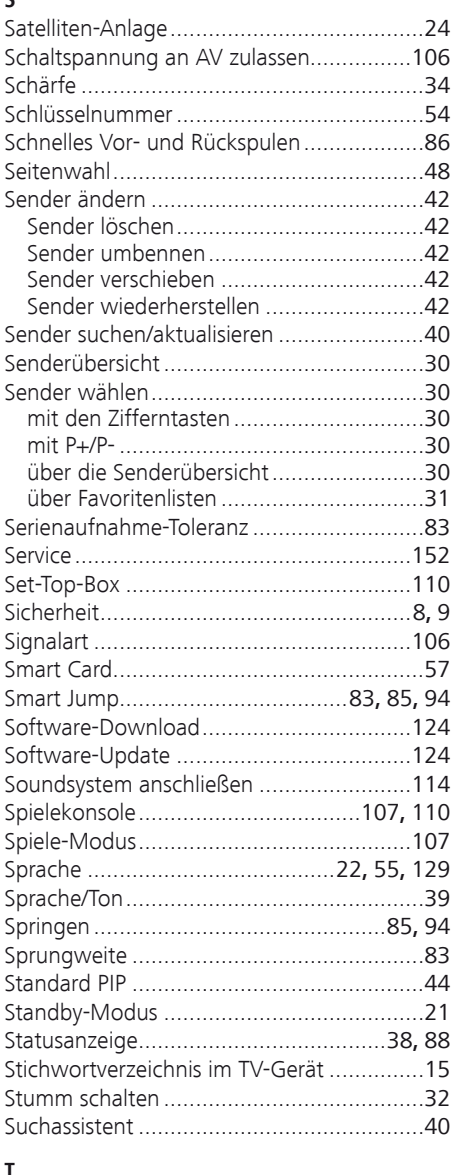

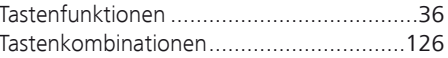

# Stichwortverzeichnis

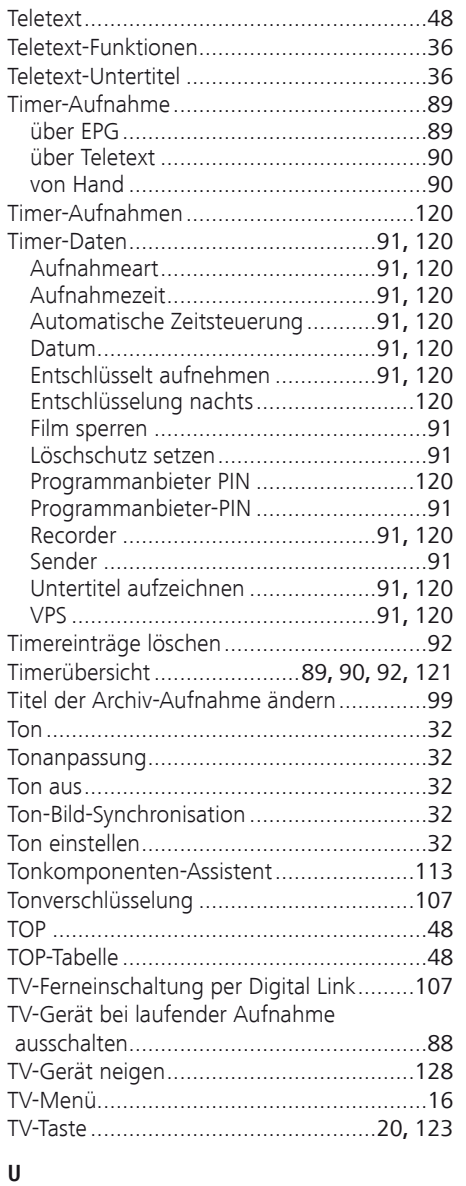

Über ausgeblendete Bereiche informieren ..83 Übersichtsplan ...........................................16

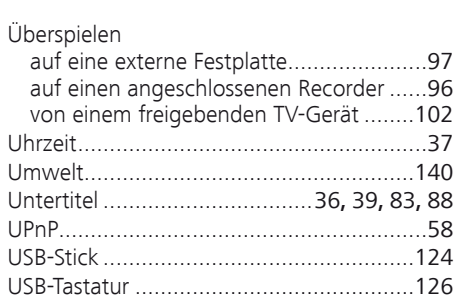

#### **V**

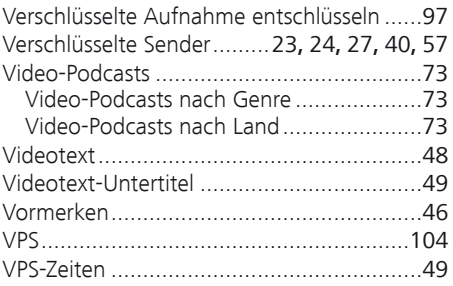

## **W**

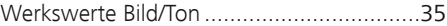

### **Z**

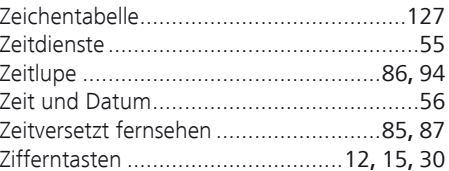

# Service

**CA** Loewe Austria GmbH

#### $\widehat{AUS}$   $\widehat{NZ}$

Parkring 12 1010 Wien, Österreich Tel +43 - 810 0810 24 Fax +43 - 1 22 88 633 - 90 E-mail: loewe@loewe.co.at

Audio Products Group Pty Ltd 67 O'Riordan St Alexandria NSW 2015, Australia Tel +61 - 2 9669 3477 Fax +61 - 2 9578 0140 E-mail: help@audioproducts.com.au

 $(B)$  (ND) (  $D$ 

Loewe Opta Benelux NV/SA Uilenbaan 84 2160 Wommelgem, België Tel +32 - 3 - 2 70 99 30 Fax +32 - 3 - 2 71 01 08 E-mail: ccc@loewe.be

**BG** SOFIA AUDIO CENTRE 138 Rakovski St. 1000 Sofia, Bulgaria Tel +359 - 29 877 335 Fax +359 - 29 817 758 E-mail: sac@audio-bg.com

CH Telion AG Rütistrasse 26 8952 Schlieren, Schweiz Tel +41 - 44 732 15 11 Fax +41 - 44 732 15 02 E-mail: lgelpke@telion.ch

Hadjikyriakos & Sons Ltd. 121 Prodromos Str., P.O Box 21587 1511 Nicosia, Cyprus Tel +357 - 22 87 21 11 Fax +357 - 22 66 33 91 E-mail: savvas@hadjikyriakos.com.cy

CZ BaSys CS s.r.o. Sodomkova 1478/8 10200 Praha 10 - Hostivar, Česko Tel +420 2 34 70 67 00 Fax +420 2 34 70 67 01 E-mail: office@basys.cz

D I newe Opta GmbH, Customer Care Center Industriestraße 11 96317 Kronach, Deutschland Tel +49 180122256393 Fax +49 926199500 E-mail: ccc@loewe.de

**DK** Kjaerulff1 Development A/S C.F. Tietgens Boulevard 19 5220 Odense SØ, Denmark Tel +45 - 66 13 54 80 Fax +45 - 66 13 54 10 E-mail: info@loewe.dk

Gaplasa S.A. Conde de Torroja, 25 28022 Madrid, España Tel +34 - 917 48 29 60 Fax +34 - 913 29 16 75 E-mail: loewe@maygap.com

**EST** Tedra Trading Oy Kuusemetsa 3 Saue 76506, Estonia Tel +372 - 50 14 817 Fax +372 - 67 09 611 E-mail: info@futurehifi.com

Loewe France SAS Rue du Dépôt, 13 Parc de l l'Europe, BP 10010 67014 Strasbourg Cédex, France Tel +33 - 3- 88 79 72 50 Fax +33 - 3- 88 79 72 59 E-mail: loewe.france@loewe-fr.com

**FIN** Karevox Oy Museokatu 36 00100 Helsinki, Finland Tel +358 - 9 44 56 33 E-mail: kare@haloradio.fi

**GB (IRL**) Loewe UK Limited Century Court, Riverside Way Riverside Business Park, Irvine, Ayrshire KA11 5DJ, UK Tel +44 - 1294 315 000 Fax +44 - 1294 315 001 E-mail: enquiries@loewe-uk.com

GR Issagogiki Emboriki Ellados S.A. 321 Mesogion Av. 152 31 Chalandri-Athens, Hellas Tel +30 - 210 672 12 00 Fax +30 - 210 674 02 04 E-mail: christina\_argyropoulou@ isembel.gr

 Basys Magyarorszagi KFT Tó park u.9. 2045 Törökbálint, Magyar Tel +36 - 2341 56 37 (121) Fax +36 - 23 41 51 82 E-mail: ertekesites@basys.hu

 Galerien und PartnerPlus Kings Tower 28D, 111 King Lam Street Kowloon, Hong Kong Tel +852 -92 60 89 88 Fax +852-23 10 08 08 E-mail: info@loewe-cn.com

**(HR)** Plug&Play Ltd. Bednjanska 8, 10000 Zagreb Hrvatska (Kroatia) Tel +385 1 4929 683 Fax +385 1 4929 682 E-mail: info@loewe.hr

D Loewe Italiana S.r.L. Largo del Perlar, 12 37135 Verona (VR), Italia Tel +39 - 045 5281690 Fax +39 - 045 82 51 622 E-mail: info@loewe.it

 Clear electronic entertainment Ltd 13 Noah Mozes St. Agish Ravad Building Tel Aviv 67442, Israel Tel +972 - 3 - 6091100 Fax +972 - 3 - 6092200 E-mail: info@loewe.co.il

**KSA** Salem Agencies & Services Co. Hamad Al Haqueel Street, Rawdah, Jeddah 21413 Kingdom of Saudi Arabia Tel +966 (2) 665 4616 Fax +966 (2) 660 7864 E-mail: hkurkjian@aol.com

(LT) A Cannella Ltd. Ausros Vartu 5, Pasazo skg. 01129 Vilnius, Lithuania Tel +370 - 52 12 22 96 Fax +370 - 52 62 66 81 E-mail: info@loewe.lt

 Loewe. service center Brivibas gatve 332, Riga, Latvia, LV-1006 Tel +371 673 105 68 E-mail: dom332@dom332.lv

 Doneo Co. Ltd 34/36 Danny Cremona Street Hamrun, HMR1514, Malta Tel +356 - 21 - 22 53 81 Fax +356 - 21 - 23 07 35 E-mail: service@doneo.com.mt

**MA** Somara S.A. 377, Rue Mustapha El Maani 20000 Casablanca, Morocco Tel +212 - 22 22 03 08 Fax +212 - 22 26 00 06 E-mail: somara@somara.ma

 Pce. Premium Consumer Electronics as Ostre Kullerod 5 3241 Sandefjord, Norge Tel +47 - 33 29 30 46 Fax +47 - 33 44 60 44 E-mail: service@pce.no

**(P)** Mayro Magnetics Portugal, Lda. Rua Professor Henrique de Barros Edifício Sagres, 2º. C 2685-338 Prior Velho, Portugal Tel +351 - 21 942 78 30 Fax +351 - 21 940 00 78 E-mail: geral.loewe@mayro.pt

**(PL)** Tele Radio Video Ul. Boh. Getta Warszawskiego 18 81-609 Gdynia Tel. 58 624-50-09 E-Mail: loewe@trv.com.pl

RO Avitech Co. SRL 1/II Pipera Tunari St. 007190 Voluntari, Ilfov, Romania Tel +40 - 21 200 64 64 Fax +40 - 21 200 64 65 E-mail:gina.surghila@avitech.ro

RUS Service Center Loewe per. Aptekarsky, dom 4 str. 2 105005 Moscow, Russia Tel +7 - 495 730 78 00 Fax +7 - 495 730 78 01 E-mail: service@loewe-cis.ru

 $\circled{S}$  Kjaerulff 1 AB Ridbanegatan 4, Box 9076 200 39 Malmø, Sverige Tel +46 - 4 06 79 74 00 Fax +46 - 4 06 79 74 01 E-mail: loewe@loewe.se

**(SG)** Atlas Sound & Vision Pte Ltd 10 Winstedt Road #01-18 Singapore 227977 Tel +65 - 6334 9320 Fax +65 - 6339 1615 E-mail: michael.tien@atlas-sv.com

SLO JADRAN d.d., Sežana Partizanska cesta 69 6210 Sežana, Slovenija Tel +386 57391200 Fax +386 57391460 E-mail: info@jadran.si

**SK** BaSys SK, s.r.o. Stará Vajnorská 37/C 83104 Bratislava, Slovakia Tel + 421 2 49 10 66 18 Fax + 421 2 49 10 66 33 E-mail: loewe@basys.sk

**TR** SERVISPLUS GENEL MERKEZ ÖRNEK MAH. ATES SOK. NO:1 34704 ATASEHIR, ISTANBUL, TÜRKIYE Tel +90 - 216 315 39 00 Fax +90 - 216 315 49 50 E-mail: info@servisplus.com.tr

**UAB** Dubai Audio Center P.O. Box 32836, Sheikh Zayed Road Dubai, UAE Tel +971 - 4 343 14 41 Fax +971 - 4 343 77 48 E-mail: service@dubaiaudio.com

The Soundlab (Pty) Ltd P.O. Box 31952, Kyalami 1684 Gauteng, Republic of South Africa Tel +27 - 1 14 66 47 00 Fax +27 - 1 14 66 42 85 E-mail: loewe@mad.co.za

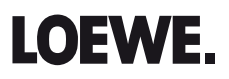